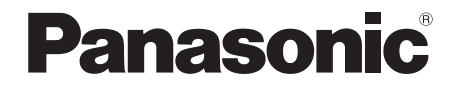

Bedienungsanleitung Mode d'emploi

DVD Video Camera

# Model No.**VDR-D150EG VDR-D152EG**

Bitte lesen Sie diese Bedienungsanleitung vor der Inbetriebnahme des Gerätes vollständig durch. Lire intégralement ces instructions avant d'utiliser l'appareil.

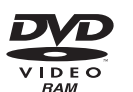

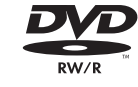

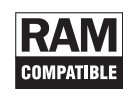

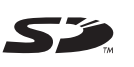

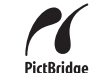

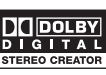

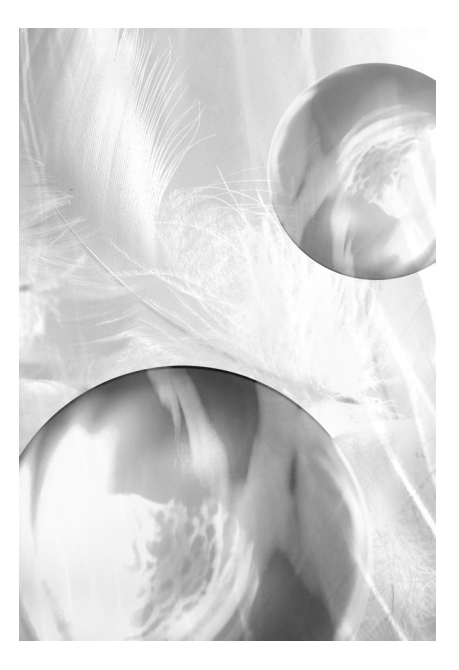

Web Site: http://www.panasonic-europe.com

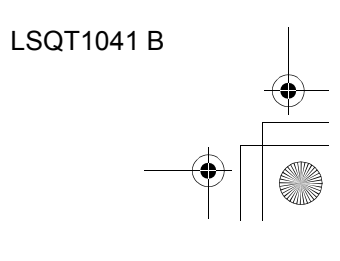

**Da dieses Gerät während der Verwendung heiß wird, betreiben Sie es bitte ausschließlich an einem ausreichend belüfteten Ort; installieren Sie dieses Gerät bitte an keinem engen Ort wie beispielsweise in einem Bücherregal o. Ä.**

**Setzen Sie dieses Gerät keinerlei Regen, Feuchtigkeit, Tropf- oder Spritzwasser aus und stellen Sie sicher, dass keinerlei mit Flüssigkeit gefüllte Gegenstände wie Vasen darauf abgestellt werden, um das Risiko eines Brandes, eines elektrischen Schlages oder einer Beschädigung des Gerätes zu vermeiden.**

**Filmkamera**

≥ **Die Angaben zur technischen Leistung befinden sich auf der Unterseite der Filmkamera.**

**Wechselstrom-Adapter**

≥ **Die Angaben zur technischen Leistung befinden sich auf der Unterseite des Wechselstrom-Adapters.**

#### ∫ **Warnung**

**Entfernen Sie auf keinen Fall die Abdeckung (oder die Rückseite); im Inneren befinden sich keinerlei Bauteile, die vom Benutzer gewartet werden könnten.**

**Überlassen Sie die Wartung ausschließlich qualifiziertem Service-Personal.**

#### ∫ **Elektrische und magnetische Kompatibilität EMC**

Dieses Symbol (CE) befindet sich auf dem Aufkleber mit den technischen Angaben.

#### **Verwenden Sie bitte ausschließlich vom Hersteller empfohlenes Zubehör.**

● Halten Sie die Speicherkarte von Kindern fern, da diese die Karte verschlucken könnten.

#### LASERGERÄT DER KLASSE 1

ACHTUNG

**2** LSQT1041 IEC 60825-1:2001

Dieses Gerät enthält eine Laser-Diode einer höheren Klasse als 1. Entfernen Sie keinerlei Abdeckungen und versuchen Sie nicht, Zugriff auf das Innere des Gerätes zu erhalten, um fortgesetzte Sicherheit zu gewährleisten. Überlassen Sie die Wartung ausschließlich qualifiziertem Service-Personal.

#### **Benutzerinformationen zur Entsorgung von elektrischen und elektronischen Geräten (private Haushalte)**

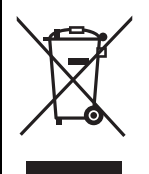

Entsprechend der grundlegenden Firmengrundsätzen der Panasonic-Gruppe wurde ihr Produkt aus hochwertigen Materialien und Komponenten entwickelt und

hergestellt, die recycelbar und wieder verwendbar sind. Dieses Symbol auf Produkten und/oder begleitenden Dokumenten bedeutet, dass elektrische und elektronische Produkte am Ende ihrer Lebensdauer vom Hausmüll getrennt entsorgt werden müssen. Bringen Sie bitte diese Produkte für die Behandlung, Rohstoffrückgewinnung und Recycling zu den eingerichteten kommunalen Sammelstellen bzw. Wertstoffsammelhöfen, die diese Geräte kostenlos entgegennehmen. Die ordnungsgemäße Entsorgung dieses Produkts dient dem Umweltschutz und verhindert mögliche schädliche Auswirkungen auf Mensch und Umwelt, die sich aus einer unsachgemäßen Handhabung der Geräte am Ende Ihrer Lebensdauer ergeben könnten. Genauere Informationen zur nächstgelegenen Sammelstelle bzw. Recyclinghof erhalten Sie bei Ihrer Gemeindeverwaltung.

#### **Für Geschäftskunden in der Europäischen Union**

Bitte treten Sie mit Ihrem Händler oder Lieferanten in Kontakt, wenn Sie elektrische und elektronische Geräte entsorgen möchten. Er hält weitere Informationen für sie bereit.

**Informationen zur Entsorgung in Ländern außerhalb der Europäischen Union** Dieses Symbol ist nur in der Europäischen Union gültig.

#### ■ Schadensersatz hinsichtlich des aufgenommenen Inhaltes

Für den Verlust von aufgenommenen Daten aufgrund einer Fehlfunktion oder Beschädigung dieses Gerätes, seines Zubehörs oder der Aufnahmemedien kann der Hersteller nicht haftbar gemacht werden.

#### ∫ **Bitte beachten Sie die geltenden Urheberrechtsbestimmungen**

**Die Aufnahme von bereits bespielten Bändern oder Discs oder bereits veröffentlichter oder gesendeter Daten zu anderen als ausschließlich privaten Zwecken kann die geltenden Urheberrechte verletzen. Selbst bei einer ausschließlich privaten Verwendung ist die Aufnahme bestimmten Materials u. U. untersagt.**

- Das SD-Logo ist ein Warenzeichen.
- ≥ Die Filmkamera umfasst durch das Urheberrecht geschützte Technologien und ist durch patentierte Technologien und geistige Eigentumsrechte Japans und der USA geschützt. Für die Verwendung dieser durch das Urheberrecht geschützten Technologien ist die vorherige Genehmigung des Unternehmens Macrovision erforderlich. Eine Demontage oder eine Veränderung der Filmkamera ist untersagt.
- ≥ Hergestellt unter der Lizenz der Dolby Laboratories. "Dolby" und das Doppel-D-Symbol sind Warenzeichen der Dolby Laboratories.
- ≥ Andere in dieser Bedienungsanleitung aufgeführte System- und Produktbezeichnungen sind für gewöhnlich registrierte Warenzeichen oder Warenzeichen der Hersteller, die das betreffende System oder Produkt entwickelt haben.

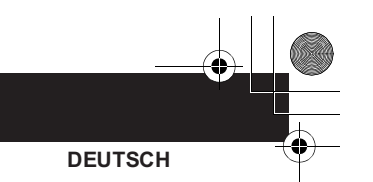

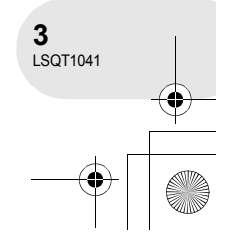

# **Inhalt**

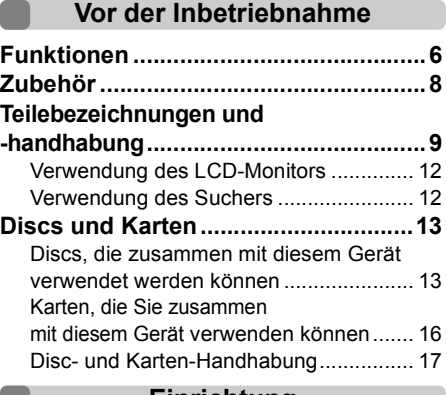

#### **Einrichtung**

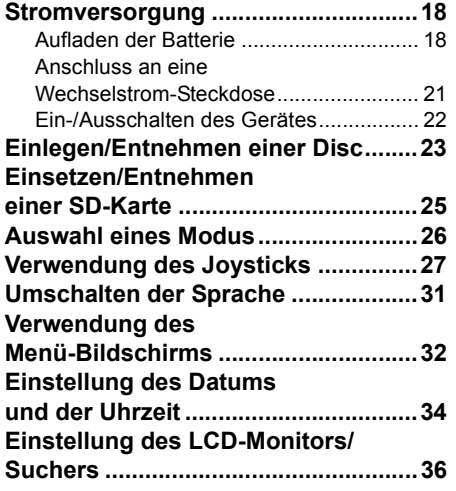

### **Aufnahme**

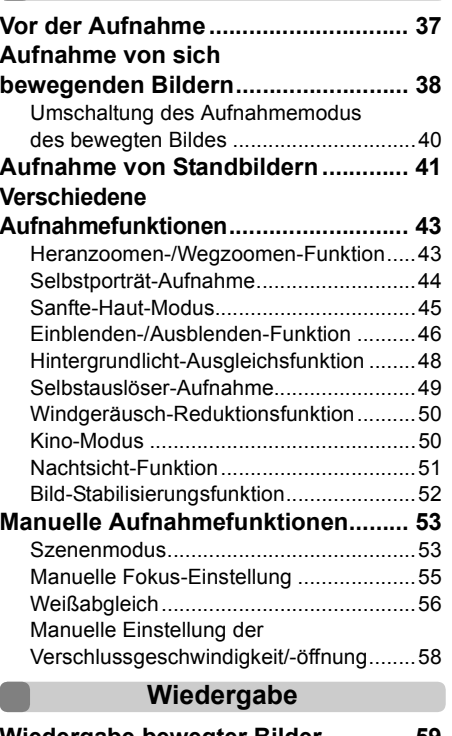

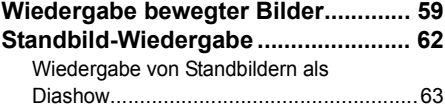

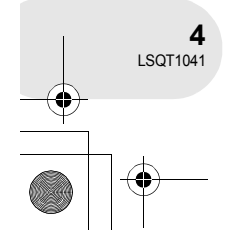

#### **Bearbeitung**

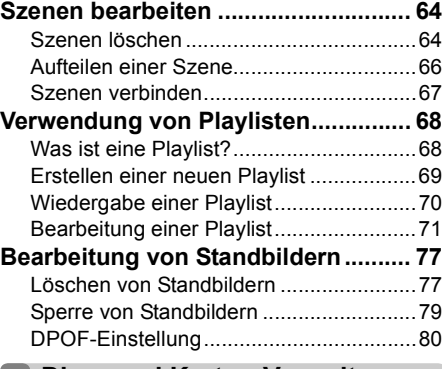

#### **Disc- und Karten-Verwaltung**

## **Formatieren von Discs**

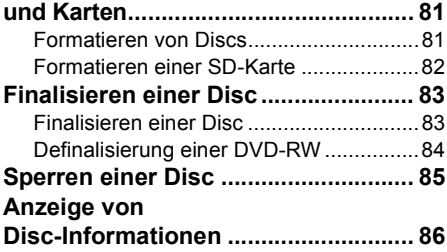

#### **Verwendung anderer Geräte**

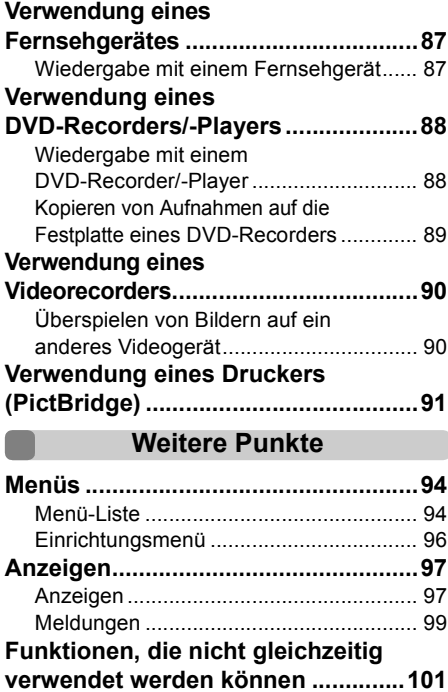

**Häufig gestellte Fragen....................102 Fehlersuche ......................................103**

**die Verwendung................................107 Erklärung von Begriffen................... 111 Technische Daten............................. 113**

aufzunehmenden Bilder .........................115

**Sicherheitshinweise für** 

Anzahl der auf einer SD-Karte

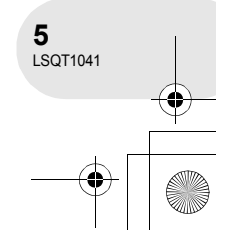

## Funktionen

# **Funktionen**

#### ■ Einfache Aufnahme! (→ 38)

Es muss nicht nach der Aufnahme-Startposition gesucht werden. Die neue Aufnahme überschreibt keine der vorher aufgenommenen Szenen.

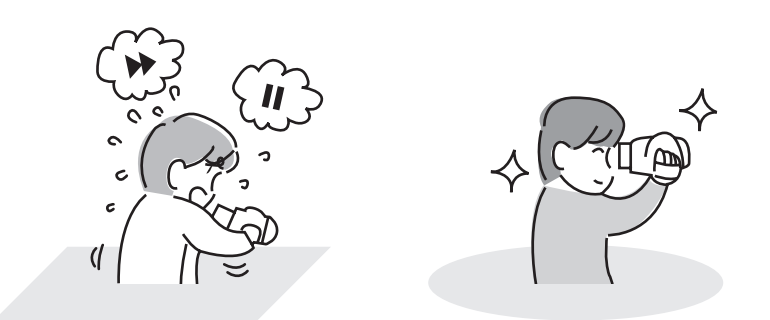

#### ■ Einfache Wiedergabe! (→ 59)

Die aufgenommenen Szenen werden als Thumbnails angezeigt. Sie können auf einfache Art und Weise nach den zu betrachtenden Szenen suchen.

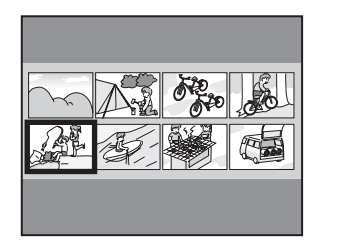

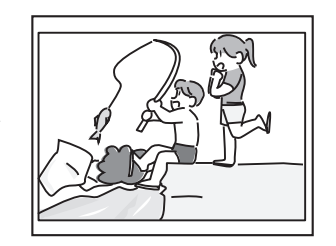

Vor der Inbetriebnahme **Vor der Inbetriebnahme**

**6** LSQT1041

Funktionen

#### ■ Szenen bearbeiten! (→ 64, 68)

Sie können ein Original-Video (eine Playlist) durch das Sammeln Ihrer Lieblingsszenen und das anschließende Überspielen dieses Videos auf einen Videorecorder oder eine DVD-Player-Festplatte erstellen.

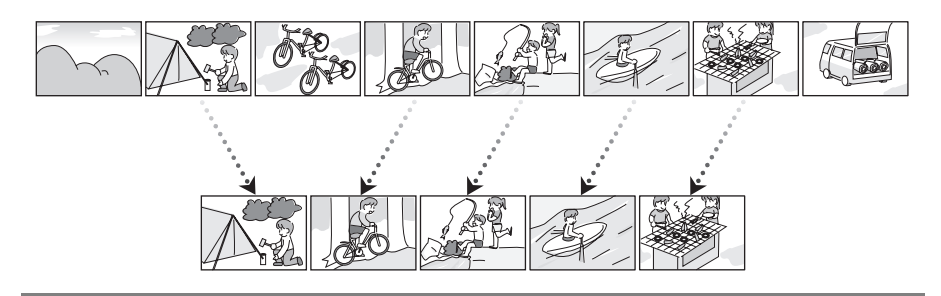

#### ∫ **Verwendung mit einem DVD-Player/-Recorder! (**l **88)**

Legen Sie einfach eine Disc in einen DVD-Player/-Recorder ein, die mit 8-cm-Discs kompatibel ist, um die mit diesem Gerät aufgenommenen Szenen wiedergeben zu lassen. Falls Sie über einen DVD-Recorder mit einer Festplatte verfügen, können Sie auf eine DVD-RAM oder DVD-RW (VR-Format) aufgenommene Szenen mit diesem Gerät auf eine Festplatte überspielen.

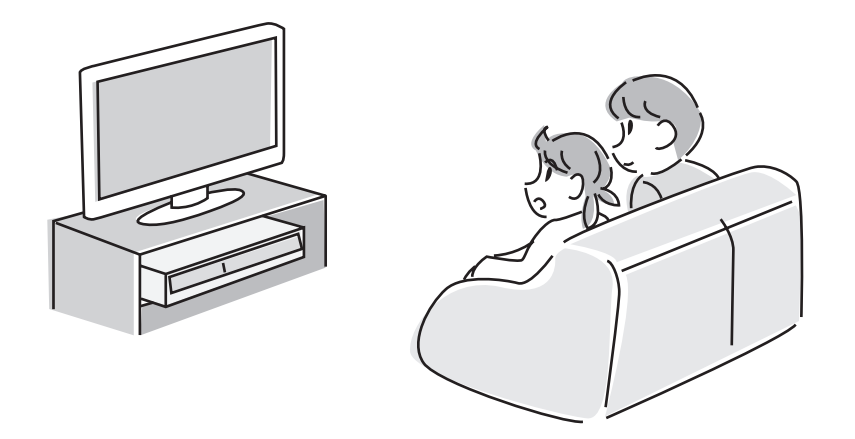

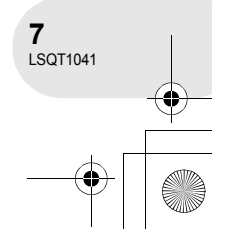

#### Zubehör

## **Zubehör**

Überprüfen Sie das im Lieferumfang enthaltene Zubehör, bevor Sie dieses Gerät in Betrieb nehmen.

**Batteriepaket** CGA-DU12

**Wechselstrom-Adapter** VSK0651B (DE-974GB)

**Gleichstromkabel** K2GJ2DC00011

**Wechselstromkabel** K2CR2DA00004

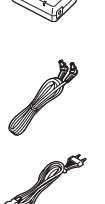

K2KZ9CB00001

**AV/S-Kabel**

. . . . . . . . . . . . . . . . .

**Disc-Reinigungstuch** VFC3778-2

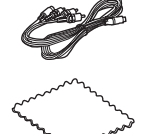

**Optionales Zubehör**

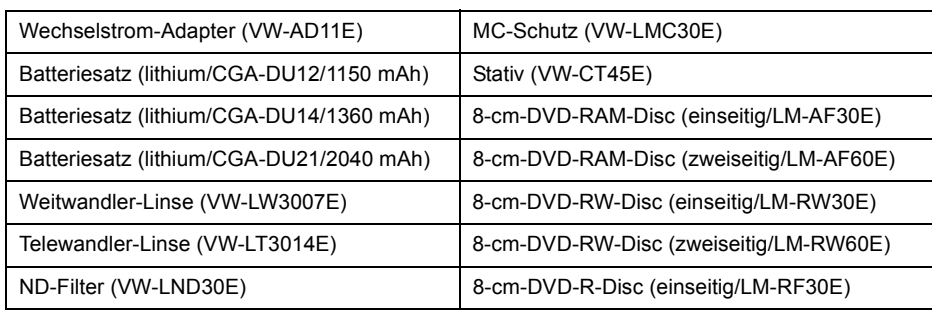

≥ In einigen Ländern ist u. U. nicht das gesamte Sortiment optionalen Zubehörs im Handel erhältlich.

#### **Batterie-Entsorgung**

Batterien gehören nicht in den Hausmüll! Bitte bedienen Sie sich bei der Rückgabe verbrauchter Batterien/Akkus eines in Ihrem Land evtl. vorhandenen Rücknahmesystems. Bitte geben Sie nur entladene Batterien/Akkus ab. Batterien sind in der Regel dann entladen, wenn das damit betriebene Gerät

– abschaltet und signalisiert "Batterien leer"

– nach längerem Gebrauch der Batterien nicht mehr einwandfrei funktioniert.

Zur Kurzschluss-Sicherheit sollten die Batteriepole mit einem Klebestreifen überdeckt werden.

Deutschland: Als Verbraucher sind Sie gesetzlich verpflichtet, gebrauchte Batterien zurückzugeben.

Sie können Ihre alten Batterien überall dort unentgeltlich abgeben, wo die Batterien gekauft wurden. Ebenso bei den öffentlichen Sammelstellen in Ihrer Stadt oder Gemeinde. Diese Zeichen finden Sie auf schadstoffhaltigen Batterien:

- Pb = Batterie enthält Blei
- Cd = Batterie enthält Cadmium
- Hg = Batterie enthält Quecksilber
- Li = Batterie enthält Lithium

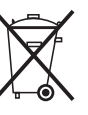

LSQT1041

**8**

Teilebezeichnungen und -handhabung

# **Teilebezeichnungen und -handhabung**

- **1 Linse**
- **2 Mikrofon (integriert, Stereo)**
- **3 Weißabgleich-Sensor (→ 57)**
- **4 Anschlussabdeckung**
- **5 Audio-Video-Ausgangsanschluss [A/V] (→ 87, 90)**
- **6 USB-Anschluss [ ← ] (→ 91)** 
	- ≥ Wenn Sie dieses Gerät mit einem Computer betreiben, empfehlen wir Ihnen eine Betriebsumgebung von etwa 30 °C und eine Betriebszeit von etwa 30 Minuten.
- **7 Sucher (→ 12, 36)**

Aufgrund der Einschränkungen bei der LCD-Herstellungstechnologie können einige winzige helle oder dunkle Punkte auf dem Sucherbildschirm auftreten. Hierbei handelt es sich allerdings um keine Fehlfunktion, und der Vorgang hat keinerlei Auswirkungen auf das aufgenommene Bild.

- **8 LCD-Monitor-öffnen-Taste [PUSH OPEN] (→ 12)**
- **9 Gleichstrom-Eingangsanschluss [DC/C.C. IN] (**l **21)**
- **10 Aufnahmestart-/stopp-Taste (→ 38)**
- **11 Netzschalter [OFF/ON] (→ 22)**
- **12 Statusanzeige (→ 22)**
- **13 Moduswähler (→ 26)**
- **14 Joystick (→ 27)** 
	- ≥ Bewegen Sie diesen nach oben, nach unten, nach links oder nach rechts, um Punkte auszuwählen.
	- ≥ Drücken Sie auf die Mitte, um die Auswahl einzugeben.
- **15 Löschtaste [**m̃] (→ 64, 75, 77)
- **16 Menütaste [MENU] (→ 32)**
- **17 Batteriehalter (→ 19)**
- **18 Augenstück-Korrekturknopf (→ 36)**
- **19 Zoom-Hebel [W/T] (→ 43) Lautstärke-Hebel [−VOLUME+] (→ 60)**
- **20 Foto-Aufnahmetaste [PHOTO SHOT] (→ 41, )**
- **21 Karten-Zugriffslampe (→ 25)**
- **22 Kartenschlitz-Abdeckung (→ 25)**
- **23 Kartenschlitz (→ 25)**
- **24 Stativ-Aufnahme (→ 11)**
- **25 Batterie-Freigabehebel [BATTERY RELEASE] (**l **19)**

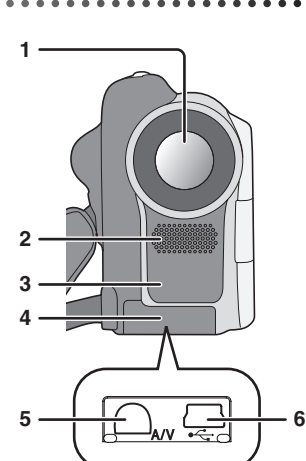

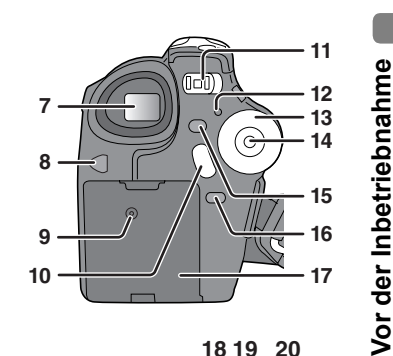

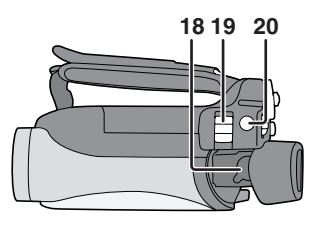

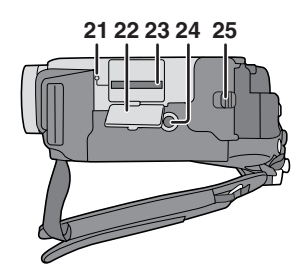

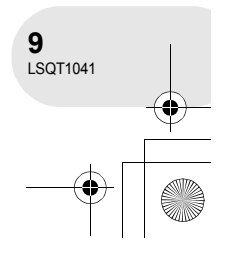

## Teilebezeichnungen und -handhabung

#### **26 Rückstelltaste [RESET] (→ 107) 27 LCD-Monitor (→ 12)**

Aufgrund der Einschränkungen bei der LCD-Herstellungstechnologie können einige winzige helle oder dunkle Punkte auf dem LCD-Monitorbildschirm auftreten. Hierbei handelt es sich allerdings um keine Fehlfunktion, und der Vorgang hat keinerlei Auswirkungen auf das aufgenommene Bild.

- **28 Modus-Auswahlschalter [AUTO/MANUAL/**  $FOCUS$ ] ( $\rightarrow$  53)
- **29 Lautsprecher**
- **30 Disc-Auswurfhebel [DISC EJECT] (→ 23)**
- **31 Disc-Zugriffslampe [ACCESS/PC] (→ 23)**
- **32 Disc-Fach (→ 23)**
- **33 Halteriemen (→ unten)**

#### **Verwendung des Halteriemens**

Stellen Sie die Riemenlänge so ein, dass sie zu Ihrer Hand passt.

#### **Stellen Sie die Riemenlänge und die Polsterposition ein.**

- **1** Drehen Sie den Riemen um.
- 2 Stellen Sie die Länge ein.
- **3** Fixieren Sie den Riemen.

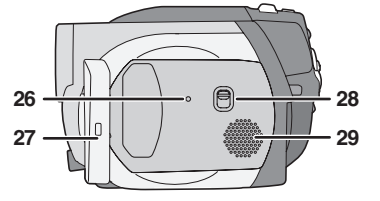

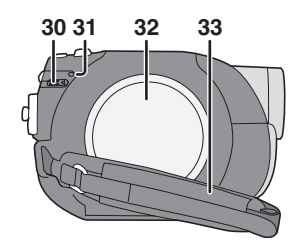

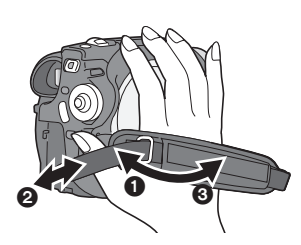

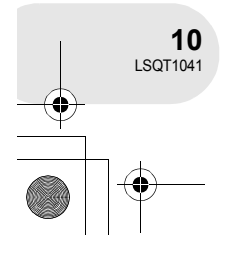

Vor der Inbetriebnahme **Vor der Inbetriebnahme**

#### **Aufsetzen der Linsenkappe**

Setzen Sie die Linsenkappe auf, um die Oberfläche der Linse zu schützen. Die Linsenkappe und die Linsenkappen-Schnur sind werkseitig am Halteriemen angebracht.

 $\bm{\bm{\circ}}$ 

- ≥ Wenn Sie die Linsenkappe nicht verwenden, ziehen Sie die Linsenkappen-Schnur bitte in Pfeilrichtung. <sup>6</sup>
- Wenn Sie keine Aufnahme durchführen, stellen Sie bitte sicher, dass Sie die Linse zum Schutz mit der Linsenkappe bedekken. **B**
- ≥ Drücken Sie bitte für das Abnehmen der Linsenkappe fest auf die Vorsprünge.
- ≥ Falls sich die Linsenkappen-Schnur gelöst hat Führen Sie das Ende der Linsenkappen-Schnur durch die dafür vorgesehene Öffnung an der Linsenkappe. Führen Sie die Linsenkappe anschließend durch die entstandene Schlaufe und ziehen Sie sie an.

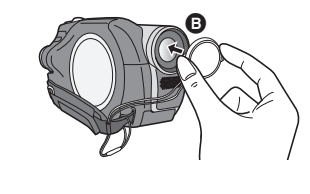

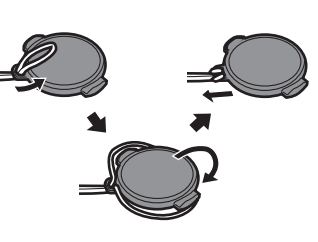

#### **Stativ-Aufnahme**

Hierbei handelt es sich um eine Öffnung für die Befestigung des Gerätes auf einem optionalen Stativ. (Lesen Sie hinsichtlich des Anbringens eines Stativs am Gerät bitte die Bedienungsanleitung sorgfältig durch.)

≥ Wenn ein Stativ verwendet wird, kann die Kartenschlitz-Abdeckung nicht geöffnet werden. Setzen Sie eine SD-Karte ein, bevor Sie dieses Gerät auf einem Stativ befestigen. (+ 25)

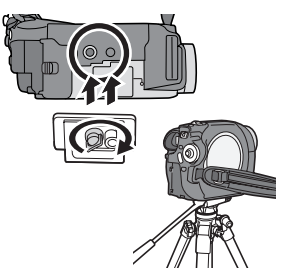

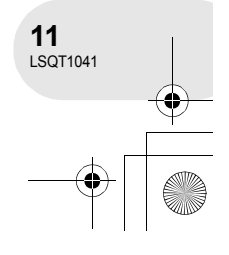

**Vor der Inbetriebnahme**

**Jor der Inbetriebnahme** 

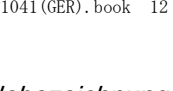

#### Teilebezeichnungen und -handhabung

## **Verwendung des LCD-Monitors**

Sie können ein Bild aufnehmen, während Sie es auf dem LCD-Monitor betrachten.

- **1 Drücken Sie die PUSH OPEN-Taste. Der LCD-Monitor öffnet sich nun leicht. Ziehen Sie den LCD-Monitor in Pfeilrichtung heraus.**
	- Der Sucher ist nun deaktiviert.
	- Er lässt sich bis zu 90° öffnen.

#### **2 Stellen Sie den Winkel des Monitors Ihren Bedürfnissen entsprechend ein.**

● Er kann bis zu 180° (bin Linsenrichtung oder 90° (bin Richtung Sucher gedreht werden.

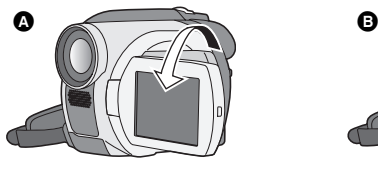

- ≥ Die Helligkeit und der Farbpegel des LCD-Monitors kann vom Menü aus eingestellt werden.  $(\rightarrow 36)$
- ≥ Falls der LCD-Monitor mit Gewalt geöffnet oder gedreht wird, kann das Gerät beschädigt werden oder eine Fehlfunktion aufweisen.

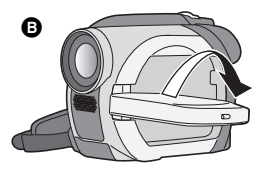

• Wenn der LCD-Monitor um 180° in Linsenrichtung gedreht wird (wenn Sie beispielsweise Aufnahmen von sich selbst durchführen) werden LCD-Monitor und Sucher gleichzeitig aktiviert.

## **Verwendung des Suchers**

### **Ziehen Sie den Viewfinder heraus.**

 $\leftrightarrow$  36, Einstellung des Suchers)

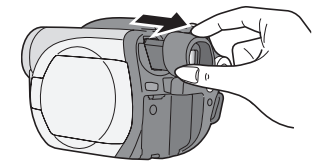

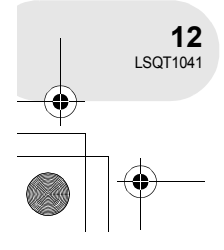

**Vor der Inbetriebnahme**

Vor der Inbetriebnahme

PUSH OPEN

. . . . . . . .

# **Discs und Karten**

## **Discs, die zusammen mit diesem Gerät verwendet werden können**

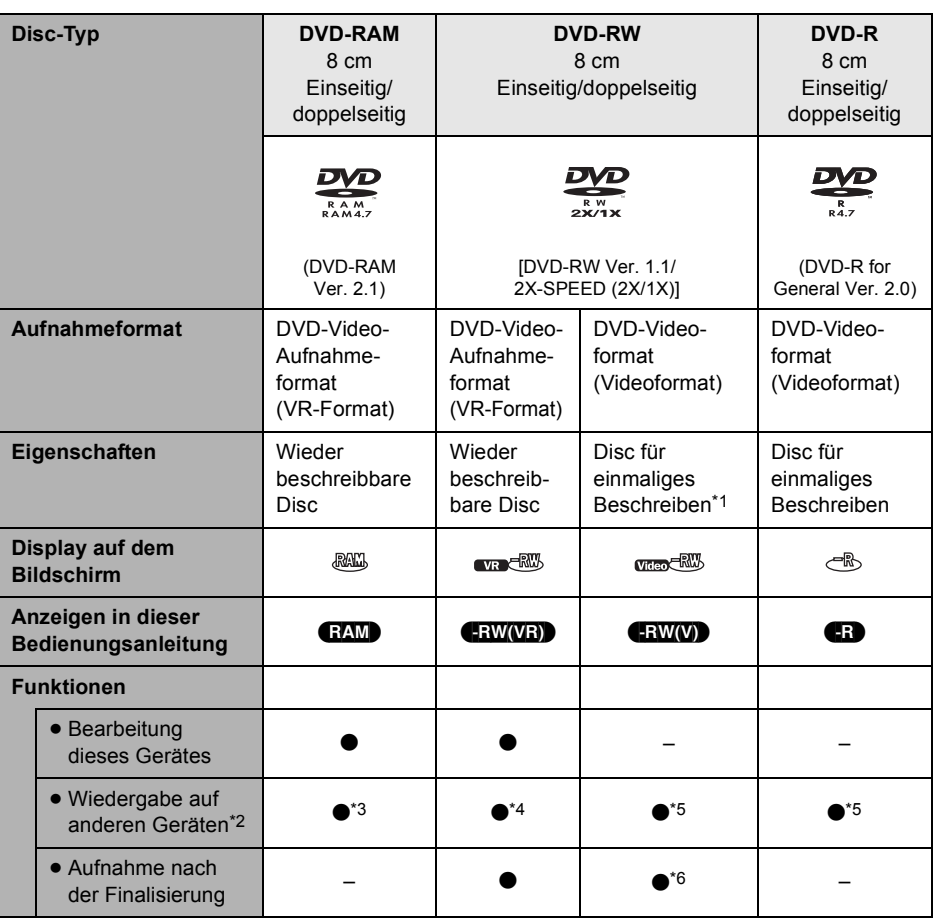

• verfügbar –: nicht verfügbar

\*1 Durch das Formatieren der Disc kann diese mehrfach verwendet werden. (→ 81)<br>\*2 DVD-Player und DVD-Recorder, die 8-cm-Discs unterstützen

\*3 Auf kompatiblen Geräten ist eine Wiedergabe möglich.

\*4 Auf kompatiblen Geräten ist eine Wiedergabe möglich. (U. U. muss allerdings eine Finalisierung auf diesem Gerät durchgeführt werden.)

\*5 Muss auf diesem Gerät finalisiert werden.  $(483)$ 

\*6 Definalisieren Sie die Disc. ( $\rightarrow$  84)

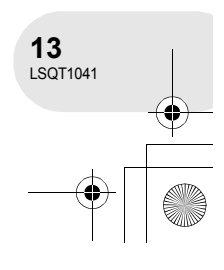

**Vor der Inbetriebnahme**

Vor der Inbetriebnahme

- ≥ **Mit diesem Gerät können keine Standbilder auf eine Disc aufgenommen werden.**
- ≥ Bei der Verwendung von doppelseitigen Discs können Sie keine kontinuierliche Aufnahme oder Wiedergabe von einer Seite der Disc auf die andere durchführen. Sie müssen die Disc zuerst entnehmen und umdrehen.
- ≥ In einen Halter, eine Kartusche oder ein Caddy-Case eingelegte Discs können nicht verwendet werden. Entnehmen Sie die bloßen Discs stets aus diesen Behältnissen, bevor Sie sie verwenden.
- ≥ Wir empfehlen Ihnen die Verwendung von Panasonic-Discs. Für gewöhnlich können für die Aufnahme und Wiedergabe ohne Probleme Discs verwendet werden, die mit dem DVD-Standard kompatibel sind. Allerdings entsprechen einige im Handel erhältliche Discs hinsichtlich ihrer Leistung und Qualität nicht dem DVD-Standard. Falls Sie eine solche Disc verwenden, sind Sie u. U. nicht in der Lage, eine normale Aufnahme oder Wiedergabe durchzuführen. (Die Meldung "WIR EMPFEHLEN PANASONIC DVD ZU VERWENDEN." wird angezeigt.) Besuchen Sie hinsichtlich weiterer Informationen über Discs, die durch Panasonic für kompatibel erklärt wurden, die folgende Support-Website:

http://panasonic.co.jp/pavc/global/cs/e\_cam (Diese Website ist in Englisch verfasst.)

- ≥ Auf diesem Gerät aufgenommene Discs sind u. U. nicht mit anderen Geräten wiederzugeben.
- ≥ Eine Aufnahme auf DVD-R im DVD-Video-Aufnahmeformat wird nicht unterstützt.
- ≥ Führen Sie bei der Verwendung einer DVD-RW oder DVD-R nicht das Folgende durch, da dies dazu führen kann, dass die Disc unbrauchbar wird.
	- Aufnahme auf eine Disc mit einem anderen Gerät, nachdem auf die Disc mit diesem Gerät aufgenommen wurde.
	- Aufnahme auf eine Disc mit diesem Gerät, nachdem auf die Disc mit einem anderen Gerät aufgenommen wurde.
	- Einlegen einer nicht finalisierten Disc in ein anderes Gerät.

#### ∫ **Wissenswertes über Formattypen**

#### **Was ist das DVD-Video-Aufnahmeformat (VR-Format)?**

Hierbei handelt es sich um ein Format für die Aufnahme auf DVD-Discs, das Ihnen eine wiederholte Aufnahme und ein wiederholtes Löschen sowie die Erstellung von Playlists ermöglicht. Mit diesem Gerät können Sie auf eine DVD-RAM und DVD-RW im DVD-Video-Aufnahmeformat aufnehmen.

#### **Was ist das DVD-Videoformat (Videoformat)?**

Durch die Finalisierung der Disc kann sie auf den meisten DVD-Playern wiedergegeben lassen werden.

Mit diesem Gerät können Sie auf eine DVD-RW und DVD-R im DVD-Videoformat aufnehmen.

≥ iD

≥ Floppy-Disk

∫ **Bespiele für Discs, die mit diesem Gerät nicht verwendet werden können**

- ≥ DVD-RAM (2,6 GB) Ver. 1.0 ≥ DVD-ROM ≥ MO
- ≥ DVD-R (3,9 GB) Ver. 1.0 ≥ DVD-Video ≥ MD
- ≥ DVD-R (4,7 GB) für die Entwicklung einer Autorensoftware Ver. 2.0
- ≥ iRW ≥ CD ≥ CD-ROM
- $\bullet$  +R  $\bullet$  LD

**Vor der Inbetriebnahme**

Vor der Inbetriebnahme

- ≥ DVD-R DL
- ≥ Discs mit einem anderen Durchmesser als 8 cm
- ≥ Dual-/Doppellagen-Discs
- -
	- ≥ CD-R
	- ≥ CD-RW
- 
- 

**14** LSQT1041

#### **Verwendung einer neuen DVD-RW**

Wählen Sie bei der Verwendung einer DVD-RW aus, ob im DVD-Video-Aufnahmeformat (VR-Format) oder im DVD-Videoformat (Videoformat) aufgenommen werden soll, und formatieren Sie die Disc anschließend. (+ 14, Wissenswertes über Formattypen)

**1 Wenn einen neue DVD-RW in dieses Gerät eingelegt wird, wird der Bildschirm rechts angezeigt. Wählen Sie [JA] und drücken Sie anschließend den Joystick.**

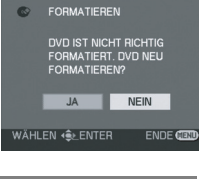

**2 Wählen Sie den Formattyp und drücken Sie anschließend den Joystick. VIDEO:** DVD-Videoformat **VR:** DVD-Video-Aufnahmeformat

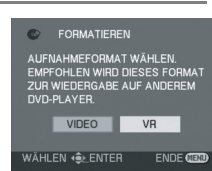

**3 Wenn der Bestätigungsbildschirm angezeigt wird, wählen Sie [JA] und drücken Sie anschließend den Joystick.**

≥ Formatieren Sie die Disc erneut, um den Formattyp zu ändern.  $(481)$ Falls die Disc formatiert wird, werden sämtliche Daten auf der Disc gelöscht.

Vor der Inbetriebnahme **Vor der Inbetriebnahme**

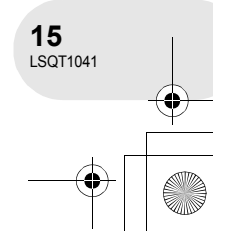

## **Karten, die Sie zusammen mit diesem Gerät verwenden können**

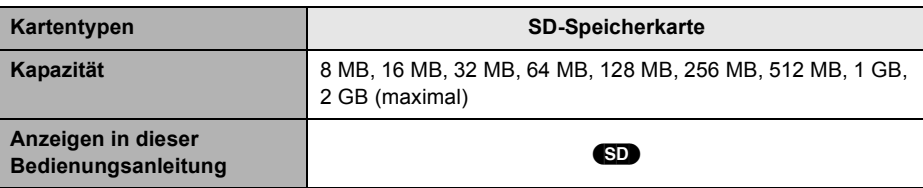

- ≥ **Mit diesem Gerät können keine sich bewegenden Bilder auf eine SD-Karte aufgenommen werden.**
- ≥ Bitte holen Sie die neuesten Informationen über die folgende Website ein: (Diese Website ist in Englisch abgefasst.) **http://panasonic.co.jp/pavc/global/cs/e\_cam**
- ≥ In dieser Bedienungsanleitung werden SD-Speicherkarten und miniSD™-karten als "SD-Karten"
- bezeichnet. ≥ Dieses Gerät unterstützt auf der Grundlage der technischen Daten der SD-Speicherkarten im FAT12-System und FAT16-System formatierte SD-Karten.
- ≥ Verwenden Sie dieses Gerät, um SD-Karten zu formatieren. Falls eine SD-Karte auf einem anderen Gerät formatiert wird (wie beispielsweise auf einem Computer), verlängert sich die für eine Aufnahme erforderliche Zeit u. U. und Sie sind u. U. nicht in der Lage, die SD-Karte zu verwenden.  $(482)$
- ≥ Wir empfehlen Ihnen die Verwendung einer SD-Karte der Marke Panasonic.
- ≥ Stellen Sie sicher, dass Sie miniSD™-Karten vor der Verwendung in den dafür vorgesehenen Adapter einsetzen. Die Verwendung einer Karte in diesem Gerät ohne Adapter kann zu einer Beschädigung des Gerätes oder der Karte führen.
- ≥ Setzen Sie keinen leeren Kartenadapter in dieses Gerät ein. Belassen Sie den Adapter nicht in diesem Gerät, während Sie eine miniSD™-Karte einsetzen oder entnehmen. Dies könnte zu einer Fehlfunktion des Gerätes führen.
- ≥ Wenn der Schreibschutz-Schalter auf der SD-Speicherkarte verriegelt ist, sind weder Aufnahme noch Löschen oder Bearbeiten der Karte möglich.

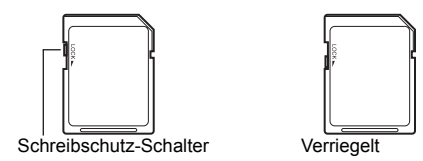

- ≥ Halten Sie die Speicherkarte von Kindern fern, da diese die Karte verschlucken könnten.
- ≥ Eine MultiMediaCard kann mit diesem Gerät nicht verwendet werden.

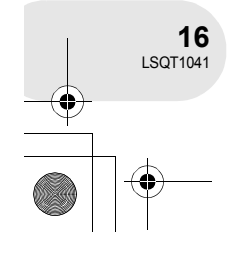

**Vor der Inbetriebnahme**

**Jor der Inbetriebnahme** 

**Vor der Inbetriebnahme**

**Jor der Inbetriebnahme** 

**17** LSQT1041

## **Disc- und Karten-Handhabung**

#### ∫ **Wie eine Disc oder Karte gehalten wird**

Berühren Sie nicht die aufgenommene Oberfläche oder die Anschlussoberfläche.

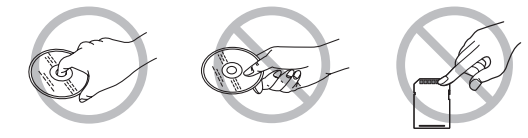

#### ∫ **Die Disc ist verschmutzt.**

Reinigen Sie sie mit dem im Lieferumfang enthaltenen Disc-Reinigungstuch. Wischen Sie die Disc von der Mitte zum Rand hin ab, um die Verschmutzungen zu beseitigen. Wenden Sie beim Abwischen der Disc keine übermäßige Gewalt an, da dies die Disc zerkratzen könnte. Verwenden Sie darüber hinaus keinerlei Lösungsmittel (Verdünner, Wasser, antistatische Substanzen, Reinigungsmittel o. Ä.).

#### ∫ **Vorsichtshinweise für die Handhabung**

- ≥ Achten Sie darauf, dass keine Kratzer oder Verschmutzungen auf die Disc gelangen.
- ≥ Bringen Sie keine Aufkleber oder Etiketten auf der Disc an. (Dies kann zu einer Verzerrung der Disc und zu einer unregelmäßigen Drehung führen, was die Disc unbrauchbar macht.)
- ≥ Beschriften Sie ausschließlich die etikettierte Seite der Disc mit einem weichen Filzstift auf Ölbasis. Verwenden Sie keinerlei Kugelschreiber oder andere harte Schreibgeräte.
- ≥ Verwenden Sie keinerlei Schallplatten-Reinigungssprays, kein Benzin, keinen Verdünner, keine antistatischen Flüssigkeiten oder irgendwelche anderen Verdünner.
- ≥ Verwenden Sie keine kratzfesten Schutzvorrichtungen oder Abdeckungen.
- ≥ Setzen Sie die Anschlüsse der Karte keinem Wasser, Schmutz oder Staub aus.
- ≥ Lassen Sie die Disc nicht fallen, stapeln Sie sie nicht und setzen Sie sie keinen Stößen aus. Legen Sie keinerlei Gegenstände darauf ab.
- ≥ Verwenden Sie auf keinen Fall die folgenden Discs:
- Discs mit Kleberückständen von entfernten Aufklebern oder Etiketten;
- Discs, die verzerrt oder gesprungen sind;
- unregelmäßig geformte Discs wie beispielsweise Discs in Herzform.

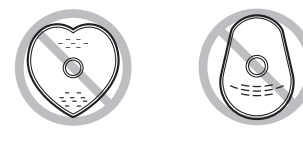

- ≥ Lagern Sie Discs nicht an den folgenden Orten:
	- in direktem Sonnenlicht;
	- in sehr staubiger oder feuchter Umgebung;
	- in der Nähe eines Heizgerätes;
	- an Orten mit großen Temperaturschwankungen (hier kann Kondensation auftreten);
	- an Orten mit statischer Elektrizität oder elektromagnetischen Wellen.
- ≥ Wenn Sie sie nicht verwenden, legen Sie die Discs und Karten bitte in ihre Box zurück, um sie zu schützen.

# **Stromversorgung**

## **Aufladen der Batterie**

Beim Kauf dieses Gerätes ist die Batterie nicht aufgeladen. Laden Sie die Batterie auf, bevor Sie dieses Gerät in Betrieb nehmen.

- **1 Schließen Sie das Wechselstrom-Kabel am Wechselstrom-Adapter und an eine Wechselstrom-Steckdose an.**
- **2 Setzen Sie die Batterie auf den Batterieaufsatz, indem Sie sie an der Markierung ausrichten, und schieben Sie sie dann sicher ein.**

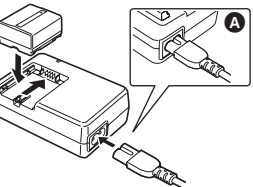

≥ Der Ausgangsstecker des Wechselstrom-Kabels ist nicht vollständig an der Wechselstrom-Adapterbuchse angeschlossen. Wie in Abbildung @ dargestellt, gibt es eine Lücke.

#### ∫ **Ladestatus-Lampe**

Leuchtet: Gerät wird aufgeladen.

Erlischt: Ladevorgang abgeschlossen.

Blinkt: Die Batterie ist extrem entladen (extrem leer). In einer Weile leuchtet die Lampe auf und der normale Ladevorgang wird gestartet.

> Wenn die Batterietemperatur extrem hoch oder niedrig ist, blinkt die CHARGE-Lampe und der Ladevorgang nimmt eine längere Zeit in Anspruch als normalerweise.

- Batterie-Ladezeit (→ 20)
- ≥ Wir empfehlen Ihnen die Verwendung von Panasonic-Batterien.
- ≥ Falls Sie andere Batterien verwenden, können wir die Qualität dieses Gerätes nicht gewährleisten.
- Falls das Gleichstrom-Kabel am Wechselstrom-Adapter angeschlossen ist, wird die Batterie nicht aufgeladen. Trennen Sie das Gleichstrom-Kabel vom Wechselstrom-Adapter ab.

nrichtung **Einrichtung**

**18** LSQT1041

#### **Einlegen der Batterie**

**Drücken Sie die Batterie gegen den Batteriehalter und schieben Sie sie hinein, bis sie mit einem Klikken einrastet.**

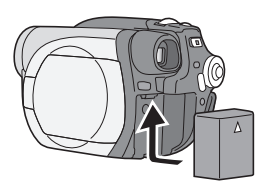

BATTERY<br>RELEASE

#### **Entnehmen der Batterie**

#### **Drücken Sie, während Sie den BATTERY RELEASE-Hebel drücken, gegen die Batterie.**

- ≥ Halten Sie die Batterie mit Ihrer Hand fest, damit sie nicht herunterfällt.
- Stellen Sie sicher, dass Sie die Stromversorgung dieses Gerätes ausschalten und dass die Statusanzeige sowie die Zugriffslampe erloschen sind, bevor Sie die Batterie entnehmen.

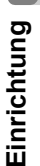

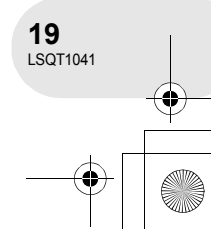

#### **Ladezeit und Aufnahmezeit**

Die in der unten stehenden Tabelle aufgeführten Zeiten gelten bei einer Temperatur von 25 °C und einer Luftfeuchtigkeit von 60 %. Falls die Temperatur höher oder niedriger als 25 °C sein sollte, verlängert sich die Ladezeit.

#### ∫ **Ladezeit**

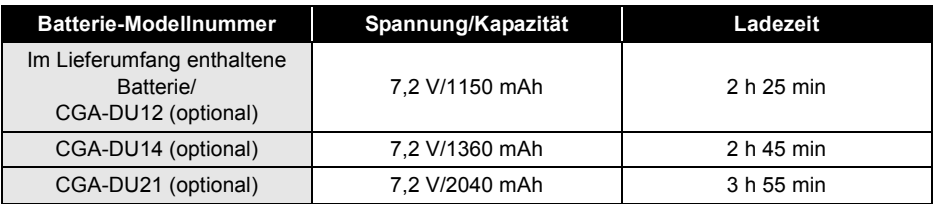

≥ "2 h 25 min" bedeutet 2 Stunden und 25 Minuten.

≥ Bei der in der Tabelle aufgeführten Ladezeit handelt es sich jeweils um einen Näherungswert.

#### ∫ **Aufnahmezeit**

- ≥ Die angegebenen Zeiten bilden die Aufnahmezeit bei Verwendung des Suchers. Die in Klammern angegebenen Zeiten bilden die Aufnahmezeit bei Verwendung des LCD-Monitors.
- ≥ Die unterbrochene Aufnahmezeit ist die Aufnahmezeit, bei der mehrere Aufnahme- und Anhaltevorgänge durchgeführt werden.

## (bei Verwendung einer DVD-RAM-Disc)

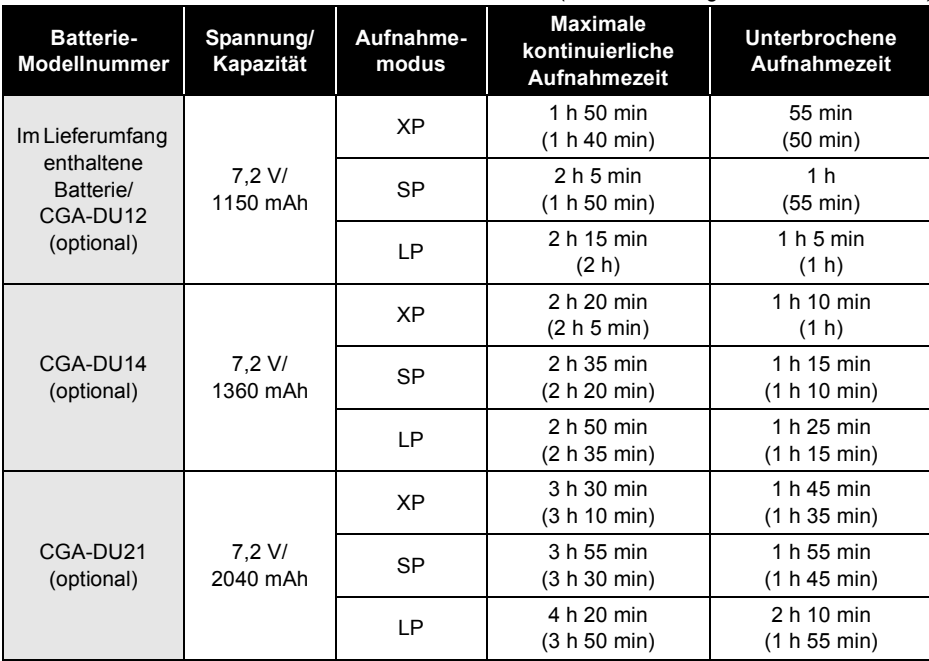

≥ "1 h 50 min" bedeutet 1 Stunde und 50 Minuten.

≥ Bei der in der Tabelle aufgeführten Aufnahmezeit handelt es sich jeweils um einen Näherungswert.

# Einrichtung **Einrichtung**

**20** LSQT1041

- Zusammen mit der Reduktion der Batteriekapazität schaltet sich auch das Display um:  $\frac{1}{2} \left( \frac{1}{2} + \frac{1}{2} + \frac$ Falls sich die Batterie entlädt, blinkt  $\overline{\phantom{a}}$
- $\left( \sqrt{a^2+1}\right)$ . ≥ Wenn Sie gleichzeitig den Sucher und den LCD-Monitor verwenden und den LCD-Monitor nach vorne bewegen, um Aufnahmen von sich selbst o. Ä. durchzuführen, wird die Aufnahmezeit kürzer.
- ≥ Nach der Verwendung oder nach dem Laden ist die Batterie warm. Während der Verwendung wird auch dieses Gerät warm. Hierbei handelt es sich allerdings um keine Fehlfunktion.
- Beachten Sie bitte, dass sich die Betriebszeit der Batterie bei niedrigen Temperaturen verkürzt. Für solche Fälle empfehlen wir Ihnen das Aufladen einer Ersatzbatterie für die Verwendung bei Aufnahmen.

## **Anschluss an eine Wechselstrom-Steckdose**

- **1 Schließen Sie das Wechselstrom-Kabel am Wechselstrom-Adapter und an eine Wechselstrom-Steckdose an.**
- **2 Schließen Sie das Gleichstrom-Kabel am Wechselstrom-Adapter an.**
- **3 Schließen Sie das Gleichstrom-Kabel an diesem Gerät an.**
	- ≥ Verwenden Sie das Wechselstrom-Kabel für kein anderes Gerät, da das Wechselstrom-Kabel ausschließlich für dieses Gerät hergestellt wurde. Verwenden Sie auch kein Wechselstrom-Kabel eines anderen Gerätes für dieses Gerät.
- Während das Gleichstrom-Kabel am Wechselstrom-Adapter angeschlossen ist, wird die Batterie nicht aufgeladen.

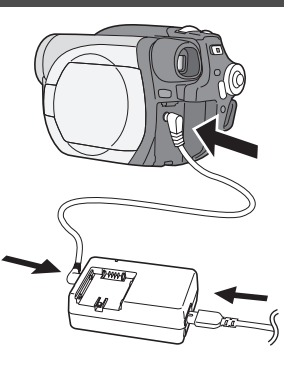

Einrichtung **Einrichtung**

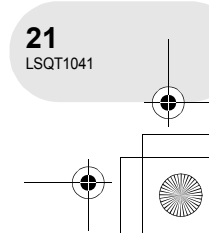

#### **Ein-/Ausschalten des Gerätes**

≥ Entfernen Sie für eine Aufnahme die Linsenkappe, bevor Sie das Gerät einschalten. Falls das Gerät bei aufgesetzter Linsenkappe eingeschaltet wird, funktioniert die automatische Weißabgleich-Funktion u. U. nicht ordnungsgemäß.

#### **Einschalten der Stromversorgung**

### **Stellen Sie, während Sie die Taste** A **gedrückt halten, den OFF/ON-Schalter auf ON.**

Die Statusanzeige **B** leuchtet nun rot.

≥ Die Datums- und Uhrzeit-Anzeige blinkt. Stellen Sie beide Punkte ein.  $(\rightarrow 34)$ 

#### **Ausschalten der Stromversorgung**

## Stellen Sie, während Sie die Taste @ gedrückt halten, **den OFF/ON-Schalter auf OFF.**

Die Statusanzeige **B** erlischt.

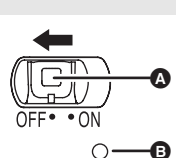

A

B

Einrichtung **Einrichtung** Wenn die Stromversorgung das erste Mal nach dem Austauschen der Disc oder der Batterie eingeschaltet wird, führt das Gerät ein Erkennungsverfahren durch, um sicherzustellen, dass keinerlei Probleme mit der Disc vorliegen.

Dies dauert bei einer DVD-RAM etwa 25 Sekunden.

Führen Sie bitte das Folgende durch, wenn Sie das Gerät sofort nach dem Einschalten verwenden möchten:

1) Schalten Sie die Stromversorgung ein.

2) Schalten Sie die Stromversorgung nach dem Erlöschen von "DVD WIRD GELESEN..." aus. Nun können Sie etwa 8 Sekunden nach dem erneuten Einschalten der Stromversorgung mit der Aufnahme beginnen.

- ≥ Je nach Zustand der Disc kann es allerdings auch etwas länger dauern.
- ≥ Falls Datum und Uhrzeit nicht eingestellt werden, arbeitet diese Funktion nicht.

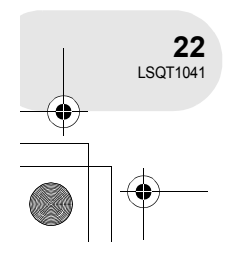

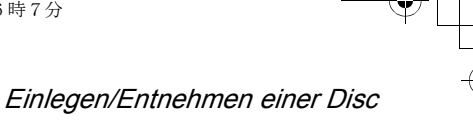

**Einrichtung**

Einrichtung

**23** LSQT1041

# **Einlegen/Entnehmen einer Disc**

Legen Sie den aufgeladenen Batterie-Pack ein oder schließen Sie den Wechselstrom-Adapter am Gerät an, wenn Sie eine Disc einlegen oder entnehmen. Die Abdeckung des Disc-Faches lässt sich vor dem Einschalten des Gerätes nicht öffnen.

**1 Drücken Sie gegen den DISC EJECT-Hebel und geben Sie ihn frei.** Einige Momente nach dem Blinken der ACCESS/ PC-Lampe öffnet sich die Abdeckung des Disc-Faches etwas.

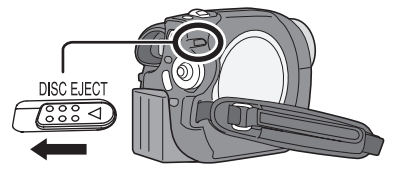

**2 Öffnen Sie die Abdeckung des Disc-Faches mit der Hand und legen Sie die Disc ein/entnehmen Sie die Disc.**

#### ∫ **Einlegen der Disc**

Legen Sie die Disc auf die Spindel in der Mitte.

- **A** Aufnahme-/Wiedergabeseite
- **B** Abtastlinse

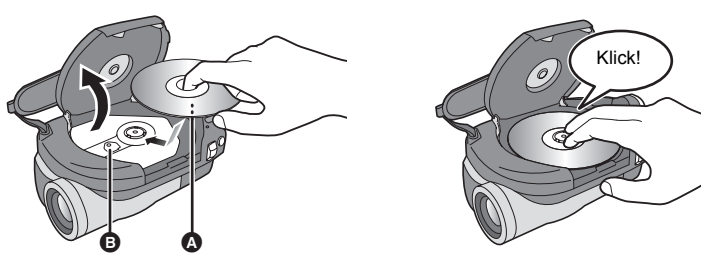

#### ∫ **Entnehmen der Disc**

Umfassen Sie den Rand der Disc, während Sie auf die Spindel drücken, und heben Sie die Disc vorsichtig heraus.

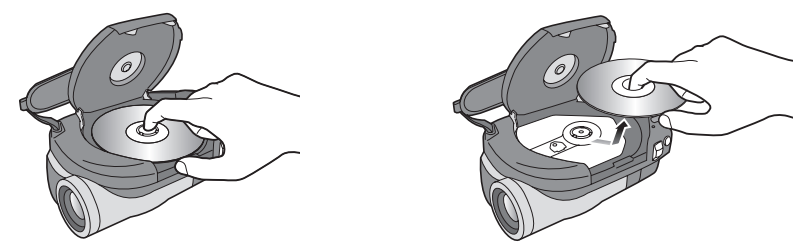

**3 Drücken Sie gegen den mit "PUSH CLOSE" markierten Bereich auf der Abdeckung des Disc-Faches, um die Abdeckung zu schließen.**

#### Einlegen/Entnehmen einer Disc

#### ∫ **Identifizierung der Aufnahme-/Wiedergabeseite der Disc Einseitige Disc:**

Die Aufnahme-/Wiedergabeseite ist die der beschrifteten Seite gegenüberliegende Seite.

#### **Doppelseitige Disc:**

Die "SIDE A"-Aufnahme-/Wiedergabeseite ist die der als "SIDE A" markierten Seite gegenüberliegende Seite. Die "SIDE B"-Aufnahme-/ Wiedergabeseite ist die als "SIDE A" markierte Seite.

- ≥ Verwenden Sie beim Öffnen der Abdeckung keine übermäßige Kraft.
- ≥ Berühren Sie auf keinen Fall die Abtastlinse oder die Aufnahme-/Wiedergabeseite der Disc. Dies könnte zu einer Beeinträchtigung der Aufnahme und Wiedergabe führen.
- ≥ Legen Sie die Disc sicher ein, um eventuelle Schäden zu vermeiden.
- ≥ Wenn Sie die Abdeckung öffnen, blinkt die ACCESS/PC-Lampe rot. Lassen Sie die Abdeckung nicht geöffnet.
- ≥ Falls die Abdeckung geöffnet ist, schaltet sich selbst dann die Stromversorgung nicht aus, wenn der OFF/ON-Schalter auf OFF gestellt wird.
- ≥ Falls die Disc nicht ordnungsgemäß eingelegt wurde, schließt sich die Abdeckung nicht. Versuchen Sie niemals, die Abdeckung mit Gewalt zu schließen. Dies könnte zu einer Beschädigung des Gerätes führen. Legen Sie die Disc noch einmal ordnungsgemäß ein.
- ≥ Falls eine einseitige Disc mit der bedruckten Seite nach oben in das Gerät eingelegt wird, wird eine Fehlermeldung angezeigt. Entnehmen Sie die Disc in einem solchen Fall und legen Sie sie erneut mit der Aufnahme-/Wiedergabeseite nach innen ein.

● Lassen Sie auf keinen Fall Schmutz oder Kratzer auf die Aufnahme-/Wiedergabeseite der Disc gelangen.

**<sup>D</sup>VD-RA<sup>M</sup> /SID<sup>E</sup> <sup>A</sup>** "SIDE A"-Markierung

Die gegenüberliegende Seite ist die "SIDE A"-Aufnahme-/ Wiedergabeseite.

- Entnehmen Sie nicht das Batterie-Pack und trennen Sie nicht den Wechselstrom-Adapter ab, während Sie die Disc entnehmen oder bis die Stromversorgung nicht vollständig ausgeschaltet ist. Anderenfalls lässt sich die Abdeckung nicht öffnen. Sollte dies der Fall sein, bringen Sie das Batterie-Pack bitte wieder an oder schließen Sie den Wechselstrom-Adapter wieder an, drücken Sie gegen den DISC EJECT-Hebel und geben Sie die Disc frei. Wenn die Stromversorgung wieder eingeschaltet wird, wird u. U. eine Behebungs-Disc-Meldung angezeigt.  $\leftrightarrow$  100, Wissenswertes über die Wiederherstellung)
- ≥ Legen Sie keine andere Disc außer 8-cm-DVD-RAM-, DVD-RW- oder DVD-R-Discs in das Disc-Fach ein. Anderenfalls kann es u. U. zu einer Fehlfunktion kommen.
- ≥ Berühren Sie auf keinen Fall die Abtastlinse oder andere Teile im Inneren des Disc-Faches. Stellen Sie sicher, dass Sie nicht den Bereich um die Abtastlinse herum berühren, da dieser extrem heiß wird.

#### **Nach dem Einlegen einer Disc/Nach dem Abschluss der Aufnahme**

Während des Leuchtens der ACCESS/PC-Lampe dreht sich die Disc und die Disc-Informationen werden aufgenommen. Falls die Stromversorgung zu diesem Zeitpunkt unterbrochen wird, wird die Disc u. U. unbrauchbar. Trennen Sie nicht den Wechselstrom-Adapter ab und entnehmen Sie nicht die Batterie. Setzen Sie das Gerät darüber hinaus keinen Stößen aus und schütteln Sie es nicht.

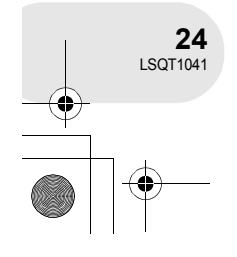

Einrichtung **Einrichtung** **Einsetzen/Entnehmen einer SD-Karte**

**Stellen Sie vor dem Einsetzen/Entnehmen einer SD-Karte sicher, dass Sie die** 

Falls die SD-Karte bei eingeschalteter Stromversorgung eingesetzt/entnommen wird, kann dies zu einer Fehlfunktion des Gerätes führen oder die Daten auf der SD-Karte könnten verloren gehen.

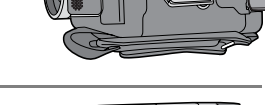

Einsetzen/Entnehmen einer SD-Karte

#### **2 Setzen Sie die SD-Karte in den Kartenschlitz ein/ entnehmen Sie sie aus dem Kartenschlitz.**

**1 Öffnen Sie die Kartenschlitz-Abdeckung.**

- ≥ Achten Sie beim Einsetzen der SD-Karte darauf, dass die etikettierte Seite **@** nach oben weist, und drücken Sie die Karte auf einmal so weit wie möglich gerade hinein.
- ≥ Drücken Sie beim Entnehmen der SD-Karte auf die Mitte der SD-Karte und ziehen Sie sie anschließen gerade heraus.

#### **3 Schließen Sie die Kartenschlitz-Abdeckung sicher.**

∫ **Wissenswertes über die SD-Karte**

**Stromversorgung ausschalten.**

≥ Elektrische Störungen, statische Aufladung oder eine Fehlfunktion dieses Gerätes oder der SD-Karte können zu einer Beschädigung oder zum Löschen der auf der SD-Karte gespeicherten Daten führen. Wir empfehlen Ihnen, wichtige Daten auf einem Computer zu speichern.

#### ∫ **Karten-Zugriffslampe**

- ≥ Wenn dieses Gerät auf die SD-Karte zugreift (beim Lesen, bei der Aufnahme, bei der Wiedergabe, beim Löschen, o.Ä.), leuchtet die Zugriffslampe auf.
- ≥ Wenn die folgenden Betriebe während des Leuchtens der Zugriffslampe durchgeführt werden, können die SD-Karte oder die darauf gespeicherten Daten beschädigt werden oder eine Fehlfunktion dieses Gerätes auftreten.
	- **Einsetzen oder Entnehmen einer SD-Karte**
	- **Bedienung des OFF/ON-Schalters oder des Moduswählers**

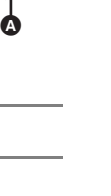

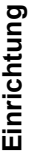

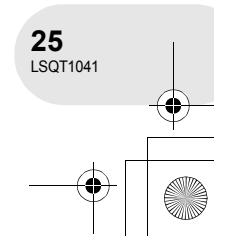

## Auswahl eines Modus

# **Auswahl eines Modus**

Der Moduswähler wird für das Umschalten zwischen den Aufnahme- und Wiedergabemodi verwendet.

Drehen Sie den Moduswähler langsam, aber bestimmt.

≥ Drehen Sie den Moduswähler nicht mit Gewalt.

**Drehen Sie den Moduswähler und stellen Sie das gewünschte Modus-Piktogramm auf die in der Abbildung dargestellte Position.**

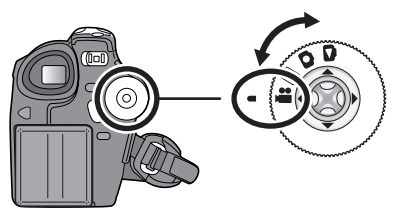

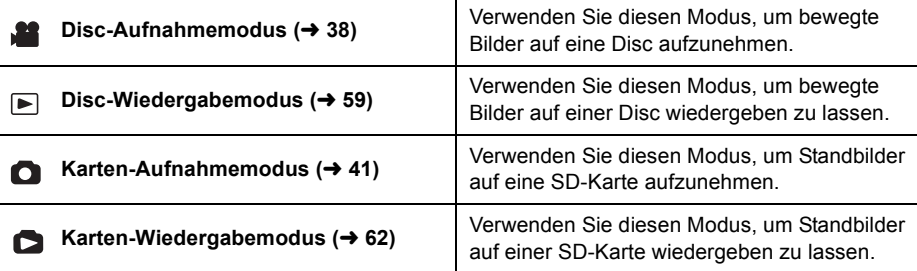

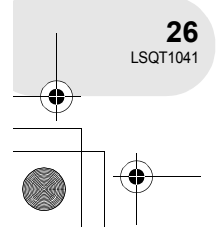

# **Verwendung des Joysticks**

Dieses Gerät verfügt über einen Joystick für die Auswahl von Funktionen, die Durchführung von Betrieben u. Ä., so dass die Bedienung dieses Gerätes mit nur einer Hand zum Kinderspiel wird.

#### **Grundlegender Betrieb**

Bedienung über den Menü-Bildschirm und Auswahl von Dateien vom Miniatur-Ansichtsbildschirm u. Ä.

**Bewegen Sie den Joystick nach oben, nach unten, nach links oder nach rechts, um einen Punkt oder eine Datei auszuwählen, und drücken Sie anschließend den Joystick, um die Auswahl einzustellen.**

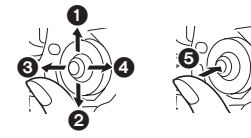

- 1 **Auswahl durch Bewegung nach oben**
- 2 **Auswahl durch Bewegung nach unten** 3 **Auswahl durch Bewegung nach links**
	-
- 4 **Auswahl durch Bewegung nach rechts**

5 **Drücken Sie den Joystick, um den Punkt auszuwählen.**

● Bedienung des Menü-Bildschirms (→ 32)

#### **Anzeige des Joysticks und des Bildschirms**

Drücken Sie auf die Mitte des Joysticks; nun werden Symbole auf dem Bildschirm angezeigt. Bei jedem Drücken schaltet sich das Display je nach Modus wie folgt um:

(Im Disc-Wiedergabemodus oder im Karten-Wiedergabemodus werden die Symbole automatisch auf dem Bildschirm angezeigt.)

#### **Disc-Aufnahmemodus**

**(Der AUTO/MANUAL/FOCUS-Schalter ist auf AUTO eingestellt.)**

A: Das Bedienungssymbol ist ausgeschaltet.

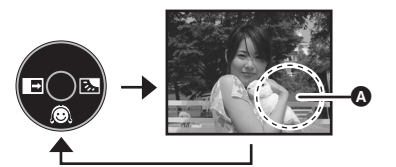

**Symbol Richtung Funktion Seite** Q ▼ Sanfte-Haut-Modus 45 — E ◆ Ausblenden 46 **图 1 → 1** Hintergrundlicht-Ausgleich 148

Einrichtung **Einrichtung**

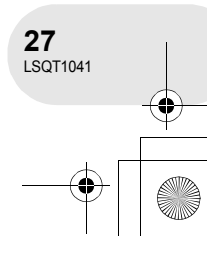

#### **Disc-Aufnahmemodus**

- **(Der AUTO/MANUAL/FOCUS-Schal-**
- **ter ist auf MANUAL eingestellt.)**
- A: Das Bedienungssymbol ist
	- ausgeschaltet.

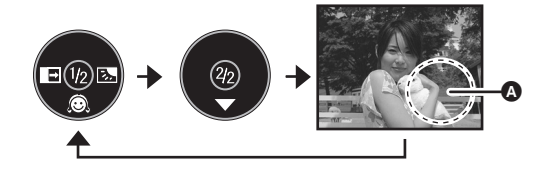

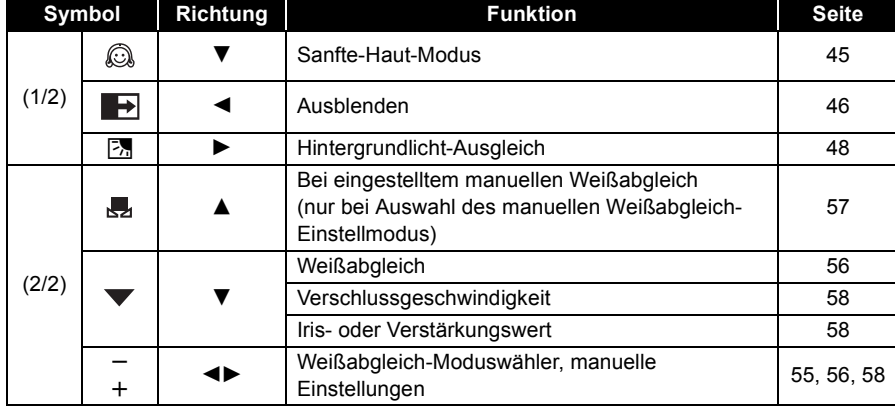

## **Disc-Wiedergabemodus**

**Einrichtung**

Einrichtung

 $\bullet$ : Das Bedienungssymbol ist ausgeschaltet.

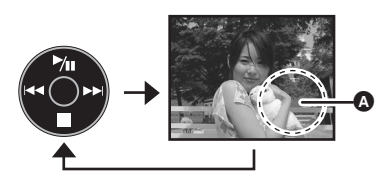

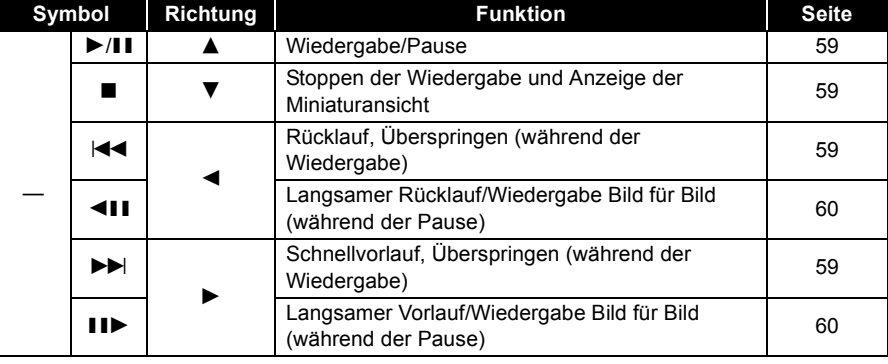

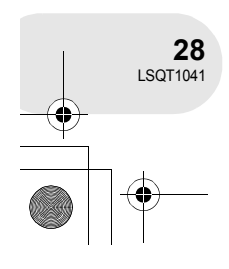

#### **Karten-Aufnahmemodus (Der AUTO/MANUAL/FOCUS-Schalter ist auf AUTO eingestellt.)**

A: Das Bedienungssymbol ist ausgeschaltet.

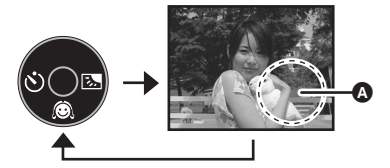

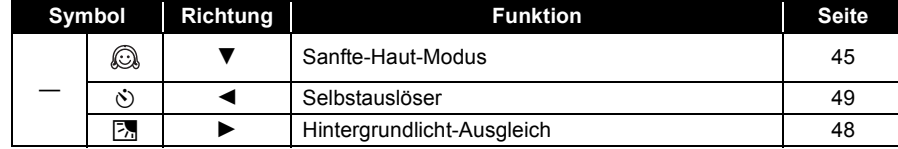

#### **Karten-Aufnahmemodus (Der AUTO/MANUAL/FOCUS-Schalter ist auf MANUAL eingestellt.)**

A: Das Bedienungssymbol ist ausgeschaltet.

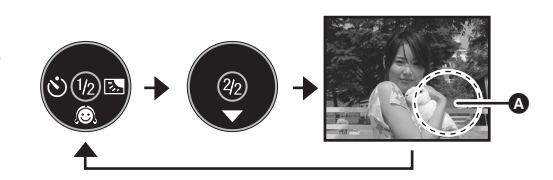

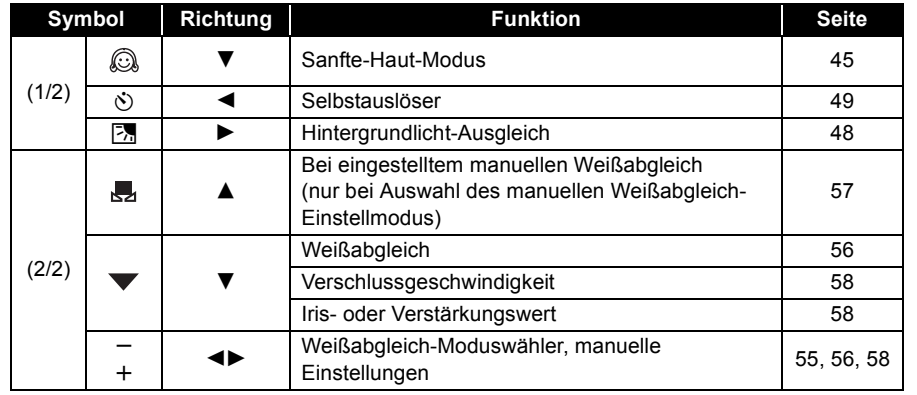

# Einrichtung **Einrichtung**

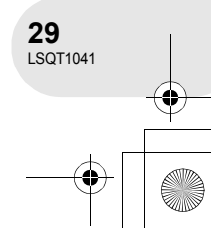

#### **Karten-Wiedergabemodus**

**(bei der Auswahl von [EINZELN])**

 $\bigcirc$ : Das Bedienungssymbol ist ausgeschaltet.

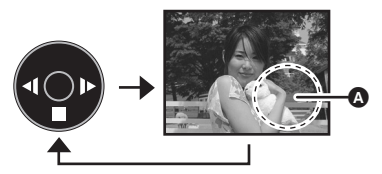

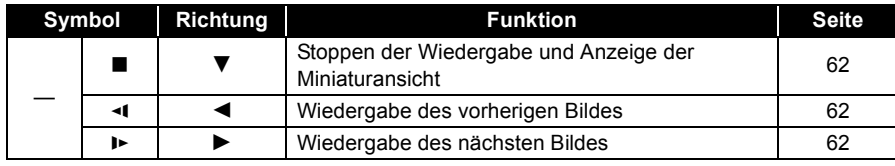

#### **Karten-Wiedergabemodus**

**(bei der Auswahl von [DIA SHOW])**

A: Das Bedienungssymbol ist ausgeschaltet.

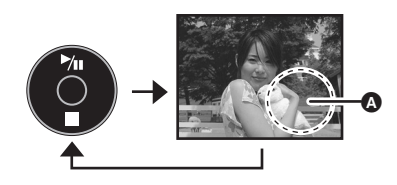

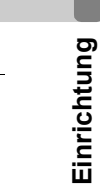

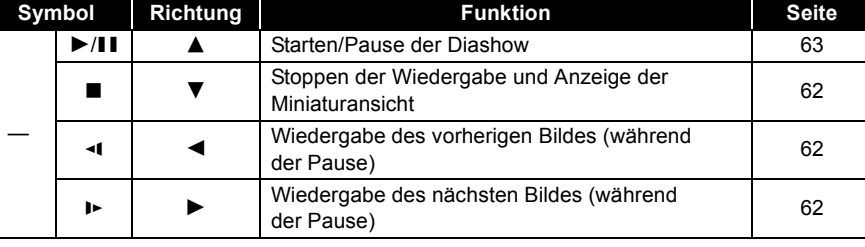

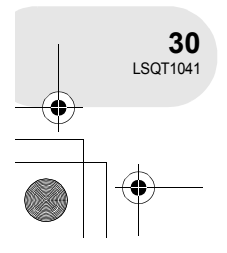

# **Umschalten der Sprache**

Sie können die Sprache auf der Bildschirmanzeige oder über den Menü-Bildschirm umschalten.

**1 Drücken Sie die MENU-Taste und wählen Sie anschließend [ LANGUAGE] und drücken Sie den Joystick.**

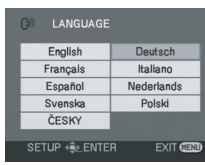

Umschalten der Sprache

 $\begin{array}{cccccccccccccc} \bullet & \bullet & \bullet & \bullet & \bullet & \bullet & \bullet \end{array}$ 

**2 Wählen Sie [Deutsch] und drücken Sie den Joystick.**

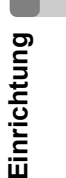

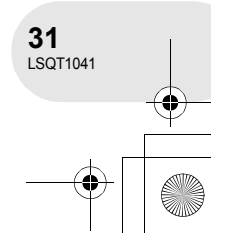

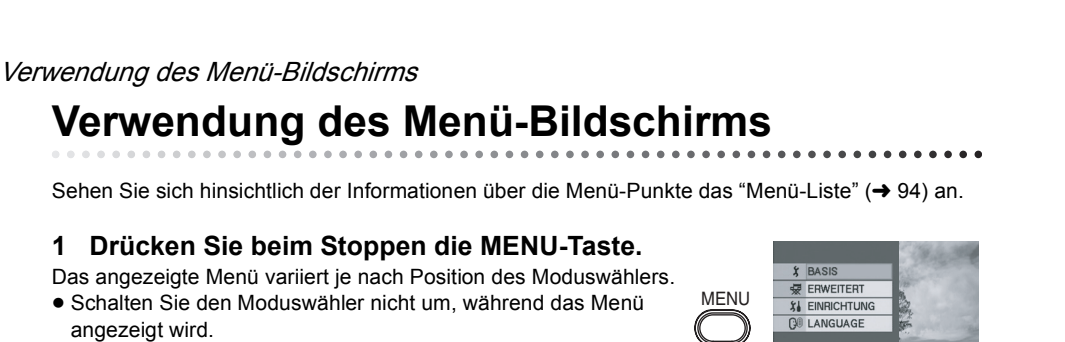

a

 $5P$ 

ENDE

VÄHLEN (Ş) ENTER

 $62$ 

**NFIN** 

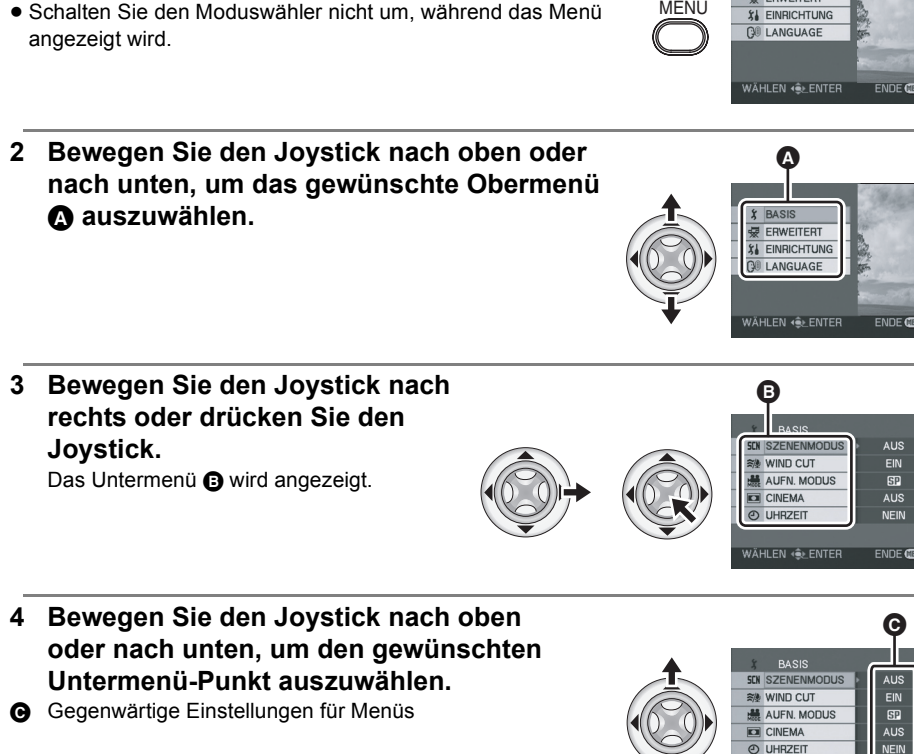

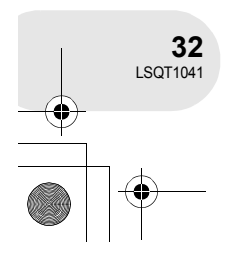

Einrichtung **Einrichtung**

- **5 Bewegen Sie den Joystick nach rechts oder drücken Sie den Joystick.**
- **6 Bewegen Sie den Joystick nach oben oder nach unten, um den gewünschten Punkt auszuwählen.**
- **7 Drücken Sie den Joystick, um die Auswahl einzugeben.**

**Rückkehr zum vorherigen Bildschirm** Bewegen Sie den Joystick nach links.

**Verlassen des Menü-Bildschirms** Drücken Sie die MENU-Taste.

≥ Während der Aufnahme oder Wiedergabe wird der Menü-Bildschirm nicht angezeigt. Während der Anzeige des Menü-Bildschirms können Sie keine anderen Betriebe durchführen.

#### Verwendung des Menü-Bildschirms

BASIS

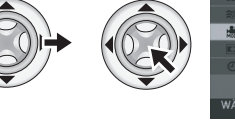

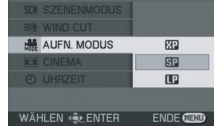

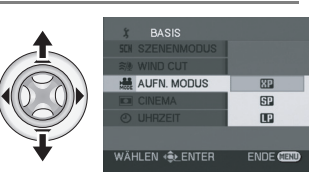

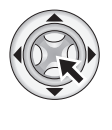

MENU

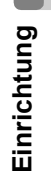

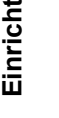

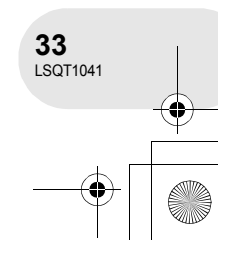

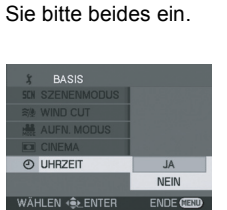

#### Einstellung des Datums und der Uhrzeit

# **Einstellung des Datums und der Uhrzeit**

Falls der Bildschirm ein falsches Datum/eine falsche Uhrzeit anzeigt, stellen Sie bitte beides ein.

- $\Diamond$  Drehen Sie den Moduswähler für die Auswahl von **12 oder .**
- **1 Drücken Sie die MENU-Taste und wählen Sie anschließend [ 〔 BASIS] → [ ① UHRZEIT] → [JA] und drücken Sie den Joystick.**
- **2 Bewegen Sie den Joystick nach links oder nach rechts, um den einzustellenden Punkt auszuwählen. Bewegen Sie den Joystick anschließend nach oben oder nach unten, um den gewünschten Wert einzustellen.**

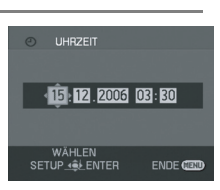

- Das Jahr wird wie folgt umgeschaltet: 2000, 2001, ..., 2099, 2000, ...
- ≥ Für die Anzeige der Uhrzeit wird das 24-Stunden-System verwendet.
- **3 Drücken Sie den Joystick, um die Auswahl einzugeben.**
	- ≥ Überprüfen Sie nach dem Drücken der MENU-Taste zur Fertigstellung der Einstellung die Anzeige des Datums und der Uhrzeit.
	- ≥ Die Uhrfunktion beginnt bei [00] Sekunden.

Einrichtung **Einrichtung**

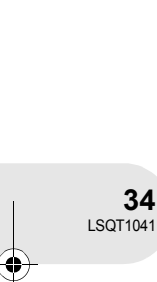

#### Einstellung des Datums und der Uhrzeit

#### ∫ **Umschaltung der Anzeigeart**

**Drücken Sie die MENU-Taste und wählen Sie anschließend**   $\left[\begin{array}{c} 1 \end{array}\right]$  **EINRICHTUNG]**  $\rightarrow$  [  $\mathbb{R}$  **DATUMS FORMAT]**  $\rightarrow$  und die **gewünschte Anzeigeart aus und drücken Sie den Joystick.**

∫ **Umschaltung der Datums- und Uhrzeits-Anzeigeart Drücken Sie die MENU-Taste und wählen Sie anschließend [**  $\[ \iint_{\mathbf{B}}$  EINRICHTUNG]  $\rightarrow$  [  $\text{M}$  DATUM/ZEIT]  $\rightarrow$  und die gewünschte

**Anzeigeart aus und drükken Sie den Joystick.**

**[DATUM] [D/Z] [AUS]**

15:30<br>15.12.2006

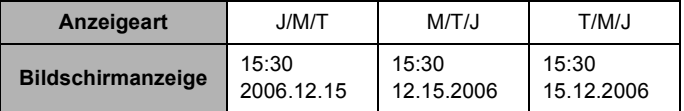

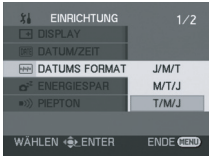

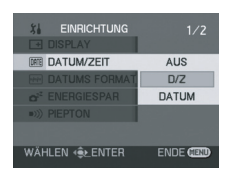

≥ Die Aufnahmezeit wird im Disc-Wiedergabemodus nicht angezeigt.

- Die Datums- und Uhrzeit-Funktion wird durch eine integrierte Lithium-Batterie betrieben.
- ≥ Stellen Sie sicher, dass Sie die Uhrzeit vor dem Durchführen einer Aufnahme überprüfen.

15.12.2006

● Falls [ $\textcircled{s}$ ] oder [--] bei eingeschaltetem Gerät angezeigt wird, erreicht die integrierte Lithium-Batterie ihr Lebensende. Stellen Sie die Uhr nach dem Aufladen der Batterie entsprechend den folgenden Schritten ein.

Schließen Sie den Wechselstrom-Adapter an dieses Gerät an oder legen Sie die Batterie in dieses Gerät ein; nun wird die integrierte Lithium-Batterie aufgeladen. Belassen Sie das Gerät für etwa 24 Stunden in diesem Zustand; die Batterie speichert das Datum und die Uhrzeit dann für etwa 6 Monate. (Selbst wenn der OFF/ON-Schalter auf OFF gestellt wird, wird die Batterie wieder aufgeladen.)

Einrichtung **Einrichtung**

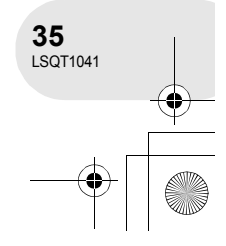

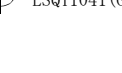

#### Einstellung des LCD-Monitors/Suchers

## **Einstellung des LCD-Monitors/Suchers**

Stellen Sie die Helligkeit und den Farbpegel ein.

- **1 Drücken Sie die MENU-Taste und wählen Sie anschließend [ I] EINRICHTUNG]**  $\rightarrow$  **[ LCD EINST.] oder [ EVF EINST.]** # **[JA] und drücken Sie den EVF Joystick.**
- **2 Bewegen Sie den Joystick nach oben oder nach unten, um den einzustellenden Punkt auszuwählen. Bewegen Sie den Joystick anschließend nach links oder nach rechts, um die Einstellung durchzuführen.** Die Leistenanzeige bewegt sich.

**[** LCD EINST.]

- **类**: Helligkeit des LCD-Monitors
- : Farbpegel des LCD-Monitors

#### **[ EVF EINST.] EVF**

- : Helligkeit des Suchers **EVF**
- ≥ Schließen Sie für die Einstellung der Helligkeit des Suchers den LCD-Monitor; nun wird der Sucher aktiviert.

SETUP<br>WÄHLEN 4 LENTER  $ENDE$  $Q$ 

**ビジ LCD EINST** 

WÄHLEN . OLENTER

 $2/2$ 

**NEIN** 

ENDE **GE** 

- Wenn der LCD-Monitor um 180° in Linsenrichtung gedreht wird, kann die Helligkeit des LCD-Monitors nicht eingestellt werden.
- ≥ Diese Einstellungen haben keinerlei Auswirkung auf das eigentlich aufgenommene Bild.

**15.12.2006**

#### **Einstellung des Sichtfeldes**

#### **Stellen Sie den Fokus durch Verschieben des Augenstück-Korrekturknopfes ein.**

≥ Sie können die Helligkeit des Suchers vom Menü aus einstellen.  $\leftrightarrow$  oben)

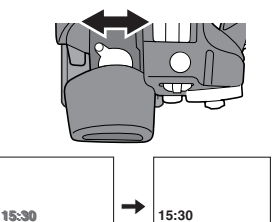

**15.12.2006**

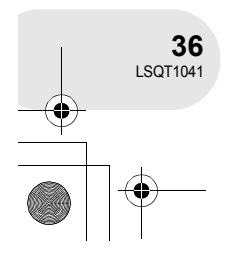

**Einrichtung**

Einrichtung
Vor der Aufnahme

# **Vor der Aufnahme**

# **Grundlegende Kamera-Positionierung**

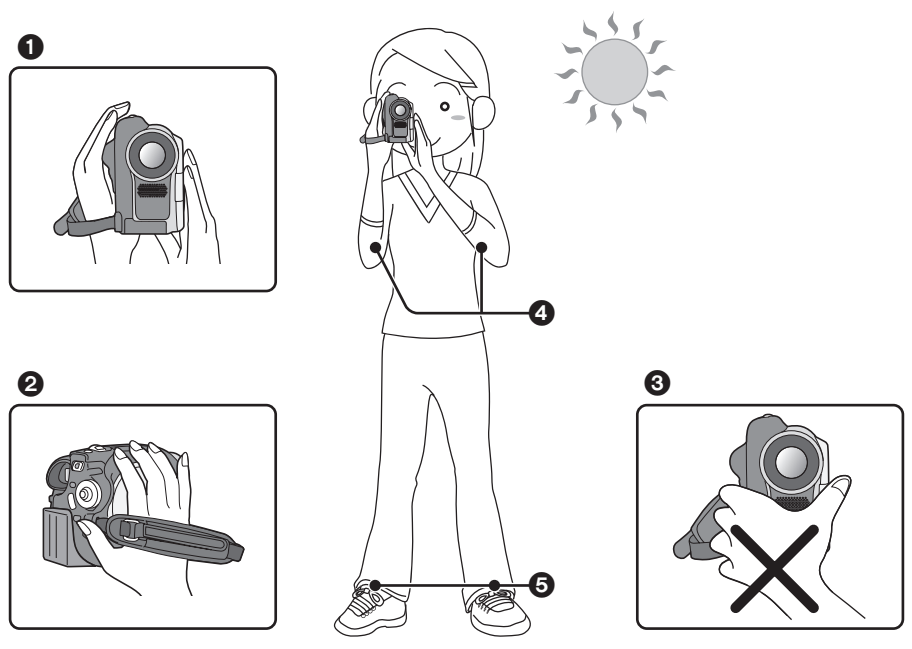

- $\bigodot$  Halten Sie die Kamera mit beiden Händen fest.
- 2 Führen Sie Ihre Hand durch den Halteriemen.
- 3 Bedecken Sie auf keinen Fall die Mikrofone oder die Sensoren mit Ihren Händen.
- 4 Halten Sie Ihre Arme nahe an Ihrem Körper.
- 5 Öffnen Sie Ihre Beine leicht.
- ≥ Wenn Sie Aufnahmen im Freien durchführen möchten, nehmen Sie die Bilder bitte mit der Sonne im Rücken auf. Falls der Hintergrund des Objektes beleuchtet ist, wird das Objekt selbst bei der Aufnahme zu dunkel.

Aufnahme **Aufnahme**

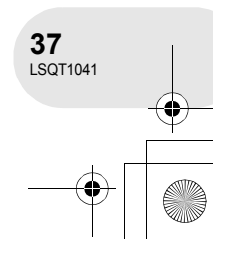

# Aufnahme von sich bewegenden Bildern

**Aufnahme von sich bewegenden Bildern**

(RAM) (-RW‹VR›) (-RW‹V›) (-R)

# **1 Entfernen Sie die Linsenkappe und schalten Sie das Gerät ein.**

Falls das Gerät bei aufgesetzter Linsenkappe eingeschaltet wird, funktioniert die automatische Weißabgleich-Funktion u. U. nicht ordnungsgemäß.

**2 Drehen Sie den Moduswähler für die Auswahl von .**

Nehmen Sie sich bewegende Bilder auf eine Disc auf.

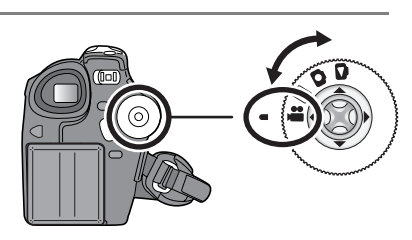

**3 Drücken Sie die Aufnahmestart-/ stopp-Taste, um die Aufnahme zu starten.**

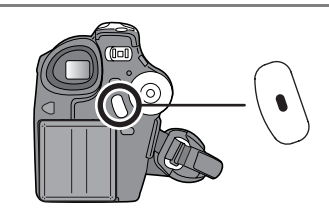

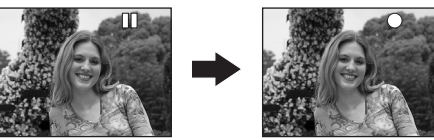

### **Beenden der Aufnahme**

Drücken Sie die Aufnahmestart-/stopp-Taste erneut, um die Aufnahme anzuhalten.

● [<sup>●</sup>] und [II] sind während der Aufnahme rot. Bewegen Sie dieses Gerät nicht, bevor [II] grün wird.

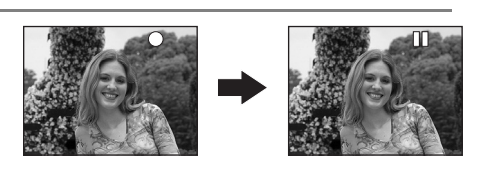

- ≥ Die Bilder, die zwischen dem Drücken der Aufnahmestart-/stopp-Taste zum Starten der Aufnahme und dem erneuten Drücken dieser Taste zum Anhalten der Aufnahme aufgenommen werden, werden zu einer Szene.
- ≥ Wenn etwa 5 Minuten ohne eine Bedienung verstreichen, schaltet sich dieses Gerät automatisch aus, um ein Entladen der Batterie zu vermeiden. Wenn Sie dieses Gerät verwenden, schalten Sie es bitte wieder ein.

Diese Einstellung kann auch auf [AUS] gestellt werden. (→ 96, ENERGIESPAR)

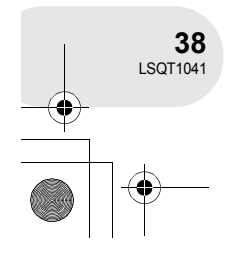

**Aufnahme**

Aufnahme

- ≥ Höchstanzahl der Szenen auf einer Disc (pro Seite): 999 (Selbst wenn noch Platz für eine Aufnahme (auf einer Disc) zur Verfügung steht, sind Sie u. U. nicht in der Lage, 999 Szenen aufzunehmen.)
- Trennen Sie, während "INFORMATIONEN AUF DISC SCHREIBEN." angezeigt wird, nicht das Wechselstrom-Kabel ab und entnehmen Sie nicht die Batterie, da die Disc sonst unbrauchbar werden könnte.

# Aufnahme von sich bewegenden Bildern

- Der Ton wird vom integrierten Stereo-Mikrofon an der Vorderseite des Gerätes in Dolby Digital aufgenommen. Achten Sie bitte darauf, dass dieses Mikrofon nicht blockiert wird.
- ≥ Jedes Mal, wenn das Gerät in den Aufnahmepause-Modus umgeschaltet wird, wird die Zähleranzeige auf "0h00m00s" zurückgestellt.

## **Bildschirmanzeigen im Disc-Aufnahmemodus**

A **Verbleibende Aufnahmezeit**

(Wenn die verbleibende Zeit weniger als 1 Minute beträgt, blinkt [R 0h00m] rot.)

- B **Aufnahmemodus**
- C **Verstrichene Aufnahmezeit**

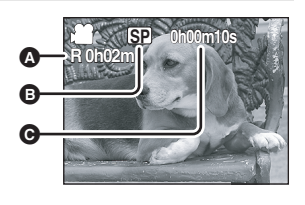

● Trennen Sie, während eine Aufnahme bewegter Bilder durchgeführt wird, nicht die Batterie oder den Wechselstrom-Adapter ab. Anderenfalls wird, wenn die Stromversorgung wieder eingeschaltet wird, u. U. eine Behebungs-Disc-Meldung angezeigt.  $\leftrightarrow$  100, Wissenswertes über die Wiederherstellung)

Sofort nach der Beendigung der Aufnahme leuchtet die ACCESS/PC-Lampe. Während des Leuchtens der Lampe dreht sich die Disc und die Disc-Informationen werden aufgenommen. Falls Sie während des Haltens des Gerätes rennen oder das Gerät herumschwingen, könnte dies zu einer Bildstörung der aufgenommenen Bilder führen; schütteln Sie das Gerät also nicht und setzen Sie es keinerlei Stößen aus.

Aufnahme **Aufnahme**

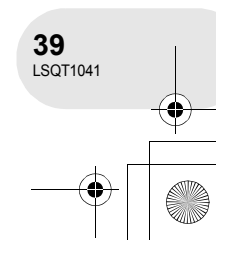

# Aufnahme von sich bewegenden Bildern

**Umschaltung des Aufnahmemodus des bewegten Bildes**

**Drücken Sie die MENU-Taste und wählen Sie**  anschließend [ ) BASIS] → [ <u>濃</u> AUFN. MODUS] → **und den gewünschten Punkt aus und drücken Sie den Joystick.**

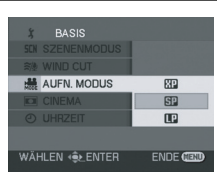

# **Aufnahmemodi und die für bewegte Bilder zur Verfügung stehende Aufnahmezeit**

Dieses Gerät führt Aufnahmen in VBR durch. VBR ist eine Abkürzung für Variable Bit Rate. Bei einer VBR-Aufnahme wird die Bitrate (Menge der Daten innerhalb einer bestimmten Zeit) je nach aufzunehmendem Objekt automatisch variiert. Dies bedeutet, dass bei der Aufnahme eines Objektes mit schnellen Bewegungen die Aufnahmezeit reduziert wird.

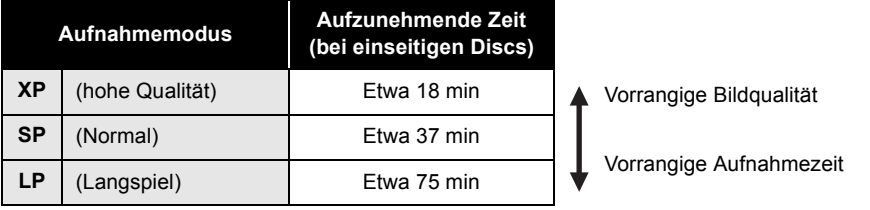

- ≥ In den folgenden Fällen kann eine mosaikartige Bildstörung auftreten:
- wenn ein kompliziertes Muster im Hintergrund auftaucht;
- wenn das Gerät zu sehr oder zu schnell bewegt wird;
- wenn ein Objekt mit schnellen Bewegungen aufgenommen wird (insbesondere wenn [  $\frac{1}{10000}$  AUFN. MODUS] während der Aufnahme auf [**IP**] eingestellt wird).

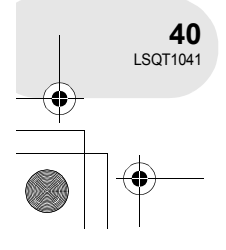

**Aufnahme**

Aufnahme

Aufnahme von Standbildern

PHOTO SHOT

(SD)

# **Aufnahme von Standbildern**

Nehmen Sie Standbilder auf eine SD-Karte auf.

- **1 Entfernen Sie die Linsenkappe und schalten Sie das Gerät ein.** Falls das Gerät bei aufgesetzter Linsenkappe eingeschaltet wird, funktioniert die automatische Weißabgleich-Funktion u. U. nicht ordnungsgemäß.
- **2 Drehen Sie den Moduswähler für**  die Auswahl von **Q**.

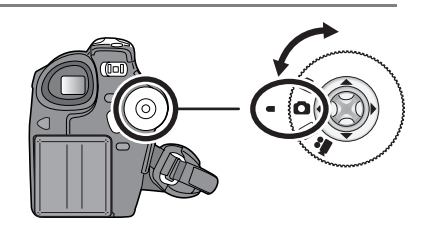

## **3 Drücken Sie die PHOTO SHOT-Taste.**

Das Gerät fokussiert automatisch auf ein Objekt in der Mitte des Bildschirms (wenn der Auto-Fokus ausgewählt wurde).

- Größe des Bildes: 640×480 Pixel
- ≥ Hinsichtlich weiterer Informationen über die Anzahl der aufzunehmenden Standbilder auf eine SD-Karte lesen Sie bitte  $($  + 116).
- Der Ton kann nicht aufgenommen werden.
- ≥ Falls der Schreibschutz-Schalter auf der SD-Karte auf LOCK eingestellt ist, kann die Karte für keine Aufnahme verwendet werden.
- $\bullet$  Falls die Einstellung [BILDQUALITÄT]  $\rightarrow$  [ $\text{I}$ <sub>π</sub>] ist, können bei der Wiedergabe eines Bildes je nach Bildinhalt mosaikartige Bildstörungen auftreten.

### ∫ **Klare Aufnahme von Standbildern**

- Während die Karten-Zugriffslampe leuchtet, führen Sie bitte nicht das Folgende durch, da dies zu einer Beschädigung der SD-Karte oder der Daten auf der Karte führen kann:
	- das Gerät ausschalten;
	- die SD-Karte einsetzen oder entnehmen;
	- den Moduswähler bedienen.
- ≥ Mit diesem Gerät aufgenommene Standbilder werden durch die Wiedergabe über ein anderes Gerät u. U. beeinträchtigt, oder eine Wiedergabe über ein anderes Gerät ist gar nicht möglich.

Beim Heranzoomen eines Objektes mit einer Vergrößerung von 4× oder mehr kann es schwierig werden, leichte Handbewegungen beim Halten dieses Gerätes zu unterdrücken, was zu einem Verwackeln führt. Wir empfehlen deshalb ein Absenken der Zoom-Vergrößerung und statt dessen eine Annäherung an das aufzunehmende Objekt.

Durch die Verwendung eines Stativs können Sie stabile Bilder ohne Verwackeln aufnehmen.

Aufnahme **Aufnahme**

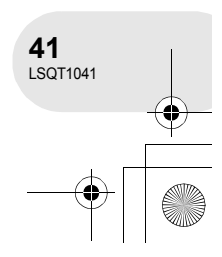

# Aufnahme von Standbildern

# **Bildschirmanzeigen im Karten-Aufnahmemodus**

- A **Verbleibende Standbild-Anzahl**
	- (Blinkt rot, wenn [R 0] angezeigt wird.)
- B **Größe von Standbildern**
- C **Qualität von Standbildern**

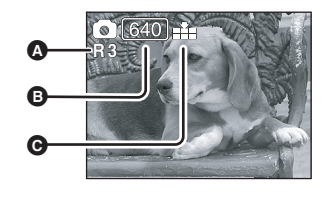

# **Progressiv-Funktion**

Sie können Standbilder mit einer höheren Bildqualität und Einzelbildern aufnehmen. (Sie können die Progressiv-Funktion nicht ein-/ ausschalten.)

≥ Die Progressiv-Funktion wird je nach anderen verwendeten Funktionen u. U. deaktiviert.  $(\rightarrow 101)$ 

# **Bildqualität bei Standbild-Aufnahme**

**Drücken Sie die MENU-Taste und wählen Sie**   $\blacksquare$  anschließend [  $\mathfrak{f}$  BASIS]  $\rightarrow$  [ $\blacksquare$  BILDQUALITÄT]  $\rightarrow$ **und den gewünschten Punkt aus und drücken Sie den Joystick.**

- Es werden Standbilder mit höherer Bildqualität aufgenommen.
- **\*\*** : Der Anzahl der aufzunehmenden Standbilder wird Vorrang
	- eingeräumt. Es werden Standbilder mit normaler Bildqualität aufgenommen.

# **Aufnahme mit Verschlussbetrieb-Effekt**

Sie können einen Ton einstellen, der den Klang eines Verschlussbetriebes simuliert.

**Drücken Sie die MENU-Taste und wählen Sie anschließend [**  $\overline{\mathcal{G}}$  **ERWEITERT] → [**  $\leq$  **AUSLÖSE EFF.]**  $\rightarrow$  [EIN] und drücken Sie den Joystick.

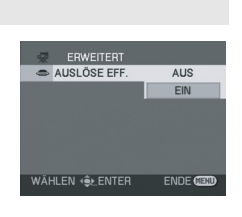

≥ Die Standardeinstellung dieser Funktion ist [EIN].

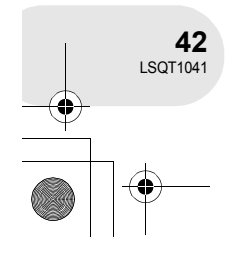

**Aufnahme**

Aufnahme

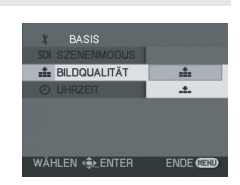

 $\boxed{P}$ 

# **Verschiedene Aufnahmefunktionen**

**Heranzoomen-/Wegzoomen-Funktion**

Sie können auf bis zu  $30 \times$  optisch heranzoomen.

# (RAM) (-RW‹VR›) (-RW‹V›) (-R) (SD)

# $\Diamond$  Drehen Sie den Moduswähler für die Auswahl von **Poten Oder Oder**. **Bewegen Sie den Zoom-Hebel. T-Seite:** Für ein Näherbringen entfernter Menschen oder

Objekte für die Aufnahme (Heranzoomen) **W-Seite:** Für das Weiterwegschalten von Ansichten für

die Aufnahme (Wegzoomen)

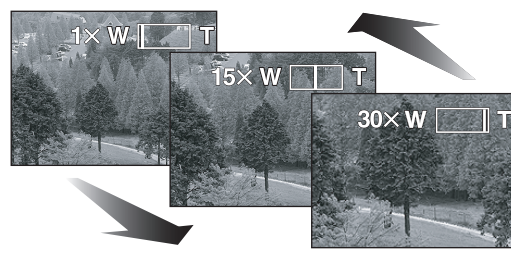

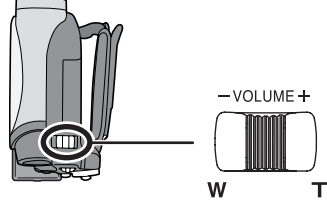

- ≥ Wenn während des Haltens dieses Gerätes mit der Hand herangezoomt wird, empfehlen wir die Verwendung der Bild-Stabilisierungsfunktion.  $\left(\rightarrow 52\right)$
- ≥ Wenn entfernte Objekte näher herangebracht werden, werden sie bei etwa 1,3 m oder mehr fokussiert.
- Wenn die Zoom-Vergrößerung bei 1× liegt, ist dieses Gerät in der Lage, ein Objekt in einer Entfernung von etwa 2 cm vor der Linse zu fokussieren (Makro-Funktion).
- ≥ Die Zoom-Geschwindigkeit variiert je nach Bereich, über den hinweg der Zoom-Hebel bewegt wird.
- Wenn die Zoom-Geschwindigkeit hoch ist, kann das Objekt u. U. nicht auf einfache Art und Weise fokussiert werden.

# Aufnahme **Aufnahme**

# **Digitale Zoom-Funktion**

(RAM) (-RW‹VR›) (-RW‹V›) (-R) Wenn die Zoom-Vergrößerung 30 x überschreitet, wird die digitale Zoom-Funktion aktiviert. Die maximale Vergrößerung, die durch den digitalen Zoom zur Verfügung steht, kann umgeschaltet werden.

¬**Drehen Sie den Moduswähler für die Auswahl von . Drücken Sie die MENU-Taste und wählen Sie anschließend [**  $\overline{\mathcal{G}}$  **ERWEITERT] → [□ D.ZOOM] → und den gewünschten Punkt aus und drücken Sie den Joystick.**

**ED D.ZOOM AUS**  $50x$  $1000$ ENDE<sup>C</sup>

[AUS]: Nur optischer Zoom (bis zu  $30 \times$ ) [50 $\times$ ]: Bis zu 50 $\times$ [1000 $\times$ ]: Bis zu 1000 $\times$ 

- ≥ Je größer die digitale Zoom-Vergrößerung ist, um so mehr wird die Bildqualität beeinträchtigt.
- ≥ Im Karten-Aufnahmemodus kann diese Funktion nicht verwendet werden.

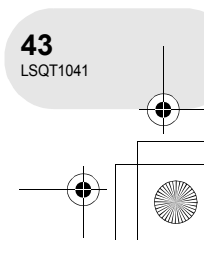

# **Verwendung der Zoom-Mikrofonfunktion**

### (RAM) (-RW‹VR›) (-RW‹V›) (-R)

Verknüpft mit dem Zoom-Betrieb nimmt das Mikrofon bei einer Tele-Aufnahme Töne in weiter Entfernung und bei der Weitwinkel-Aufnahme Töne in der unmittelbaren Umgebung auf.

¬**Drehen Sie den Moduswähler für die Auswahl von . Drücken Sie die MENU-Taste und wählen Sie anschließend [**  $\overline{\mathcal{G}}$  **ERWEITERT] → [ ... ZOOM MIKRO] → [EIN] und drücken Sie den Joystick.**

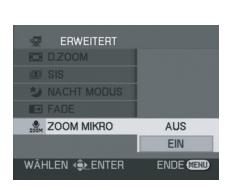

# **Selbstporträt-Aufnahme**

### (RAM) (-RW‹VR›) (-RW‹V›) (-R) (SD)

Sie können ein Bild von sich selber aufnehmen, während Sie es auf dem LCD-Monitor betrachten. Sie können Personen vor dem Gerät aufnehmen, während Sie ihnen gleichzeitig das Bild zeigen. Das Bild wird wie bei einem Spiegelbild horizontal umgedreht. (Allerdings wird das Bild wie bei einer normalen Aufnahme aufgenommen.)

# $\Diamond$  Drehen Sie den Moduswähler für die Auswahl von **Poten Oder Oder**

# **Drehen Sie den LCD-Monitor in Linsenrichtung.**

- ≥ Wenn der LCD-Monitor geöffnet wird, schaltet sich der Sucher automatisch aus. Wenn der LCD-Monitor allerdings in Linsenrichtung gedreht wird, wird der Sucher aktiviert.
- ≥ Wenn der LCD-Monitor in Linsenrichtung gedreht wird, wird das Symbol selbst dann nicht angezeigt, wenn Sie den Joystick drücken.
- ≥ Es werden nur einige wenige Anzeigen auf dem Bildschirm eingeblendet. Wenn [[1]] angezeigt wird, stellen Sie den LCD-Monitor bitte wieder in seine normale Position zurück und überprüfen Sie die Warn-/Alarmanzeige.  $(\rightarrow 99)$

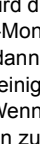

Aufnahme **Aufnahme**

**44** LSQT1041

# **Sanfte-Haut-Modus**

**Mit dieser Funktion werden Hauttöne sanfter dargestellt, um die Erscheinung der aufzunehmenden Person attraktiver zu machen.**

(RAM) (-RW‹VR›) (-RW‹V›) (-R) (SD) Dies ist wirksamer, wenn Sie eine Porträtaufnahme einer Person durchführen.

- $\Diamond$ Drehen Sie den Moduswähler für die Auswahl von **in der** oder **.**
- **1 Drücken Sie den Joystick, um sich das in der Abbildung dargestellte Symbol anzeigen zu lassen.**
- **2 Bewegen Sie den Joystick für die Auswahl von [ @ ] nach unten.**

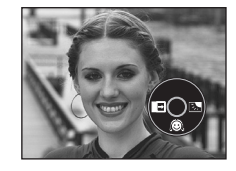

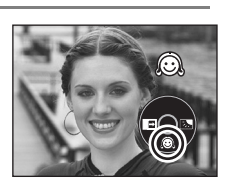

# **Abbruch des Sanfte-Haut-Modus**

Wählen Sie erneut [ .

- Falls der Hintergrund oder etwas anderes in der Szene eine Farbe aufweist, die einem Hautton gleicht, wird die Umschaltung der Wirkung auch hierauf angewendet.
- ≥ Falls die Helligkeit nicht ausreicht, fällt der Effekt u. U. nicht klar aus.

Aufnahme **Aufnahme**

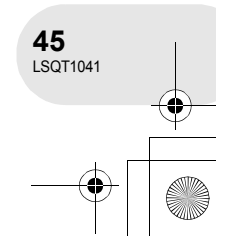

# Verschiedene Aufnahmefunktionen  $\diamondsuit$ **Drehen Sie den Moduswähler für die Auswahl von .<sup>2</sup>. Einblenden-/Ausblenden-Funktion Einblenden:** Das Bild und der Ton werden nach und nach eingeblendet.

### **Einblenden**

- **1 Drücken Sie während des Anhaltens der Aufnahme den Joystick, um sich das in der Abbildung dargestellte Symbol anzeigen zu lassen.**
- **2 Bewegen Sie den Joystick für die Auswahl von [■→] nach links.**

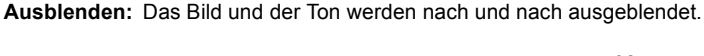

# **3 Drücken Sie die Aufnahmestart-/stopp-Taste. Starten Sie die Aufnahme. (Einblenden)** Wenn Sie die Aufnahme starten, verschwindet das Bild/der Ton vollständig und das nächste Bild/der nächste Ton wird nach und nach eingeblendet.

# **Ausblenden**

**Aufnahme**

Aufnahme

**1 Drücken Sie während der Aufnahme den Joystick, um sich das in der Abbildung dargestellte Symbol anzeigen zu lassen.**

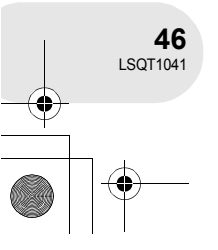

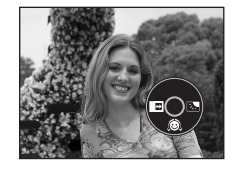

(RAM) (-RW‹VR›) (-RW‹V›) (-R)

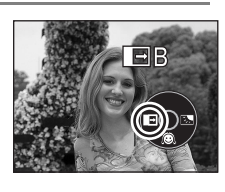

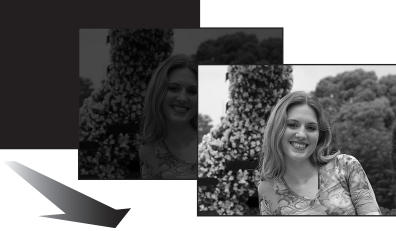

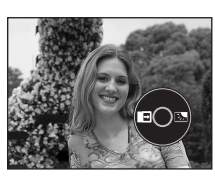

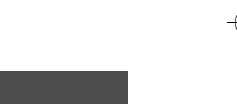

**2 Bewegen Sie den Joystick für die Auswahl von [ ] nach links.**

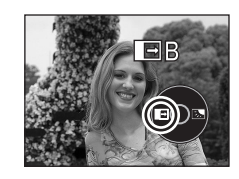

Verschiedene Aufnahmefunktionen

# **3 Drücken Sie die Aufnahmestart-/stopp-Taste.**

**Halten Sie die Aufnahme an. (Ausblenden)** Das Bild/der Ton werden nach und nach ausgeblendet. Nach dem vollständigen Ausblenden des Bildes/des Tons wird die Aufnahme gestoppt.

## **Abbruch des Ein-/Ausblendens** Wählen Sie erneut  $[\overline{\bullet}]$ .

### **Auswahl der Farbe für das Ein-/Ausblenden**

Die Farbe, die bei ein-/auszublendenden Bildern angezeigt wird, kann ausgewählt werden. **Drücken Sie die MENU-Taste und wählen Sie anschließend [ \* ERWEITERT] → [**  $\rightarrow$  **FADE]**  $\rightarrow$  [WEISS] oder [SCHWARZ] und drücken Sie den Joystick.

- ≥ Durch die Betätigung des OFF/ON-Schalters wird die Ein-/Ausblendfunktion abgebrochen.
- ≥ Bei Auswahl der Ein-/Ausblendfunktion dauert es ein paar Sekunden, um sich beim Starten der Aufnahme das Bild anzeigen zu lassen. Zudem dauert es ein paar Sekunden, um die Aufnahme anzuhalten.
- ≥ Die Miniaturansicht der Szenen, die unter Verwendung der Ein-/Ausblendfunktion aufgenommen wurden, werden schwarz (oder weiß).

Aufnahme **Aufnahme**

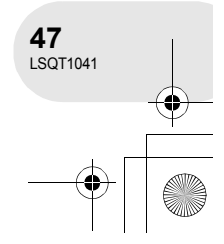

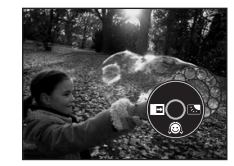

**Hintergrundlicht-Ausgleichsfunktion Diese Funktion ist für den Schutz eines von hinten durch die Sonne beleuchteten Objektes vor Verdunkelung vorgesehen.**

(RAM) (-RW‹VR›) (-RW‹V›) (-R) (SD)

Verwenden Sie diese Funktion, wenn sich die Lichtquelle hinter dem Objekt befindet und das Objekt selbst dunkel erscheint.

- $\Diamond$  Drehen Sie den Moduswähler für die Auswahl von **Manager** oder **.**
- **1 Drücken Sie den Joystick, um sich das in der Abbildung dargestellte Symbol anzeigen zu lassen.**
- **2 Bewegen Sie den Joystick für die Auswahl von [**ª**] nach rechts.**

Das Bild auf dem Bildschirm wird heller.

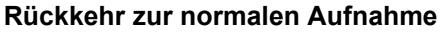

Wählen Sie erneut [7].

● Durch die Betätigung des OFF/ON-Schalters oder des Moduswählers wird die Hintergrundlicht-Ausgleichsfunktion abgebrochen.

# Aufnahme **Aufnahme**

**48** LSQT1041

# **Selbstauslöser-Aufnahme**

**Diese Funktion ist auch für die Aufnahme von Selbstporträts vorgesehen.**

Sie können Standbilder unter Verwendung des Selbstauslösers auf eine SD-Karte aufnehmen.

- $\Diamond$  Drehen Sie den Moduswähler für die Auswahl von  $\bigcirc$  .
- **1 Drücken Sie den Joystick, um sich das in der Abbildung dargestellte Symbol anzeigen zu lassen.**
	-
- **2 Bewegen Sie den Joystick für die Auswahl von [** $\lozenge$ **] nach links.**

Durch jedes Drücken nach links wird der Modus folgendermaßen umgeschaltet:

 $[\mathcal{O}_{10}] \rightarrow [\mathcal{O}_2] \rightarrow$  Einstellung abgebrochen.

 $\mathfrak{O}_{10}$ : Die Aufnahme wird nach 10 Sekunden durchgeführt. Ø2: Die Aufnahme wird nach 2 Sekunden durchgeführt.

# **3 Drücken Sie die PHOTO SHOT-Taste.**

- Nach dem Blinken der Anzeige [ $\mathcal{O}_{10}$ ] oder [ $\mathcal{O}_2$ ] über die eingestellte Zeitdauer wird ein Standbild aufgenommen.
- ≥ Nach der Aufnahme wird der Selbstauslöser deaktiviert.

# **Stoppen des Selbstauslösers während des Betriebs**

Drücken Sie die MENU-Taste. (Die Einstellung des Selbstauslösers wird deaktiviert.)

- ≥ Durch die Betätigung des OFF/ON-Schalters wird der Standby-Modus des Selbstauslösers abgebrochen.
- ≥ Je nach Zeit, die für das Fokussieren des Objektes erforderlich ist, kann die Aufnahme länger dauern als die eingestellte Zeit.
- Sie Einstellung des Selbstauslösers auf [ $\bigcirc$ 2] ist eine gute Möglichkeit, ein Verwackeln des Bildes zu verhindern, wenn die PHOTO SHOT-Taste bei Verwendung eines Stativs gedrückt wird.

Aufnahme **Aufnahme**

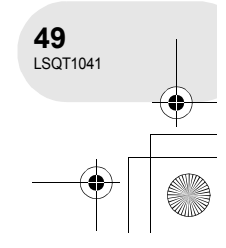

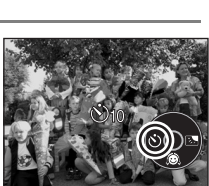

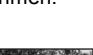

(SD)

# AUS **※ WIND CUT FIN** WÄHLEN (<sub>SE</sub> ENTER **ENDE GE**

(RAM) (-RW‹VR›) (-RW‹V›) (-R)

# Verschiedene Aufnahmefunktionen

**Windgeräusch-Reduktionsfunktion Hierbei handelt es sich um eine Funktion zur Reduktion des Windgeräuschs, das bei der Aufnahme u. U. an das Mikrofon gelangt.**

¬**Drehen Sie den Moduswähler für die Auswahl von . Drücken Sie die MENU-Taste und wählen Sie anschließend [ 〔 BASIS] → [ ※ WIND CUT] → [EIN] und drücken Sie den Joystick.**

# **Abbruch der Windgeräusch-Reduktionsfunktion**

Drücken Sie die MENU-Taste und wählen Sie anschließend [  $\oint$  BASIS]  $\rightarrow$  [ $\tilde{\gg}$ ] WIND CUT]  $\rightarrow$ [AUS] und drücken Sie den Joystick.

- ≥ Die Standardeinstellung dieser Funktion ist [EIN]. ≥ Je nach Windstärke wird das Windgeräusch
- reduziert. (Wenn diese Funktion bei starkem Wind aktiviert wird, wird der Stereo-Effekt u. U. reduziert. Wenn sich der Wind abschwächt, wird der Stereo-Effekt wieder hergestellt.)

# Aufnahme **Aufnahme**

# **Kino-Modus**

**Diese Funktion ermöglicht Ihnen die Aufnahme von mit Breitwand-Fernsehgeräten kompatiblen Bildern.**

(RAM) (-RW‹VR›) (-RW‹V›) (-R)

Bilder werden mit einem schwarzen Balken oben und unten am Bildschirm aufgenommen, so dass sie wie Kinofilme wirken.

¬**Drehen Sie den Moduswähler für die Auswahl von . Drücken Sie die MENU-Taste und wählen Sie anschließend [ ∫ BASIS] → [□ CINEMA] → [EIN] und drücken Sie den Joystick.**

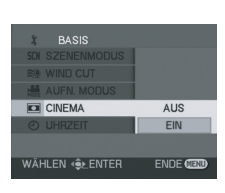

# **Abbruch des Kino-Modus**

Drücken Sie die MENU-Taste und wählen Sie anschließend [  $\sharp$  BASIS]  $\rightarrow$  [ $\Box$  CINEMA]  $\rightarrow$  [AUS] und drücken Sie den Joystick.

- ≥ Die wiederzugebenden Bilder variieren je nach angeschlossenem Fernsehgerät. Bitte lesen Sie sich diesbezüglich die Bedienungsanleitung Ihres Fernsehgerätes durch.
- Wenn Bilder auf einem Fernsehgerät wiedergegeben werden, wird die Datumsanzeige in einigen Fällen gelöscht.
- ≥ Je nach Fernsehgerät wird die Bildqualität u. U. beeinträchtigt.
- ≥ Wenn ein Kinofilm auf einen PC importiert wird, wird das importierte Bild je nach verwendeter Software u. U. nicht ordnungsgemäß angezeigt.

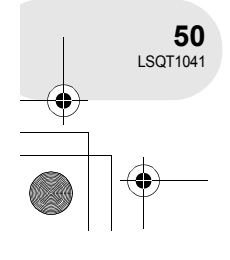

# **Nachtsicht-Funktion**

**Diese Funktion ermöglicht eine Aufnahme auch an dunklen Orten.**

(RAM) (-RW‹VR›) (-RW‹V›) (-R)

Diese Funktion ermöglich Ihnen die Aufnahme von farbigen Objekten an dunklen Orten, wobei sie vor dem Hintergrund besser hervortreten.

Installieren Sie dieses Gerät auf einem Stativ; nun können Sie Bilder ohne Verwackeln aufnehmen. ≥ Aufgenommene Szenen werden angezeigt, als wenn Einzelbilder fehlen würden.

# ¬**Drehen Sie den Moduswähler für die Auswahl von . Drücken Sie die MENU-Taste und wählen Sie anschließend [**  $\overline{\mathcal{R}}$  **ERWEITERT] → [**  $\triangle$  **NACHT MODUS]**  $\rightarrow$  **[EIN] und drücken Sie den Joystick.**

Nach dem Verlassen des Menü-Bildschirms befindet sich das Gerät im manuellen Fokus-Modus. Bewegen Sie den Joystick nach links oder nach rechts, um das Objekt manuell zu fokussieren.  $(4.55)$ 

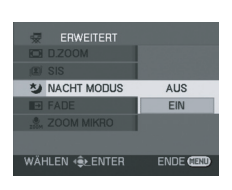

≥ Falls die manuelle Fokus-Anzeige nicht eingeblendet wird, drücken Sie den Joystick bitte zweimal und fokussieren Sie das Objekt anschließend.

# **Abbruch der Nachtsicht-Funktion**

Drücken Sie die MENU-Taste und wählen Sie anschließend [ WE ERWEITERT] → [  $\bigstar$  NACHT  $MODUS] \rightarrow [AUS]$  und drücken Sie den Joystick.

- ≥ Die Nachtsicht-Funktion verlängert die Ladezeit der CCD um etwa 25 $\times$ , so dass mit dem bloßen Auge unsichtbare Szenen hell aufgenommen werden können. Aus diesem Grund werden selbst helle Punkte angezeigt, die normalerweise unsichtbar wären; dies ist allerdings keine Fehlfunktion.
- ≥ Durch die Betätigung des OFF/ON-Schalters oder des Moduswählers wird die Nachtsicht-Funktion abgebrochen.
- ≥ Wenn der Bildschirm an einem hellen Ort verwendet wird, wird er u. U. für eine Weile weißlich.

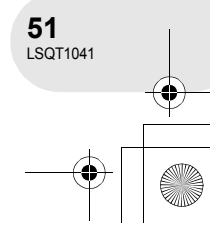

### ERWEITERT **EL SIS AUS** EIN WÄHLEN ∢**⊜**≽ENTER ENDE<sup>GE</sup>

(RAM) (-RW‹VR›) (-RW‹V›) (-R)

# Verschiedene Aufnahmefunktionen

# **Bild-Stabilisierungsfunktion**

**Diese Funktion eignet sich für eine Reduktion des Verwackelns eines Bildes während der Aufnahme.**

Diese Funktion reduziert ein Verwackeln des Bildes, das während der Aufnahme durch Bewegungen der Hand erzeugt werden könnte.

¬**Drehen Sie den Moduswähler für die Auswahl von . Drücken Sie die MENU-Taste und wählen Sie anschließend [**  $\overline{\mathcal{R}}$  **ERWEITERT] → [***g* **SIS] → [EIN] und drücken Sie den Joystick.**

# **Abbruch der Bild-Stabilisierungsfunktion**

Drücken Sie die MENU-Taste und wählen Sie anschließend [  $\frac{1}{27}$  ERWEITERT]  $\rightarrow$  [  $\textcircled{1}$  SIS]  $\rightarrow$ [AUS] und drücken Sie den Joystick.

- ≥ Bei der Verwendung eines Stativs empfehlen wir Ihnen, die Bild-Stabilisierungsfunktion auszuschalten.
- ≥ In den folgenden Fällen arbeitet die Bild-Stabilisierungsfunktion u. U. nicht ordnungsgemäß:
	- bei Verwendung des digitalen Zooms;
	- wenn das Gerät extrem bewegt wird;
	- wenn Sie ein sich bewegendes Objekt aufnehmen und es dabei verfolgen.

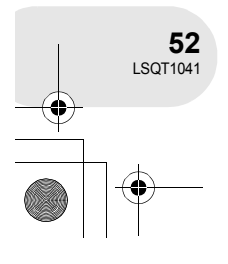

Wenn der AUTO/MANUAL/FOCUS-Schalter auf AUTO gestellt wird, stellt das Gerät die folgenden Einstellungen automatisch ein:

- Weißabgleich
- Verschlussgeschwindigkeit
- ≥ Iris-/Verstärkungswert

≥ Fokus

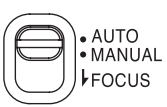

Manuelle Aufnahmefunktionen

Die oben aufgeführten Einstellungen werden je nach Lichtquelle oder Szene u. U. nicht automatisch eingestellt. Sollte dies der Fall sein, führen Sie die Einstellungen bitte manuell durch.

# **Szenenmodus**

**Dieser Modus ist für Aufnahmen in verschiedenen Situationen vorgesehen.**

### (RAM) (-RW‹VR›) (-RW‹V›) (-R) (SD) Wenn Sie Bilder in verschiedenen Situationen aufnehmen, stellt dieser Modus automatisch die optimale Verschlussgeschwindigkeit und -öffnung ein.

- ¬ **Drehen Sie den Moduswähler für die**  Auswahl von **Plan oder O.**
- **1 Stellen Sie den AUTO/MANUAL/ FOCUS-Schalter auf MANUAL.**

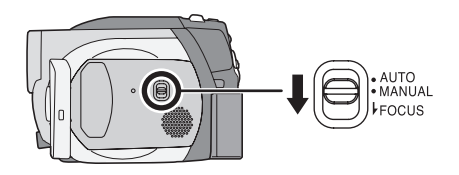

**2 Drücken Sie die MENU-Taste und wählen Sie anschließend [ j BASIS] → [SCN SZENENMODUS]**  $\rightarrow$  und den gewünschten Punkt aus und drükken **Sie den Joystick.**

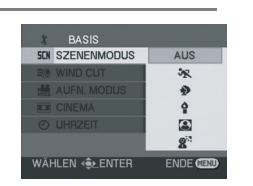

Aufnahme **Aufnahme**

**53** LSQT1041

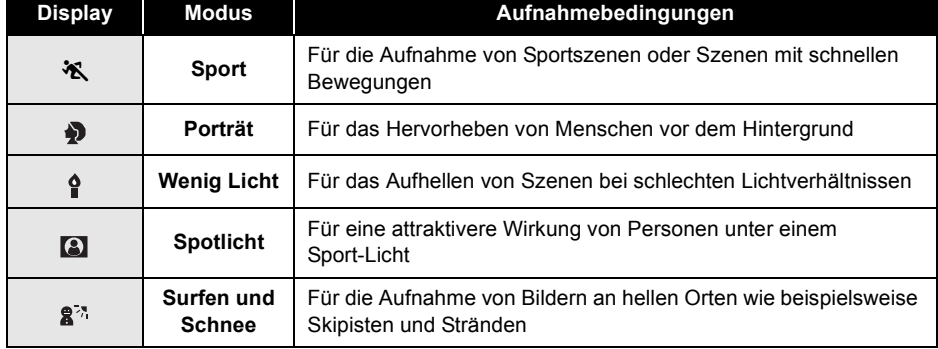

## **Abbruch der Szenenmodus-Funktion**

Drücken Sie die MENU-Taste und wählen Sie anschließend [ $\oint$  BASIS]  $\rightarrow$  [SCN SZENENMODUS]  $\rightarrow$  [AUS] und drücken Sie den Joystick.

≥ Sie können die Szenenmodus-Funktion auch abbrechen, indem Sie den AUTO/MANUAL/ FOCUS-Schalter auf AUTO stellen.

### **Sport-Modus**

- Bei einer Wiedergabe im Zeitlupentempo oder beim Anhalten der Wiedergabe von aufgenommenen Bildern kann dieser Modus dabei helfen, die Bewegungen der Kamera abzuschwächen.
- Während der normalen Wiedergabe wirkt die Bildbewegung u. U. unsanft.
- Vermeiden Sie eine Aufnahme unter Fluoreszenz-Licht oder Neonlicht, da sich dadurch die Farbe und Helligkeit des wiederzugebenden Bildes ändern könnte.
- Wenn Sie ein durch starkes Licht beschienenes oder reflektierendes Objekt aufnehmen möchten, können vertikale Lichtlinien auftreten.
- ≥ Falls die Helligkeit nicht ausreicht, funktioniert der Sport-Modus nicht. Die [※]-Anzeige blinkt.
- ≥ Falls dieser Modus in Innenräumen verwendet wird, flimmert der Bildschirm u. U.

### **Porträt-Modus**

≥ Falls dieser Modus in Innenräumen verwendet wird, flimmert der Bildschirm u. U. Sollte dies der Fall sein, schalten Sie die Szenenmodus-Einstellung bitte auf [AUS] um.

### **Wenig-Licht-Modus**

≥ Extrem dunkle Szenen werden u. U. nicht sehr fein aufgenommen.

### **Spotlicht-Modus**

≥ Falls das aufzunehmende Objekt extrem hell ist, kann das aufgenommene Bild weißlich werden und der Rand des aufgenommenen Bildes zu dunkel ausfallen.

### **Surfen-und-Schnee-Modus**

≥ Falls das Objekt extrem hell ist, wird das aufgenommene Bild u. U. weißlich.

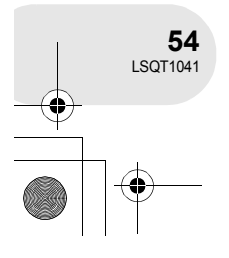

# **Manuelle Fokus-Einstellung**

## (RAM) (-RW‹VR›) (-RW‹V›) (-R) (SD)

Falls der Auto-Fokus aufgrund der Bedingungen nicht so gut funktioniert, steht Ihnen der manuelle Fokus zur Verfügung.

 $\Diamond$  Drehen Sie den Moduswähler für die Auswahl von **Poten Oder Oder**.

**1 Stellen Sie den AUTO/MANUAL/ FOCUS-Schalter auf MANUAL.**

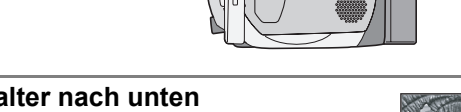

. AUTO<br>· MANUAL FOCUS

**2 Bewegen Sie den Schalter nach unten und stellen Sie ihn auf die FOCUS-Position.**

Nun wird die manuelle Fokus-Anzeige [▶ MF] eingeblendet.

- **3 Bewegen Sie den Joystick nach links oder nach rechts, um das Objekt zu fokussieren.**
- ≥ Bei Fokussierung mit Weitwinkel wird das Objekt beim Heranzoomen u. U. nicht fokussiert. Zoomen Sie aus diesem Grund bitte erst an das Objekt heran und fokussieren Sie es erst anschließend.

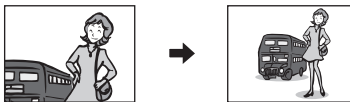

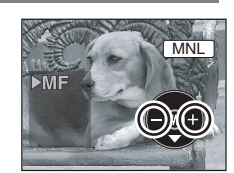

MNL

AUTO<br>MANUAL ocus

> Aufnahme **Aufnahme**

## **Wiederherstellung der automatischen Einstellung**

Drücken Sie den AUTO/MANUAL/FOCUS-Schalter erneut nach unten in die FOCUS-Position.

≥ Sie können den Auto-Fokus auch wiederherstellen, indem Sie den AUTO/MANUAL/FOCUS-Schalter auf AUTO stellen.

> **55** LSQT1041

# **Weißabgleich**

**Dieser Modus ist für Aufnahmen in natürlichen Farben vorgesehen.**

(RAM) (-RW‹VR›) (-RW‹V›) (-R) (SD)

Die Funktion zum automatischen Weißabgleich ist je nach Szene oder Lichtverhältnissen u. U. nicht in der Lage, natürliche Farben zu reproduzieren. Sollte dies der Fall sein, können Sie den Weißabgleich manuell einstellen.

- $\Diamond$  Drehen Sie den Moduswähler für die Auswahl von **12 oder .**
- **1 Stellen Sie den AUTO/MANUAL/FOCUS-Schalter auf MANUAL.**

Das in der Abbildung dargestellte Symbol wird automatisch angezeigt.

- **2 Bewegen Sie den Joystick nach unten, um die Weißabgleich-Anzeige (wie beispielsweise**  $\overline{\text{AWB}}$ **)**  $\begin{bmatrix} \text{MML} \ \text{MML} \end{bmatrix}$ **auszuwählen.**
- **3 Bewegen Sie den Joystick nach links oder nach rechts, um den Weißabgleich-Modus auszuwählen.**

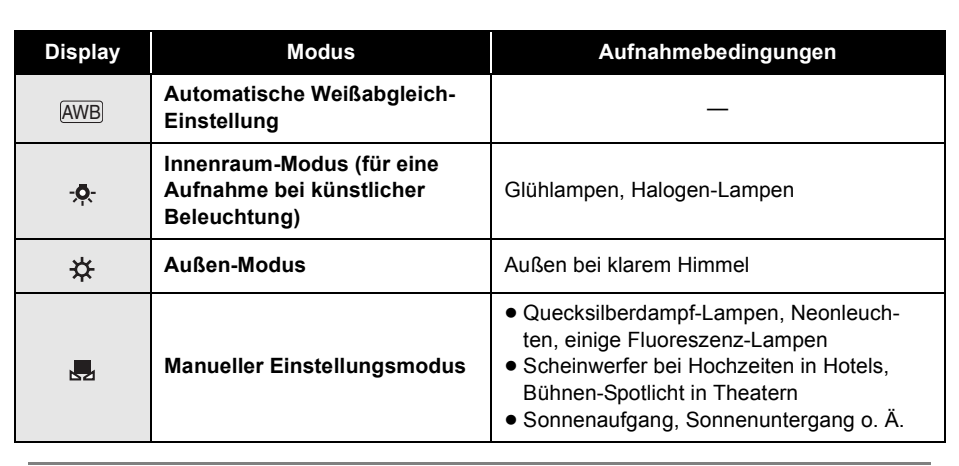

# **Wiederherstellung der automatischen Einstellung**

Stellen Sie den Weißabgleich-Modus auf [AWB].

≥ Sie können die automatische Einstellung auch wiederherstellen, indem Sie den AUTO/MANUAL/ FOCUS-Schalter auf AUTO stellen.

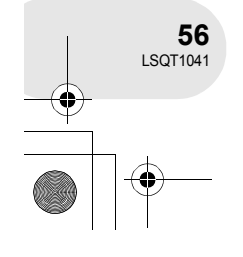

**Aufnahme**

Aufnahme

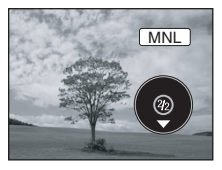

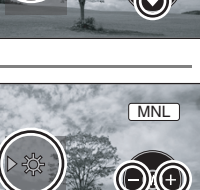

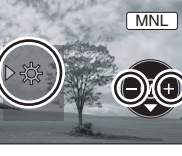

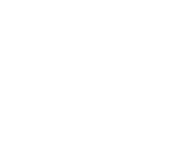

# **Manuelle Einstellung des Weißabgleichs**

# **Wählen Sie den [ ]-Modus, füllen Sie den Bildschirm mit einem weißen Objekt aus und bewegen Sie den Joystick anschließend nach oben, um [11] auszuwählen.**

Wenn sich die [ ]-Anzeige von Blinken auf Leuchten umschaltet, ist die Einstellung abgeschlossen.

≥ Wenn die [ ]-Anzeige weiterhin grün leuchtet, kann der Weißabgleich nicht eingestellt werden, da der Ort zu dunkel ist o. Ä. Verwenden Sie in einem solchen Fall den automatischen Weißabgleich.

### ∫ **Wissenswertes über den Weißabgleich-Sensor** A

Der Weißabgleich-Sensor erfasst während der Aufnahme die Art der Lichtquelle.

Bedecken Sie den Weißabgleich-Sensor während der Aufnahme nicht; anderenfalls funktioniert er nicht ordnungsgemäß.

- Wenn die [ ]-Anzeige weiß blinkt, wird der zuvor eingestellte manuelle Weißabgleich gespeichert. Stellen Sie den Weißabgleich bitte immer, wenn sich die Aufnahmebedingungen ändern, neu ein, um eine ordnungsgemäße Einstellung zu erzielen.
- ≥ Falls das Gerät bei aufgesetzter Linsenkappe eingeschaltet wird, funktioniert die automatische Weißabgleich-Funktion u. U. nicht ordnungsgemäß. Bitte schalten Sie das Gerät erst nach dem Entfernen der Linsenkappe ein.
- Wenn sowohl der Weißabgleich als auch die Iris/ bitte den Weißabgleich zuerst ein.
- Verstärkung eingestellt werden sollen, stellen Sie

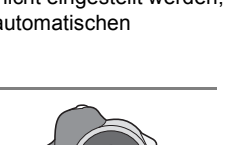

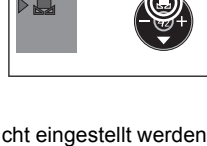

MNL

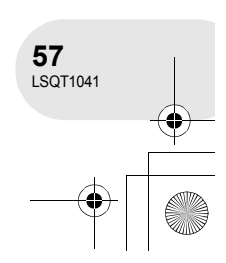

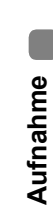

A

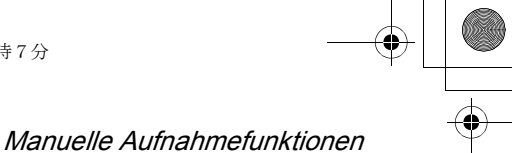

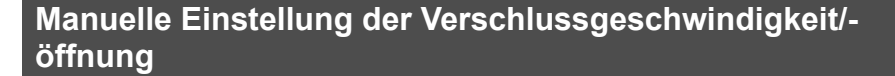

# **Verschlussge-**

**schwindigkeit:** Stellen Sie diese Funktion ein, wenn sich schnell bewegende Objekte aufgenommen werden sollen.

**Öffnung:** Stellen Sie diese Funktion ein, wenn der Bildschirm zu hell oder zu dunkel ist.

### $\Diamond$  Drehen Sie den Moduswähler für die Auswahl von **12 oder D**

**1 Stellen Sie den AUTO/MANUAL/FOCUS-Schalter auf MANUAL.**

Das in der Abbildung dargestellte Symbol wird automatisch angezeigt.

- **2 Bewegen Sie den Joystick mehrmals nach unten und wählen Sie die Anzeige für Verschlussgeschwindigkeit (wie beispielsweise 1/100) oder die Anzeige für Iris/Verstärkung (wie beispielsweise F2.4, 0dB) aus.**
- **3 Bewegen Sie den Joystick anschließend nach links oder nach rechts, um die Einstellung durchzuführen.**
- A **Verschlussgeschwindigkeit:**
	- 1/50 bis 1/8000
	- 1/50 bis 1/500
	- ≥ Die Verschlussgeschwindigkeit, die näher bei 1/8000 (1/500) liegt, ist schneller.
- B **Iris-/Verstärkungswert:**

**Aufnahme**

Aufnahme

**58** LSQT1041

- $CLOSE \rightarrow (F16 \text{ bis } F2.0) \rightarrow$  OPEN  $\rightarrow$  0dB  $\rightarrow$  18dB
- ≥ Der Wert näher bei [CLOSE] verdunkelt das Bild.
- ≥ Der Wert näher bei [18dB] erhellt das Bild.
- Werte mit [dB] sind Verstärkungswerte.

# **Wiederherstellung der automatischen Einstellung**

Stellen Sie den AUTO/MANUAL/FOCUS-Schalter auf AUTO.

- ≥ Wenn sowohl die Verschlussgeschwindigkeit als auch der Iris-/Verstärkungswert eingestellt werden soll, stellen Sie bitte zuerst die Verschlussgeschwindigkeit und anschließend den Iris-/Verstärkungswert ein.
- Einstellung der manuellen Verschlussge**schwindigkeit**
- ≥ Vermeiden Sie eine Aufnahme unter Fluoreszenz-Licht oder Neonlicht, da sich dadurch die Farbe und Helligkeit des wiederzugebenden Bildes ändern könnte.
- ≥ Wenn Sie die Verschlussgeschwindigkeit manuell erhöhen, verringert sich die Empfindlichkeit und der Verstärkungswert nimmt dementsprechend zu, was die Bildstörungen auf dem Bildschirm u. U. erhöht.
- Auf dem wiederzugebenden Bild eines strahlenden oder stark reflektierenden Objektes nehmen Sie

u. U. vertikale Lichtlinien wahr; hierbei handelt es sich allerdings um keine Fehlfunktion.

- ≥ Während der normalen Wiedergabe wirkt die Bildbewegung u. U. unsanft.
- ≥ Bei Aufnahmen an einem extrem hellen Ort verändert sich u. U. die Farbe des Bildschirms oder es tritt ein Flimmern auf. Sollte dies der Fall sein, stellen Sie die Verschlussgeschwindigkeit bitte manuell auf [1/50] oder [1/100].
- ∫ **Manuelle Iris-/Verstärkungseinstellung**
- ≥ Wenn der Verstärkungswert erhöht wird, nehmen auch die Bildstörungen auf dem Bildschirm zu.
- ≥ Je nach Zoom-Vergrößerung gibt es Iris-Werte, die nicht angezeigt werden.

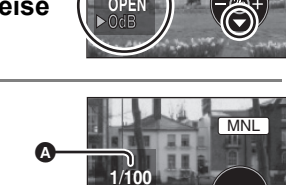

**<sup>1</sup>**/**<sup>60</sup>**

/**100**

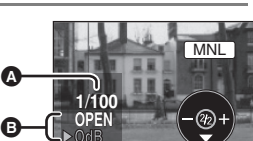

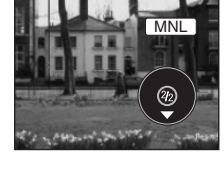

**MNL** 

(RAM) (-RW‹VR›) (-RW‹V›) (-R) (SD)

Wiedergabe bewegter Bilder

# **Wiedergabe bewegter Bilder**

# **1 Drehen Sie den Moduswähler für**  die Auswahl von **►**.

Die auf die Disc aufgenommenen bewegten Bilder werden in Miniaturansicht angezeigt.

(RAM) (-RW‹VR›) (-RW‹V›) (-R)

**A** 

# **2 Wählen Sie die wiederzugebende Szene aus.**

- A Szenennummer
- **B** Scrollbar-Anzeige
- Die ausgewählte Szene wird rot umrahmt.
- ≥ Wenn 9 oder mehr Szenen aufgenommen wurden, wird die nächste (oder vorherige) Seite durch eine Bewegung des Joysticks angezeigt.
- ≥ Wenn Sie den Joystick bewegen und nach oben oder nach unten drükken, können Sie um 8 Szenen auf einmal weiterschalten. Der Bildschirm wird zu diesem Zeitpunkt nicht umgeschaltet, aber die Szenennummern

und die Anzeige der Scrollbar ändert sich; lassen Sie also den Joystick los, sobald Sie bei der Seite angelangt sind, die die anzuzeigende Szene enthält.

## **3 Drücken Sie den Joystick.**

Die ausgewählte Szene wird auf dem ganzen Bildschirm wiedergegeben. Das Betriebssymbol wird automatisch auf dem Bildschirm angezeigt.

# **4 Bewegen Sie für eine Bedienung den Joystick.**

- 1/;: Wiedergabe/Pause
- : (Bewegen): Wiedergabe überspringen (rückwärts)
- : (Bewegen und halten): Wiedergabe erneut betrachten
- 9 (Bewegen): Wiedergabe überspringen (vorwärts)
- **PH** (Bewegen und halten): Schnelle Wiedergabe
- ■: Für das Stoppen der Wiedergabe und die Anzeige der Miniaturansicht
- ≥ Außer bei der normalen Wiedergabe ist kein Ton hörbar.
- Wenn das Anhalten der Wiedergabe für 5 Minuten fortgesetzt wird, wird der Bildschirm auf die Miniaturansicht zurückgeschaltet.
- Wenn die Dauer der in der Szene aufgenommenen Zeit zu kurz ist, ist eine Wiedergabe u. U. nicht möglich.
- ≥ Die Miniaturansicht der nicht wiederzugebenden bewegten Bilder werden in Blau- und Weißtönen angezeigt.

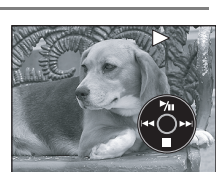

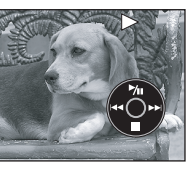

B

**Wiedergabe**

Wiedergabe

**59** LSQT1041

# Wiedergabe bewegter Bilder

# **Anzeige des Aufnahmedatums während der Wiedergabe**

**Drücken Sie die MENU-Taste und wählen Sie anschließend [**  $\mathbb{I}$  **<b>EINRICHTUNG**] → **[** $⊠E$  DATUM] → [EIN] und drücken Sie den Joystick.

≥ Während der Wiedergabe wird die Aufnahmezeit nicht auf dem Bildschirm angezeigt.

# **Zeitlupen-Wiedergabe**

- **1 Bewegen Sie den Joystick während der Wiedergabe nach oben, um die Wiedergabe anzuhalten.**
- **2 Bewegen Sie den Joystick nach rechts und halten Sie ihn dort.**

**(Zeitlupen-Bilder werden rückwärts wiedergegeben, wenn Sie den Joystick nach links bewegen und dort** 

# **halten.)**

≥ Wenn Sie den Joystick nach oben bewegen, wird die normale Wiedergabe wieder hergestellt.

# **Einzelbild-Wiedergabe**

Das bewegte Bild wird ein Bild nach dem anderen wiedergegeben.

- **1 Bewegen Sie den Joystick während der Wiedergabe nach oben, um die Wiedergabe anzuhalten.**
- **2 Bewegen Sie den Joystick nach rechts. (Wenn Sie den Joystick nach links bewegen, werden die Einzelbilder eines nach dem anderen in Rückwärtsrichtung angezeigt.)**
	- ≥ Wenn Sie den Joystick nach oben bewegen, wird die normale Wiedergabe wieder hergestellt.

# **Einstellung der Lautstärke**

Stellen Sie die Lautsprecher-Einstellung während der Wiedergabe ein.

# **Bewegen Sie den Lautstärke-Hebel, um den Laustärkepegel zu verändern.**

Bewegung in Richtung "+": Erhöhen der Lautstärke Bewegung in Richtung "-": Absenken der Lautstärke

- Je mehr sich die [ [ ]-Anzeige nach rechts bewegt (in Richtung "+"-Ende), desto höher wird der Lautstärkepegel.
- ≥ Nach dem Abschluss der Einstellung wird die Lautstärke-Einstellungsanzeige ausgeblendet.

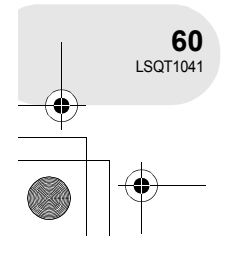

**Wiedergabe**

Niedergabe

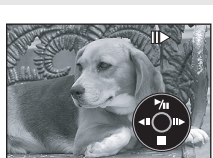

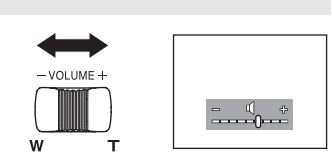

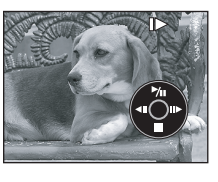

**Wiedergabe von bewegten Bildern nach Datum**

Aufgenommene Szenen werden auf diesem Gerät in Gruppen nach Datum sortiert. Szenen, die an einem Tag aufgenommen wurden, können nacheinander wiedergegeben werden.

- **1 Drücken Sie die MENU-Taste und wählen Sie anschließend [▶ WIEDERGABE] → [ I ABSPIEL MODE]** # **[NACH DATUM] und drücken Sie den Joystick.**
	- ≥ Wenn [ABSPIEL MODE] auf [ALLE] eingestellt wurde, werden sämtliche aufgenommenen bewegten Bilder nacheinander wiedergegeben. ([PALL] wird angezeigt.)
- **2 Wählen Sie das Datum für die Wiedergabe aus und drücken Sie anschließend den Joystick.**

Die auf die Disc an einem Tag aufgenommenen Szenen werden in Miniaturansicht angezeigt.

# **3 Wählen Sie die wiederzugebende Szene aus.**

- ≥ Selbst wenn Szenen an einem Tag aufgenommen wurden, werden sie in den folgenden Fällen getrennt gruppiert:
	- wenn die Anzahl der Szenen 99 überschreitet (RAM) (-RW‹VR›) (-RW‹V›) (-R);
	- wenn die Disc entnommen wird (RWW) (R);
	- wenn die Disc repariert wird (RWW) (R)
	- wenn der Moduswähler umgeschaltet wird (R)
	- wenn die Stromversorgung ausgeschaltet wird (R);

# **Wiederaufnahme der vorherigen Wiedergabe**

# **Drücken Sie die MENU-Taste und wählen Sie anschließend [▶ WIEDERGABE] → [ >> FORTL. ABSP.]**  $\rightarrow$  **[EIN] und drücken Sie den Joystick.**

Falls die Wiedergabe bewegter Bilder gestoppt wird, wird [R] in die Miniaturansicht der gestoppten Szene eingeblendet.

≥ Wenn die Wiedergabe zu einem beliebigen Zeitpunkt während eines bewegten Bildes und bei der Einstellung von [FORTL. ABSP.] auf [AUS] gestoppt wird, wird bei der nächsten Wiedergabe des bewegten Bildes das Bild von Anfang an wiedergegeben.

≥ Wenn das Gerät ausgeschaltet wird, wird die gespeicherte Wiederaufnahme-Position gelöscht, aber die Menü-Einstellung bleibt erhalten.

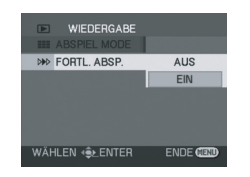

**Wiedergabe**

Wiedergabe

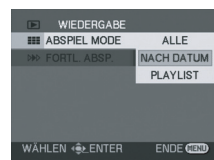

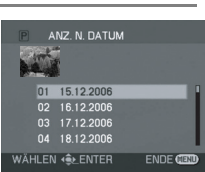

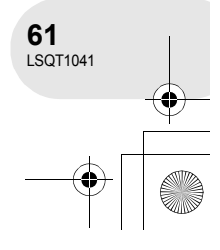

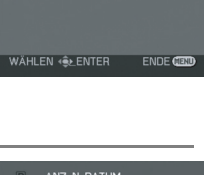

Wiedergabe bewegter Bilder

Standbild-Wiedergabe

# **1 Drehen Sie den Moduswähler für die Auswahl von .**

**Standbild-Wiedergabe**

Die auf die SD-Karte aufgenommenen Standbilder werden als Miniaturansicht angezeigt.

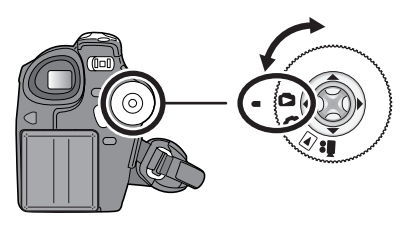

 $\bm{\mathsf{o}}$ 

(SD)

B

# **2 Wählen Sie die wiederzugebende Datei aus.**

- **<sup>6</sup>** Dateinummer
- **B** Scrollbar-Anzeige
- Die ausgewählte Datei wird rot umrahmt.
- ≥ Wenn 9 oder mehr Dateien aufgenommen wurden, wird die nächste (oder vorherige) Seite durch eine Bewegung des Joysticks angezeigt.
- ≥ Wenn Sie den Joystick bewegen und nach oben oder nach unten drükken, können Sie um 8 Dateien auf einmal weiterschalten. Der Bildschirm wird zu diesem Zeitpunkt nicht umgeschaltet, aber die Dateinummern und die Anzeige der Scrollbar ändert sich; lassen Sie also den Joystick los, sobald Sie bei der Seite angelangt sind, die die anzuzeigende Datei enthält.

# **3 Drücken Sie den Joystick.**

Die ausgewählte Datei wird auf dem ganzen Bildschirm wiedergegeben. Das Betriebssymbol wird automatisch auf dem Bildschirm angezeigt.

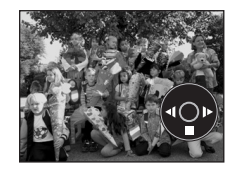

# Niedergabe **Wiedergabe**

# **4 Bewegen Sie für eine Bedienung den Joystick.**

- 1/;: Start/Pause der Diashow (Wiedergabe von Standbildern auf der SD-Karte in nummerischer Reihenfolge)
- Für die Wiedergabe des vorherigen Bildes
- D: Für die Wiedergabe des nächsten Bildes
- ■: Für das Stoppen der Wiedergabe und die Anzeige der Miniaturansicht

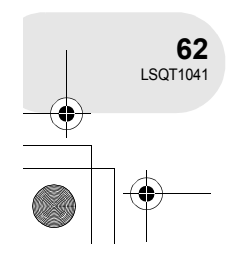

# **Wiedergabe von Standbildern als Diashow**

# **Drücken Sie die MENU-Taste und wählen Sie anschließend [EWIEDERGABE] → [E ABSPIEL MODE]** # **[DIA SHOW] und drücken Sie den Joystick.**

### ∫ **Wissenswertes über die Standbild-Kompatibilität**

- ≥ Dieses Gerät entspricht dem vereinheitlichten Standard DCF (Design rule for Camera File system), der durch JEITA (Japan Electronics and Information Technology Industries Association) etabliert wurde.
- ≥ Das durch dieses Gerät unterstützte Dateiformat ist JPEG. (Allerdings werden nicht alle JPEGformatierten Dateien wiedergegeben.)
- ≥ Wenn eine Datei wiedergegeben wird, die nicht den Spezifikationen entspricht, wird die Ordner-/ Dateinummer u. U. nicht angezeigt.
- ≥ Daten, die auf einem anderen Gerät aufgenommen oder erstellt wurden, werden durch dieses Gerät u. U. beeinträchtigt oder nicht wiedergegeben; umgekehrt gilt, dass mit diesem Gerät aufgenommene Daten u. U. durch ein anderes Gerät beeinträchtigt oder nicht wiedergegeben werden.
- ≥ Betätigen Sie den Moduswähler nicht während einer Diashow.
- ≥ Setzen Sie keine SD-Karte ein oder entfernen Sie keine SD-Karte, während die Zugriffslampe leuchtet.
- ≥ Je nach Pixel-Anzahl innerhalb einer Datei dauert es eine Weile, bis die Datei angezeigt wird.
- Wenn Sie versuchen eine in einem anderen Format aufgenommene Datei wiedergeben zu lassen oder wenn die Dateidaten beschädigt sind wird die gesamte Anzeige grau und zudem wird u. U. eine Fehlermeldung angezeigt.
- Bei der Wiedergabe einer Datei, die auf einem anderen Gerät aufgenommen wurde, unterscheiden sich Datums- und Uhrzeit-Anzeige von den aufgenommenen Daten.
- ≥ Bei der Wiedergabe einer Datei, die auf einem anderen Gerät aufgenommen wurde, unterschieden sich u. U. die Angaben zur Dateigröße. (+ 98)

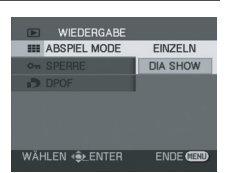

Standbild-Wiedergabe

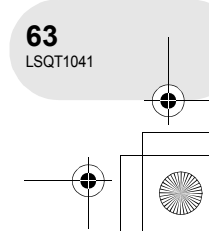

Szenen bearbeiten

# **Szenen bearbeiten**

**Szenen löschen Diese Funktion ist für das Löschen von auf die Disc aufgenommenen Szenen vorgesehen.**

(RAM) (-RW‹VR›)

Die gelöschten Szenen können nicht wieder hergestellt werden. ≥ Szenen auf einer DVD-RW (Videoformat) oder DVD-R können nicht gelöscht werden.

# **Szenen nacheinander löschen**

 $\diamondsuit$  Drehen Sie den Moduswähler für die Auswahl von **D**.

**1 Drücken Sie während der Wiedergabe die Taste.**

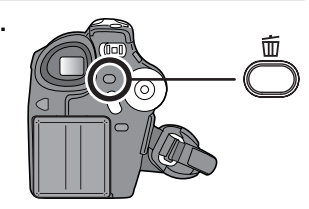

**2 Wenn die Bestätigungsmeldung angezeigt wird, wählen Sie [JA] und drücken Sie anschließend den Joystick.**

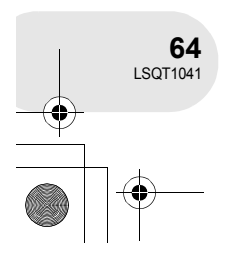

**Bearbeitung**

Bearbeitung

**Löschen mehrerer Szenen aus der Miniatur-Anzeige**

¬**Drehen Sie den Moduswähler für die Auswahl von .**

- **1 Drücken Sie die MENU-Taste und wählen Sie anschließend [面LÖSCHEN] → [简AUSWAHL] oder [ ALLE] und drücken Sie den Joystick.**
- ≥ Bei der Auswahl von [ALLE] werden die folgenden Szenen gelöscht. Fahren Sie bitte mit Schritt 4 fort.
	- Bei der Einstellung von [ABSPIEL MODE] auf [ALLE]: Sämtliche Szenen auf der Disc
- Bei der Einstellung von [ABSPIEL MODE] auf [NACH DATUM]: Sämtliche Szenen werden nach Datum ausgewählt
- **2** (nur bei der Auswahl von [AUSWAHL] unter Schritt 1) **Wählen Sie die zu löschende Szene aus und drücken Sie den Joystick.**

Die ausgewählte Szene wird gelb umrahmt.

- ≥ Bei einem erneuten Drücken des Joysticks wird die ausgewählte Szene abgebrochen.
- ≥ Bis zu 8 auf einer Seite angezeigte Szenen können in Abfolge eingestellt werden.
- **3** (nur bei der Auswahl von [AUSWAHL] unter Schritt 1) **Drücken Sie die**  $\overline{m}$ **-Taste.**
- **4 Wenn die Bestätigungsmeldung angezeigt wird, wählen Sie [JA] und drücken Sie anschließend den Joystick.**

(nur bei der Auswahl von [AUSWAHL] unter Schritt 1) **Fortsetzen des Löschens weiterer Szenen** Wiederholen Sie die Schritte 2-4.

## **Bearbeitung abschließen**

Drücken Sie die MENU-Taste.

- Teilen Sie, um einen unerwünschten Teil einer Szene zu löschen, die betreffende Szene zuerst auf und löschen Sie den überflüssigen Teil anschließend.  $(466)$
- Bei der Auswahl von [ALLE] dauert das Löschen u. U. eine Weile, wenn sich zahlreiche Szenen auf der Disc befinden.
- Schalten Sie dieses Gerät während des Löschens nicht aus.
- ≥ Wenn Sie Szenen löschen, verwenden Sie bitte eine Batterie mit ausreichender Batterieleistung oder den Wechselstrom-Adapter.
- ≥ Das Löschen aufgeteilter Szenen ist u. U. nicht möglich. Verbinden Sie die aufgeteilten Szenen bitte wieder und löschen Sie sie anschließend.

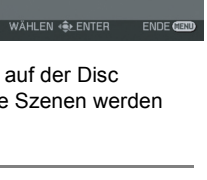

**卷 ALLE** 

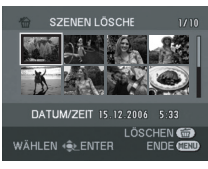

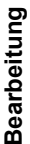

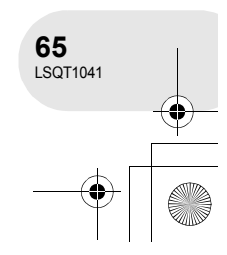

Szenen bearbeiten

Szenen bearbeiten

**Aufteilen einer Szene Diese Funktion ist für das Aufteilen einer Szene in zwei Szenen vorgesehen.**

(RAM) (-RW‹VR›)

Teilen Sie, um einen unerwünschten Teil einer Szene zu löschen, die betreffende Szene zuerst auf und löschen Sie den überflüssigen Teil anschließend.

¬**Drehen Sie den Moduswähler für die Auswahl von .**

- **1 Drücken Sie die MENU-Taste und wählen Sie anschließend [**  $\otimes$  **SZENE BEARB.] → [ [:] TEILEN] und drücken Sie den Joystick.**
- **2 Wählen Sie die aufzuteilende Szene aus und drücken Sie anschließend den Joystick.** Die ausgewählte Szene wird wiedergegeben.
- **3 Wenn Sie den Teil erreichen, bei dem die Szene aufgeteilt werden soll, bewegen Sie den Joystick bitte nach unten, um den Teilungspunkt einzustellen.**
- 
- ≥ Durch die Verwendung der Zeitlupen-Wiedergabe oder der Einzelbild-Wiedergabe ist es sehr leicht, denjenigen Punkt zu suchen, an dem Sie die Szene teilen möchten.  $(\rightarrow 60)$
- **4 Wenn die Bestätigungsmeldung angezeigt wird, wählen Sie [JA] und drücken Sie anschließend den Joystick.**

**Fortsetzen des Aufteilens weiterer Szenen** Wiederholen Sie die Schritte 2-4.

# **Bearbeitung abschließen**

Drücken Sie die MENU-Taste.

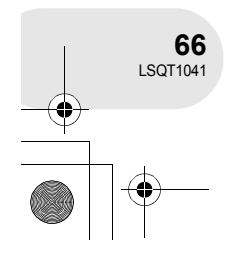

**Bearbeitung**

Bearbeitung

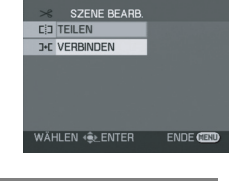

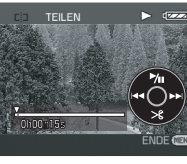

Szenen bearbeiten

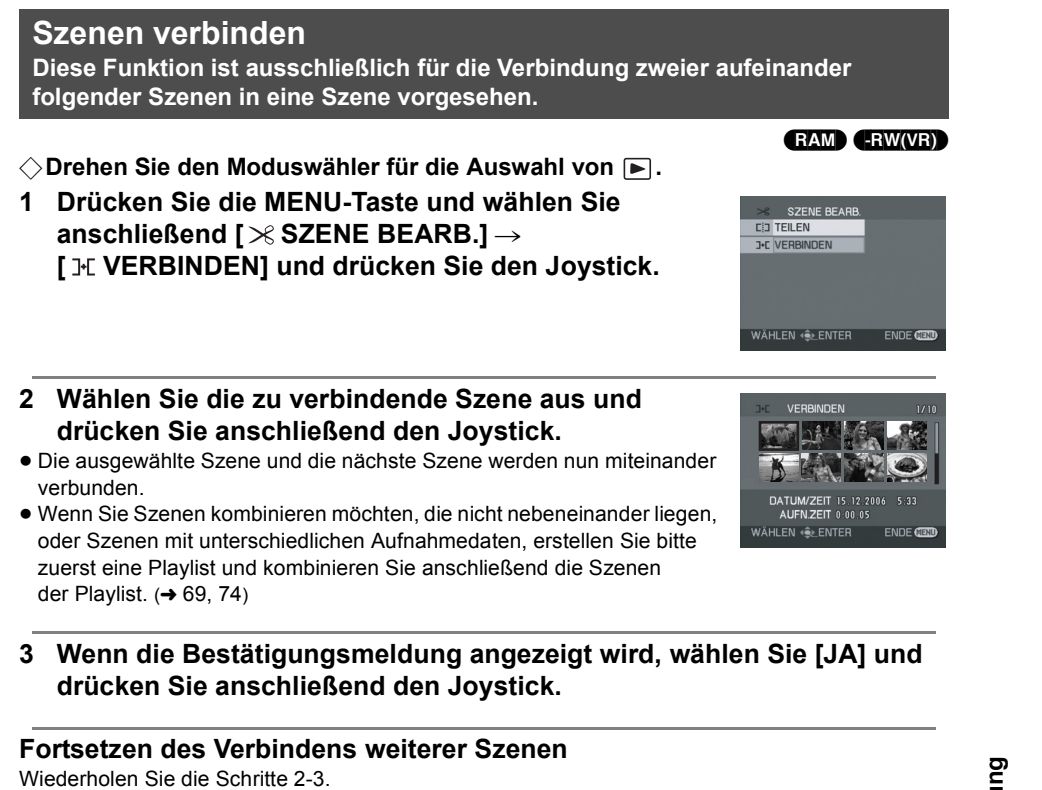

**Bearbeitung abschließen**

Drücken Sie die MENU-Taste.

Bearbeitung **Bearbeitung**

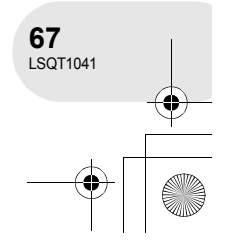

# **Verwendung von Playlisten**

# **Was ist eine Playlist?**

Sie können eine Playlist erstellen, indem Sie Ihre Lieblingsszenen aus den aufgenommenen Szenen zusammenstellen.

Da eine Playlist nicht durch das Kopieren von Daten erstellt wird, nimmt das Erstellen einer Playlist kaum Platz auf der Disc in Anspruch.

≥ Wenn Sie Playlisten erstellen oder löschen, werden die ursprünglichen Szenen nicht verändert. Die Bearbeitung von Szenen in einer Playlist hat keinerlei Auswirkung auf die ursprünglichen Szenen.

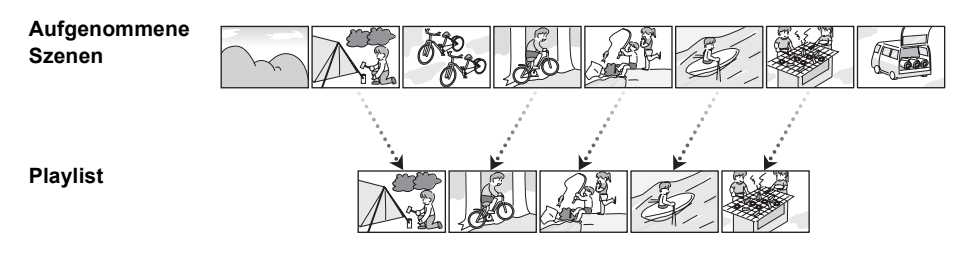

- ≥ Höchstanzahl der Szenen auf einer Disc (pro Seite) – Playlisten: 99
	- Playlist-Szenen: 999

≥ Falls die ursprünglichen Szenen gelöscht werden, wird der Bereich der mit diesen Szenen erstellten Playlisten ebenso gelöscht.

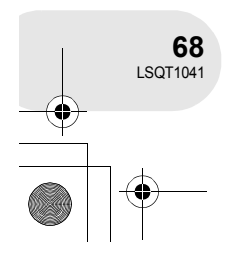

**Bearbeitung**

Bearbeitung

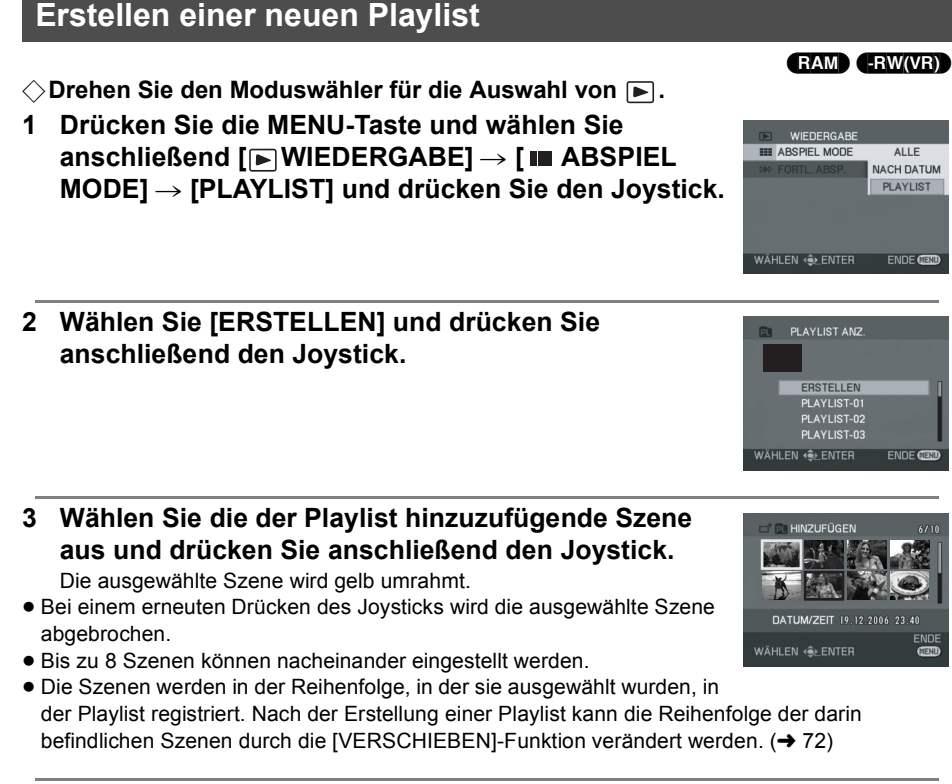

- **4 Drücken Sie die MENU-Taste.**
- **5 Wenn die Bestätigungsmeldung angezeigt wird, wählen Sie [JA] und drücken Sie anschließend den Joystick.**

Der Miniatur-Anzeigebildschirm der erstellten Playlist wird angezeigt.

# **Hinzufügen einer weiteren Szene zu derselben Playlist**

Wählen Sie [HINZUFÜGEN]. (→ 71)

# **Wiedergabe einer Playlist**

Wählen Sie die Szene für den Start der Wiedergabe aus und drücken Sie anschließend den Joystick.

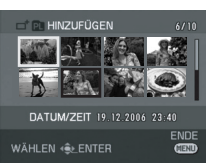

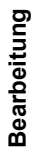

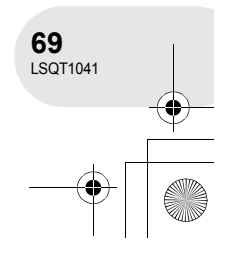

angezeigt.

**Wiedergabe einer Playlist** (RAM) (-RW‹VR›) ¬**Drehen Sie den Moduswähler für die Auswahl von . 1 Drücken Sie die MENU-Taste und wählen Sie**  WIEDERGABE **III ABSPIEL MODE ALLE anschließend [▶ WIEDERGABE] → [ III ABSPIEL NACH DATUM MODE]** # **[PLAYLIST] und drücken Sie den Joystick.** PLAYLIST WÄHLEN (SEENTER ENDECE **2 Wählen Sie die wiederzugebende Playlist aus und**  PLAYLIST ANZ **drücken Sie anschließend den Joystick.** Szenen innerhalb der ausgewählten Playlist werden in Miniaturansicht **ERSTELLEN** PLAYLIST-0 **LAYLIST-03 AHI FN 46** FNTFR

**3 Wählen Sie die Szene für den Start der Wiedergabe aus und drücken Sie anschließend den Joystick.**

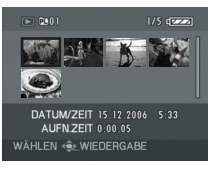

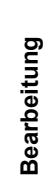

# **Auswahl einer anderen Playlist**

Bewegen Sie den Joystick nach der Auswahl der ersten Szene im Anzeigebildschirm der Playlist-Miniaturansicht nach links. Der Bildschirm kehrt zur PLAYLIST ANZ. (Schritt 2) zurück.

# **Rückkehr zur Anzeige der ursprünglichen Szenen**

Drücken Sie die MENU-Taste und wählen Sie anschließend  $[$  WIEDERGABE $] \rightarrow$  [ $\blacksquare$  ABSPIEL  $MODE \rightarrow [ALLE]$  oder [NACH DATUM] und drücken Sie den Joystick.

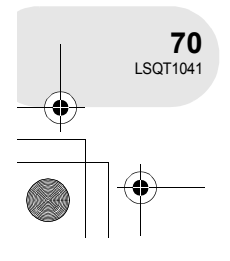

**Bearbeitung**

Bearbeitung

**71** LSQT1041

# **Bearbeitung einer Playlist** (RAM) (-RW‹VR›) Die Bearbeitung von Szenen in einer Playlist hat keinerlei Auswirkung auf die ursprünglichen Szenen. **Hinzufügen von Szenen zu einer Playlist**  $\Diamond$  Wählen Sie den Playlist-Wiedergabemodus aus. (→ 70, Schritte 1 und 2) **1 Drücken Sie die MENU-Taste, wählen Sie DE WIEDERGABE anschließend [ PLAYL. BEARB.] und drücken SPLAYL. BEARB. Sie den Joystick. X** EINRICHTUNG **QU LANGUAGE** WÄHLEN + SENTER ENDECE **2 Wählen Sie die zu bearbeitende Playlist aus und**  PLAYL, BEARB **drücken Sie anschließend den Joystick. ERSTELLEN** PLAYLIST-0 PLAYLIST-02<br>PLAYLIST-03 HLEN < ENTER **3 Wählen Sie [ HINZUFÜGEN] und drücken Sie**  PLAYL. BEARB HINZUFÜGEN **anschließend den Joystick.** VERSCHIEBEN **CD** TEILEN **J-C VERBINDEN ED** LÖSCHEN ÄHLEN <<del>≜</del>⊵ENTER **4 Wählen Sie die hinzuzufügende Szene aus und drücken Sie anschließend den Joystick.** Die ausgewählte Szene wird gelb umrahmt. ≥ Bei einem erneuten Drücken des Joysticks wird die ausgewählte Szene abgebrochen. VÄHLEN « ENTER ≥ Bis zu 8 Szenen können nacheinander eingestellt werden. ≥ Die Szenen werden in der Reihenfolge, in der sie ausgewählt wurden, der Playlist hinzugefügt. Die Reihenfolge der in der Playlist befindlichen Szenen kann durch die [VERSCHIEBEN]-Funktion verändert werden.  $(472)$ **5 Drücken Sie die MENU-Taste. 6 Wenn die Bestätigungsmeldung angezeigt wird, wählen Sie [JA] und drücken Sie anschließend den Joystick.** Der Miniatur-Anzeigebildschirm der Playlist mit den hinzugefügten Szenen wird angezeigt. **Fortsetzen des Hinzufügens weiterer Szenen zur Playlist**

Wiederholen Sie die Schritte 1-6.

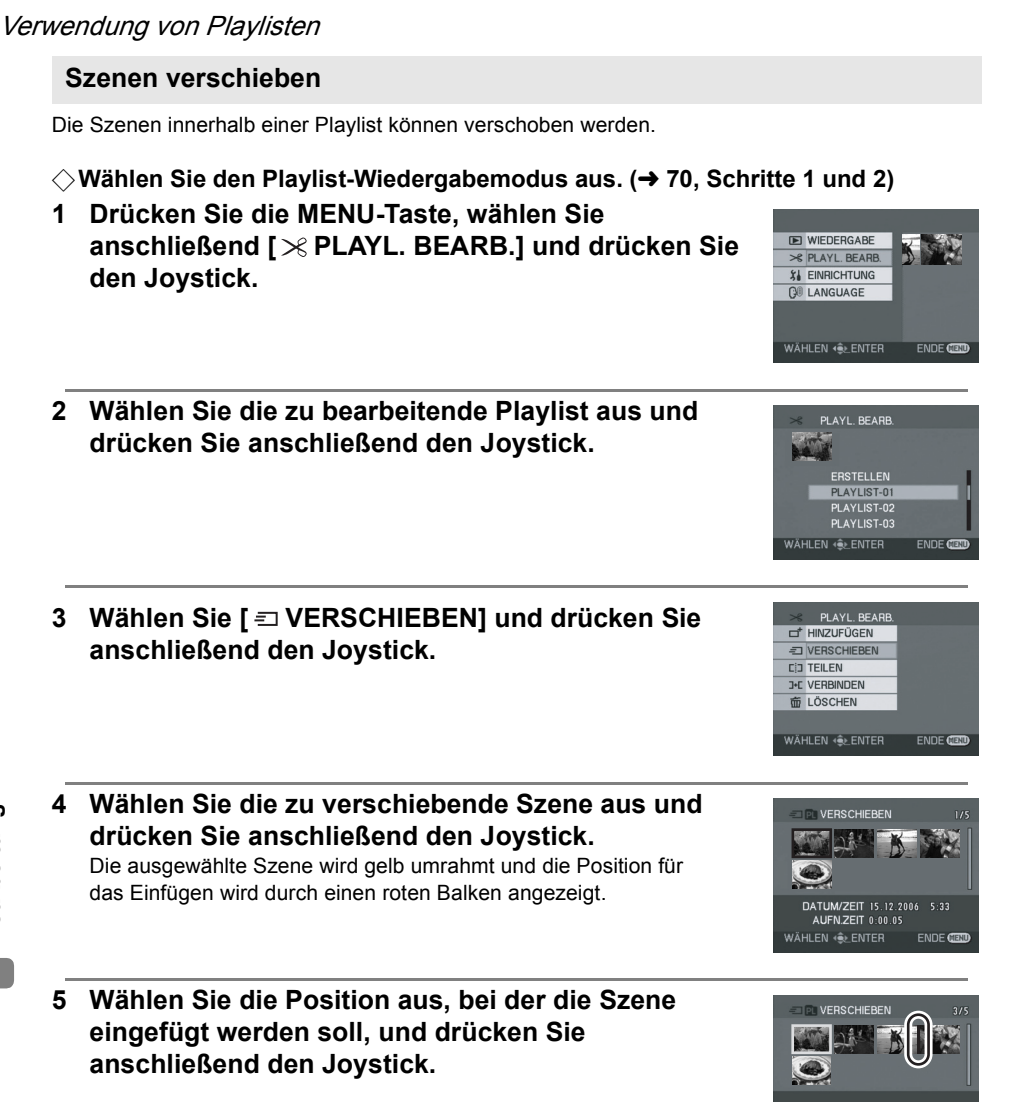

**Fortsetzen des Verschiebens weiterer Szenen innerhalb der Playlist** Wiederholen Sie die Schritte 4-5.

WÄHLEN < ENTER

**ENDE GEN** 

# **Bearbeitung abschließen**

Drücken Sie die MENU-Taste.

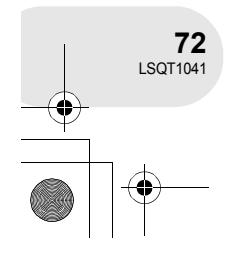

**Bearbeitung**

Bearbeitung
#### **Aufteilen einer Szene**

Sie können eine Szene in zwei Teile aufteilen.

- ≥ Die Aufteilung von Szenen in einer Playlist hat keinerlei Auswirkung auf die ursprünglichen Szenen.
- $\Diamond$  Wählen Sie den Playlist-Wiedergabemodus aus. (→ 70, Schritte 1 und 2)
- **1 Drücken Sie die MENU-Taste, wählen Sie anschließend [ PLAYL. BEARB.] und drücken Sie den Joystick.**

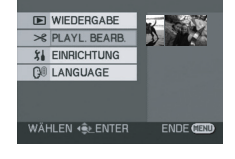

PLAYL, BEARB

**ERSTELLEN** PLAYLIST-0 LAYLIST-03 **I FN 46** FNTFF

PLAYL, BEAR

**CD** TEILEN

**ID LÖSCHEN** 

- **2 Wählen Sie die zu bearbeitende Playlist aus und drücken Sie anschließend den Joystick.**
- **3 Wählen Sie [ TEILEN] und drücken Sie anschließend den Joystick.**
- **4 Wählen Sie die aufzuteilende Szene aus und drükken Sie anschließend den Joystick.** Die ausgewählte Szene wird wiedergegeben.
- **5 Wenn Sie den Teil erreichen, bei dem die Szene aufgeteilt werden soll, bewegen Sie den Joystick bitte nach unten, um den Teilungspunkt einzustellen.**
- ≥ Durch die Verwendung der Zeitlupen-Wiedergabe oder der Einzelbild-Wiedergabe ist es sehr leicht, denjenigen Punkt zu suchen, an dem Sie die Szene teilen möchten.  $(\rightarrow 60)$
- **6 Wenn die Bestätigungsmeldung angezeigt wird, wählen Sie [JA] und drücken Sie anschließend den Joystick.**

#### **Fortsetzen des Aufteilens weiterer Szenen** Wiederholen Sie die Schritte 4-6.

#### **Bearbeitung abschließen**

Drücken Sie die MENU-Taste.

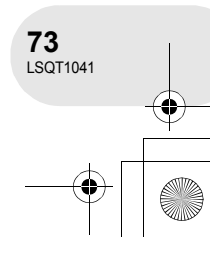

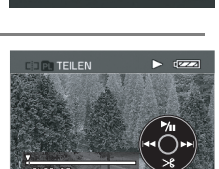

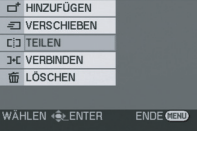

**Bearbeitung**

Bearbeitung

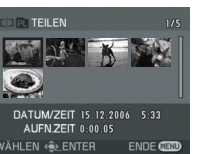

### **Szenen verbinden**

- Zwei Szenen können zu einer Szene verbunden werden.
- ≥ Die Verbindung von Szenen in einer Playlist hat keinerlei Auswirkung auf die ursprünglichen Szenen.

#### $\Diamond$  Wählen Sie den Playlist-Wiedergabemodus aus. (→ 70, Schritte 1 und 2)

- **1 Drücken Sie die MENU-Taste, wählen Sie anschließend [ PLAYL. BEARB.] und drücken Sie den Joystick.**
- **2 Wählen Sie die zu bearbeitende Playlist aus und drücken Sie anschließend den Joystick.**
- **3 Wählen Sie [ VERBINDEN] und drücken Sie anschließend den Joystick.**
- **4 Wählen Sie die zu verbindende Szene aus und drücken Sie anschließend den Joystick.**
- ≥ Die ausgewählte Szene und die nächste Szene werden nun miteinander verbunden.
- **5 Wenn die Bestätigungsmeldung angezeigt wird, wählen Sie [JA] und drücken Sie anschließend den Joystick.**

**Fortsetzen des Verbindens weiterer Szenen** Wiederholen Sie die Schritte 4-5.

#### **Bearbeitung abschließen**

Drücken Sie die MENU-Taste.

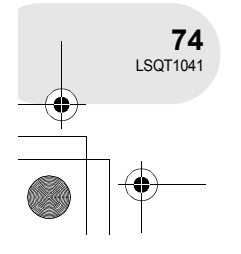

**Bearbeitung**

Bearbeitung

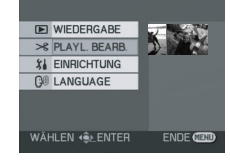

PLAYL. BEARB.

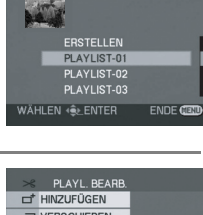

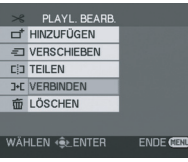

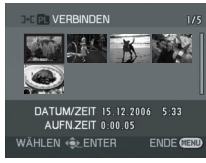

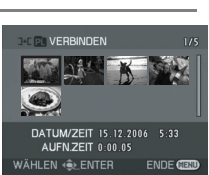

#### **Szenen löschen**

≥ Das Löschen von Szenen in einer Playlist hat keinerlei Auswirkung auf die ursprünglichen Szenen.

#### **Szenen nacheinander löschen:**

- ¬**Wählen Sie den Playlist-Wiedergabemodus aus. (**l **70, Schritte 1 und 2)**
- **1 Drücken Sie während der Wiedergabe die Taste.**

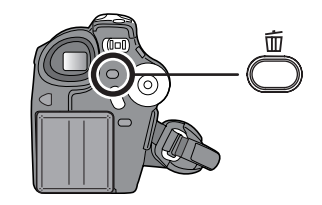

**2 Wenn die Bestätigungsmeldung angezeigt wird, wählen Sie [JA] und drücken Sie anschließend den Joystick.**

## **Löschen mehrerer Szenen aus der Miniaturansicht-Anzeige:**

 $\Diamond$  Wählen Sie den Playlist-Wiedergabemodus aus. (→ 70, Schritte 1 und 2)

**1 Drücken Sie die MENU-Taste, wählen Sie DE WIEDERGABE anschließend [ PLAYL. BEARB.] und drücken Sie EXPLAYL BEARB. den Joystick. X** EINRICHTUNG **QO LANGUAGE** Bearbeitung **Bearbeitung** WÄHLEN < ENTER **2 Wählen Sie die zu bearbeitende Playlist aus und**  PLAYL, BEARB **drücken Sie anschließend den Joystick. ERSTELLEN** PLAYLIST-0 LAYLIST-0 PLAYLIST vählen ∢<del>ê</del>⊵enter ENDE<sup>C</sup>

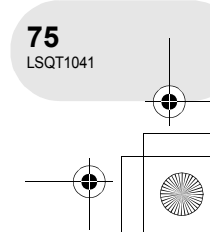

- 3 Wählen Sie [面LÖSCHEN] → [銜AUSWAHL] oder **[ ALLE] und drükken Sie den Joystick.**
- ≥ Bei der Auswahl von [ALLE] wird die ausgewählte Playlist gelöscht. Fahren Sie bitte mit Schritt 6 fort.
- **4** (Nur bei der Auswahl von [AUSWAHL] unter Schritt 3) **Wählen Sie die zu löschende Szene aus und drücken Sie den Joystick.**
	- Die ausgewählte Szene wird gelb umrahmt.
- ≥ Bei einem erneuten Drücken des Joysticks wird die ausgewählte Szene abgebrochen.
- ≥ Bis zu 8 auf einer Seite angezeigte Szenen können in Abfolge eingestellt werden.
- **5** (nur bei der Auswahl von [AUSWAHL] unter Schritt 3) **Drücken Sie die**  $\overline{m}$ **-Taste.**
- **6 Wenn die Bestätigungsmeldung angezeigt wird, wählen Sie [JA] und drücken Sie anschließend den Joystick.**

(nur bei der Auswahl von [AUSWAHL] unter Schritt 3) **Fortsetzen des Löschens weiterer Szenen** Wiederholen Sie die Schritte 4-6.

#### **Bearbeitung abschließen** Drücken Sie die MENU-Taste.

- Das Löschen von Szenen aus der Playlist erhöht nicht die verbleibende Aufnahmekapazität.
- ≥ Die Playlist selbst wird gelöscht, wenn Sie sämtliche Szenen darin löschen.
- ≥ Wenn eine Playlist gelöscht wird, wird die Nummer der darauf folgenden Playlisten um jeweils eine verringert.
- ≥ Das Löschen aufgeteilter Szenen ist u. U. nicht möglich. Verbinden Sie die aufgeteilten Szenen bitte wieder und löschen Sie sie anschließend.

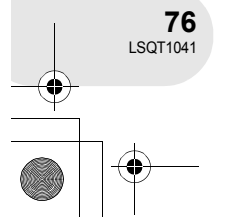

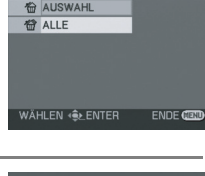

LÖSCHEN

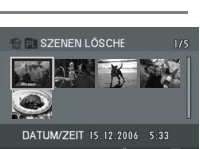

ÄHLEN ∘<del>\$</del>≿ENTER

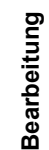

(SD)

w

# **Bearbeitung von Standbildern**

**Löschen von Standbildern**

**Diese Funktion ist für das Löschen von auf SD-Karten aufgenommenen Standbild-Dateien vorgesehen.**

Die gelöschten Dateien können nicht wieder hergestellt werden.

#### **Dateien nacheinander löschen**

- ¬**Drehen Sie den Moduswähler für die Auswahl von .**
- **1 Drücken Sie während der Wiedergabe die Taste.**
- 
- **2 Wenn die Bestätigungsmeldung angezeigt wird, wählen Sie [JA] und drücken Sie anschließend den Joystick.**

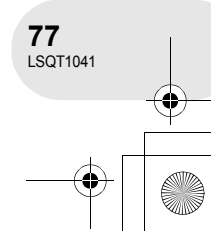

**Löschen mehrerer Dateien aus der Miniaturansicht-Anzeige**

#### $\Diamond$  Drehen Sie den Moduswähler für die Auswahl von **D**.

- **1 Drücken Sie die MENU-Taste und wählen Sie anschließend [面LÖSCHEN] → [简AUSWAHL] oder [ ALLE] und drücken Sie den Joystick.**
- ≥ Bei der Auswahl von [ALLE] werden sämtliche Dateien auf der SD-Karte außer den gesperrten Dateien gelöscht. Fahren Sie bitte mit Schritt 4 fort.
- **2** (Nur bei der Auswahl von [AUSWAHL] unter Schritt 1) **Wählen Sie die zu löschende Datei aus und drücken Sie den Joystick.**

Die ausgewählte Datei wird gelb umrahmt.

- ≥ Bei einem erneuten Drücken des Joysticks wird die ausgewählte Datei abgebrochen.
- ≥ Bis zu 8 auf einer Seite angezeigte Dateien können in Abfolge eingestellt werden.
- **3** (nur bei der Auswahl von [AUSWAHL] unter Schritt 1) **Drücken Sie die**  $\overline{\mathbb{W}}$ **-Taste.**
- **4 Wenn die Bestätigungsmeldung angezeigt wird, wählen Sie [JA] und drücken Sie anschließend den Joystick.**

(nur bei der Auswahl von [AUSWAHL] unter Schritt 1) **Fortsetzen des Löschens weiterer Dateien** Wiederholen Sie die Schritte 2-4.

#### **Bearbeitung abschließen**

Drücken Sie die MENU-Taste.

■ Löschen von auf eine SD-Karte durch ein anderes Gerät aufgenommenen Standbild-**Dateien**

Eine Standbild-Datei (außer JPEG), die nicht mit diesem Gerät wiedergegeben werden kann, wird u. U. gelöscht.

- Bei der Auswahl von [ALLE] dauert das Löschen u. U. eine Weile, wenn sich zahlreiche Dateien auf der SD-Karte befinden.
- Schalten Sie dieses Gerät während des Löschens nicht aus.
- Wenn Sie Dateien löschen, verwenden Sie bitte eine Batterie mit ausreichender Batterieleistung oder den Wechselstrom-Adapter.
- ≥ Entnehmen Sie während des Löschens nicht die SD-Karte.
- Falls dem DCF-Standard entsprechende Dateien gelöscht werden, werden auch sämtliche mit diesen Dateien in Zusammenhang stehende Daten gelöscht.

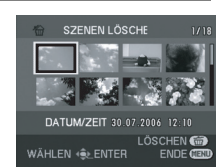

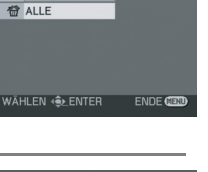

LÖSCHEN **俭 AUSWAH** 

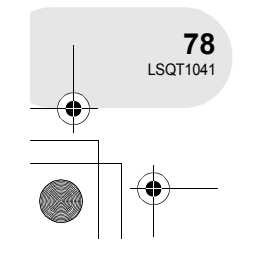

**Bearbeitung**

Bearbeitung

(SD)

## **Sperre von Standbildern**

**Diese Funktion ist für die Verhinderung eines versehentlichen Löschens von Standbildern vorgesehen.**

Auf eine SD-Karte aufgenommene Standbilder können gesperrt werden, um ihr versehentliches Löschen zu verhindern. (Selbst wenn Sie allerdings einige Dateien auf einer SD-Karte sperren, führt eine Formatierung der Karte zum Löschen sämtlicher Dateien.)

 $\Diamond$  Drehen Sie den Moduswähler für die Auswahl von **D**.

**1 Drücken Sie die MENU-Taste und wählen Sie anschließend [▶ WIEDERGABE] → [ Om SPERRE]** → [JA] und drücken Sie den Joystick.

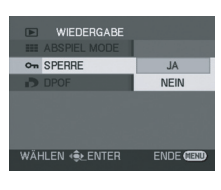

**2 Wählen Sie die zu schützende Datei aus und drücken Sie anschließend den Joystick.** Die [  $O_{\text{m}}$  ]-Anzeige wird eingeblendet und die ausgewählte Datei wird

gesperrt.

- ≥ Drücken Sie den Joystick erneut, um die Sperreinstellung wieder freizugeben.
- ≥ Wiederholen Sie Schritt 2, um weitere Dateien zu sperren.

## **Abschluss der Einstellungen**

Drücken Sie die MENU-Taste.

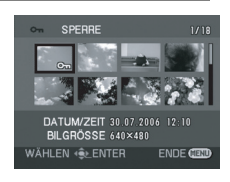

Bearbeitung **Bearbeitung**

**DPOF-Einstellung Diese Funktion ist für das Schreiben von Druckdaten auf eine SD-Karte vorgesehen.**

Sie können die Daten der auszudruckenden Standbilder und die Anzahl der Kopien (DPOF-Daten) auf die SD-Karte schreiben.

¬**Drehen Sie den Moduswähler für die Auswahl von .**

- **1 Drücken Sie die MENU-Taste, wählen Sie anschließend [in WIEDERGABE] → [in DPOF] → [SETUP] und drücken Sie den Joystick.**
- **2 Wählen Sie die einzustellende Datei aus und drücken Sie anschließend den Joystick.** Die unter DPOF eingestellte Anzahl der Ausdrucke wird angezeigt.

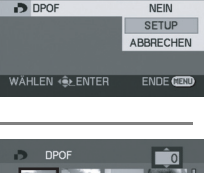

**WIFDFRGAR** 

(SD)

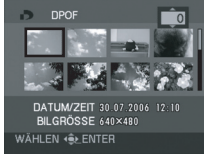

- **3 Bewegen Sie den Joystick nach oben oder nach unten, um die Anzahl der Ausdrucke auszuwählen, und drücken Sie anschließend den Joystick.**
- ≥ Sie können Ihre Auswahl zwischen 0 und 999 treffen. (Die ausgewählte Anzahl der Bilder kann mit einem Drucker ausgedruckt werden, der DPOF unterstützt.)
- ≥ Stellen Sie für einen Abbruch des Ausdrucks die Anzahl der Ausdrucke auf [0].
- ≥ Wiederholen Sie Schritt 2-3, um weitere Dateien einzustellen.

## **Abschluss der Einstellungen**

Drücken Sie die MENU-Taste.

## **Abbruch sämtlicher DPOF-Einstellungen**

Drücken Sie die MENU-Taste und wählen Sie anschließend  $[\blacksquare]$  WIEDERGABE $]\rightarrow[\blacksquare]$  DPOF $]\rightarrow$ [ABBRECHEN] und drücken Sie den Joystick.

≥ Wenn die Bestätigungsmeldung angezeigt wird, wählen Sie [JA] und drücken Sie anschließend den Joystick.

#### ∫ **Was ist DPOF?**

DPOF steht für Digital Print Order Format. Hierdurch können Bild-Ausdrucksinformationen auf eine SD-Karte geschrieben werden, um sie zusammen mit einem System zu verwenden, das DPOF unterstützt.

- ≥ Die DPOF-Einstellung kann für bis zu 999 Dateien eingestellt werden.
- Die mit einem anderen Gerät durchgeführten DPOF-Einstellungen werden durch dieses Gerät u. U. nicht erfasst. Führen Sie die DPOF-Einstellungen bitte mit diesem Gerät durch.
- ≥ Bei Bildern, die mit den DPOF-Einstellungen ausgedruckt werden sollen, kann das Aufnahmedatum nicht hinzugefügt werden.

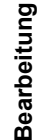

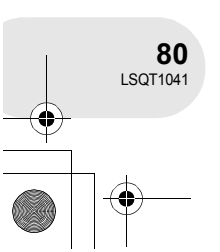

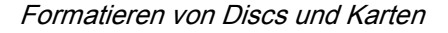

## **Formatieren von Discs und Karten**

## **Formatieren von Discs**

**Durch diesen Vorgang werden Discs initialisiert.**

#### (RAM) (-RW‹VR›) (-RW‹V›)

Beachten Sie bitte, dass beim Formatieren einer Disc sämtliche Daten auf der Disc gelöscht werden.

¬**Drehen Sie den Moduswähler für die Auswahl von .**

**1 Drücken Sie die MENU-Taste und wählen Sie anschließend [ I]** EINRICHTUNG]  $\rightarrow$ **[ FORMATIEREN]** # **[JA] und drücken Sie den Joystick.**

≥ Fahren Sie bei der Formatierung einer DVD-RAM bitte mit Schritt 3 fort.

**2** (Nur bei der Formatierung einer DVD-RW) **Wählen Sie den Formattyp (→ 14) aus und drücken Sie anschließend den Joystick.**

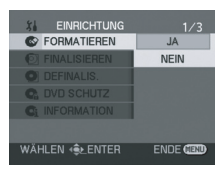

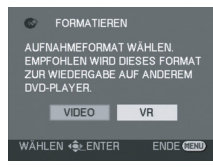

- **3 Wenn die Bestätigungsmeldung angezeigt wird, wählen Sie [JA] und drücken Sie anschließend den Joystick.**
- ≥ Drücken Sie nach dem Abschluss der Formatierung die MENU-Taste, um den Meldungsbildschirm zu verlassen.

● Schalten Sie dieses Gerät während des Formatierens nicht aus.

- ≥ Wenn Sie die Disc formatieren, verwenden Sie bitte eine Batterie mit ausreichender Batterieleistung oder den Wechselstrom-Adapter.
- ≥ Formatieren Sie bei einer doppelseitigen Disc bitte beide Seiten.
- ≥ Eine Disc mit Verschmutzungen oder Kratzern kann u. U. nicht formatiert werden. Eine solche Disc ist unbrauchbar.
- ≥ Verwenden Sie dieses Gerät, um Discs zu formatieren. Dieses Gerät ist u. U. nicht in der Lage, Discs zu erfassen, die mit einem Computer oder einem anderen Gerät formatiert wurden.

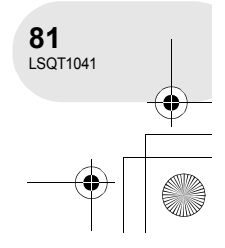

Formatieren von Discs und Karten **Formatieren einer SD-Karte**

**Durch diesen Vorgang werden Karten initialisiert.**

(SD)

Beachten Sie bitte, dass beim Formatieren einer SD-Karte sämtliche Daten auf der Karte gelöscht werden. Wir empfehlen Ihnen, wichtige Daten auf einem Computer o. Ä. zu speichern.

 $\Diamond$  Drehen Sie den Moduswähler für die Auswahl von **D**.

**1 Drücken Sie die MENU-Taste und wählen Sie anschließend [**  $\mathbf{I}_\mathbf{B}$  **EINRICHTUNG]**  $\rightarrow$ **[ FORMATIEREN]** # **[JA] und drücken Sie den Joystick.**

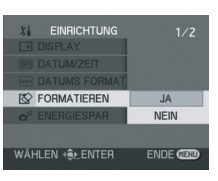

- **2 Wenn die Bestätigungsmeldung angezeigt wird, wählen Sie [JA] und drücken Sie anschließend den Joystick.**
- ≥ Drücken Sie nach dem Abschluss der Formatierung die MENU-Taste, um den Meldungsbildschirm zu verlassen.
- ≥ Schalten Sie dieses Gerät während des Formatierens nicht aus.
- ≥ Wenn Sie die SD-Karte formatieren, verwenden Sie bitte eine Batterie mit ausreichender
- Batterieleistung oder den Wechselstrom-Adapter. ≥ Verwenden Sie dieses Gerät, um SD-Karten zu
- formatieren. Falls eine SD-Karte auf einem anderen Gerät formatiert wird (wie beispielsweise auf einem Computer), verlängert sich die für eine Aufnahme erforderliche Zeit u. U. und Sie sind u. U. nicht in der Lage, die SD-Karte zu verwenden.
- ≥ Je nach verwendetem SD-Kartentyp dauert das Formatieren eine Weile.
- ≥ Entnehmen Sie während des Formatierens die SD-Karte nicht.

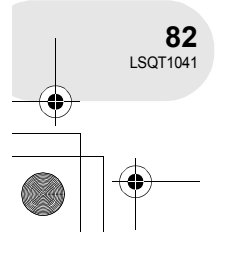

**Finalisieren einer Disc**

Finalisieren einer Disc

#### **Finalisieren einer Disc Diese Funktion ist für die Aktivierung von Discs für die Wiedergabe auch mit anderen Geräten vorgesehen.** (-RW‹VR›) (-RW‹V›) (-R) Finalisieren Sie die Disc, wenn Sie eine DVD-RW (Videoformat) oder eine DVD-R mit einem anderen Gerät, beispielsweise mit einem DVD-Player wiedergeben lassen möchten. ∫ **Finalisieren von Videoformat-Discs** Stellen Sie sicher, dass Sie die betreffende Disc auf diesem Gerät finalisieren, bevor Sie sie zusammen mit einem andern Gerät verwenden. **DVD-RW (Videoformat):** Nach der Finalisierung lässt sich die Disc nur noch wiedergeben und nicht mehr bearbeiten. Erst nach der Definalisierung ( $\rightarrow$  84) oder Formatierung ( $\rightarrow$  81) können Sie etwas auf die Disc aufnehmen. **DVD-R:** Nach der Finalisierung lässt sich die Disc nur noch wiedergeben und kann nicht mehr bearbeitet werden; d. h. Sie können keine Aufnahmen mehr damit durchführen. ∫ **Finalisieren von VR-Format-Discs** Eine DVD-RAM muss nicht finalisiert werden. **DVD-RW (VR-Format):** Die Finalisierung einer DVD-RW (VR-Format) erhöht ihre Kompatibilität mit anderen Geräten. Auf eine DVD-RW (VR-Format) kann nach der Finalisierung auf die gleiche Art und Weise aufgenommen werden wie eine DVD-RW (VR-Format) vor der Finalisierung; dasselbe gilt für eine Bearbeitung der DVD-RW. ¬**Schließen Sie dieses Gerät am Wechselstrom-Adapter an.** (Die Finalisierung kann nicht unter Verwendung der Batterie durchgeführt werden.) ¬**Drehen Sie den Moduswähler für die Auswahl von . 1 Drücken Sie die MENU-Taste und wählen Sie anschließend [ I] EINRICHTUNG]**  $\rightarrow$ **61 FINALISIEREN [ FINALISIEREN]** # **[JA] und drücken Sie den**  NEIN **Joystick.** VÄHLEN < DITER

#### **2 Wenn die Bestätigungsmeldung angezeigt wird, wählen Sie [JA] und drücken Sie anschließend den Joystick.**

≥ Drücken Sie nach dem Abschluss der Finalisierung die MENU-Taste, um den Meldungsbildschirm zu verlassen.

- ≥ Finalisieren Sie keine mit diesem Gerät aufgenommene Disc unter Verwendung eines anderen Gerätes.
- ≥ Finalisieren Sie bei einer doppelseitigen Disc bitte beide Seiten.
- ≥ Das beim Finalisieren erstellte Obermenü wird mit diesem Gerät nicht angezeigt. Lassen Sie die Disc mit einem DVD-Player wiedergeben. Die Titel werden durch die Aufnahme des Datums im Obermenü angezeigt. Wenn jedoch [ABSPIEL MODE] auf [NACH DATUM] gestellt ist, um die Szenen in der Reihenfolge des Datums anzusehen, können einige Szenen, die am selben Tag aufgenommen wurden, getrennt werden.  $(\rightarrow 61)$ Diese Szenen werden als getrennte Titel auf dem Obermenü angezeigt.
- ≥ Je nach dem, wie die Disc beschaffen ist, kann die Zeit für ihre Finalisierung unterschiedlich sein. Dies kann bis zu 15 Minuten dauern.
- ≥ Falls dieses Gerät während der Finalisierung heiß wird oder stark geschüttelt oder Stößen ausgesetzt wird, schlägt die Finalisierung fehl und die Disc kann mit anderen Geräten u. U. nicht mehr wiedergegeben werden.
- ≥ Falls die Stromversorgung während der Finalisierung stoppt, schlägt die Finalisierung fehl und die Disc kann mit anderen Geräten u. U. nicht mehr wiedergegeben werden, und das selbst dann, wenn eine Disc-Reparatur durchgeführt wird.

**83** LSQT1041

**Disc- und Karten-Verwaltung**

Disc- und Karten-Verwaltung

Finalisieren einer Disc

**Definalisierung einer DVD-RW Diese Funktion ist für die Definalisierung einer DVD-RW (Videoformat) vorgesehen, damit sie für eine Aufnahme verwendet werden kann.**

¬**Drehen Sie den Moduswähler für die Auswahl von .**

**1 Drücken Sie die MENU-Taste, wählen Sie anschließend [ i] EINRICHTUNG]**  $\rightarrow$  **[ O DEFINALIS.]** → [JA] und drücken Sie den Joystick.

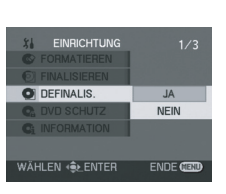

(-RW‹V›)

- **2 Wenn die Bestätigungsmeldung angezeigt wird, wählen Sie [JA] und drücken Sie anschließend den Joystick.**
- ≥ Drücken Sie nach dem Abschluss der Definalisierung die MENU-Taste, um den Meldungsbildschirm zu verlassen.
- ≥ Wenn Sie die Disc definalisieren, verwenden Sie bitte eine Batterie mit ausreichender Batterieleistung oder den Wechselstrom-Adapter.
- ≥ DVD-RWs (VR-Format) können nicht definalisiert werden. Auf eine DVD-RW (VR-Format) kann nach der Finalisierung auf die gleiche Art und Weise aufgenommen werden wie eine DVD-RW (VR-Format) vor der Finalisierung; dasselbe gilt für eine Bearbeitung der DVD-RW.

**Disc- und Karten-Verwaltung**

Disc- und Karten-Verwaltung

**84** LSQT1041 ≥ DVD-Rs können nicht definalisiert werden.

Sperren einer Disc

(RAM) (-RW‹VR›)

## **Sperren einer Disc**

Diese Funktion ist für die Verhinderung eines versehentlichen Löschens oder Bearbeitens von aufgenommenen Inhalten vorgesehen.

Eine weitere Aufnahme oder Bearbeitung ist bei gesperrten Discs erst dann wieder möglich, wenn die Sperre aufgehoben wird.

¬**Drehen Sie den Moduswähler für die Auswahl von .**

**1 Drücken Sie die MENU-Taste und wählen Sie anschließend [**  $i$ **] EINRICHTUNG]**  $\rightarrow$ **[ DVD SCHUTZ] und drücken Sie den Joystick.**

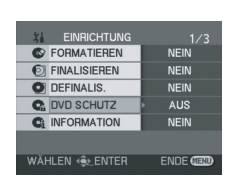

**2 Wenn die Bestätigungsmeldung angezeigt wird, wählen Sie [JA] und drücken Sie anschließend den Joystick.**

#### **Freigabe einer Disc-Sperre**

- 1) Drücken Sie die MENU-Taste und wählen Sie anschließend [  $\iiint$  EINRICHTUNG]  $\rightarrow$  [  $\bullet$  DVD SCHUTZ] und drücken Sie den Joystick.
- 2) Wenn die Bestätigungsmeldung angezeigt wird, wählen Sie [JA] und drücken Sie anschließend den Joystick.
- ≥ Falls die Disc mit einem andern Gerät gesperrt wurde, ist eine Freigabe der Sperre mit diesem Gerät u. U. nicht möglich. Verwenden Sie in einem solchen Fall für die Freigabe das Gerät, das Sie für die Einrichtung der Sperre verwendet haben.

Disc- und Karten-Verwaltung **Disc- und Karten-Verwaltung**

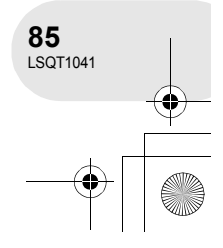

## Anzeige von Disc-Informationen

# **Anzeige von Disc-Informationen**

(RAM) (-RW‹VR›) (-RW‹V›) (-R)

Informationen wie beispielsweise die Anzahl der aufgenommenen Szenen, den verbleibenden Speicherplatz und Informationen über die Finalisierung der Disc und deren Schutz werden angezeigt.

 $\diamondsuit$  Drehen Sie den Moduswähler für die Auswahl von **[**■]. **Drücken Sie die MENU-Taste und wählen Sie anschließend [**  $\mathbf{i}_0$  **EINRICHTUNG]**  $\rightarrow$ **[**  $\mathbb{C}_1$  **INFORMATION] → [JA] und drücken Sie den Joystick.**

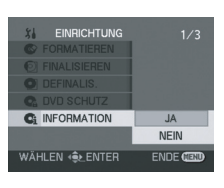

**Verlassen des Informationsbildschirms** Drücken Sie die MENU-Taste.

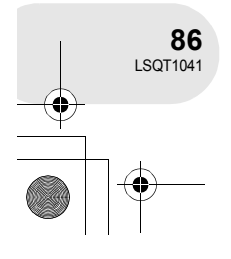

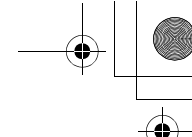

#### Verwendung eines Fernsehgerätes

# **Verwendung eines Fernsehgerätes**

**Wiedergabe mit einem Fernsehgerät**

#### (RAM) (-RW‹VR›) (-RW‹V›) (-R) (SD)

Bilder, die mit diesem Gerät aufgenommen wurden, können mit einem Fernsehgerät wiedergegeben werden.

- ≥ Verwenden Sie den Wechselstrom-Adapter, damit Sie sich um das Entladen der Batterie keine Sorgen machen müssen.
- **1 Schließen Sie dieses Gerät an ein Fernsehgerät an.**
	- AV/S-Kabel (im Lieferumfang enthalten)
	- ≥ Stecken Sie die Stecker so weit wie möglich ein.
- \* Falls das Fernsehgerät über einen S-Video-Anschluss verfügt, schließen Sie bitte auch den S-Video-Stecker daran an. Dies ermöglicht Ihnen den Genuss von noch hochwertigeren Bildern.

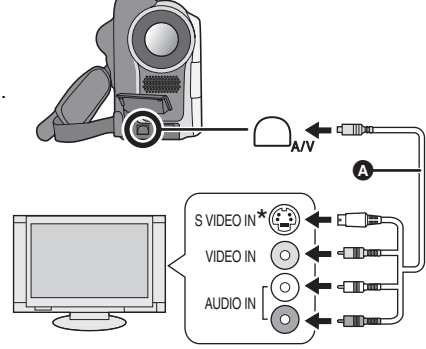

- **2 Schalten Sie dieses Gerät ein und drehen Sie anschließend den Moduswähler für die Auswahl von**  $\blacksquare$  **oder**  $\blacksquare$ **.**
- **3 Ändern Sie den Eingangskanal des Fernsehgerätes.** ≥ Der eingestellte Kanal variiert je nach Anschluss, an dem dieses Gerät angeschlossen ist.
- **4 Starten Sie die Wiedergabe mit diesem Gerät.** Das Bild und der Ton werden über das Fernsehgerät ausgegeben.
- ∫ **Falls das Bild oder der Ton dieses Gerätes nicht über das Fernsehgerät ausgegeben wird**
- ≥ Stellen Sie sicher, dass sämtliche Stecker so weit wie möglich eingesteckt sind.
- ≥ Überprüfen Sie den verwendeten Anschluss.
- ≥ **Überprüfen Sie die Eingangseinstellung (den Eingangsschalter) des Fernsehgerätes. (Hinsichtlich weiterer Informationen lesen Sie bitte die Bedienungsanleitung des Fernsehgerätes.)**

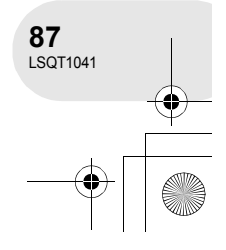

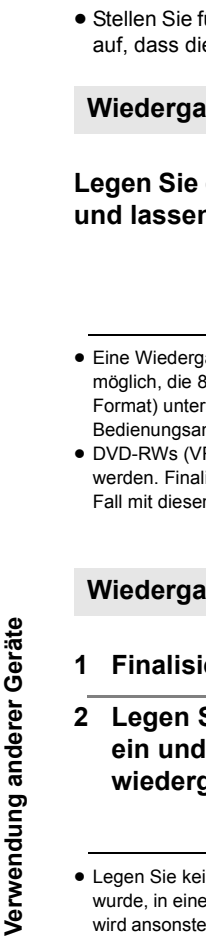

## Verwendung eines DVD-Recorders/-Players

# **Verwendung eines DVD-Recorders/-Players**

## **Wiedergabe mit einem DVD-Recorder/-Player**

≥ Stellen Sie für die Wiedergabe einer Disc mit einem anderen DVD-Recorder/-Player das Gerät so auf, dass die Disc flach liegt.

## **Wiedergabe einer DVD-RAM oder DVD-RW (VR-Format)**

## **Legen Sie die Disc in den DVD-Recorder/-Player ein und lassen Sie sie anschließend wiedergeben.**

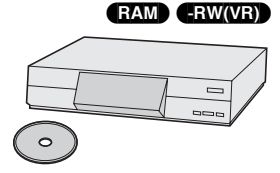

(-RW‹V›) (-R)

- Eine Wiedergabe ist ausschließlich mit Geräten möglich, die 8-cm-DVD-RAMs oder DVD-RWs (VR-Format) unterstützen. Lesen Sie diesbezüglich die Bedienungsanleitung des DVD-Recorders/-Players.
- ≥ DVD-RWs (VR-Format) müssen u. U. finalisiert werden. Finalisieren Sie die Disc in einem solchen Fall mit diesem Gerät.  $($   $\rightarrow$  83)
- ≥ Sie können keine Bilder auf eine 8-cm-Disc aufnehmen, die als "Nur für eine Aufnahme" ausgewiesen ist.

## **Wiedergabe einer DVD-RW (Videoformat) oder einer DVD-R**

- **1 Finalisieren Sie die Disc mit diesem Gerät. (→ 83)**
- **2 Legen Sie die Disc in den DVD-Recorder/-Player ein und lassen Sie sie anschließend wiedergeben.**
- ≥ Legen Sie keine Disc, die nicht zuvor finalisiert wurde, in einen DVD-Recorder/-Player ein: die Disc wird ansonsten unbrauchbar. Zudem wird u. U. eine Meldung angezeigt, in der Sie zur Formatierung der Disc auf einem DVD-Recorder aufgefordert werden. Formatieren Sie die Disc bitte nicht.
- ≥ Eine Wiedergabe ist mit Geräten möglich, die 8-cm-DVD-Video unterstützen, aber eine Wiedergabe-Möglichkeit kann nicht für alle DVD-Player garantiert werden.

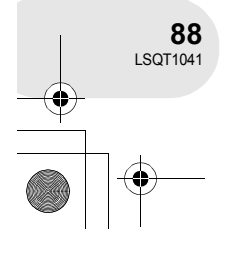

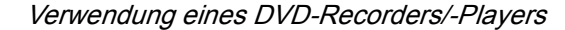

## **Kopieren von Aufnahmen auf die Festplatte eines DVD-Recorders**

(RAM) (-RW‹VR›) (-RW‹V›) (-R)

Falls Sie über einen DVD-Recorder mit einer Festplatte verfügen, können die mit diesem Gerät aufgenommenen Bilder auf der Festplatte gespeichert werden.

Wenn Sie eine Disc überspielen möchten, die nicht mit dem DVD-Recorder kompatibel ist, schließen Sie dieses Gerät bitte unter Verwendung eines AV/S-Kabels an den DVD-Recorder an und überspielen Sie die Disc anschließend.  $\leftrightarrow$  90)

**1** [Nur beim Überspielen einer DVD-RW (Videoformat) oder ein DVD-R]

**Finalisieren Sie das Gerät mit dem Gerät. (+83)** 

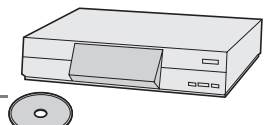

- **2 Legen Sie die Disc in den DVD-Recorder ein und überspielen Sie ihre Inhalte anschließend auf die Festplatte.**
- ≥ Hinsichtlich der Einzelheiten über das Überspielen von Bildern auf eine Festplatte lesen Sie bitte die Bedienungsanleitung des DVD-Recorders.
- ≥ DVD-RWs (VR-Format) müssen u. U. finalisiert werden. Finalisieren Sie die Disc in einem solchen Fall mit diesem Gerät.(+83)
- ≥ Sie können keine Bilder auf eine 8-cm-Disc aufnehmen, die als "Nur für eine Aufnahme" ausgewiesen ist.
- ≥ Falls Ihr DVD-Recorder über einen SD-Kartenschlitz verfügt, können Sie die mit diesem Gerät auf eine SD-Karte aufgenommenen Standbild-Dateien auf eine Disc oder Festplatte schreiben.

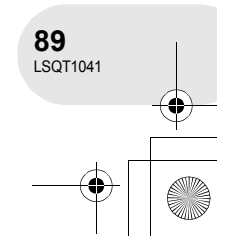

## Verwendung eines Videorecorders

## **Verwendung eines Videorecorders**

## **Überspielen von Bildern auf ein anderes Videogerät**

#### (RAM) (-RW‹VR›) (-RW‹V›) (-R)

Sie können mit diesem Gerät wiedergegebene Bilder auf ein anderes Videogerät überspielen. Sie können durch das Sammeln von zu überspielenden Szenen eine Playlist erstellen und die Szenen in dieser Playlist auf andere Geräte überspielen.  $(469)$ 

- ≥ Verwenden Sie den Wechselstrom-Adapter, damit Sie sich um das Entladen der Batterie keine Sorgen machen müssen.
- **1 Schließen Sie dieses Gerät an ein Videogerät an.**
	- **AV/S-Kabel (im Lieferumfang enthalten)**
	- ≥ Stecken Sie die Stecker so weit wie möglich ein.
- \* Falls das Videogerät über einen S-Video-Anschluss verfügt, schließen Sie bitte auch den S-Video-Stecker daran an. Dies ermöglicht Ihnen den Genuss von noch hochwertigeren Bildern.

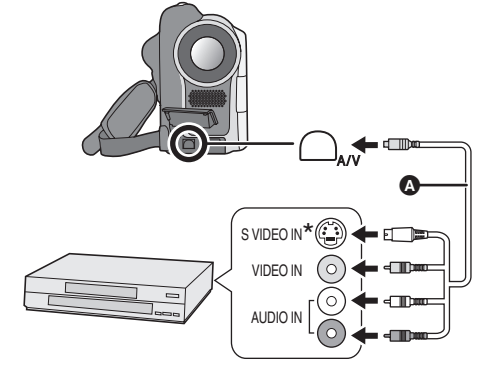

- **2 Schalten Sie dieses Gerät ein und drehen Sie anschließend die den Moduswähler für die zur Auswahl von .**
- **3 Ändern Sie den Eingangskanal des Video- und Fernsehgerätes.** ≥ Der eingestellte Kanal variiert je nach Anschluss, an dem dieses Gerät angeschlossen ist.
- **4 Starten Sie die Wiedergabe mit diesem Gerät. Starten Sie anschließend die Aufnahme mit dem angeschlossenen Gerät.**
- ≥ Lesen Sie hinsichtlich der Einzelheiten die Bedienungsanleitung des Videogerätes.

#### **Stoppen des Überspielens**

Stoppen Sie die Aufnahme mit dem angeschlossenen Gerät. Stoppen Sie anschließend die Wiedergabe mit diesem Gerät.

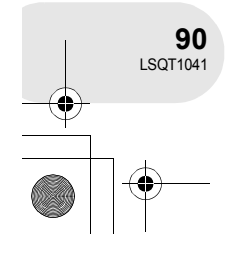

**Verwendung anderer Geräte**

Verwendung anderer Geräte

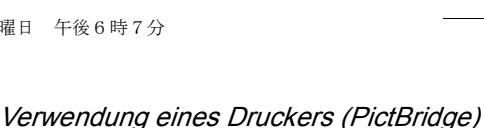

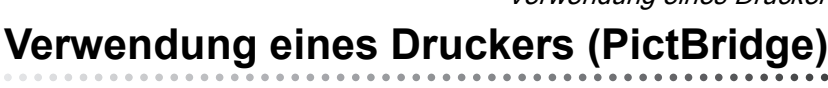

Für das Ausdrucken von Bildern mit einem direkt an dieses Gerät angeschlossenen Drucker verwenden Sie bitte einen mit PictBridge kompatiblen Drucker. (Lesen Sie diesbezüglich die Bedienungsanleitung des Druckers.)

- ≥ Verwenden Sie den Wechselstrom-Adapter, damit Sie sich um das Entladen der Batterie keine Sorgen machen müssen.
- ¬**Setzen Sie die SD-Karte mit den aufgenommenen Bildern in das Gerät ein, und drehen Sie den Moduswähler für die Auswahl von .**
- **1 Drücken Sie die MENU-Taste, wählen Sie anschließend [ ) EINRICHTUNG]**  $\rightarrow$  **[ B USB FUNKTION]** # **[PictBridge] und drücken Sie den Joystick.**

≥ Drücken Sie die MENU-Taste zum Verlassen des Menü-Bildschirms.

- **2 Schließen Sie dieses Gerät an einen Drucker an.**
	- Die [ PictBridge] ]-Anzeige wird eingeblendet. A USB-Kabel (nicht im Lieferumfang enthalten) ≥ Stecken Sie die Stecker so weit wie möglich ein.
- Falls die [ PictBridge ]-Anzeige nicht eingeblendet wird oder weiter blinkt, trennen Sie das USB-Kabel bitte ab und schließen Sie es anschließend erneut an oder überprüfen Sie den Drucker, die SD-Karte und die Einstellungen dieses Gerätes.

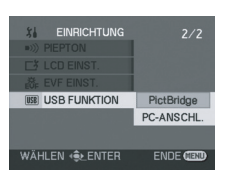

(SD)

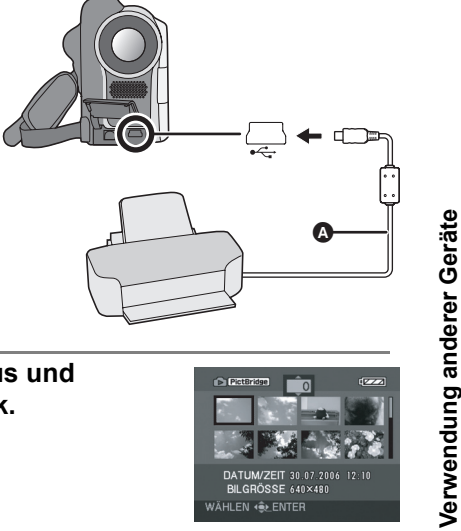

**3 Wählen Sie eine zu druckende Datei aus und drücken Sie anschließend den Joystick.** Die eingestellte Anzahl der Bilder wird angezeigt.

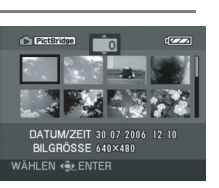

**Verwendung anderer Geräte**

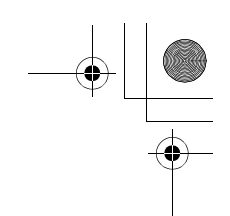

## Verwendung eines Druckers (PictBridge)

- **4 Bewegen Sie den Joystick nach oben oder nach unten, um die gewünschte Anzahl der Ausdrucke auszuwählen, und drücken Sie anschließend den Joystick.**
- ≥ Sie können bis zu 9 Ausdrucke einstellen.
- ≥ Stellen Sie für einen Abbruch des Ausdrucks die Anzahl der Ausdrucke auf [0].
- ≥ Bis zu 8 auf einer Seite angezeigte Dateien können durch Wiederholen der Schritte 3 und 4 nacheinander eingestellt werden.
- **5 Drücken Sie die MENU-Taste, um sich die PictBridge-Menüs anzeigen zu lassen.**

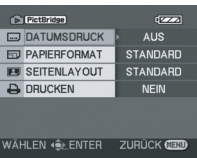

 $rac{1}{2}$ 

AUS EIN

**ZURÜCK** 

**C** Picterson

**ED DATUMSDRUCK** 

WÄHLEN (SE ENTER

- **6 Wählen Sie die Datumsausdrucks-Einstellung unter [ DATUMSDRUCK] aus.**
- ≥ Falls der Drucker nicht in der Lage ist, das Datum auszudrucken, steht diese Einstellung nicht zur Verfügung.

**7 Wählen Sie die Papierformat-Einstellung unter**  PictBridge **[ PAPIERFORMAT] aus. ED PAPIERFORMAT STANDARD STANDARD:** Format dem Drucker entsprechend 4x5 ZOLL 5x7 ZOLL **4**t**5 ZOLL:** L-Format 4x6 ZOLL **5**t**7 ZOLL:** 2L-Format  $AA$ WÄHLEN «**Ş**ŁENTER **ZURÜCK 4**t**6 ZOLL:** Postkarten-Format **A4:** A4-Format ≥ Sie können kein Papierformat einstellen, das durch den Drucker nicht unterstützt wird.

Verwendung anderer Geräte **Verwendung anderer Geräte**

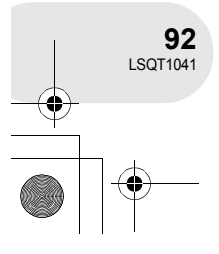

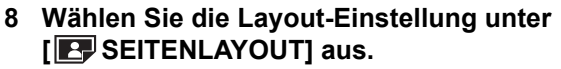

**STANDARD:** Layout dem Drucker entsprechend

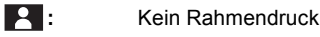

**:** Rahmendruck

≥ Sie können kein Papier-Layout einstellen, das durch den Drucker nicht unterstützt wird.

## **9** Wählen Sie [**ADRUCKEN**] → [JA] und drücken Sie **den Joystick.**

Die Bilder werden nun ausgedruckt.

≥ Verlassen Sie den PictBridge-Modus, indem Sie das USB-Kabel nach dem Ausdruck der Bilder abtrennen.

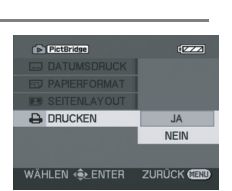

WÄHLEN <u>(Ŝ⊁</u>ENTER ZURÜCK **(** 

## **Stoppen während des Druckens**

Bewegen Sie den Joystick nach unten.

Nun wird eine Bestätigungsmeldung angezeigt. Bei der Auswahl von [JA] wird die Anzahl der eingestellten Ausdrucke abgebrochen, und der Bildschirm kehrt zu Schritt 3 zurück. Bei der Auswahl von [NEIN] werden sämtliche Einstellungen beibehalten, und der Bildschirm kehrt zu Schritt 3 zurück.

- Vermeiden Sie während des Druckens Folgendes, was ein ordnungsgemäßes Drucken unmöglich macht:
	- Abtrennen des USB-Kabels;
	- Entnehmen der SD-Karte;
	- Umschaltung des Moduswählers;
	- Ausschalten der Stromversorgung.
- ≥ Überprüfen Sie am Drucker die Einstellung des Papierformats, der Druckqualität u. Ä.
- ≥ Sie können keine Bilder ausdrucken lassen, die nicht mit diesem Gerät wiedergegeben werden können.
- ≥ Wenn das Gerät direkt an den Drucker angeschlossen wird, stehen die DPOF-Einstellungen nicht zur Verfügung.
- ≥ Schließen Sie den Drucker direkt an dieses Gerät an. Verwenden Sie bitte keinen USB-Hub.

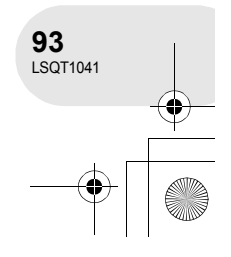

#### Verwendung eines Druckers (PictBridge)

**PictBridge** 

**BU SEITENLAYOUT** 

STANDARD E

. . . . . . . . . . . . .

Menüs

## **Menüs**

**Menü-Liste**

## **Aufnahmemenüs für bewegte Bilder**

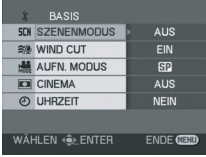

## ∫ **[ BASIS]**

- $[$  SCN SZENENMODUS]  $($   $\rightarrow$  53)  $\left[\begin{smallmatrix} x/0 \\ y \end{smallmatrix}\right]$  WIND CUT]  $(\rightarrow 50)$ **[ ... AUFN. MODUS] (→ 40)**  $[\Box]$  CINEMA] ( $\rightarrow$  50)  $[$   $\odot$  UHRZEIT] ( $\rightarrow$  34)
- ∫ **[ ERWEITERT]**

```
[\Box \Box \ D.ZOOM](\rightarrow 43)[\circled{1} SIS] (\rightarrow 52)
[ \triangleleft NACHT MODUS] (\rightarrow 51)
\left[\right] \rightarrow FADE] (\rightarrow 47)
[ <u>●</u> ZOOM MIKRO] (→ 44)
```
#### ∫ **[ EINRICHTUNG]**

**[**  $\rightarrow$  **96)**  $[\begin{matrix} \boxed{011} \end{matrix}]$  DATUM/ZEIT] ( $\rightarrow$  35) **[** $\overline{m}$  DATUMS FORMAT] ( $\rightarrow$  35)  $\left[ \right.$   $\alpha^2$  **ENERGIESPAR]** ( $\rightarrow$  96)  $[\Box]$  PIEPTON] ( $\rightarrow$  96)  $[\]$  LCD EINST.] ( $\rightarrow$  36) **[** *▒* **EVF EINST.] (→ 36) [ RÜCKSETZEN] (**l **96) [ DEMO MODUS] (→ 96)** 

∫ **[ LANGUAGE] (**l **31)**

## **Standbild-Aufnahmemenüs**

● Hinsichtlich der [  $\frac{1}{2}$  EINRICHTUNG]-Punkte lesen Sie bitte den Abschnitt zu den Aufnahmemenüs für bewegte Bilder.

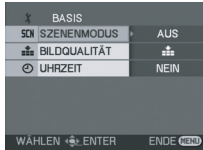

### ∫ **[ BASIS]**

 $[scn SZENENMODUS]$  ( $\rightarrow$  53)  $\begin{bmatrix} \frac{1}{2} & BILDQUALITÄT \end{bmatrix} \rightarrow 42$  $[$   $\odot$  UHRZEIT]  $($   $\rightarrow$  34)

- ∫ **[ ERWEITERT]**
- **[ AUSLÖSE EFF.] (**l **42)**
- ∫ **[ LANGUAGE] (**l **31)**

Weitere Punkte **Weitere Punkte**

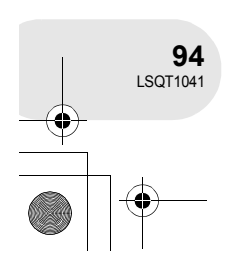

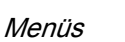

## **Wiedergabemenüs für bewegte Bilder**

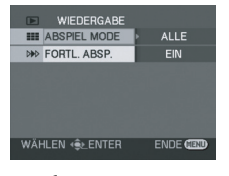

#### ∫ **[ LÖSCHEN]**

(nur bei Einstellung von [ABSPIEL MODE] auf [ALLE] oder [NACH DATUM])

#### **[ 偷 AUSWAHL] (→ 65) [** 偷 ALLE] (→ 65)

#### ∫ **[ WIEDERGABE]**

 $\equiv$  ABSPIEL MODE] ( $\rightarrow$  61, 69, 70)  $[\ \mathbb{W} \ \ \text{FORTL} \ \ \text{ABSP}]\ (\rightarrow 61)$ 

∫ **[ SZENE BEARB.]** (nur bei Einstellung von [ABSPIEL MODE] auf [ALLE] oder [NACH DATUM])

 $[L]$  TEILEN] ( $\rightarrow$  66)  $\left[\right]$  **[** $\left[\right]$  **VERBINDEN**] ( $\rightarrow$  67)

∫ **[ PLAYL. BEARB.]** (nur bei Einstellung von [ABSPIEL MODE] auf [PLAYLIST])

**[** $\Box$ <sup>\*</sup> HINZUFÜGEN] (→ 71) **[**  $\equiv$  VERSCHIEBEN] (→ 72)  $[L]$  TEILEN] ( $\rightarrow$  73)  $\left[\right]$   $\cdot$  **[**  $\cdot$  **VERBINDEN**] ( $\rightarrow$  74)  $[\n\widehat{\mathbb{m}}]$  LÖSCHEN] ( $\rightarrow$  75)

∫ **[ EINRICHTUNG]**

 $[$  $]$  **FORMATIEREN]** ( $\rightarrow$  81)  $[③$  FINALISIEREN] ( $\rightarrow$  83)  $[①$  DEFINALIS.]  $(④ 84)$  $[$ **C**<sub>2</sub> DVD SCHUTZ] ( $\rightarrow$  85)  $[$ **C**<sub>i</sub> INFORMATION] ( $\rightarrow$  86)  $\left[\begin{matrix} \Box \ \end{matrix}\right]$  DISPLAY] ( $\rightarrow$  96) **[**  $\text{m}$  **DATUM] (→ 60)**  $[\Box\Box]$  DATUMS FORMAT] ( $\rightarrow$  35)  $\left[ \alpha^2 \right]$  **ENERGIESPAR]** ( $\rightarrow$  96)  $\left[\bullet\right]$  PIEPTON] ( $\rightarrow$  96)  $[\square]$  LCD EINST.] ( $\rightarrow$  36) **l ▒EVF EINST.] (→ 36)** 

∫ **[ LANGUAGE] (**l **31)**

## **Standbild-Wiedergabemenüs**

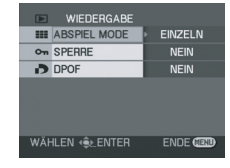

∫ **[ LÖSCHEN]**

**[**  $\textcircled{m}$  **AUSWAHL] (→ 78) [** 偷 ALLE] (→ 78)

#### ∫ **[ WIEDERGABE]**

- $[\blacksquare$  ABSPIEL MODE] ( $\rightarrow$  63)
- $[$   $\circ$ <sub>n</sub> SPERRE] ( $\rightarrow$  79)
- $\begin{bmatrix} \bullet \\ \bullet \end{bmatrix}$  DPOF] ( $\rightarrow$  80)

#### ∫ **[ EINRICHTUNG]**

- **[**  $\Box$  DISPLAY] (→ 96)
- **[ IIII** DATUM/ZEIT] (→ 35)
- $[\ \mathbb{R} \ \mathsf{DATUMS} \ \mathsf{FORMAT}] \ (\rightarrow 35)$
- **[ FORMATIEREN] (**l **82)**
- $\left[ \alpha^2 \right]$  **ENERGIESPAR]** ( $\rightarrow$  96)
- $\begin{bmatrix} \bullet \\ \bullet \end{bmatrix}$  PIEPTON] ( $\rightarrow$  96)
- $[\]$  LCD EINST.] ( $\rightarrow$  36)
- **[ & EVF EINST.] (→ 36)**

 $[$   $\overline{ }$  USB FUNKTION] ( $\rightarrow$  91)

∫ **[ LANGUAGE] (**l **31)**

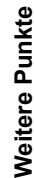

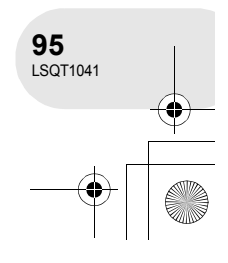

#### Menüs

## **Einrichtungsmenü**

#### ∫ **[ DISPLAY]**

#### ≥ **AUS** ≥ **EIN**

Die Bildschirmanzeigen werden wie in der unten stehenden Abbildung dargestellt ausgewählt.

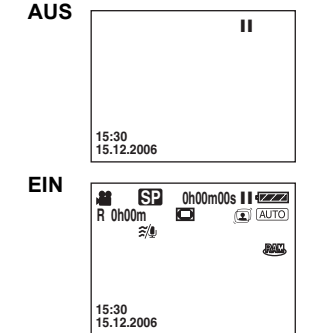

## ∫ **[ ENERGIESPAR]**

## ≥ **AUS** ≥ **5 MIN.**

#### **[AUS]:**

Die Energiesparfunktion ist nicht aktiviert. **[5 MIN.]:**

Wenn etwa 5 Minuten ohne eine Bedienung verstreichen, schaltet sich dieses Gerät automatisch aus, um ein Entladen der Batterie zu vermeiden. Wenn Sie dieses Gerät verwenden, schalten Sie es bitte wieder ein.

- ≥ In den folgenden Fällen schaltet sich das Gerät u. U. selbst dann nicht aus, wenn Sie diese Option auf [5 MIN.] einstellen.
	- Verwendung des Wechselstrom-Adapters
	- Anschluss des Gerätes über ein USB-Kabel an einen Computer oder Drucker

#### ∫ **[ PIEPTON]**

#### ≥ **AUS** ≥ **EIN**

Diese Funktion ermöglicht Betriebe wie beispielsweise das Starten oder Beenden von Aufnahmen mit einem Piepton.

Bei der Einstellung von [AUS] ist kein Piepton hörbar, wenn ein Betrieb wie beispielsweise das Starten oder Beenden von Aufnahmen durchgeführt wird.

#### **1 Piepton**

Beim Starten einer Aufnahme; Beim Einschalten der Stromversorgung. Wenn dieses Gerät durch einen Computer, Drucker o. Ä. erfasst wird

#### **2 Pieptöne**

Beim Anhalten einer Aufnahme; Beim Einschalten der Stromversorgung.

#### **2 Pieptöne 4 mal**

Beim Auftreten eines Fehlers, beispielsweise wenn die Aufnahme nicht gestartet wird. Überprüfen Sie die auf dem Bildschirm angezeigte Meldung.  $(\rightarrow 99)$ 

#### ∫ **[ RÜCKSETZEN]** ≥ **JA** ≥ **NEIN**

Wenn es je nach der Kombination der Funktionen ein Menü gibt, das nicht ausgewählt werden kann, stellen Sie bitte [JA] ein, um die Menü-Einstellungen auf die ursprünglichen werkseitigen Anfangseinstellungen zurückzustellen.

(Die Spracheinstellung kann nicht auf die ursprüngliche werkseitige Anfangseinstellung zurückgestellt werden.)

#### ∫ **[ DEMO MODUS] DEMO** ≥ **AUS** ≥ **EIN**

Diese Funktion wird verwendet, um den Demonstrationsbetrieb dieses Gerätes zu starten. (Nur bei Verwendung des Wechselstrom-Adapters und Einstellung des Moduswählers auf die  $\sqrt{2}$  - oder  $\bigcirc$  -Position) Wenn Sie diese Funktion auf [EIN] einstellen. ohne eine Disc einzulegen oder eine SD-Karte einzusetzen, wird dieses Gerät automatisch in den Demonstrationsbetrieb gestellt, damit seine Funktionen vorgeführt werden können. Beim Drücken einer beliebige Taste oder bei einem beliebigen Betrieb wird der Demonstrationsbetrieb abgebrochen. Wenn nicht innerhalb von 10 Minuten ein Betrieb durchgeführt wird, wird der Demonstrationsbetrieb automatisch gestartet. Legen Sie zum Abbruch des Demonstrationsbetriebes eine Disc ein oder setzen Sie eine SD-Karte ein, oder stellen Sie diese Option auf [AUS] Stellen Sie diese Funktion für eine normale Verwendung auf [AUS].

#### ∫ **[ USB FUNKTION]**

#### ≥ **PictBridge** ≥ **PC-ANSCHL. [PictBridge]:**

Anschluss des Gerätes über ein USB-Kabel an einen Drucker

#### **[PC-ANSCHL.]:**

Anschluss des Gerätes über ein USB-Kabel an einen Computer

Weitere Punkte **Weitere Punkte**

. . . . . . . . . . . . . . . .

 $\bullet$ 

# **Anzeigen**

**Anzeigen**

#### ∫ **Aufnahme-Anzeigen**

Aufnahme von sich bewegenden Bildern Aufnahme von Standbildern

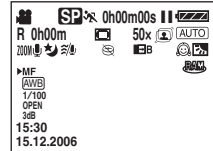

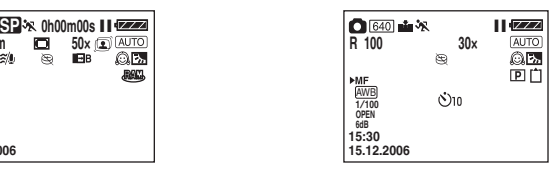

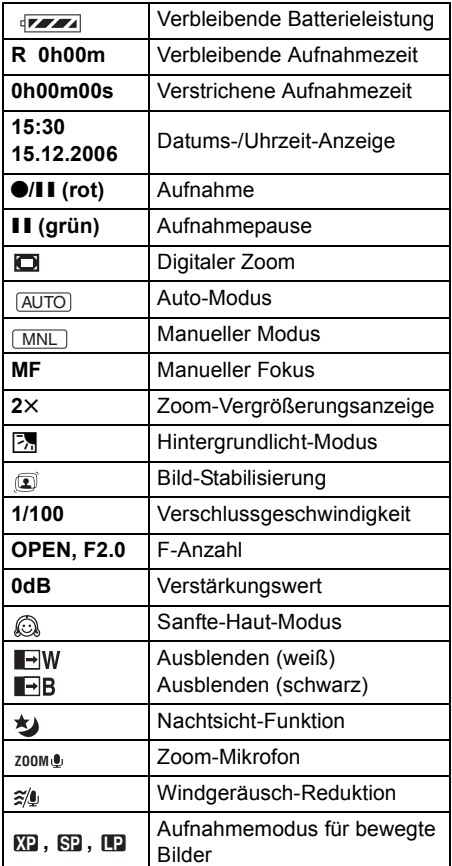

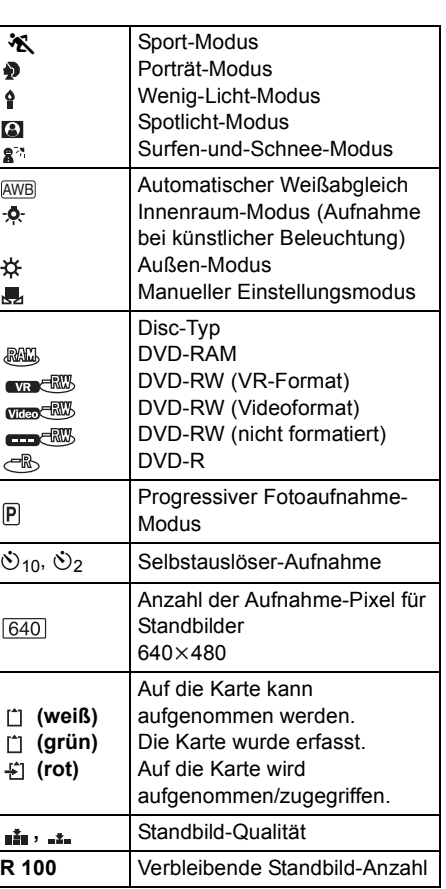

**Weitere Punkte Weitere Punkte**

## ∫ **Wiedergabe-Anzeigen**

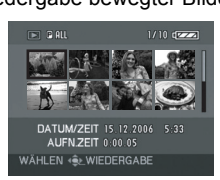

#### Wiedergabe bewegter Bilder Standbild-Wiedergabe

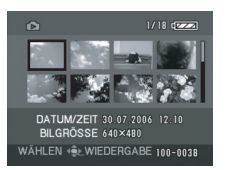

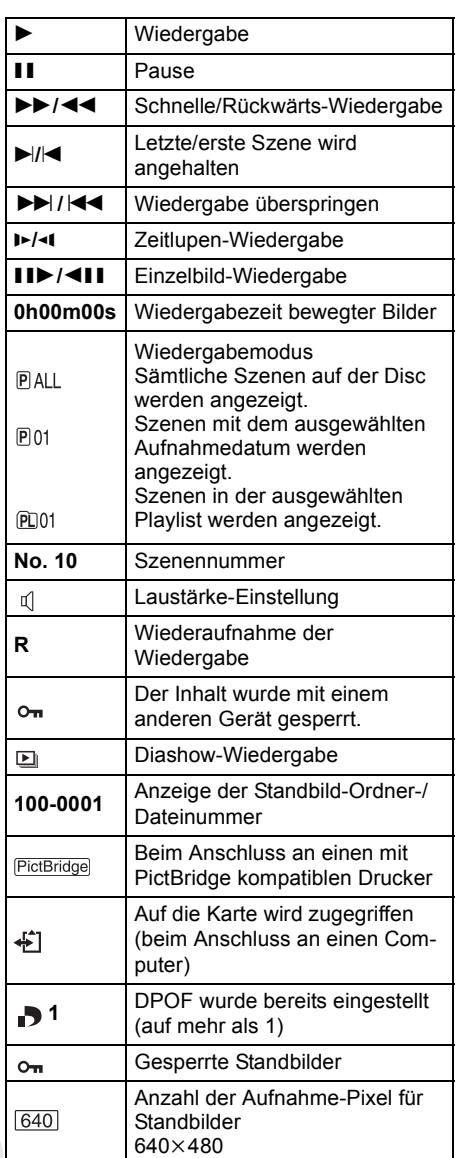

Bei Bildern, die nicht mit diesem Gerät aufgenommen wurden, wird die Anzeige der Größe wie folgt entsprechend der Anzahl der horizontalen Pixel bestimmt: Falls diese Anzahl bei 2048, 1920, 1280 oder 640 liegt, wird jeweils [[2048]], [[HDTV]], [[1280]] oder [[640]] angezeigt, und das unabhängig von der Anzahl der vertikalen Pixel.

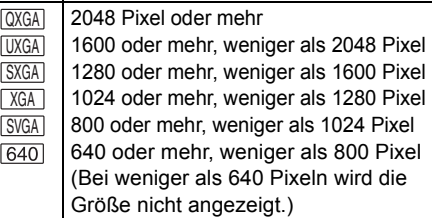

## ∫ **Bestätigungsanzeigen**

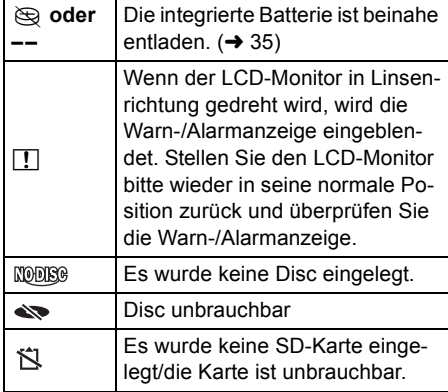

Weitere Punkte **Weitere Punkte**

## **Meldungen**

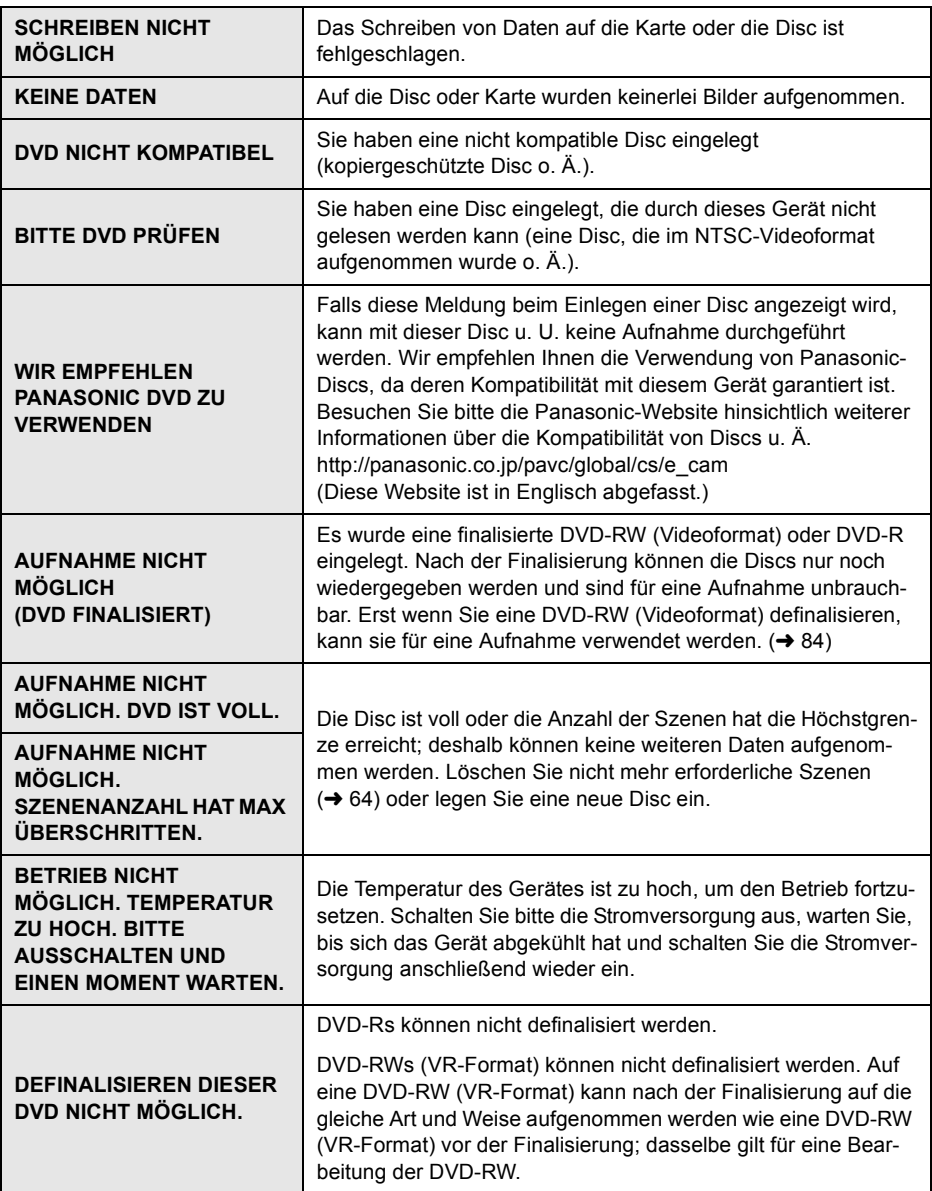

Weitere Punkte **Weitere Punkte**

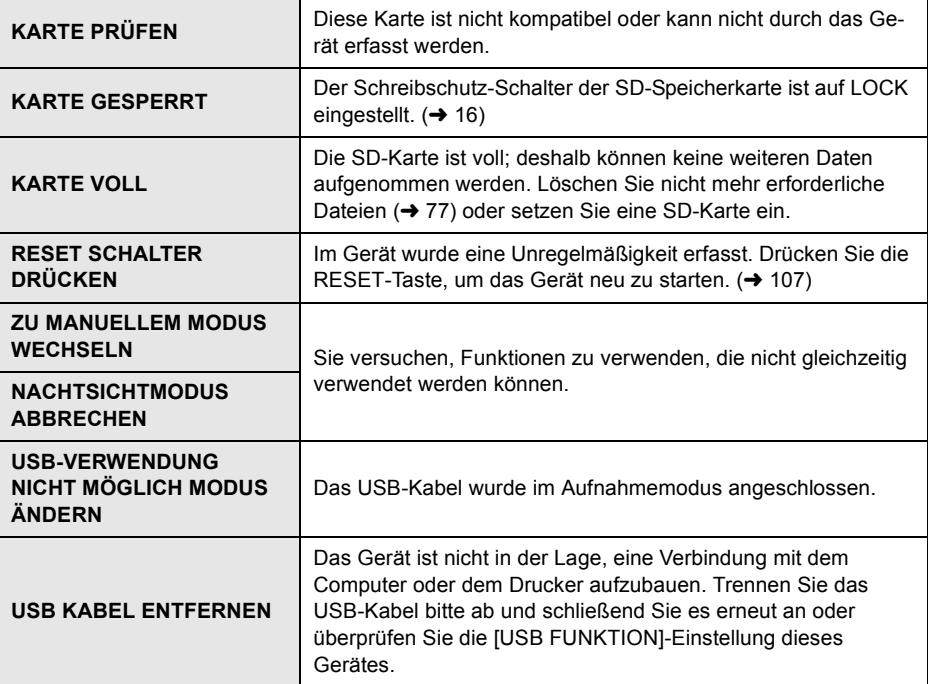

## **Wissenswertes über die Wiederherstellung**

Es kann passieren, dass das System nicht in der Lage ist, das Schreiben einer Datei normal abzuschließen, wenn beispielsweise während der Aufnahme oder Bearbeitung aus irgendeinem Grund die Stromversorgung ausgeschaltet wird.

Wenn während des Zugriffs auf eine Disc eine Fehler-Managementinformation erfasst wird, wird u. U. die folgende Meldung angezeigt. Stellen Sie sicher, dass Sie den Anweisungen auf dem Bildschirm folgen. (Je nach Fehler kann die Reparaturzeit etwas dauern.)

## **DVD-FEHLER. JETZT REPARIEREN?**

- ≥ Wenn Sie die Disc reparieren, verwenden Sie bitte eine Batterie mit ausreichender Batterieleistung oder den Wechselstrom-Adapter.
- ≥ Je nach Zustand der Daten ist es u. U. nicht möglich, die Daten vollständig zu reparieren.
- ≥ Falls die Disc entnommen wurde, ohne dass sie repariert werden konnte, sind Sie nicht mehr in der Lage, die Szenen wiedergeben zu lassen, die vor dem Ausschalten der Stromversorgung aufgenommen wurden.
- ≥ Reparieren Sie keine Disc, die mit einem anderen Gerät aufgenommen wurde. Dies könnte zu einem Verlust der Daten auf der Disc führen.

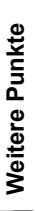

Funktionen, die nicht gleichzeitig verwendet werden können

#### **Funktionen, die nicht gleichzeitig verwendet werden können** . . . . .  $\ddot{\phantom{a}}$  $\alpha$

**Einige Funktionen dieses Gerätes sind deaktiviert oder können aufgrund der technischen Daten des Gerätes nicht ausgewählt werden. In der unten aufgeführten Tabelle sind Beispiele für Funktionen dargestellt, die durch verschiedene Bedingungen beschränkt sind.**

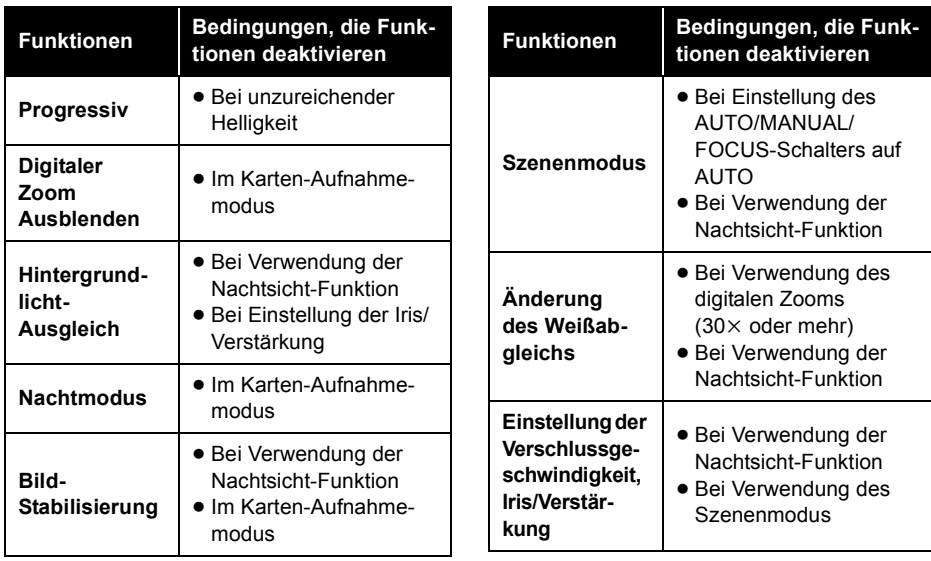

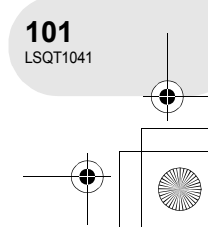

## Häufig gestellte Fragen

# **Häufig gestellte Fragen**

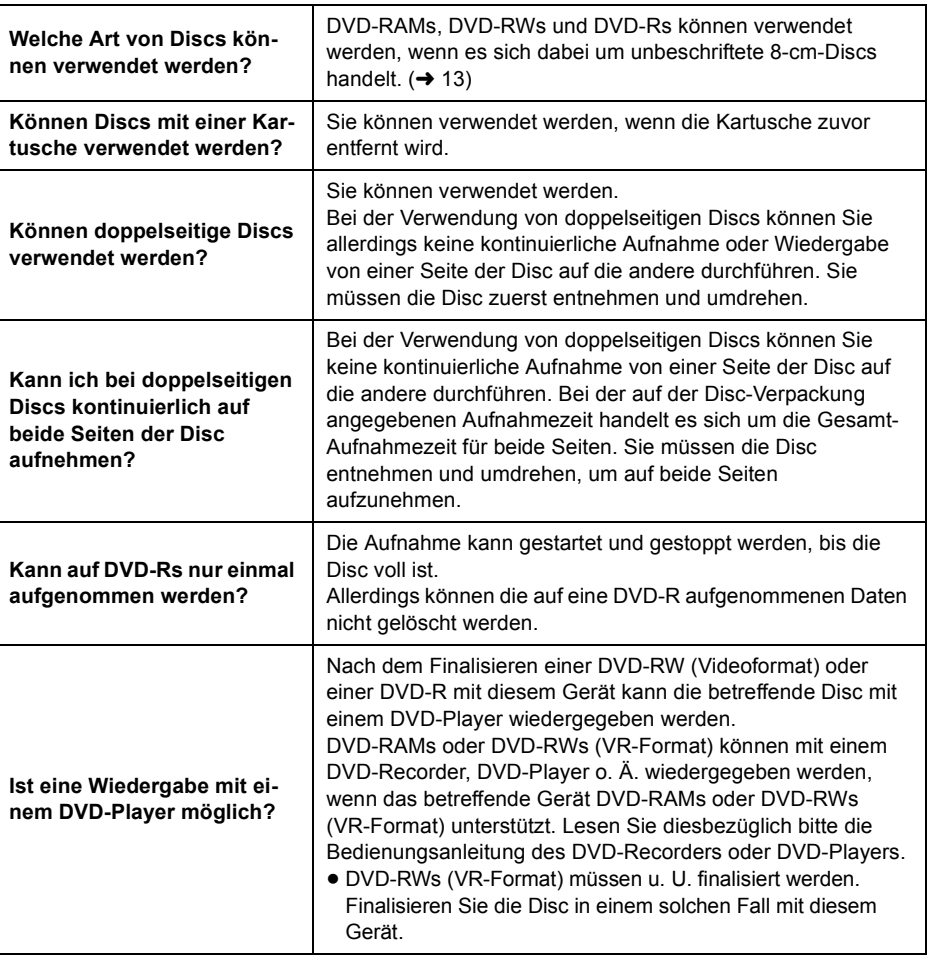

**Weitere Punkte Weitere Punkte**

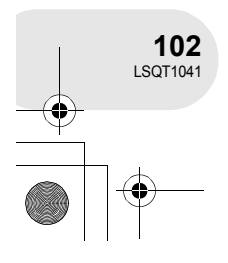

 $\begin{array}{cccccccccccccc} \bullet & \bullet & \bullet & \bullet & \bullet & \bullet & \bullet \end{array}$ 

# **Fehlersuche**

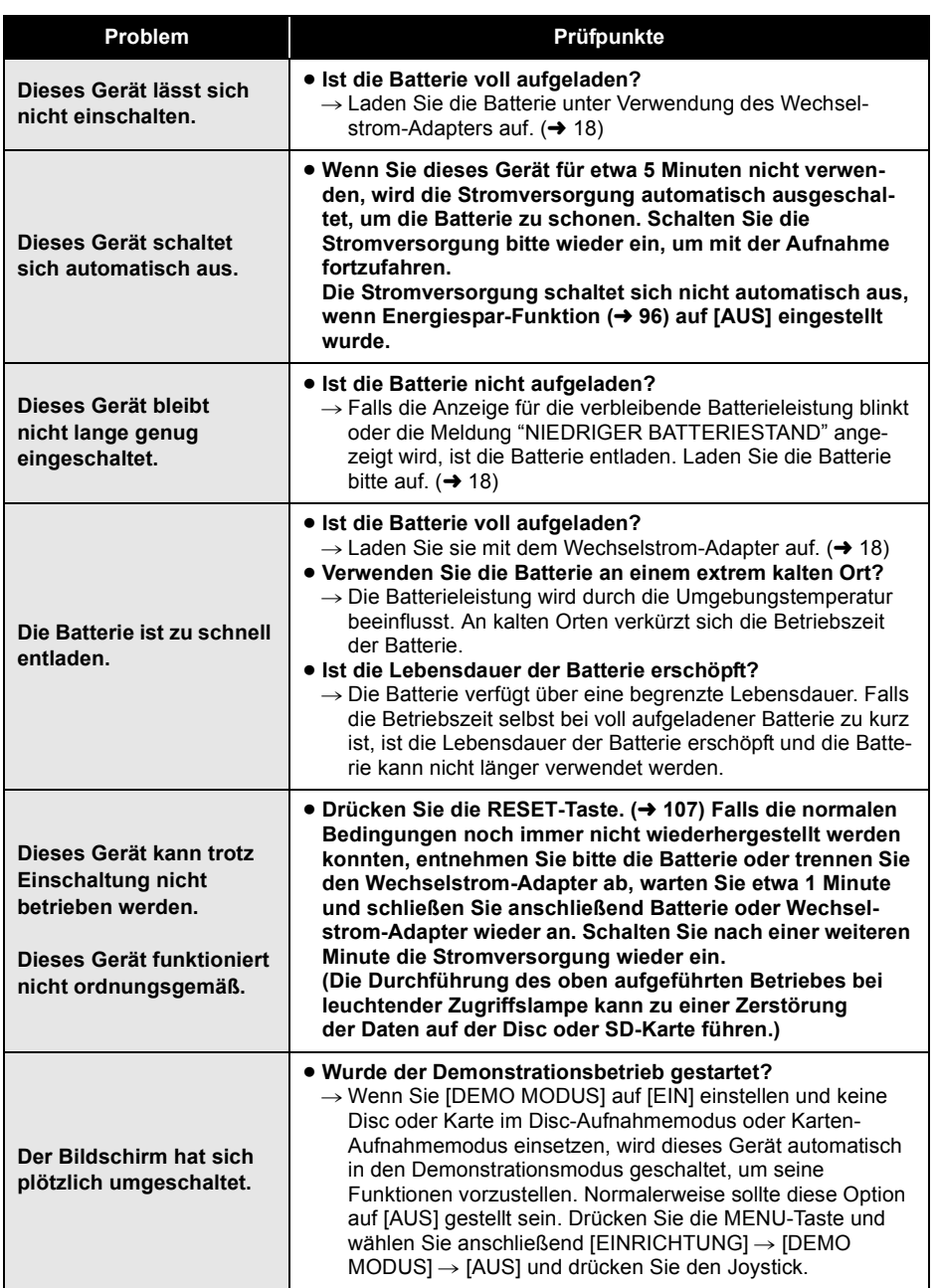

Weitere Punkte **Weitere Punkte**

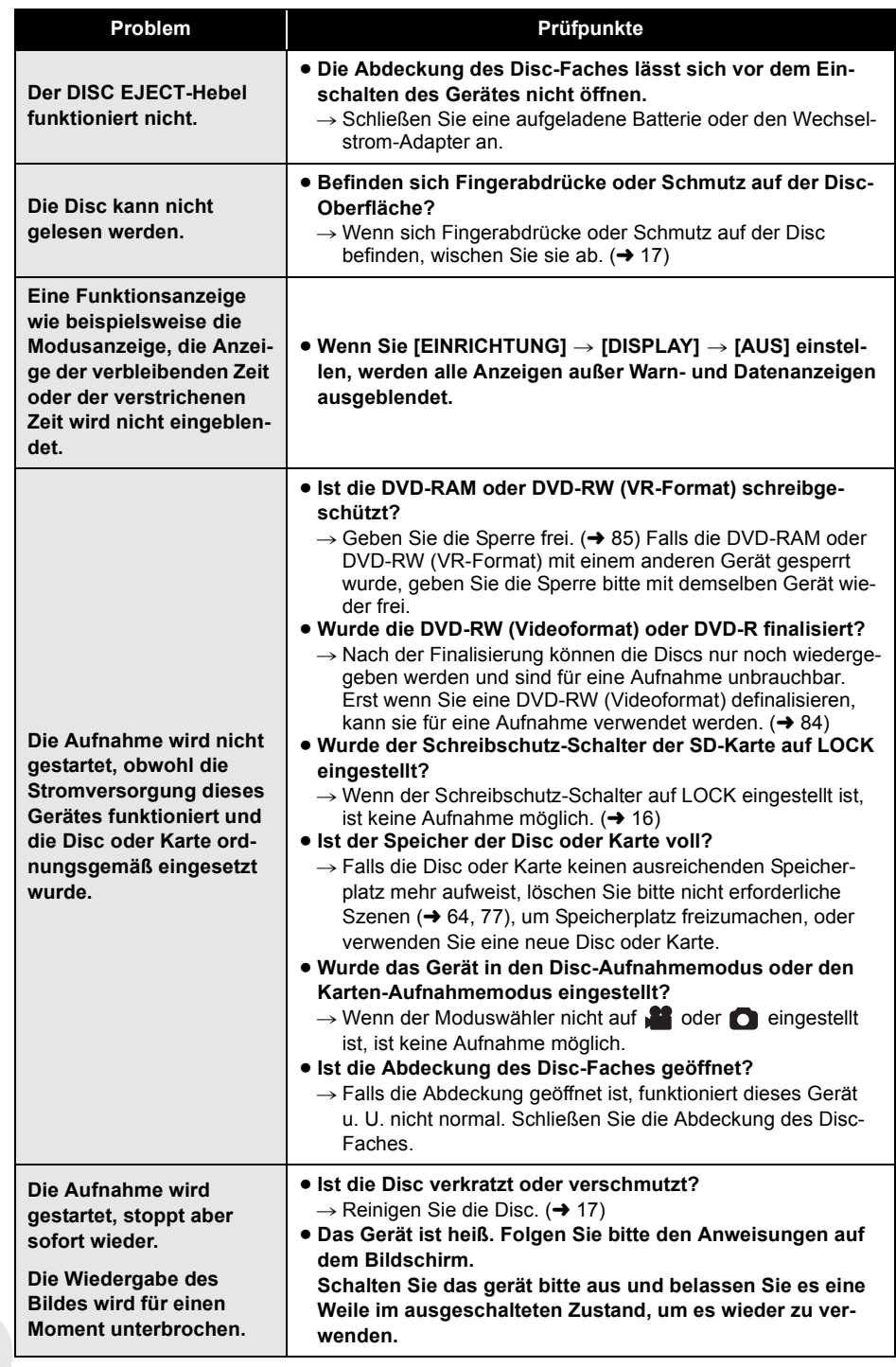

 $\frac{1}{\left( \frac{1}{\left( \frac{1}{2}\right) _{1}}\right) _{2}}$ 

 $\bigoplus$ 

Weitere Punkte **Weitere Punkte**

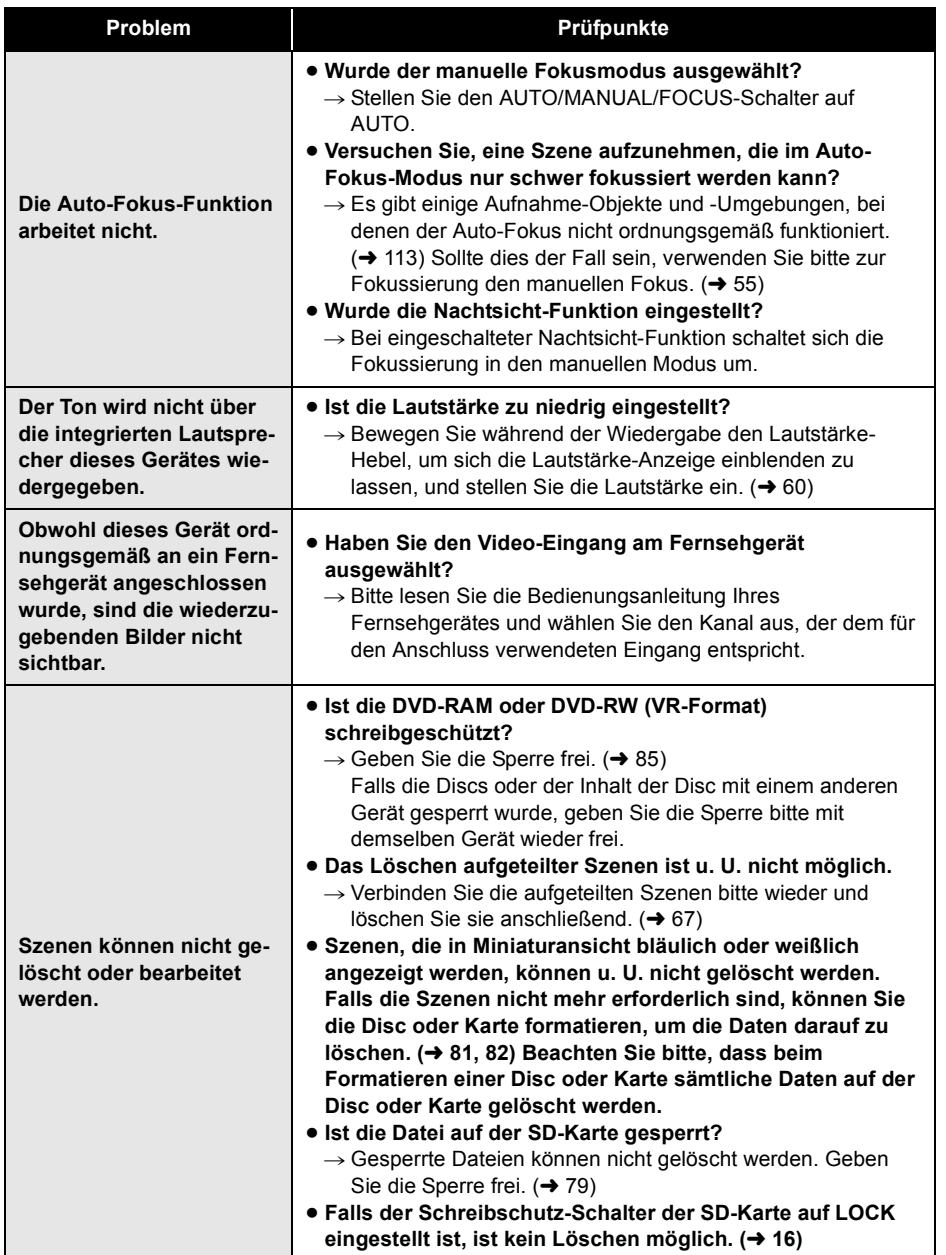

Weitere Punkte **Weitere Punkte**

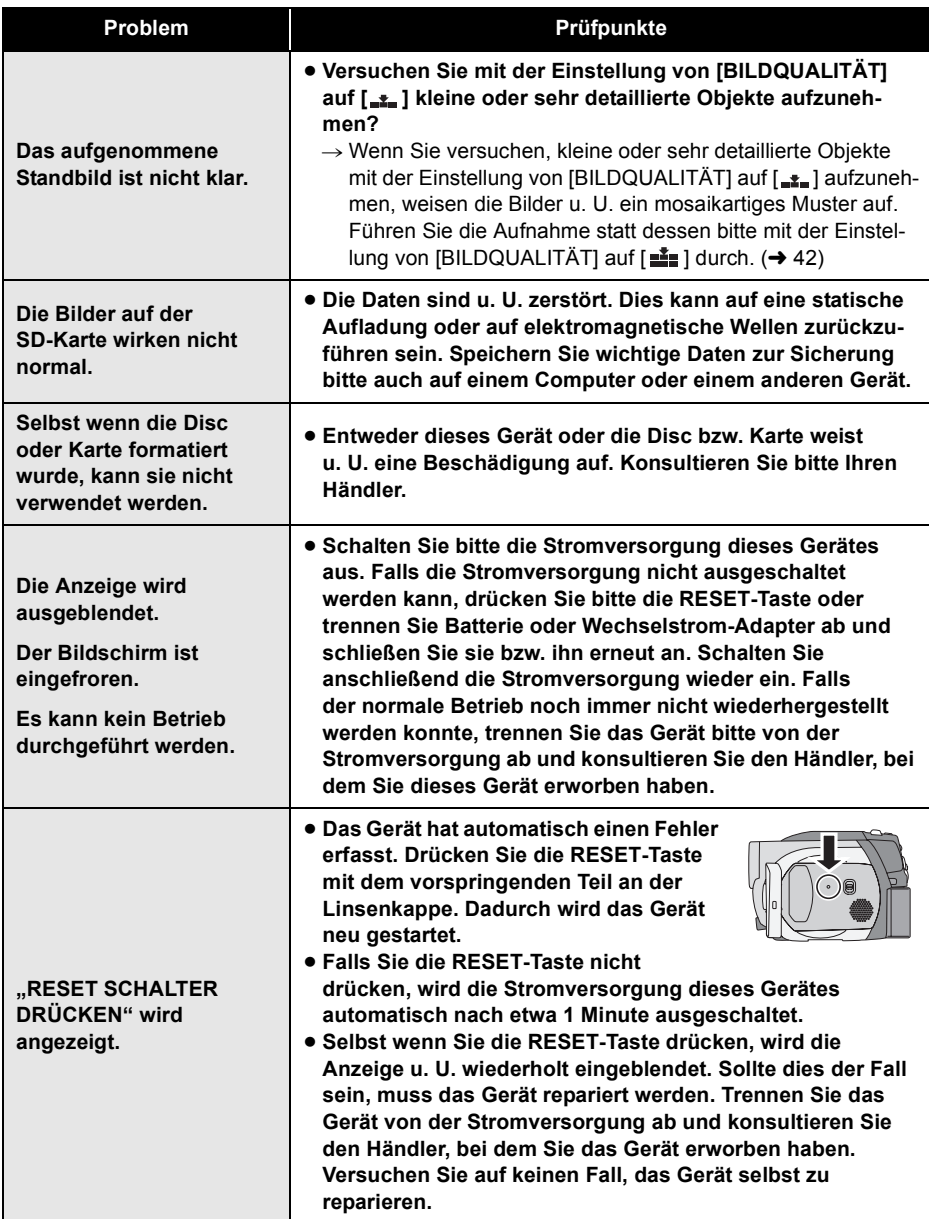

Weitere Punkte **Weitere Punkte**

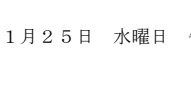

Sicherheitshinweise für die Verwendung

## **Sicherheitshinweise für die Verwendung**

#### **Wissenswertes über dieses Gerät**

≥ Das Gerät, die Disc und die Karte werden nach einem längeren Betrieb warm; hierbei handelt es sich allerdings um keine Fehlfunktion.

#### **Halten Sie das Gerät von magnetisierten Gegenständen/Mobiltelefonen, Mikrowellen-Öfen, Fernsehgeräten und Videospiel-Einrichtungen fern.**

- ≥ Wenn Sie das Gerät auf oder in der Nähe eines Fernsehgerätes verwenden, kommt es aufgrund der elektromagnetischen Wellen u. U. zu Bild- oder Tonstörungen.
- ≥ Verwenden Sie das Gerät nicht in der Nähe eines Mobiltelefons, da dies zu Störungen mit negativen Auswirkungen auf Bild und Ton führen kann.
- ≥ Durch die starken Magnetfelder, die durch Lautsprecher oder starke Motoren erzeugt werden, kann es zu einer Beschädigung der Aufnahmen oder zu Bildstörungen kommen.
- ≥ Elektromagnetische Wellen, die durch digitale Schaltkreise einschließlich Mikroprozessoren erzeugt werden, können eine negative Auswirkung auf das Gerät haben und zu Bild- und Tonstörungen führen.
- ≥ Falls das Gerät durch solche Gegenstände beeinträchtigt wird und nicht ordnungsgemäß funktioniert, schalten Sie das Gerät bitte aus und trennen Sie Batterie oder Wechselstrom-Adapter ab. Schließen Sie die Batterie oder den Wechselstrom-Adapter anschließend wieder an.

#### **Verwenden Sie das Gerät nicht in der Nähe von Funksendern oder Hochspannungsleitungen.**

≥ Wenn Sie Bilder in der Nähe von Funksendern oder Hochspannungsleitungen aufnehmen, werden die aufgenommenen Bilder oder der aufgenommene Ton u. U. beein**trächtigt.** 

**Stellen Sie bitte sicher, dass Sie nur die im Lieferumfang enthaltenen Leitungen und Kabel verwenden. Falls Sie optionales Zubehör verwenden, verwenden Sie bitte die Leitungen und Kabel, die in dessen Lieferumfang enthalten sind.**

**Verlängern Sie die Leitungen und Kabel nicht.**

#### **Sprühen Sie keinerlei Insektizide oder flüchtige chemische Stoffe auf das Gerät.**

- Falls das Gerät mit solchen Chemikalien besprüht wird, wird das Gehäuse u. U. beeinträchtigt und das Oberflächen-Finish kann sich lösen.
- ≥ Belassen Sie keinerlei Gummi- oder Plastikteile über einen längeren Zeitraum in Kontakt mit dem Gerät.

**Wenn Sie das Gerät an einem sandigen oder staubigen Ort wie beispielsweise einem Strand verwenden, achten Sie bitte darauf, dass keinerlei Sand oder feiner Staub in das Gehäuse oder die Anschlüsse des Gerätes gelangt.**

#### **Halten Sie das Gerät zudem von Meerwasser fern.**

- ≥ Sand oder Staub kann zu einer Beschädigung des Gerätes führen. (Lassen Sie beim Einsetzen oder Entnehmen einer Disc oder Karte besondere Vorsicht walten.)
- ≥ Falls Meerwasser-Spritzer auf das Gerät gelangen, wischen Sie das Wasser bitte mit einem gut ausgewrungenen feuchten Tuch ab. Wischen Sie das Gerät anschließend mit einem trockenen Tuch trocken.

#### **Achten Sie darauf, dass Sie das Gerät beim Tragen nicht fallen lassen oder damit irgendwo anstoßen.**

≥ Ein starker Stoß kann zu einer Beschädigung des Gerätegehäuses führen und so eine Fehlfunktion verursachen.

#### **Verwenden Sie für die Reinigung des Gerätes keinerlei Benzin, Farbverdünner oder Alkohol.**

- ≥ Entnehmen Sie vor der Reinigung die Batterie oder trennen Sie das Wechselstrom-Kabel von der Wechselstrom-Steckdose ab.
- ≥ Das Kameragehäuse entfärbt sich u. U. und das Oberflächen-Finish kann sich lösen.
- ≥ Wischen Sie das Gerät mit einem weichen trockenen Tuch ab, um Staub oder Fingerabdrücke zu entfernen. Um hartnäckigere Verschmutzungen zu entfernen, wringen Sie bitte ein Tuch, das Sie zuvor mit einem in Wasser aufgelösten Neutralreiniger getränkt haben, sorgfältig aus und wischen Sie das Gerät damit ab. Wischen Sie das Gerät anschließend mit einem trockenen Tuch trocken.
- Wenn Sie ein Chemie-Staubtuch verwenden, folgen Sie bitte der im Lieferumfang des Staubtuches enthaltenen Bedienungsanleitung.

## Sicherheitshinweise für die Verwendung

#### **Berühren Sie nicht die Laser-Abtastline.**

≥ Falls Sie die Laser-Abtastlinse direkt berühren, kann es zu Fehlfunktionen kommen.

#### **Verwenden Sie keinen im Handel erhältlichen 8-cm-CD-Linsenreiniger.**

≥ Die Verwendung eines 8-cm-CD-Linsenreinigers kann zu einer Fehlfunktion dieses Gerätes führen.

#### **Verwenden Sie dieses Gerät nicht zu Überwachungs- oder anderen Geschäftszwecken.**

- ≥ Wenn Sie dieses Gerät über einen längeren Zeitraum verwenden, entwickelt sich im Inneren Hitze, was zu einer Fehlfunktion führen kann.
- ≥ Dieses Gerät ist nicht für Geschäftszwecke vorgesehen.

#### **Wenn Sie dieses Gerät über einen längeren Zeitraum nicht verwenden**

● Wenn Sie das Gerät in einem Geschirrschrank oder Wandschrank aufbewahren, empfehlen wird Ihnen, darin auch ein Trockenmittel (Silica-Gel) aufzubewahren.

#### **Wissenswertes über die Batterie**

Bei der in diesem Gerät verwendeten Batterie handelt es sich um eine wieder aufladbare Lithium-Ionen-Batterie. Die Leistung der Batterie hängt von Luftfeuchtigkeit und Temperatur ab, und dieser Effekt erhöht sich noch bei steigender oder sinkender Temperatur. An kalten Orten wird die Anzeige für eine voll aufgeladene Batterie u. U. nicht eingeblendet; oder bereits etwa 5 Minuten nach der Inbetriebnahme wird die Anzeige für eine fast leere Batterie eingeblendet. Bei hohen Temperaturen wird u. U. die Schutzfunktion ausgelöst, die eine Verwendung des Gerätes unmöglich macht.

#### **Stellen Sie sicher, dass Sie die Batterie nach der Verwendung abtrennen.**

≥ Falls die Batterie am Gerät belassen wird, fließt weiterhin eine geringe Menge Strom, und das selbst dann, wenn die Stromversorgung ausgeschaltet wurde. Wenn das Gerät in diesem Zustand belassen wird, kann dies zu einer schnellen Entladung der Batterie führen. Dies kann dazu führen, dass Sie die Batterie selbst nach einem vollständigen Aufladen nicht verwenden können.

#### **Wenn Sie eine Aufnahme durchführen möchten, legen Sie bitte auch Ersatzbatterien bereit.**

- An kalten Orten wie beispielsweise Wintersport-Orten verkürzt sich die Dauer, über die Sie Bilder aufnehmen können.
- Wenn Sie eine Reise unternehmen, vergessen Sie bitte nicht, einen Wechselstrom-Adapter (im Lieferumfang enthalten) einzupacken, damit Sie die Batterien auch an Ihrem Zielort aufladen können.

#### **Falls Sie die Batterie versehentlich fallen gelassen haben, stellen Sie bitte sicher, dass die Anschlüsse nicht beschädigt wurden.**

≥ Das Anbringen einer Batterie mit beschädigten Anschlüssen kann zu einer Beschädigung des Gerätes führen.

#### **Tipps für die Aufbewahrung der Batterie**

- ≥ Die Batterie sollte in einem Plastikbeutel aufbewahrt werden, damit keine Metallgegenstände mit den Anschlüssen in Berührung kommen.
- ≥ Die Batterie sollte an einem kühlen, trockenen Ort mit einer so konstanten Temperatur wie möglich aufbewahrt werden. (empfohlene Temperatur: 15 °C bis 25 °C, empfohlene Luftfeuchtigkeit: 40 % bis 60 %)
- Extrem hohe oder niedrige Temperaturen verkürzen die Lebensdauer der Batterie.
- Falls die Batterie an einem Ort mit hoher Temperatur, hoher Luftfeuchtigkeit oder fettigen, verrauchten Orten aufbewahrt wird, könnten die Anschlüsse rosten und eine Fehlfunktion verursachen.
- ≥ Für die Aufbewahrung der Batterie über einen längeren Zeitraum hinweg empfehlen wir Ihnen eine jährliche Aufladung der Batterie und die Aufbewahrung derselben erst dann, wenn die aufgeladene Leistung vollständig erschöpft ist.
- Staub und anderes Material, das sich an den Batterieanschlüssen befindet, sollte entfernt werden.

#### **Werfen Sie alte Batterien bitte nicht ins Feuer.**

- Das Aufheizen oder Werfen der Batterie in ein Feuer kann zu einer Explosion führen.
- ≥ Falls die Betriebszeit selbst nach einem Aufladen der Batterie sehr kurz ist, ist die Batterie erschöpft. Bitte erwerben Sie in einem solchen Fall eine neue Batterie.

Weitere Punkte **Weitere Punkte**
# **Wissenswertes über den Wechselstrom-Adapter**

- ≥ Stellen Sie sicher, dass Sie den im Lieferumfang enthaltenen Wechselstrom-Adapter verwenden.
- ≥ Wenn Sie den Wechselstrom-Adapter in der Nähe eines Radios verwenden, wird der Radio-Empfang u. U. gestört. Halten Sie den Wechselstrom-Adapter bitte mindestens 1 m vom Radio fern.
- ≥ Bei der Verwendung des Wechselstrom-Adapters erzeugt dieser u. U. ein schwirrendes Geräusch. Dies ist allerdings normal.
- Stellen Sie nach der Verwendung sicher, dass Sie den Wechselstrom-Adapter abtrennen. (Wenn der Wechselstrom-Adapter angeschlossen bleibt, wird noch immer eine geringe Menge Strom aufgenommen.)
- ≥ Halten Sie die Elektroden des Wechselstrom-Adapters und der Batterie stets sauber.

#### **Legen Sie dieses Gerät neben die Steckdose, damit die Unterbrechungsvorrichtung (Stecker) leicht zugänglich ist.**

**Wissenswertes über Ladefehler Wenn die Ladelampe schnell oder langsam blinkt, kann das auf die folgenden Situationen zurückzuführen sein.**

#### **Bei einem langsamen Blinken der Lampe:**

≥ Die Batterie ist u. U. bereits entladen. Sie kann wieder aufgeladen werden, aber in einigen Fällen kann es einige Stunden dauern, bis der normale Ladevorgang beginnt.

#### **Bei einem schnellen Blinken der Lampe:**

- ≥ Die Batterie wurde nicht wieder aufgeladen. Entnehmen Sie die Batterie aus dem Wechselstrom-Adapter und versuchen Sie sie erneut wieder aufzuladen.
- ≥ Die Batterie-Temperatur oder die Umgebungstemperatur ist extrem hoch oder extrem niedrig. Warten Sie bitte, bis eine geeignete Temperatur erreicht ist, bevor Sie die Batterie erneut wieder aufladen. Falls sich die Batterie noch immer nicht aufladen lässt, liegt der Fehler u. U. bei der Batterie oder beim Wechselstrom-Adapter. Konsultieren Sie diesbezüglich Ihren Händler.

#### **Wenn die Lampe ausgeschaltet ist:**

- ≥ Der Ladevorgang ist abgeschlossen.
- ≥ Wenn die Lampe ausgeschaltet ist, aber der Ladevorgang nicht abgeschlossen werden konnte, ist es u. U. zu einer Fehlfunktion beim Wechselstrom-Adapter oder bei der Batterie gekommen. Konsultieren Sie diesbezüglich Ihren Händler.

### Sicherheitshinweise für die Verwendung

#### **Wissenswertes über Discs**

- ≥ **Falls sich Staub, Kratzer oder Verschmutzungen auf der Disc befinden oder falls die Disc verbogen ist, kommt es u. U. zu den folgenden Problemen:**
	- Blockierungsstörungen bei der Bildwiedergabe;
	- Momentanes Stoppen der Bildwiedergabe;
	- Tonunterbrechungen während der Wiedergabe oder unnormaler Ton;
	- Miniaturansichts-Anzeige in blauen oder weißen Tönen;
	- Keine ordnungsgemäße Erfassung der Disc;
- Verzögerungen zwischen Video und Audio.
- ≥ Bei der Aufnahme von Bildern spart dieses Gerät u. U. Bereiche der Disc aus, bei denen eine Aufnahme aufgrund von Staub, Kratzern o. Ä. nicht möglich ist. (Bei einem solchen Bereich wird die Aufnahme unterbrochen und automatisch neu gestartet.)

**Öffnen Sie bitte auf keinen Fall die Discfach-Abdeckung, während die Zugriffslampe leuchtet (während des Zugriffs auf die Disc), schalten Sie die Stromversorgung nicht aus und versuchen Sie keinerlei Vibrationen oder Stöße.**

#### **DVD-R**

- ≥ Für eine bestmögliche Aufnahme auf eine DVD-R-Disc schreibt dieses Gerät Kontrolldaten auf die Disc, um automatische Einstellungen durchführen zu können, wenn die Disc im Rahmen der Aufnahme eingelegt oder entnommen wird. Falls die Disc über keinen Bereich für das Schreiben der Kontrolldaten verfügt, ist eine Aufnahme u. U. nicht möglich. Legen Sie um dies zu verhindern bitte keine DVD-R ein, auf die bereits 50 mal oder häufiger eine Aufnahme durchgeführt wurde.
- ≥ Legen Sie bitte keine mit diesem Gerät aufgenommene DVD-R in ein aufnahmefähiges Gerät wie beispielsweise einen DVD-Recorder ein, der nicht dafür finalisiert wurde. Die aufgenommenen Daten werden ansonsten u. U. zerstört.

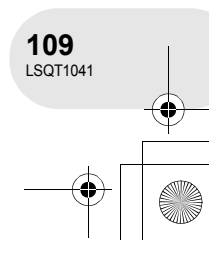

# Sicherheitshinweise für die Verwendung

#### **Wissenswertes über SD-Karten**

- ≥ Bei der auf dem Etikett einer SD-Karte angegebenen Speicherkapazität handelt es sich um die Kapazität für den Kopierschutz sowie die Verwaltung und die Kapazität, die mit diesem Gerät, einem Computer o. Ä. verwendet werden kann.
- Während eines längeren Gebrauchs erhitzen sich die Oberfläche des Gerätes und die SD-Karte leicht. Dies ist normal und stellt keine Fehlfunktion dar.

**Stellen Sie den OFF/ON-Schalter beim Einsetzen und Entnehmen der SD-Karte bitte immer auf OFF.**

**Entnehmen Sie nicht die SD-Karte, während die Zugriffslampe leuchtet (während des Zugriffs auf die SD-Karte), schalten Sie die Stromversorgung nicht aus und verursachen Sie keinerlei Vibrationen oder Stöße.**

### **LCD-Monitor/Sucher**

- ≥ Wenn der LCD-Monitor verschmutzt ist, wischen Sie ihn bitte mit einem weichen, trockenen Tuch ab.
- An Orten mit extremen Temperaturschwankungen kann sich Kondensation auf dem LCD-Monitor bilden. Wischen Sie ihn in einem solchen Fall mit einem weichen, trockenen Tuch trocken.
- ≥ Falls das Gerät beispielsweise bei der Aufbewahrung an einem kalten Ort sehr kalt geworden ist, erscheint der LCD-Monitor sofort nach dem Einschalten der Stromversorgung etwas dunkler als gewöhnlich. Die normale Helligkeit wird wieder hergestellt, wenn die Innentemperatur des Gerätes wieder angestiegen ist.

Bei der Herstellung des LCD-Monitors, der eine Auflösung von etwa 105.000 Pixeln aufweist, fand eine hervorragende Präzisionstechnologie Anwendung. Ergebnis dessen ist eine Auflösung von mehr als 99,99 % effektiven Pixeln bei einem Anteil von nur 0,01 % von inaktiven oder stets leuchtenden Pixeln. Dies ist allerdings keine Fehlfunktion und hat keinerlei Auswirkung auf das aufgenommene Bild.

Bei der Herstellung des Sucher-Bildschirms, der eine Auflösung von etwa 123.000 Pixeln aufweist, fand eine hervorragende Präzisionstechnologie Anwendung. Ergebnis dessen ist eine Auflösung von mehr als 99,99 % effektiven Pixeln bei einem Anteil von nur 0,01 % von inaktiven oder stets leuchtenden Pixeln. Dies ist allerdings keine Fehlfunktion und hat keinerlei Auswirkung auf das aufgenommene Bild.

### **Wissenswertes über Kondensation**

Wenn sich auf dem Gerät Kondensation bildet, beschlägt die Linse und das Gerät arbeitet u. U. nicht ordnungsgemäß. Unternehmen Sie bitte alles, um eine Kondensation zu vermeiden. Sollte es allerdings trotzdem zu einer Kondensation kommen, führen Sie bitte die unten aufgeführten Schritte durch.

#### **Ursachen für Kondensation**

#### **Kondensation entsteht, wenn sich die Umgebungstemperatur oder Luftfeuchtigkeit wie folgt ändert:**

- ≥ wenn dieses Gerät aus der Kälte (z. B. einer Ski-Piste) in einen warmen Raum gebracht wird;
- ≥ wenn dieses Gerät aus einem klimatisierten Fahrzeug nach draußen gebracht wird;
- wenn ein kalter Raum schnell aufgeheizt wird;
- wenn ein kalter Windstrom von einer Klimaanlage direkt auf diese Gerät geblasen wird;
- ≥ nach sommerlichen nachmittäglichen Regenschauern;
- ≥ wenn sich dieses Gerät an einem extrem feuchten Ort befindet, an dem Dampf aus der Luft aufsteigt (z. B. in der Nähe eines beheizten Schwimmbades);

#### **Wenn dieses Gerät an einen Ort mit einem deutlichen Temperaturunterschied wie beispielsweise von einem kalten Ort an einen warmen gebracht wird.**

Wenn Sie dieses Gerät beispielsweise für Aufnahmen auf einer Ski-Piste verwendet haben und es anschließend in einen beheizten Raum bringen, legen Sie es bitte in einen Plastikbeutel, entfernen Sie die Luft daraus so gut wie möglich und versiegeln Sie den Beutel anschließend. Belassen Sie das Gerät in diesem Zustand für etwa eine Stunde in dem beheizten Raum, damit sich die Temperatur des Gerätes der Umgebungstemperatur des Raumes anpassen kann; verwenden Sie das Gerät erst danach.

# **Was bei einer beschlagenen Linse zu tun ist**

Trennen Sie die Batterie oder den Wechselstrom-Adapter ab und belassen Sie das Gerät für etwa 1 Stunde in diesem Zustand. Wenn sich die Gerätetemperatur in etwa der Umgebungstemperatur angepasst hat, verschwindet der Beschlag auf natürliche Art und Weise.

Weitere Punkte **Weitere Punkte**

Erklärung von Begriffen

# **Erklärung von Begriffen**

#### **Automatischer Weißabgleich**

Durch die Weißabgleich-Einstellung wird die Farbe des Lichtes erfasst und eingestellt, damit die weiße Farbe einen reineren Weißton erhält. Das Gerät bestimmt den Farbton des Lichtes, das durch die Linse und den Weißabgleich-Sensor einfällt, bewertet so die Aufnahmebedingungen und wählt die nächstliegende Farbton-Einstellung aus.

Dies wird als automatische Weißabgleich-Einstellung bezeichnet.

Da das Gerät allerdings nur unter bestimmten Lichtbedingungen die Informationen über die weiße Farbe speichert, funktioniert die automatische Weißabgleich-Einstellung bei anderen Lichtquellen nicht normal.

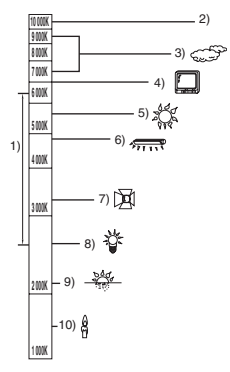

Die oben aufgeführte Abbildung stellt den Bereich dar, über den die automatische Weißabgleich funktioniert.

- 1) Effektiver Bereich für die automatische Weißabgleich-Einstellung dieses Gerätes
- 2) Blauer Himmel
- 3) Bewölkter Himmel (Regen)
- 4) Fernsehbildschirm
- 5) Sonnenlicht
- 6) Weiße Fluoreszenz-Lampe
- 7) Halogen-Lampe
- 8) Glühlampe
- 9) Sonnenaufgang oder Sonnenuntergang
- 10) Kerzenlicht

Außerhalb des effektiven Bereichs der automatischen Weißabgleich-Einstellung wird das Bild rötlich oder bläulich. Selbst innerhalb des effektiven Bereichs der automatischen Weißabgleich-Einstellung funktioniert die automatische Weißabgleich-Einstellung u. U. nicht ordnungsgemäß, wenn es mehr als eine Lichtquelle gibt. Verwenden Sie bei Licht außerhalb des Funktionsbereichs der automatischen Weißabgleich-Einstellung bitte den manuellen Weißabgleich-Einstellungsmodus.

### **Weißabgleich**

Die durch das Gerät aufgenommenen Bilder werden unter dem Einfluss bestimmter Lichtquellen u. U. rötlich oder bläulich. Stellen Sie zur Vermeidung eines solchen Problems bitte den Weißabgleich ein.

Die Weißabgleich-Einstellung bestimmt die weiße Farbe für verschiedene Lichtquellen. Durch die Erfassung weißer Farbe bei Sonnenlicht und weißer Farbe unter Fluoreszenz-Licht ist kann das Gerät die Balance zwischen anderen Farben einstellen.

Da der Weißabgleich den Bezug für alle übrigen Farben (die Licht erzeugen) bildet, ist das Gerät in der Lage, Bilder in einem natürlichen Farbton aufzunehmen, wenn es die Bezugsfarbe Weiß erfasst hat.

# Erklärung von Begriffen

#### **Auto-Fokus**

Die Linse wird automatisch nach vorne oder nach hinten bewegt, um das aufzunehmende Objekt zu fokussieren.

#### **Der Auto-Fokus verfügt über die folgenden Eigenschaften:**

- ≥ Er führt Einstellungen durch, damit die vertikalen Linien eines Objektes klarer sichtbar werden.
- ≥ Er versucht, ein Objekt mit höherem Kontrast zu fokussieren.
- ≥ Er fokussiert nur die Bildschirmmitte.

Aufgrund dieser Eigenschaften funktioniert der Auto-Fokus in den folgenden Situationen nicht ordnungsgemäß. Nehmen Sie Bilder dann bitte unter Verwendung des manuellen Fokus auf.

#### **Gleichzeitige Aufnahme von entfernten und nahe liegenden Objekten**

Da das Gerät alles fokussiert, was sich in der Bildschirmmitte befindet, ist es schwierig, den Hintergrund zu fokussieren, wenn bereist nahe liegende Objekte fokussiert werden. Bei der Aufnahme von Personen vor einem Hintergrund mit Bergen können Sie nicht sowohl das in der Nähe liegende Objekt und die Objekte in einer gewissen Entfernung fokussieren.

# **Aufnahme eines Objektes hinter einem verschmutzten oder verstaubtem Fenster**

Das Objekt hinter dem Fenster wird nicht fokussiert, da der Fokus auf das verschmutzte Fenster eingestellt ist.

Entsprechend wird bei der Aufnahme einer gegenüberliegenden Straßenseite bei starkem Straßenverkehr u. U. ein Fahrzeug fokussiert, das gerade vorbei fährt.

#### **Aufnahme eines Objektes, das durch andere Gegenstände mit glänzender Oberfläche oder durch extrem reflektierende Gegenstände umgeben ist**

Da alles Glänzende oder Glitzernde fokussiert wird, ist es schwierig, das aufzunehmende Objekt zu fokussieren. Bei Aufnahmen an einem Meeresstrand, im Nachtsicht-Modus oder bei Szenen mit Feuerwerk oder Spezialbeleuchtung verschwimmt der Fokus u. U.

#### **Aufnahme eines Objektes mit dunkler Umgebung**

Das Gerät ist nicht in der Lage, ordnungsgemäß zu fokussieren, da die durch die Linse gelangenden Lichtinformationen erheblich abnehmen.

#### **Aufnahme eines sich schnell bewegenden Objektes**

Da sich die Fokuslinse im Inneren mechanisch bewegt, kann sie sich keinem schnell bewegenden Objekt anpassen.

Wenn beispielsweise ein Sportereignis mit sich schnell bewegenden Personen aufgenommen wird, verliert der Fokus u. U. seine Schärfe.

#### **Aufnahme eines Objektes mit schwachem Kontrast**

Es ist ein Leichtes, Objekte mit einem scharfen Kontrast oder vertikalen Linien oder Streifen zu fokussieren. Das bedeutet auf der anderen Seite, dass Objekte mit geringem Kontrast, wie beispielsweise eine weiße Wand, verschwommen wirken, da das Gerät aufgrund der vertikalen Linien eines Bildes fokussiert.

Technische Daten

 $\begin{array}{cccccccccccccc} \bullet & \bullet & \bullet & \bullet & \bullet & \bullet & \bullet & \bullet \end{array}$ 

# **Technische Daten**

# **DVD-Videokamera**

Informationen zu Ihrer Sicherheit

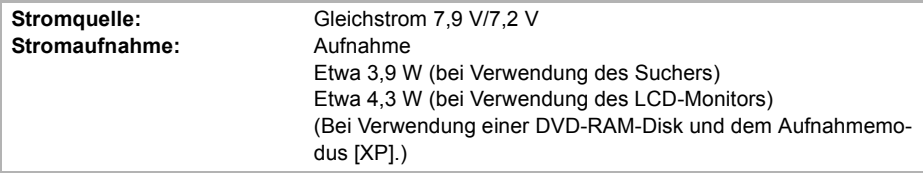

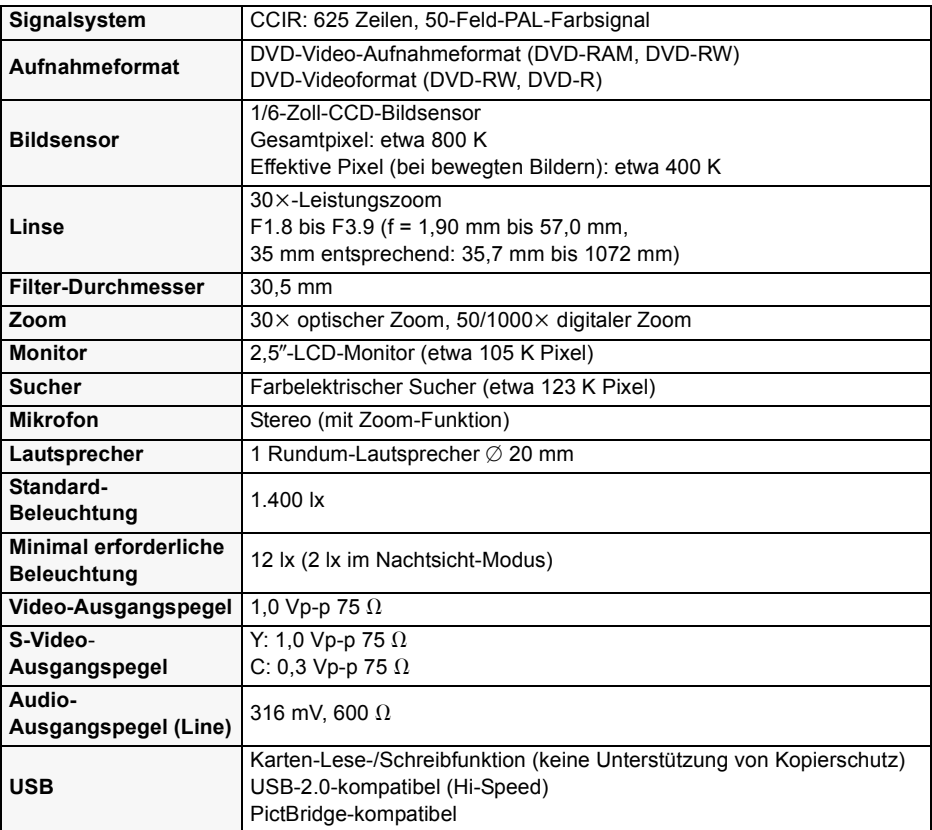

**Weitere Punkte Weitere Punkte**

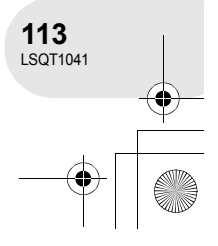

# Technische Daten

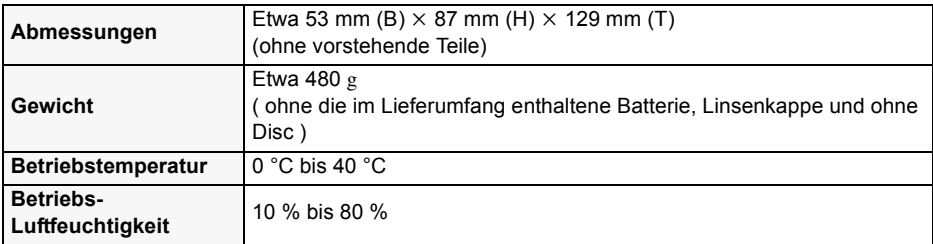

#### **Sich bewegende Bilder**

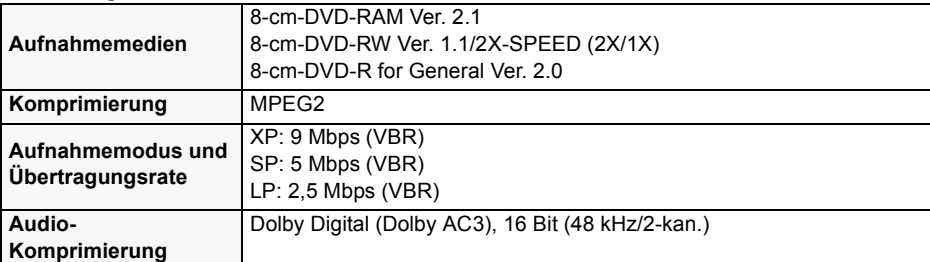

### **Standbilder**

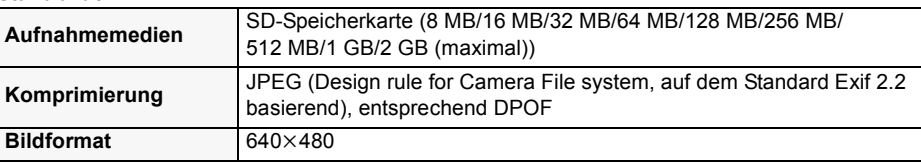

### **Wechselstrom-Adapter**

Informationen zu Ihrer Sicherheit

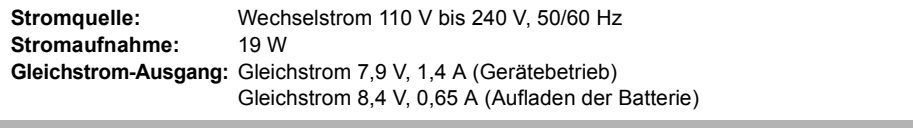

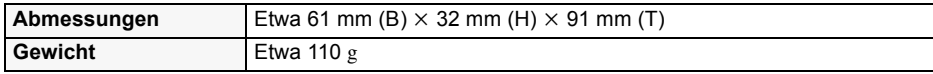

Bei den Angaben zum Gewicht und zu den Abmessungen handelt es sich um Näherungswerte. Die technischen Daten können ohne Vorankündigung geändert werden.

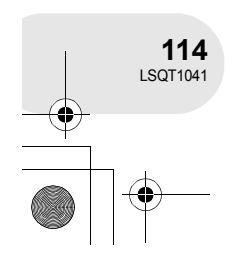

**Weitere Punkte**

 $\Box$ 

Weitere Punkte

Technische Daten

# **Anzahl der auf einer SD-Karte aufzunehmenden Bilder**

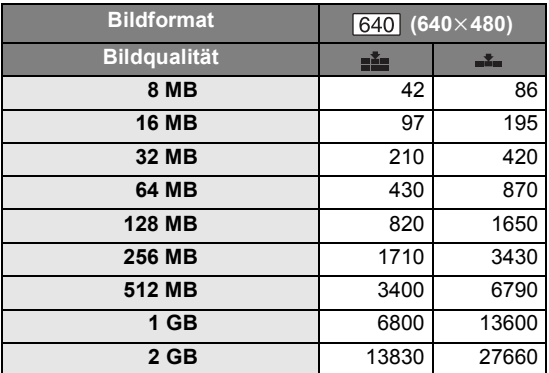

≥ Die Anzahl der aufzunehmenden Bilder hängt von dem aufzunehmenden Objekt und davon ab, ob [ $\equiv$ ] und  $\equiv$ ] gleichzeitig verwendet werden.

≥ Bei der in der Tabelle aufgeführten Angaben handelt es sich jeweils um einen Näherungswert.

Weitere Punkte **Weitere Punkte**

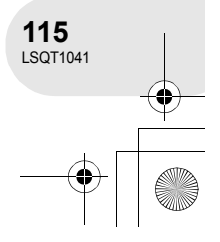

**Comme cet appareil émet de la chaleur lors de son utilisation, le faire fonctionner dans un endroit bien aéré ; ne pas l'installer dans une bibliothèque ou sur des étagères à moins qu'une ventilation adéquate ne soit assurée.**

**Afin de réduire le risque d'incendie, ne pas exposer cet appareil à la pluie, à l'humidité, à des égouttements ou à des éclaboussures et s'assurer qu'aucun objet rempli de liquide, comme des vases, n'est placé sur cet appareil.**

#### **Caméscope**

≥ **La plaque signalétique se trouve sur le dessous du caméscope.**

#### **Adaptateur CA**

≥ **La plaque signalétique se trouve sur le dessous de l'adaptateur c.a.**

### ∫ **Avertissement**

**Ne pas retirer le couvercle (ni l'arrière) ; ceux-ci ne contiennent aucune pièce utilisable par l'utilisateur.**

**Confier les travaux de dépannage à un dépanneur professionnel.**

# ■ Compatibilité électromagnéti**que, électrique et magnétique**

Ce symbole (CE) est situé sur la plaque signalétique.

**Utiliser uniquement les accessoires recommandés.**

≥ Ne pas laisser la carte de mémoire à la portée des enfants en bas âge pour qu'ils ne l'avalent pas s'ils s'en saisissent.

### CLASSE 1 PRODUIT EQUIPE

IEC 60825-1:2001

**ATTENTION** Ce produit contient une diode de laser d'une classe plus élevée que 1. Pour assurer une sécurité permanente, ne jamais retirer les couvercles extérieurs ni essayer d'avoir accès à l'intérieur de l'appareil. Confier les travaux de dépannage à un dépanneur professionnel.

#### **Informations relatives à l'évacuation des déchets, destinées aux utilisateurs d'appareils électriques et électroniques (appareils ménagers domestiques)**

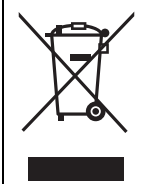

Lorsque ce symbole figure sur les produits et/ou les documents qui les accompagnent, cela signifie que les appareils électriques et électroniques ne doivent pas être jetés avec les ordures ménagères.

Pour que ces produits subissent un traitement, une récupération et un recyclage appropriés, envoyez-les dans les points de collecte désignés, où ils peuvent être déposés gratuitement. Dans certains pays, il est possible de renvoyer les produits au revendeur local en cas d'achat d'un produit équivalent.

En éliminant correctement ce produit, vous contribuerez à la conservation des ressources vitales et à la prévention des éventuels effets négatifs sur l'environnement et la santé humaine qui pourraient survenir dans le cas contraire.

Afin de connaître le point de collecte le plus proche, veuillez contacter vos autorités locales.

Des sanctions peuvent être appliquées en cas d'élimination incorrecte de ces déchets, conformément à la législation nationale.

#### **Utilisateurs professionnels de l'Union européenne**

Pour en savoir plus sur l'élimination des appareils électriques et électroniques, contactez votre revendeur ou fournisseur.

#### **Informations sur l'évacuation des déchets dans les pays ne faisant pas partie de l'Union européenne**

Ce symbole n'est reconnu que dans l'Union européenne.

Pour vous débarrasser de ce produit, veuillez contacter les autorités locales ou votre revendeur afin de connaître la procédure d'élimination à suivre.

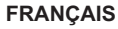

**117** LSQT1041

### ∫ **Indemnisation relative aux contenus enregistrés**

Le fabricant ne saurait en aucun cas être tenu pour responsable de la perte d'enregistrements en raison d'un dysfonctionnement ou défaut de cet appareil, de ses accessoires ou d'un média enregistrable.

### ■ Prenez soin de respecter les lois sur les droits d'auteur

**L'enregistrement de cassettes ou de disques pré-enregistrés ou d'autres contenus publiés ou diffusés, dans un but autre qu'une utilisation personnelle privée, peut enfreindre les lois sur les droits d'auteur. Même dans le cas d'une utilisation privée, l'enregistrement de certains contenus peut être restreint par la loi.**

- Le logo SD est une marque de commerce.
- ≥ La Movie Camera utilise des technologies protégées par droit d'auteur et des technologies protégées par des brevets et des propriétés intellectuelles du Japon et des Etats-Unis. Pour utiliser ces technologies protégées par droit d'auteur, l'autorisation de Macrovision Company est nécessaire. Il est interdit de démonter ou de modifier la Movie Camera.
- Fabriqué sous licence de Dolby Laboratories. "Dolby" et le symbole double-D sont des marques de commerce de Dolby Laboratories.
- ≥ Les autres noms de systèmes et de produits mentionnés dans ces instructions sont généralement des marques déposées ou des marques de commerce de leurs fabricants respectifs.

# **Table des matières**

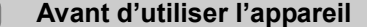

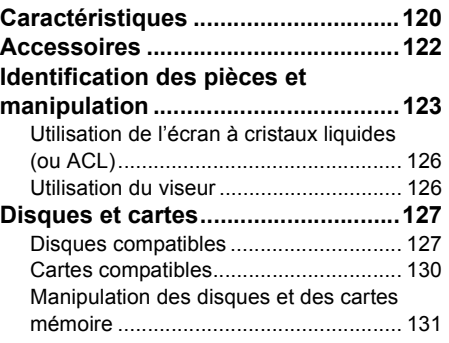

# **Config**

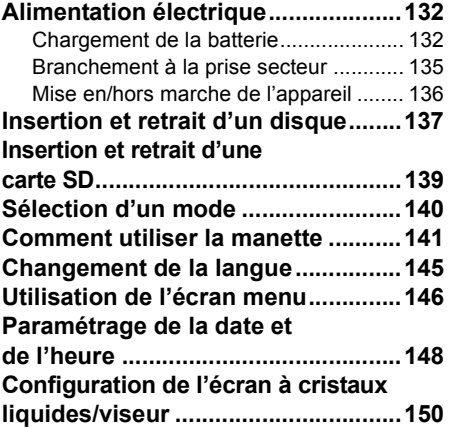

# **Enregistrement**

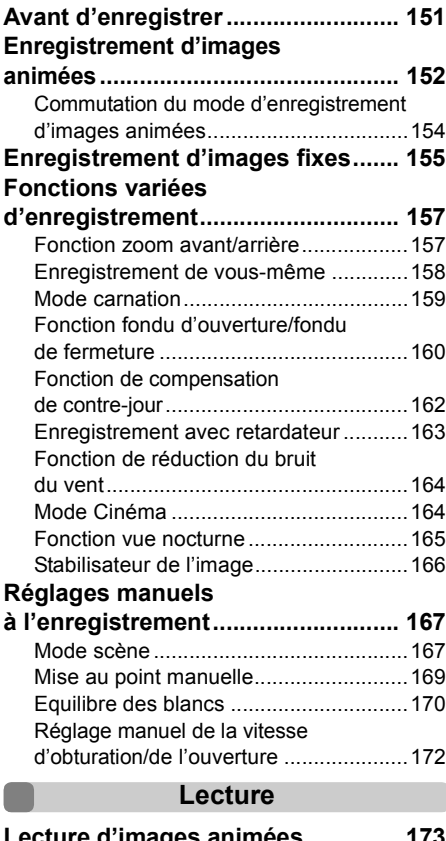

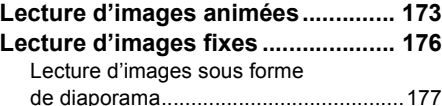

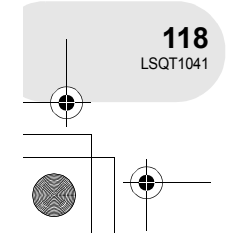

# **Edition**

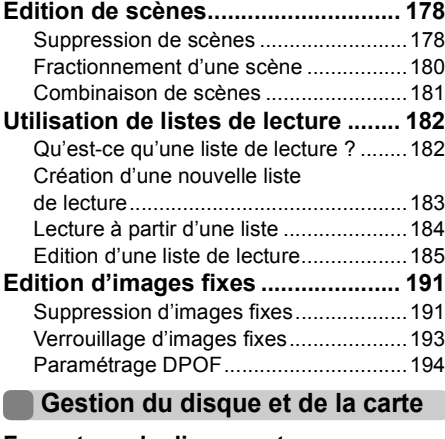

### **Formatage de disques et**

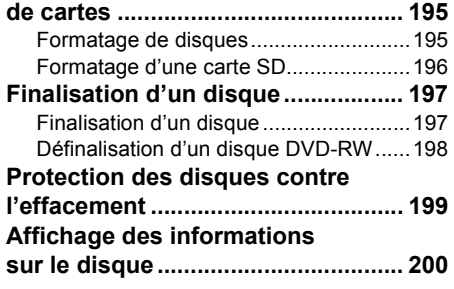

# **Utilisation avec d'autres appareils**

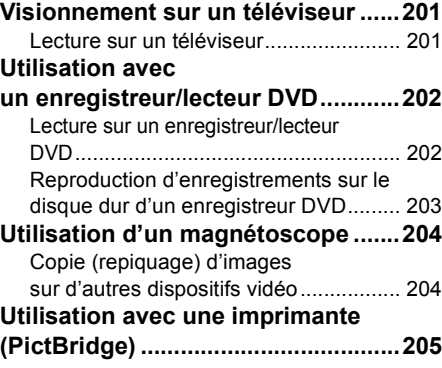

# **Divers**

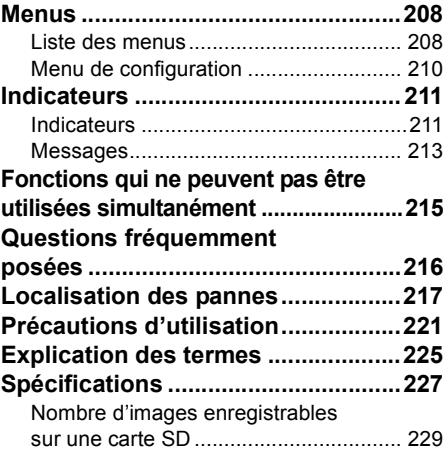

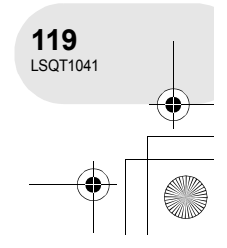

# **Caractéristiques**

# **Caractéristiques**

# ∫ **Enregistrement facile ! (**l **152)**

Il n'est pas nécessaire de rechercher la position de lancement de l'enregistrement. Un nouvel enregistrement ne peut écraser un enregistrement préalable.

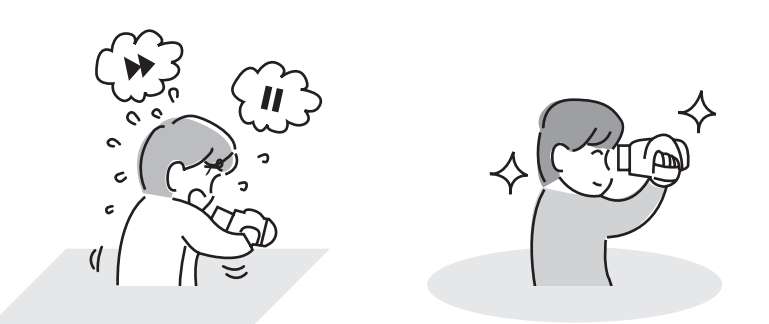

# ∫ **Lecture facile ! (**l **173)**

Les scènes enregistrées sont affichées sous la forme d'imagettes. Il est ainsi extrêmement facile de rechercher les scènes à visionner.

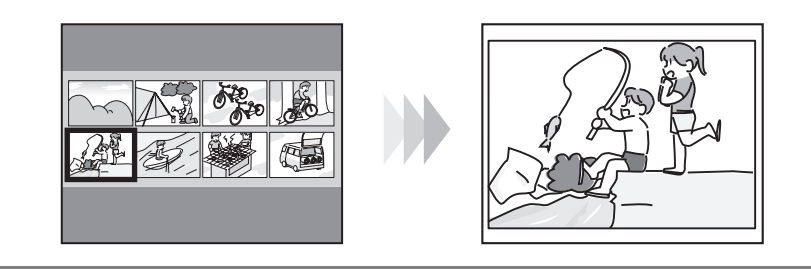

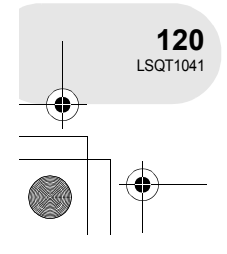

Avant d'utiliser l'appareil **Avant d'utiliser l'appareil**

**Caractéristiques** 

# ■ Edition de scènes ! (→ 178, 182)

Il est possible de créer une vidéo originale (liste de lecture) en rassemblant vos scènes préférées et en les copiant sur un magnétoscope ou sur le disque dur d'un enregistreur de DVD.

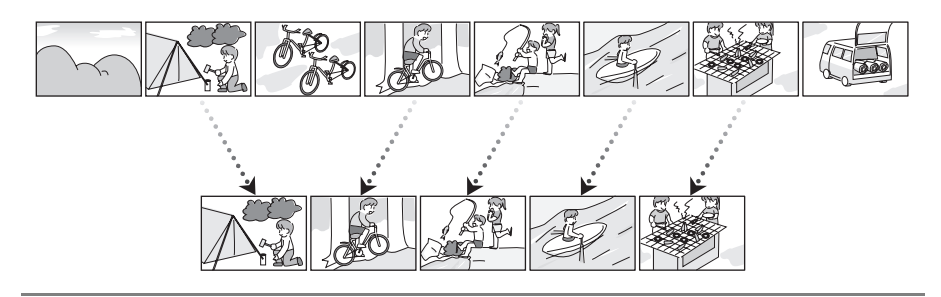

# ∫ **Utilisation avec un lecteur/enregistreur DVD ! (**l **202)**

Il suffit d'introduire le disque dans un lecteur/enregistreur DVD compatible avec les disques de 8 cm pour effectuer la lecture des scènes enregistrées au moyen du caméscope. Avec un enregistreur DVD avec disque dur, il est possible de copier les scènes enregistrées sur des DVD-RAM ou DVD-RW (format VR) avec cet appareil sur le disque dur.

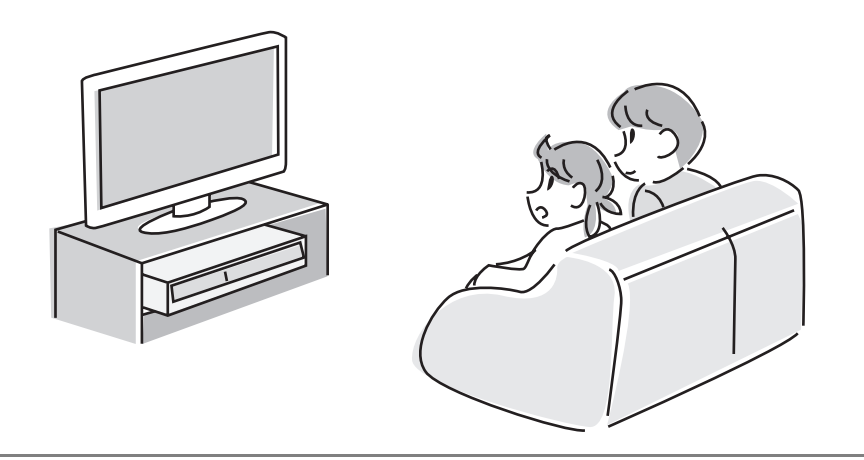

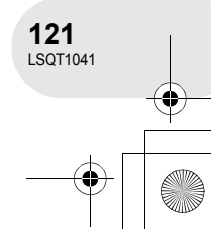

# **Accessoires**

# **Accessoires**

Vérifier les accessoires avant d'utiliser l'appareil.

**Batterie** CGA-DU12

**Adaptateur CA** VSK0651B (DE-974GB)

**Câble CC** K2GJ2DC00011

**Câble CA** K2CR2DA00004

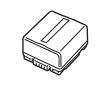

**Câble AV/S** K2KZ9CB00001

VFC3778-2

**Tissu de nettoyage de disque**

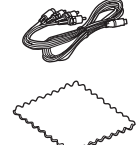

Avant d'utiliser l'appareil **Avant d'utiliser l'appareil**

# **Accessoires optionnels**

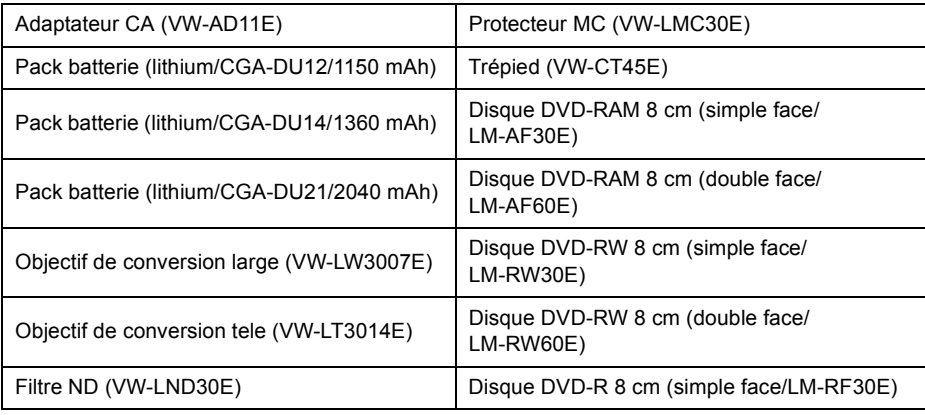

● Certains accessoires en option peuvent ne pas être disponibles dans certains pays.

# ■ Remarque concernant les batteries et piles

Les batteries rechargeables ou piles usagées ne peuvent être ajoutées aux déchets ménagers.

Informez-vous auprès de l'autorité locale compétente afin de connaître les endroits où vous pouvez déposer celles-ci.

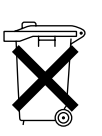

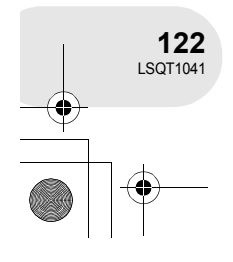

# **Identification des pièces et manipulation**

- **1 Objectif**
- **2 Microphone (incorporé, stéréo)**
- **3 Capteur d'équilibrage des blancs (→ 171)**
- **4 Couvercle du bornier**
- **5 Prise de sortie audio-vidéo [A/V] (→ 201, 204)**
- **6 Port USB [** $\div$ **] (** $\rightarrow$  **205)** 
	- Lorsque vous utilisez cette unité avec un ordinateur, nous recommandons que l'environnement de fonctionnement soit à une température inférieure à environ 30 °C et que le temps d'utilisation soit d'environ 30 minutes.

#### **7 Viseur (**l **126, 150)**

A cause de la limitation de la technologie des produits ACL, il peut y avoir quelques minuscules taches lumineuses ou sombres sur l'écran du viseur. Cependant, ceci n'est pas un mauvais fonctionnement et cela n'affecte pas les images enregistrées.

- **8 Touche d'ouverture de l'écran ACL [PUSH OPEN] (**l **126)**
- **9 Prise d'alimentation c.c. [DC/C.C. IN] (→ 135)**
- **10 Touche de lancement/arrêt de l'enregistrement (**l **152)**
- **11 Interrupteur [OFF/ON] (→ 136)**
- **12 Indicateur d'état (→ 136)**
- **13 Molette de sélection de mode (→ 140)**
- **14 Manette de commande (→ 141)** 
	- ≥ Déplacer vers le haut, le bas, la gauche ou la droite pour sélectionner.
- Appuyer sur le centre pour confirmer la sélection.
- **15 Touche de suppression [** $\overline{m}$ **] (→ 178, 189, 191)**
- **16 Touche Menu [MENU] (→ 146)**
- **17 Support de batterie (→ 133)**
- 18 Molette de correction de l'oculaire  $(\rightarrow 150)$
- **19 Levier de zoom [W/T] (→ 157)** Levier de réglage du volume [-VOLUME+] **(**l **174)**
- **20 Touche de photographie [PHOTO SHOT] (→ 155)**
- **21 Voyant d'accès à la carte mémoire (→ 139)**
- **22 Couvercle du logement de la carte mémoire (**l **139)**
- 23 Logement de la carte  $(\rightarrow 139)$
- **24 Réceptacle de trépied (→ 125)**
- **25 Touche d'éjection de la batterie [BATTERY RELEASE] (→ 133)**

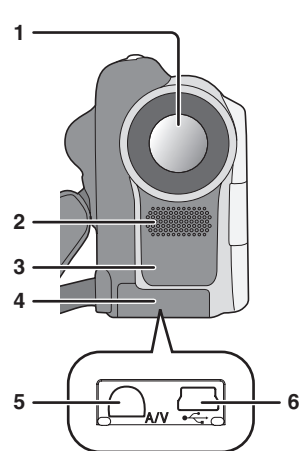

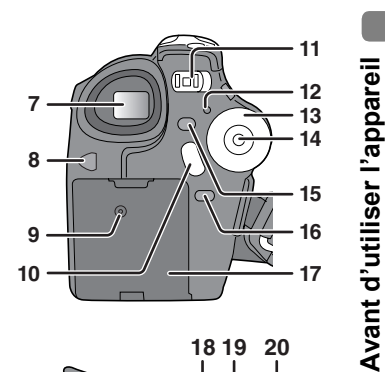

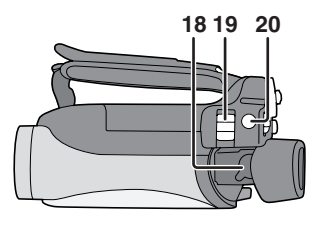

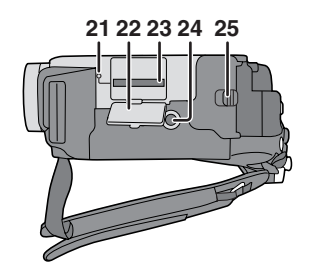

# **26 Touche de réinitialisation [RESET] (→ 220) 27 Ecran ACL (→ 126)**

A cause de la limitation de la technologie des produits ACL, il peut y avoir quelques minuscules taches lumineuses ou sombres sur l'écran à cristaux liquides. Cependant, ceci n'est pas un mauvais fonctionnement et cela n'affecte pas les images enregistrées.

- **28 Sélecteur de mode [AUTO/MANUAL/FOCUS] (**l **167)**
- **29 Haut-parleur**
- **30 Levier d'éjection du disque [DISC EJECT] (**l **137)**
- **31 Voyant d'accès au disque [ACCESS/PC] (**l **137)**
- **32 Logement du disque (→ 137)**
- **33 Courroie de la poignée (→ en-dessous)**

# **Utilisation de la poignée**

Régler la longueur de la courroie pour l'adapter à votre main.

# **Régler la longueur de la courroie et la position du coussinet.**

- **1** Tourner la courroie.
- 2 Régler la longueur.
- <sup>3</sup> Fixer la courroie.

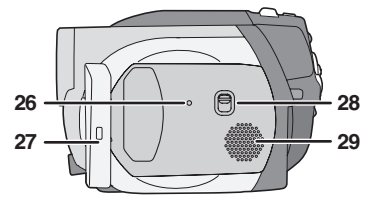

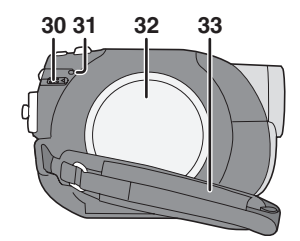

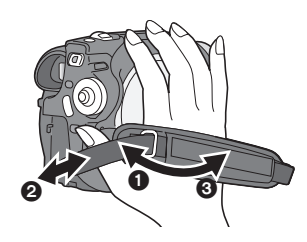

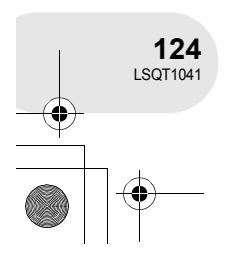

Avant d'utiliser l'appareil **Avant d'utiliser l'appareil**

# **Fixation du capuchon d'objectif**

Installer le capuchon d'objectif afin de protéger la surface de l'objectif. Le capuchon d'objectif et la cordelette du capuchon sont déjà fixés à la poignée.

 $\bm{\bm{\circ}}$ 

- ≥ Si le capuchon d'objectif n'est pas utilisé, passer la cordelette du capuchon dans la direction de la flèche. **A**
- ≥ Lorsque l'enregistrement est terminé, s'assurer de recouvrir l'objectif avec le capuchon d'objectif afin de le protéger. <sup>O</sup>
- ≥ Lors du retrait du capuchon d'objectif, appuyer fermement sur les languettes.
- ≥ Si la cordelette du capuchon s'est détachée. Passer la cordelette dans le trou sur le capuchon d'objectif. Passer ensuite le capuchon d'objectif dans la boucle ainsi formée et tirer à fond.

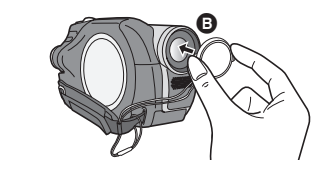

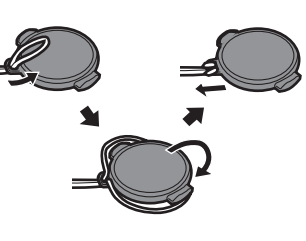

# **Sabot pour trépied**

C'est un trou qui permet de fixer le caméscope au trépied optionnel. (S'assurer de lire attentivement les instructions d'utilisation sur comment fixer le trépied au caméscope.)

≥ Lors de l'utilisation d'un trépied, le couvercle de la fente de la carte mémoire ne peut pas être ouvert. Mettre une carte mémoire SD en place avant de monter le caméscope sur le trépied.  $($  139)

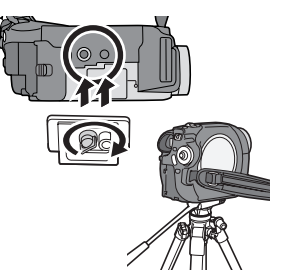

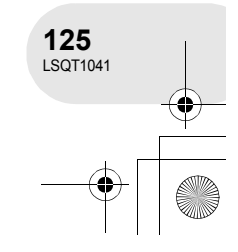

**Avant d'utiliser l'appareil**

Avant d'utiliser l'appareil

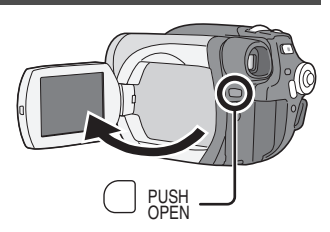

**Utilisation de l'écran à cristaux liquides (ou ACL)**

Vous pouvez enregistrer l'image pendant que vous la regardez sur l'écran ACL ouvert.

- **1 Appuyer sur la touche PUSH OPEN. L'écran à cristaux liquides s'ouvre quelque peu. Tirer sur l'écran dans le sens de la flèche pour l'ouvrir.**
	- Le viseur s'éteindra.
	- Il peut s'ouvrir jusqu'à 90°.

# **2 Régler l'angle de l'écran ACL selon les préférences.**

● Il peut pivoter jusqu'à 180° <a>
O<br />
vers le viseur.

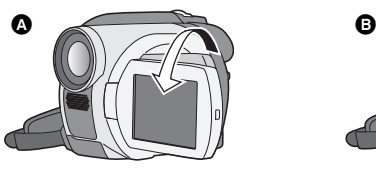

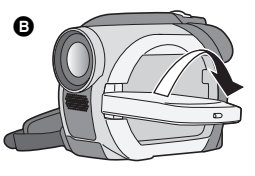

- ≥ La luminosité et le niveau de couleur de l'écran ACL peuvent être réglés par le menu.  $(\rightarrow 150)$
- ≥ S'il est ouvert ou pivoté de manière forcée, le caméscope peut s'endommager ou tomber en panne.
- Lorsque l'écran ACL est pivoté à 180° vers l'objectif (pour vous enregistrer vous-même), l'écran ACL et le viseur seront activés simultanément.

# **Utilisation du viseur**

# **Tirer le viseur.**

**Avant d'utiliser l'appareil**

Avant d'utiliser l'appareil

 $\leftrightarrow$  150, Configuration du viseur)

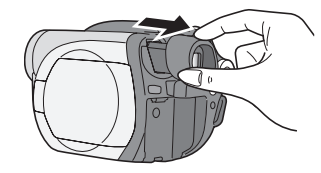

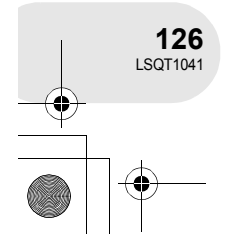

. . . . . . . . . . .

# **Disques et cartes**

# **Disques compatibles**

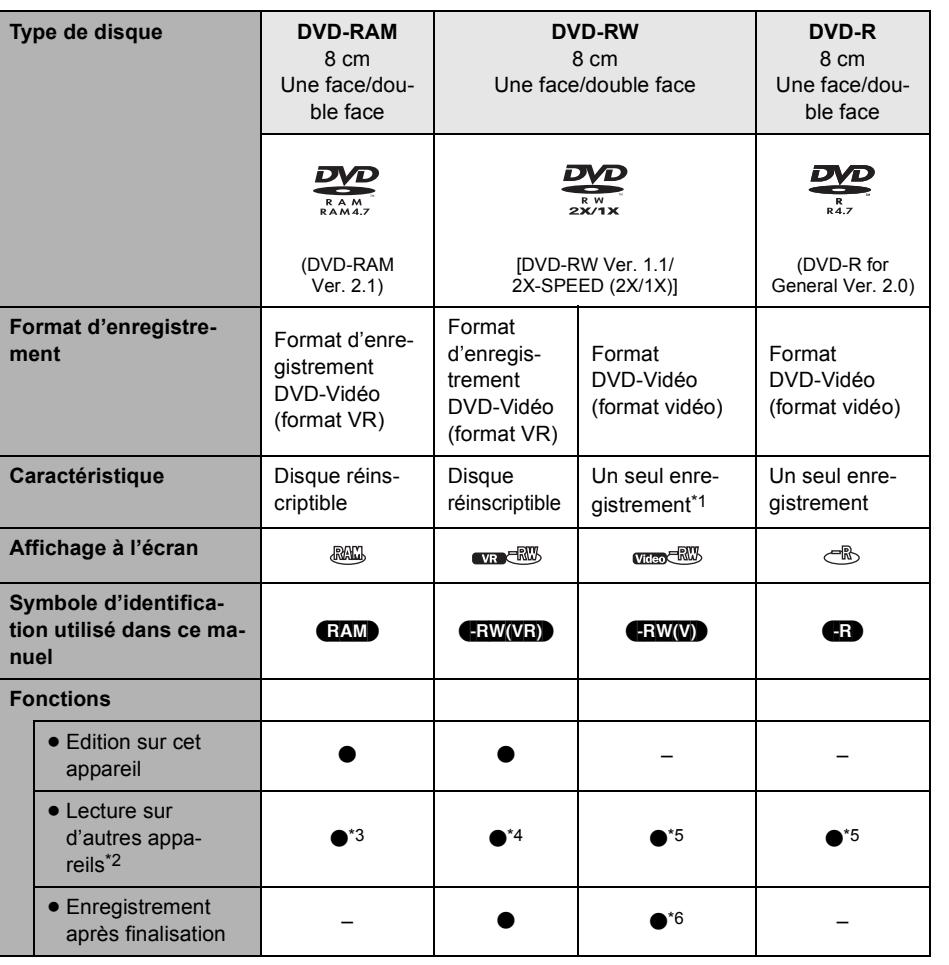

 $\bullet$  : disponible  $-$  : non disponible

\*1 Après formatage, le disque peut être utilisé à répétition. (→ 195)<br>\*2 Lecteurs DVD et enregistreurs DVD prenant en charge les disques de 8 cm.

\*3 La lecture est possible sur des appareils compatibles.

\*4 La lecture est possible sur des appareils compatibles. (Il est possible que le disque doive être finalisé sur cet appareil.)

\*5 Le disque doit être finalisé sur cet appareil.  $(4.197)$ 

\*6 Définaliser le disque.  $(\rightarrow 198)$ 

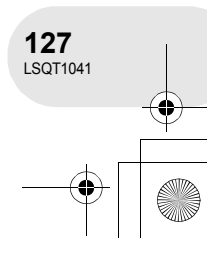

**Avant d'utiliser l'appareil**

Avant d'utiliser l'appareil

- ≥ **Aucune image fixe ne peut être enregistrée sur un disque au moyen de cet appareil.**
- ≥ Avec des disques double face, il n'est pas possible de lire ni d'enregistrer sans interruption d'une face à l'autre. Il est nécessaire d'éjecter le disque et de le retourner.
- ≥ Les disques logés dans un support, une cartouche ou un étui ne peuvent être utilisés. Toujours retirer les disques de leur contenant avant de les utiliser.
- ≥ Il est recommandé d'utiliser des disques Panasonic. Normalement, les disques compatibles avec la norme DVD peuvent être utilisés pour l'enregistrement et la lecture sans aucun problème. Néanmoins, certains disques disponibles dans le commerce ne correspondent pas à la norme DVD en matière de qualité et de performance. Si vous utilisez l'un de ces disques, vous ne pourrez peut-être pas enregistrer ou lire normalement. (Le message "DVD PANASONIC RECOM-MANDES" apparaît.) Référez-vous au site de support suivant pour obtenir des informations à propos des disques qui ont été certifiés compatibles par Panasonic.

http://panasonic.co.jp/pavc/global/cs/e\_cam (Ce site Internet est en anglais uniquement.) ≥ Les disques enregistrés sur ce caméscope pourraient ne pas pouvoir être pris en charge sur d'autres appareils.

- ≥ L'enregistrement sur DVD-R au format VR n'est pas pris en charge.
- ≥ Si un DVD-RW ou un DVD-R est utilisé, ne pas effectuer les opérations suivantes car cela pourrait rendre les disques inutilisables.
	- Enregistrer au moyen d'autres appareils sur un disque contenant des enregistrements effectués au moyen de ce caméscope.
	- Enregistrer au moyen de ce caméscope sur un disque contenant des enregistrements effectués au moyen d'autres appareils.
	- Mettre en place un disque définalisé dans d'autres appareils.

#### ■ A propos des autres types de formats d'enregistrement

# **Qu'est-ce que le format d'enregistrement DVD-Vidéo (format VR) ?**

Ce format d'enregistrement sur disques DVD permet des enregistrements répétés sur un même disque ainsi que la création de listes de lecture. Avec cet appareil, il est possible d'enregistrer sur disques DVD-RAM et DVD-RW au format VR.

∫ **Disques non compatibles**

- ≥ DVD-RAM (2,6 Go) Ver. 1.0 ≥ DVD-ROM ≥ Disque optique
- ≥ DVD-R (3,9 Go) Ver. 1.0 ≥ DVD-Vidéo ≥ MD
- DVD-R (4,7 Go) pour Authoring Ver. 2.0 CD-R iD
- ≥ iRW ≥ CD-RW ≥ Disquette
- 

**128** LSQT1041

**Avant d'utiliser l'appareil**

Avant d'utiliser l'appareil

- ≥ iR ≥ CD ≥ CD-ROM  $\bullet$  DVD-R DL
- ≥ Disques d'un diamètre autre que 8 cm
- Disques à double couche

**Qu'est-ce que le format DVD-Vidéo (format vidéo) ?**

Après avoir été finalisé, un disque enregistré selon ce format peut être pris en charge par la plupart des lecteurs DVD.

Avec cet appareil, il est possible d'enregistrer sur disques DVD-RW et DVD-R.

- - -
	-
- 
- 
- 
- 
- 

# **Utilisation de disques DVD-RW neufs**

Lorsqu'un disque DVD-RW est utilisé, sélectionner le format d'enregistrement DVD-Vidéo (format VR) ou format DVD-Vidéo (format vidéo), puis formater le disque. (→ 128, A propos des autres types de formats d'enregistrement)

**1 Lorsqu'un disque DVD-RW neuf est mis en place dans l'appareil, l'écran ci-contre s'affiche. Sélectionner [OUI], puis appuyer sur la manette de commande.**

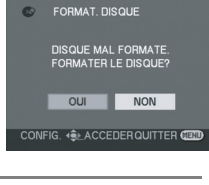

CONFIG. 4 SLACCEDER QUITTER CENT

MAT D'ENF

- **2 Sélectionner le type de format, puis appuyer sur**  FORMAT. DISQUE **la manette de commande. VIDEO :** Format DVD-Vidéo **VR :** Format d'enregistrement DVD-Vidéo
- **3 Lorsque l'écran de confirmation s'affiche, sélectionner [OUI], puis appuyer sur la manette de commande.**

● Pour changer le type de format, reformater le disque.  $(\rightarrow 195)$ 

Si le disque est formaté, toutes les données qui y sont enregistrées seront supprimées.

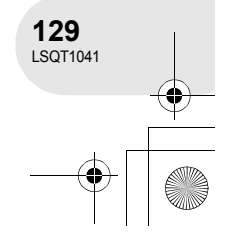

# **Cartes compatibles**

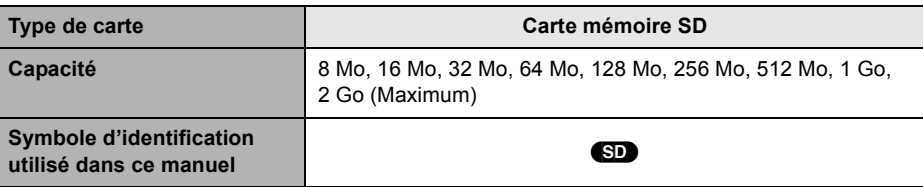

- ≥ **Il n'est pas possible d'enregistrer des images animées sur une carte SD au moyen de cet appareil.**
- ≥ Prendre connaissance des dernières informations sur le site web suivant. (Ce site est uniquement en anglais.)
- **http://panasonic.co.jp/pavc/global/cs/e\_cam**
- ≥ Pour les besoins du présent manuel, la carte mémoire SD et la carte miniSD™ sont toutes deux désignées par l'expression "carte SD".
- ≥ Cet appareil prend en charge les cartes SD formatées selon les systèmes FAT12 et FAT16 sur la base des spécifications normalisées de la carte SD.
- ≥ Utiliser cet appareil pour formater vos cartes SD. Si une carte SD est formatée sur un autre appareil (tel qu'un ordinateur), le temps nécessaire pour enregistrer pourrait être plus long et la carte SD pourrait ne pas être utilisable.  $(4196)$
- ≥ Il est recommandé d'utiliser une carte SD de marque Panasonic.
- ≥ Assurez-vous d'insérer les cartes miniSD™ dans l'adaptateur de carte prévu à cet effet avant utilisation. Le fait d'insérer une carte sans adaptateur dans cet appareil peut endommager ce dernier ou la carte.
- ≥ Ne pas mettre en place un adaptateur de carte vide. Ne pas laisser l'adaptateur en place dans l'appareil lors de l'introduction ou du retrait d'une carte miniSD™. Cela pourrait entraîner un mauvais fonctionnement de l'appareil.
- ≥ Lorsque le commutateur de prévention d'effacement de la carte mémoire SD est en position de verrouillage, aucun enregistrement, suppression ou édition ne peut être fait sur la carte.

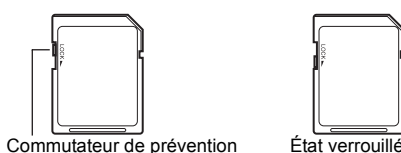

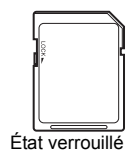

- ≥ Ne pas laisser la carte de mémoire à la portée des enfants en bas âge pour qu'ils ne l'avalent pas s'ils s'en saisissent.
- ≥ Cet appareil ne peut pas prendre en charge les cartes MultiMediaCard.

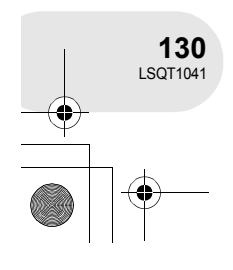

**Avant d'utiliser l'appareil**

Avant d'utiliser l'appareil

# **Manipulation des disques et des cartes mémoire**

#### ■ Comment tenir un disque ou une carte mémoire

Ne pas toucher la surface enregistrée ni les contacts de la carte mémoire.

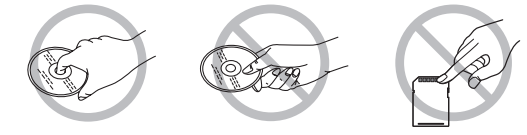

#### ∫ **S'il y a de la saleté sur le disque**

Nettoyez-le avec le chiffon de nettoyage de disque fourni. Essuyez le disque en partant du centre vers les bords pour retirer la saleté. N'appuyez pas trop fort lorsque vous essuyez le disque car cela pourrait l'erafler. De même, n'utilisez pas de solvants (diluant, eau, agent antistatique, détergent, etc.).

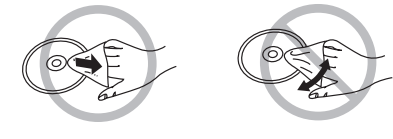

#### ■ Précautions de manipulation

- ≥ Prendre soin à ne pas rayer le disque et à le protéger contre la poussière et la saleté.
- ≥ Ne pas apposer d'étiquettes ni d'autocollants sur les disques. (Cela pourrait entraîner la voilure du disque et une rotation déséquilibrée susceptible de rendre le disque inutilisable.)
- ≥ Écrire sur la surface imprimée du disque avec un crayon feutre à base d'huile. Ne pas utiliser de stylo à bille ou tout autre instrument d'écriture à pointe dure.
- ≥ Ne pas utiliser de nettoyeur en vaporisateur, de benzène, de diluant pour peinture, de liquide de prévention d'électricité statique ni aucun autre solvant.
- ≥ Ne pas utiliser de protecteur ni de couvercle anti-éraflure.
- ≥ Eviter d'exposer les contacts de la carte mémoire à l'eau, aux détritus ou à la poussière.
- ≥ Ne pas échapper, empiler ni heurter les disques. Ne placer aucun objet sur un disque.
- ≥ Ne pas utiliser les disques suivants :
	- Disques avec des parties exposées restantes d'autocollants ou d'étiquettes.
	- Disques gondolés ou fissurés.
	- Disques de forme irrégulière (en forme de cœur par exemple).

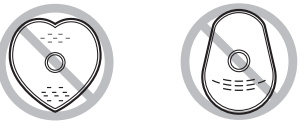

- ≥ Ne pas placer les disques dans les endroits suivants :
	- Sous les rayons directs du soleil.
	- Dans des lieux très poussiéreux ou humides.
	- Près d'une source de chaleur.
	- Endroits où peuvent survenir de brusques changements de température (ce qui peut entraîner la formation de condensation).
	- En présence d'électricité statique ou d'ondes électromagnétiques.
- ≥ Pour protéger les disques et les cartes, toujours les ranger dans leur étui après usage.

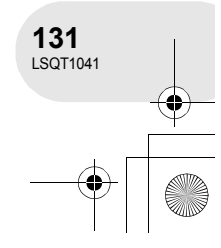

**Avant d'utiliser l'appareil**

Avant d'utiliser l'appareil

# **Alimentation électrique**

# **Chargement de la batterie**

Lors de l'achat de l'appareil, la batterie n'est pas chargée. Charger la batterie avant d'utiliser l'appareil.

- **1 Brancher le cordon d'alimentation dans l'adaptateur secteur et dans la prise secteur.**
- **2 Mettre la batterie dans son logement en alignant les repères, puis la brancher solidement.**
- ≥ La prise de sortie du câble CA n'est pas complètement insérée dans la prise de l'adaptateur secteur. Comme montré sur  $\spadesuit$ , il y a un espace.

### ∫ **Voyant de recharge**

Lumière fixe : Recharge en cours

Éteint : Recharge terminée

Clignotant : La batterie est trop déchargée (recharge excessive). D'ici peu, le voyant s'allumera et la recharge normale commencera.

> Lorsque la température de la batterie est excessivement haute ou basse, le voyant CHARGE clignote et le temps de recharge sera plus long que d'habitude.

- Temps de recharge de la batterie (→ 134)
- ≥ Il est recommandé d'utiliser des batteries Panasonic.
- ≥ Lors de l'utilisation d'une autre batterie, la qualité de cet appareil n'est pas garantie.
- ≥ Si le câble c.c. est branché dans l'adaptateur secteur, la batterie ne sera pas chargée. Débrancher le câble c.c. de l'adaptateur secteur.

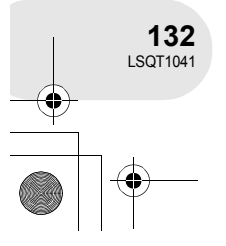

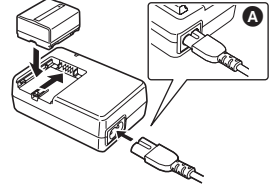

**Config**

# **Installation de la batterie**

**Pousser la batterie contre le support de batterie et la faire glisser jusqu'à ce qu'elle clique.**

# **Retrait de la batterie**

**Tout en faisant glisser le levier BATTERY RELEASE, faire glisser la batterie pour la retirer.**

≥ Tenir la batterie avec votre main afin qu'elle ne tombe pas.

≥ S'assurer de couper le contact sur cet appareil et vérifier que l'indicateur d'état et le témoin d'accès sont éteints avant de retirer la batterie.

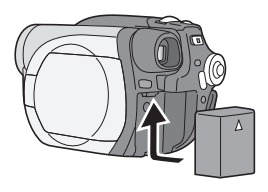

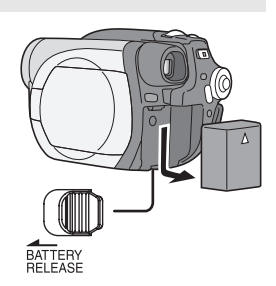

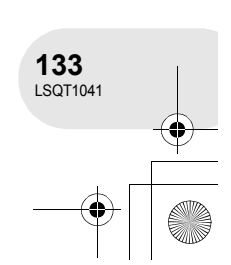

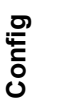

# **Temps de chargement et temps enregistrable**

Les durées indiquées dans le tableau ci-dessous montrent les durées à une température de 25 °C et à une humidité de 60%. Si la température est plus élevée ou plus basse que 25 °C, le temps de recharge sera plus long.

#### ∫ **Temps de chargement**

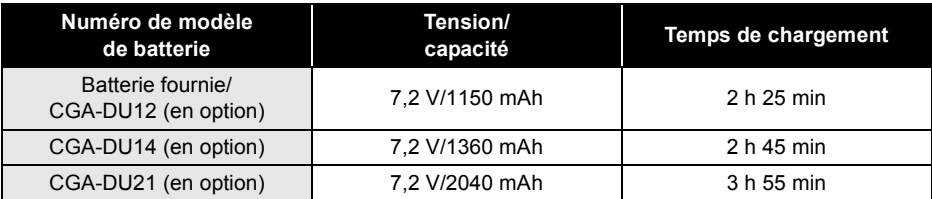

≥ "2 h 25 min" indique 2 heures 25 minutes.

≥ Les temps de chargement indiqués dans ce tableau sont des estimations approximatives.

### ∫ **Autonomie**

**Config**

- ≥ Les durées indiquent le temps d'enregistrement lorsque le viseur est utilisé. Les durées entre parenthèses indiquent le temps d'enregistrement lorsque l'écran ACL est utilisé.
- ≥ Le temps d'enregistrement intermittent se réfère au temps d'enregistrement lorsque les opérations d'enregistrement et d'arrêt sont répétées. (Avec un disque DVD-RAM)

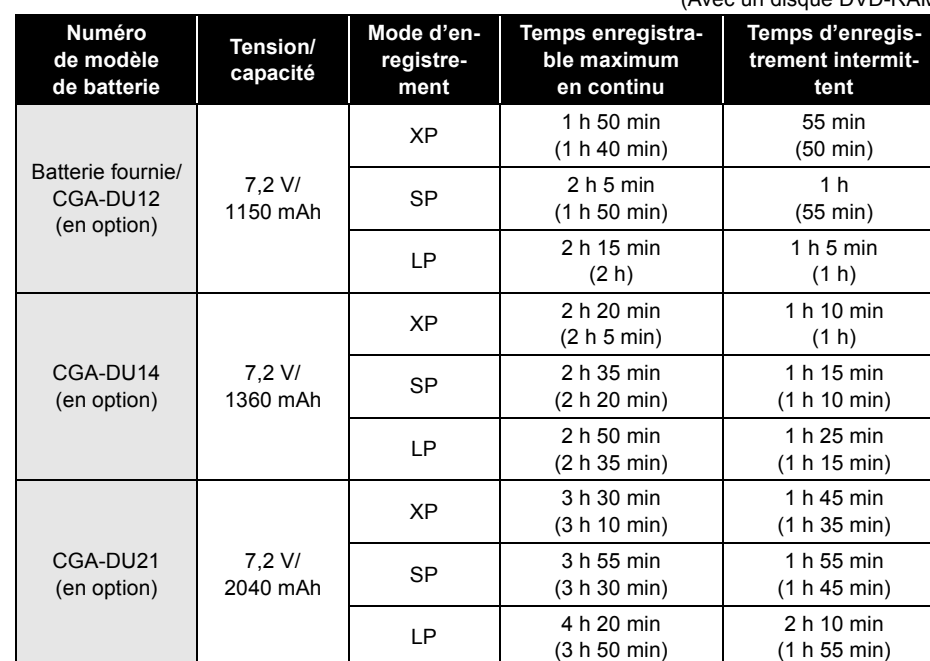

≥ "1 h 50 min" indique 1 heure 50 minutes.

≥ Les temps d'enregistrement indiqués dans ce tableau sont des estimations approximatives.

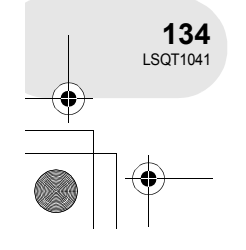

- Au fur et à mesure de la réduction de la capacité de la batterie, l'affichage change :  $\frac{1}{\sqrt{1-\frac{1}{\sqrt{1-\frac{1$ Si la batterie se décharge,  $\overline{a}$  ( $\overline{a}$ te.
- ≥ L'autonomie est abrégée lorsque le viseur et l'écran à cristaux liquides sont utilisés simultanément, lorsque l'écran à cristaux liquides est pivoté pour effectuer un auto-enregistrement, et ainsi de suite.
- ≥ La batterie dégage de la chaleur après usage ou lors de sa recharge. L'appareil dégage également de la chaleur pendant son utilisation. Cela est tout à fait normal et n'est le signe d'aucune défectuosité.
- ≥ Plus la température est basse, moins l'autonomie de la batterie est grande. Il est recommandé d'avoir sous la main une batterie de remplacement de manière à ne pas être pris de court lors d'un enregistrement.

# **Branchement à la prise secteur**

- **1 Brancher le cordon d'alimentation dans l'adaptateur secteur et dans la prise secteur.**
- **2 Brancher le cordon d'alimentation c.c. à l'adaptateur secteur.**
- **3 Brancher le cordon d'alimentation c.c. dans la prise d'alimentation du caméscope.**
	- ≥ Ne pas utiliser le câble CA avec un autre appareil puisqu'il est exclusivement conçu pour ce caméscope. Ne pas ultiliser le câble secteur d'un autre appareil avec ce caméscope.

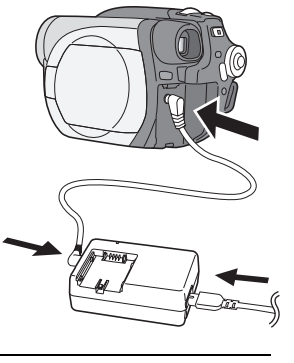

≥ Lorsque le cordon d'alimentation c.c. est branché dans l'adaptateur secteur, la batterie ne peut pas être chargée.

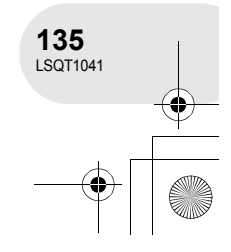

**Config**

# Alimentation électrique

# **Mise en/hors marche de l'appareil**

≥ Avant de mettre l'appareil en marche en vue d'un enregistrement, retirer le capuchon d'objectif. Si l'appareil est mis en marche avec le capuchon en place, la fonction d'équilibrage automatique des blancs pourrait ne pas fonctionner adéquatement.

#### **Comment mettre sous tension**

# Tout en appuyant sur la touche  $\bullet$ , placer **l'interrupteur OFF/ON sur ON.**

L'indicateur d'état **B** s'allume en rouge.

≥ L'affichage de la date et de l'heure clignote. Effectuer le réglage.  $\left(\rightarrow$  148)

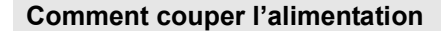

# Tout en appuyant sur la touche **(A**, placer l'interrupteur **OFF/ON sur OFF.**

L'indicateur d'état **B** s'éteint.

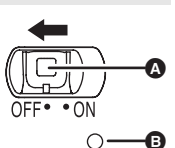

A

B

**Config**

Lorsque l'appareil est mis en marche une première fois après avoir changé le disque ou la batterie, l'appareil effectue une opération de reconnaissance afin de vérifier qu'il n'y a pas de problème avec le disque.

Cela prend environ 25 secondes avec un disque DVD-RAM.

Pour utiliser l'appareil dès la mise sous tension, effectuer les étapes suivantes.

- 1) Mettre l'appareil en marche.
- 2) Après l'affichage du message "LECTURE EN COURS..." à l'écran, éteindre l'appareil.
- Il sera possible d'amorcer l'enregistrement 8 secondes après avoir remis l'appareil en marche.
- ≥ Selon l'état du disque, la durée pourrait être supérieure à celle indiquée.
- ≥ Si l'heure et la date n'ont pas été réglées, cette fonction pourrait ne pas être disponible.

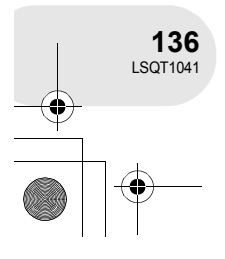

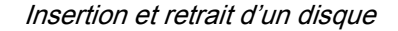

..............

# **Insertion et retrait d'un disque**

Lors de l'insertion ou du retrait d'un disque, mettre en place une batterie chargée dans l'appareil ou y brancher l'adaptateur secteur. Le couvercle du logement du disque ne peut s'ouvrir que si l'appareil est alimenté.

# **1 Appuyer une seule fois sur le levier DISC EJECT et le relâcher.** Quelques instants après que l'indicateur ACCESS/

PC ait clignoté, le couvercle du logement du disque s'ouvrira.

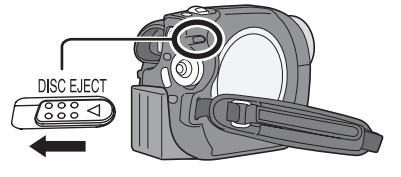

# **2 Ouvrir le couvercle du logement du disque avec la main et insérer/retirer le disque.**

### ∫ **Insertion du disque**

Positionner le disque sur l'axe central.

- **A** Face d'enregistrement/lecture
- **B** Lentille du bloc de lecture

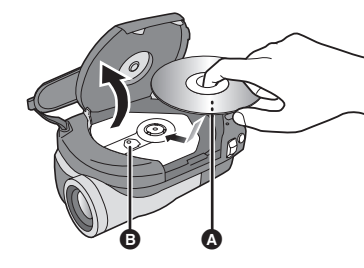

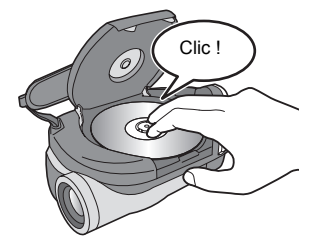

#### ∫ **Retrait du disque**

Tout en appuyant sur l'axe, tenir le disque par son bord puis le soulever doucement.

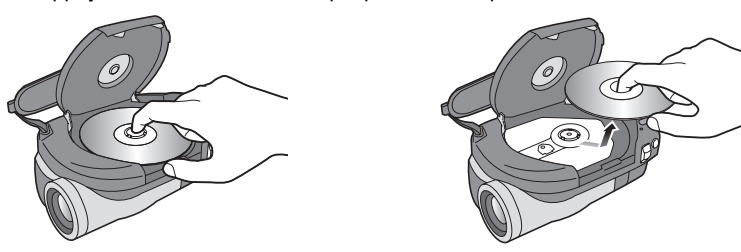

**3 Appuyer sur la section identifiée par "PUSH CLOSE" sur le couvercle du logement du disque pour rabattre le couvercle.**

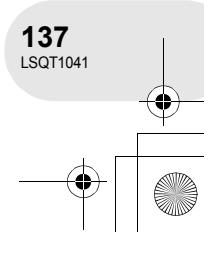

**Config**

# Insertion et retrait d'un disque

#### ∫ **Identification des faces d'enregistrement/lecture du disque Disque à simple face :**

La face sur laquelle il est possible d'enregistrer est à l'opposé de celle portant l'étiquette.

#### **Disque à double face :**

La face A (SIDE A) d'enregistrement/lecture se trouve à l'opposé de celle marquée "SIDE A". La face B (SIDE B) d'enregistrement/lecture est la face identifiée par "SIDE A".

- Ne pas appliquer une force excessive pour ouvrir le couvercle.
- ≥ Ne pas toucher la lentille ni la surface de lecture du disque.

Cela pourrait affecter la qualité de la lecture et de l'enregistrement.

- Afin de prévenir tout dommage, introduire le disque avec précaution.
- Lorsque le couvercle est ouvert, l'indicateur ACCESS/PC clignote en rouge. Ne pas laisser le couvercle ouvert.
- ≥ Si le couvercle est ouvert, l'appareil ne s'éteindra pas, même si l'interrupteur OFF/ON est réglé sur OFF.
- ≥ Si le disque n'est pas introduit correctement, le couvercle ne se fermera pas. Ne jamais essayer de fermer le couvercle de force. Ceci risque d'endommager I'appareil. Réintroduire le disque correctement.
- ≥ Si un disque à une face est placé dans l'appareil avec l'étiquette imprimée sur le dessus, un message d'erreur s'affichera. Retirer le disque et le remettre en place avec sa face de lecture/enregistrement sur le dessous.
- ≥ Protéger la surface enregistrée du disque contre la saleté et les rayures.
- ≥ Ne pas retirer la batterie ou débrancher l'adaptateur secteur pendant le retrait du disque ou avant que l'appareil ne soit hors marche. Dans un tel cas, le couvercle ne peut pas s'ouvrir. Si cela devait arriver, remettre la batterie en place ou rebrancher l'adaptateur secteur, appuyer une fois sur le levier DISC EJECT, puis le relâcher. Un message de réparation pourrait être affiché lors de la mise en marche de l'appareil. (→ 214, A propos de la récupération)
- ≥ Ne pas mettre en place d'objet autre qu'un disque DVD-RAM, DVD-RW ou DVD-R de 8 cm dans le logement du disque. Cela pourrait entraîner des problèmes de fonctionnement.
- ≥ Ne pas toucher la lentille ni d'autres pièces à l'intérieur du compartiment du disque. S'assurer de ne pas toucher la zone autour de la lentille car celle-ci chauffe énormément.

### **Après l'insertion d'un disque/Après la fin de l'enregistrement**

Lorsque l'indicateur ACCESS/PC est allumé, cela signifie que le disque tourne et que les données sur le disque sont en cours d'enregistrement. Toute coupure de l'alimentation pourrait alors rendre le disque inutilisable. Ne pas débrancher l'adaptateur CA ou retirer la batterie. Par ailleurs, protéger l'appareil contre toute secousse ou tout choc.

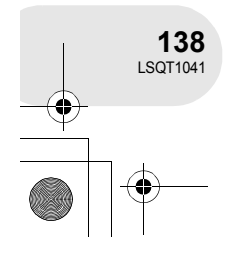

**Config**

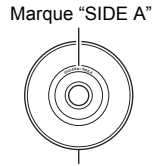

La face opposée est la face A (SIDE A) d'enregistrement/lecture.

# Insertion et retrait d'une carte SD

# **Insertion et retrait d'une carte SD**

#### **Avant d'insérer/enlever une carte SD, éteindre l'appareil.**

Si la carte SD est insérée ou retirée quand l'appareil est sous tension, l'appareil pourrait présenter un problème de fonctionnement ou les données enregistrées sur la carte SD pourraient être perdues.

# **1 Ouvrir le couvercle du logement de la carte.**

- **2 Insérer/retirer la carte SD dans le logement de la carte.**
- Mettre la carte SD en place, étiquette 2 sur le dessus, et appuyer dessus jusqu'à ce qu'elle soit verrouillée en position.
- Pour retirer la carte SD, appuyer sur sa partie centrale, puis tirer la carte.

#### **3 Refermer le couvercle du logement de la carte.**

- ∫ **À propos de la carte mémoire SD**
- ≥ Le bruit électrique, l'électricité statique ou toute défaillance de l'appareil ou de la carte SD ellemême peut endommager ou effacer les données sauvegardées sur la carte SD. Il est recommandé de sauvegarder toute donnée importante sur un PC.
- ∫ **Voyant d'accès à la carte**
- ≥ Lorsque l'appareil accède à la carte SD (vérification, enregistrement, lecture, effacement etc.), le voyant d'accès s'allume.
- ≥ Si les opérations suivantes sont effectuées lorsque le voyant d'accès est allumé, la carte SD ou les données enregistrées pourraient être endommagées ou l'appareil pourrait ne pas fonctionner correctement.
	- **Insertion et retrait d'une carte SD**
- **Utilisation de l'interrupteur OFF/ON ou de la molette de sélection de mode**

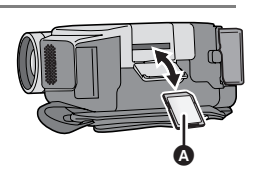

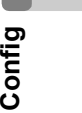

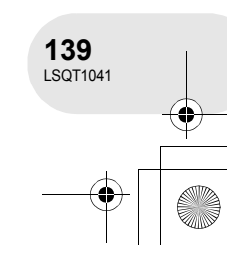

# Sélection d'un mode

# **Sélection d'un mode**

La molette de sélection de mode d'opération sert à commuter entre les modes enregistrement et lecture.

Faire tourner la molette de sélection de mode d'opération lentement mais sûrement.

● Ne pas faire tourner la molette avec force.

**Faire tourner la molette de sélection de mode, et régler le pictogramme du mode souhaité sur la position indiquée dans l'illustration.**

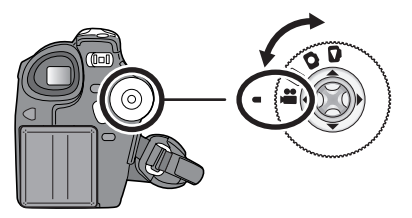

 $\begin{array}{cccccccccccccc} \bullet & \bullet & \bullet & \bullet & \bullet & \bullet & \bullet \end{array}$ 

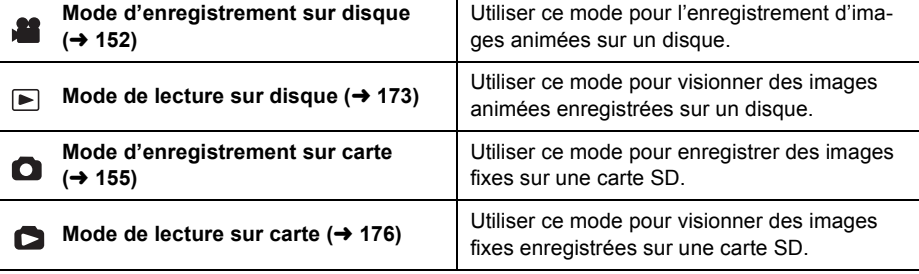

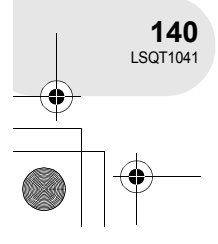

# **Comment utiliser la manette**

L'appareil est doté d'une manette de commande pour sélectionner des fonctions, effectuer des opérations, etc. ; il est donc facile de piloter les fonctions de l'appareil d'une seule main.

# **Opérations de base**

Sélection dans l'écran de menu, sélection de fichiers dans l'écran d'imagettes, etc.

**Déplacer la manette vers le haut, le bas, la gauche ou la droite pour sélectionner une rubrique ou un fichier, puis appuyer sur la manette pour confirmer la sélection.**

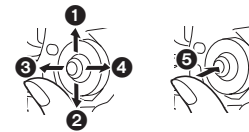

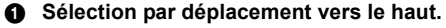

- 2 **Sélection par déplacement vers le bas.**
- 3 **Sélection par déplacement vers la gauche.**
- 4 **Sélection par déplacement vers la droite.**
- 5 **Pression sur la manette pour sélectionner la rubrique.**
- Sélections dans l'écran de menu (→ 146)

### **Manette et écran d'affichage**

Appuyer sur le centre de la manette, et les icônes seront affichées à l'écran. Chaque pression commute l'affichage selon les modes suivants.

(Dans les modes de lecture sur disque ou sur carte, les icônes sont automatiquement affichées.)

**Mode d'enregistrement sur disque (L'interrupteur AUTO/MANUAL/FOCUS est paramétré sur AUTO)**

 $\bigcirc$  : L'icône d'opération est éteinte.

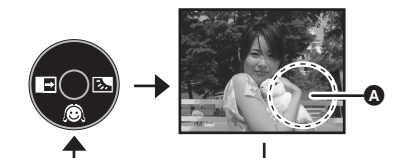

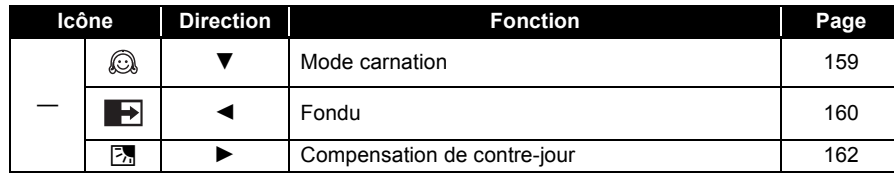

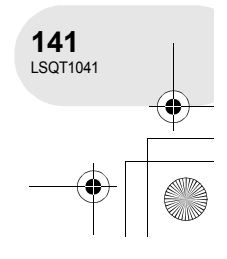

**Config**

**Mode d'enregistrement sur disque (L'interrupteur AUTO/MANUAL/ FOCUS est paramétré sur MANUAL)** A : L'icône d'opération est éteinte.

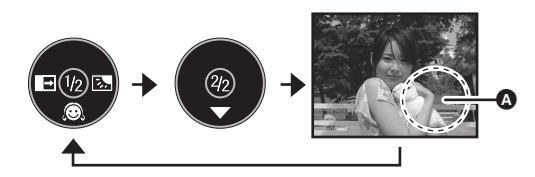

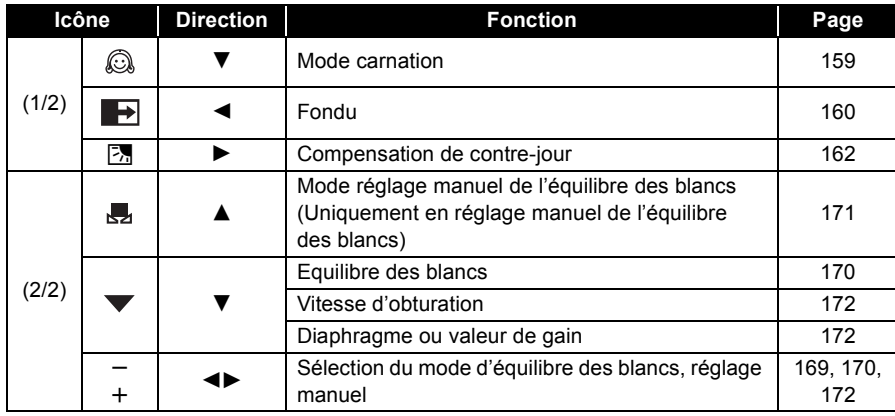

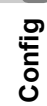

# **Mode de lecture sur disque**

**O** : L'icône d'opération est éteinte.

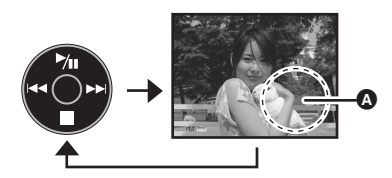

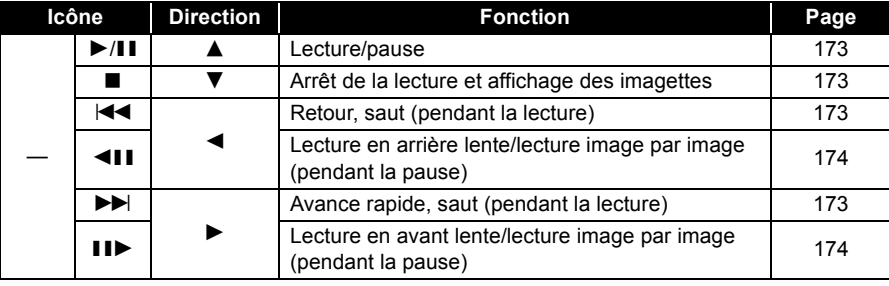

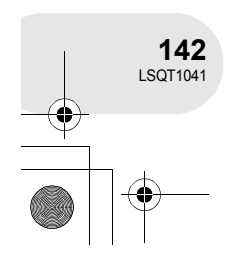

#### **Mode d'enregistrement sur carte (L'interrupteur AUTO/MANUAL/FOCUS est reglé sur AUTO)**

 $\bullet$  : L'icône d'opération est éteinte.

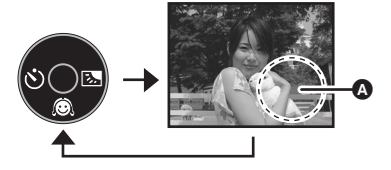

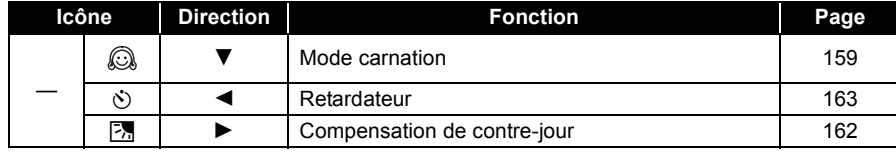

**Mode d'enregistrement sur carte (L'interrupteur AUTO/MANUAL/FO-CUS est paramétré sur MANUAL)**  $\bullet$  : L'icône d'opération est éteinte.

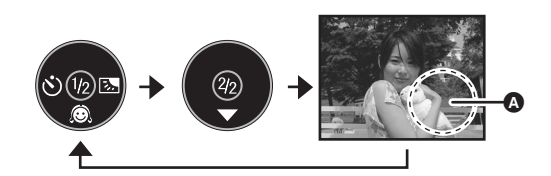

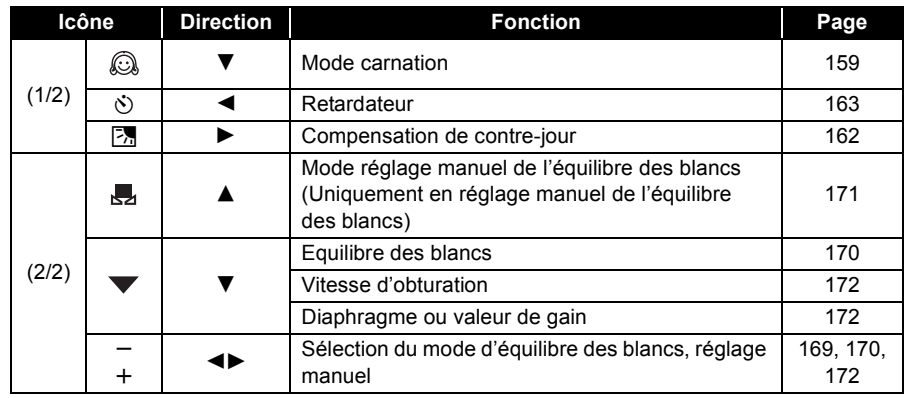

**Config**

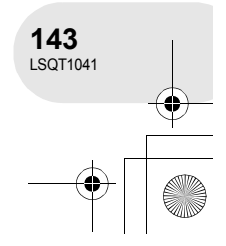

# **Mode de lecture sur carte**

**(Quand [SIMPLE] est sélectionné)**

A : L'icône d'opération est éteinte.

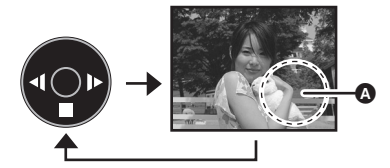

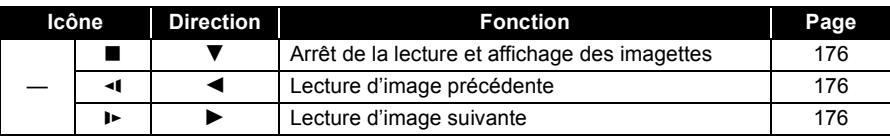

#### **Mode de lecture sur carte (Quand [DIAPORAMA] est sélectionné)** A : L'icône d'opération est éteinte.

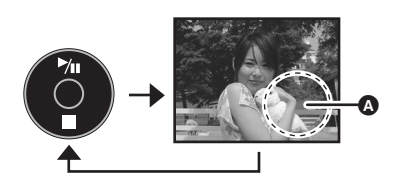

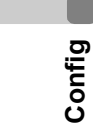

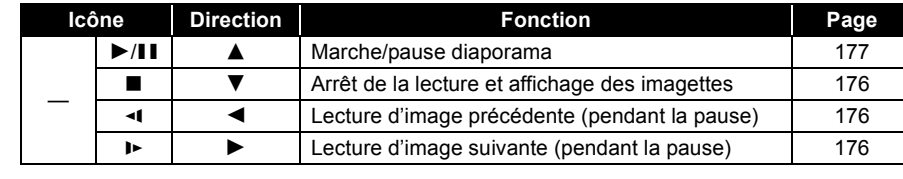

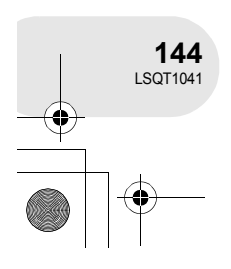
Changement de la langue

## **Changement de la langue**

Il est possible de changer la langue sur l'écran d'affichage ou l'écran de menu.

**1 Appuyer sur la touche MENU, choisir [ LANGUAGE], puis appuyer sur la manette de commande.**

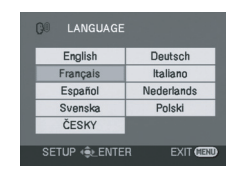

**2 Sélectionner [Français], puis appuyer sur la manette de commande.**

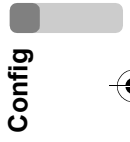

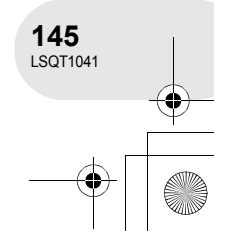

Utilisation de l'écran menu

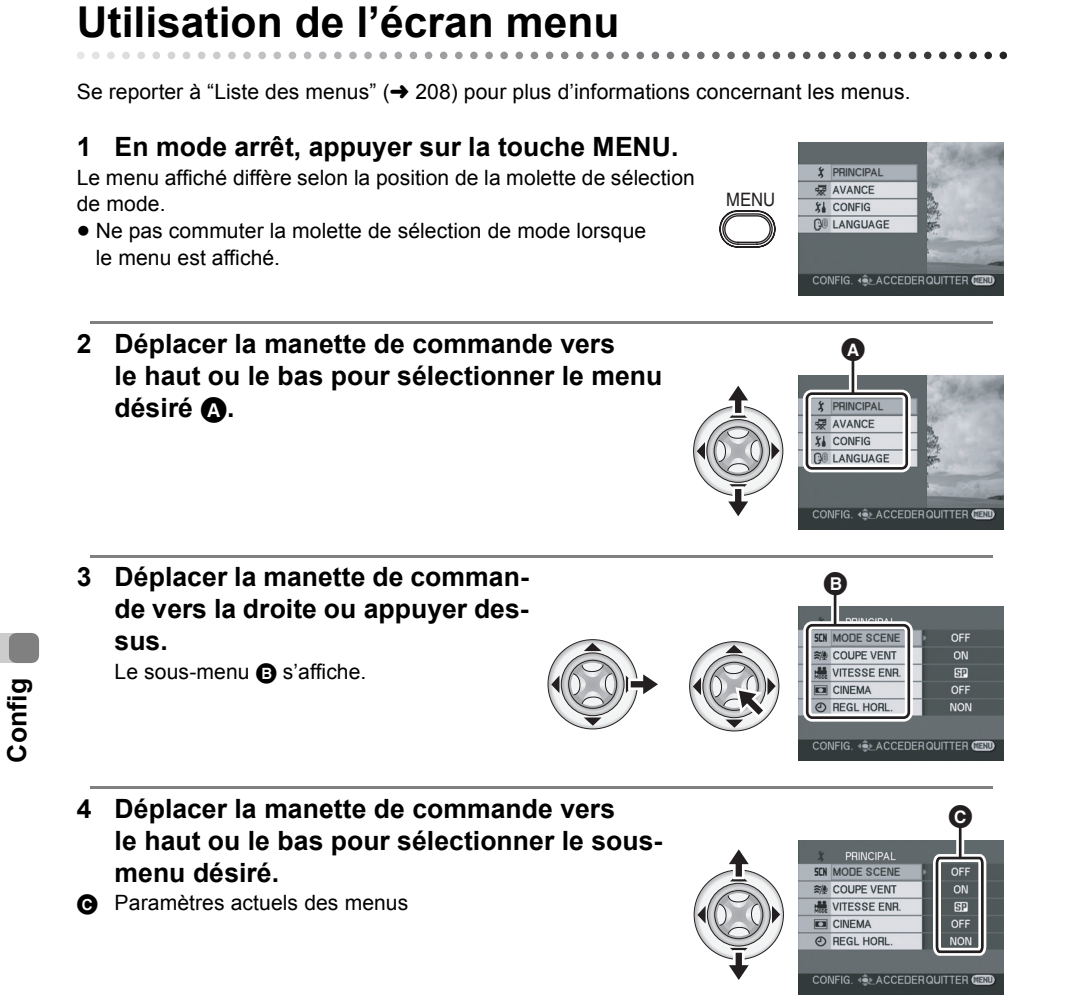

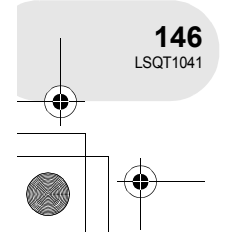

- **5 Déplacer la manette de commande vers la droite ou appuyer dessus.**
- **6 Déplacer la manette vers le haut ou le bas pour sélectionner la rubrique désirée.**
- **7 Appuyer sur la manette de commande pour confirmer la sélection.**

**Pour revenir à l'écran précédent** Déplacer la manette de commande vers la gauche.

**Pour quitter l'écran menu** Appuyer sur la touche MENU.

≥ L'écran de menu n'est pas affiché pendant l'enregistrement ou la lecture. Il n'est pas possible de lancer une autre opération lorsque l'écran de menu est affiché.

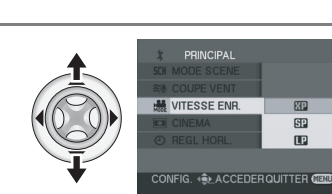

**最 VITESSE ENR** 

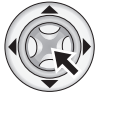

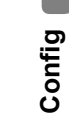

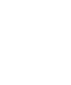

MENU

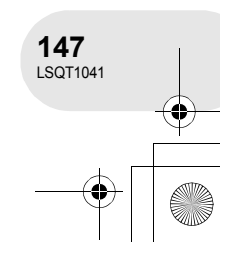

Utilisation de l'écran menu

**GLACCEDERQUITTER** 

四

 $\Box$  $\overline{a}$ 

#### Paramétrage de la date et de l'heure

## **Paramétrage de la date et de l'heure**

L'horloge n'est pas paramétrée au moment de l'achat.

- ¬**Faire tourner la molette de sélection de mode pour sélec**tionner  $\mathbf{r}$  ou  $\mathbf{r}$ .
- **1 Appuyer sur la touche MENU, puis sélectionner**   $[$   $\Diamond$  PRINCIPAL]  $\rightarrow$   $[$   $\Diamond$  REGL HORL.]  $\rightarrow$  [OUI], puis **appuyer sur la manette de commande.**
- **2 Déplacer la manette de commande vers la gauche ou la droite pour sélectionner la rubrique désirée. Déplacer ensuite la manette vers le haut ou le bas pour régler la valeur désirée.**

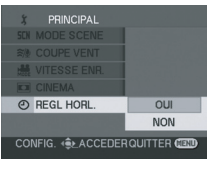

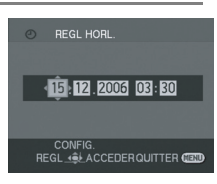

- ≥ L'année changera de la façon suivante : 2000, 2001, ..., 2099, 2000, ...
- Le système horaire de 24 heures est utilisé pour afficher l'heure.
- **3 Appuyer sur la manette de commande pour confirmer le réglage.**
	- ≥ Après avoir appuyé sur la touche MENU pour finir le paramètre, vérifier l'affichage de la date et de l'heure.
	- La fonction horloge commence à [00] seconde.

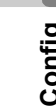

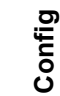

**148** LSQT1041

#### Paramétrage de la date et de l'heure

CONFIG

FER FORMAT DATE

 $1/2$ 

 $A/M/J$ M/J/A  $J/M/I$ 

**GLACCEDERQUITTER** 

#### ∫ **Modification du style d'affichage**

Appuyer sur la touche MENU, puis sélectionner [  $\iiint$  CONFIG]  $\rightarrow$ **[** $\blacktriangleright$  **FORMAT DATE]**  $\rightarrow$  format d'affichage de la date voulu puis ap**puyer sur la manette de commande.**

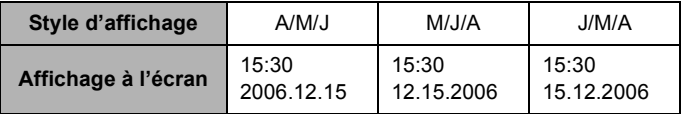

∫ **Modification du style d'affichage de la date et de l'heure**

Appuyer sur la touche MENU, puis sélectionner [  $\iiint$  CONFIG]  $\rightarrow$ **[** $M$  DATE/HEURE] → format d'affichage de la date voulu puis ap**puyer sur la manette de commande.**

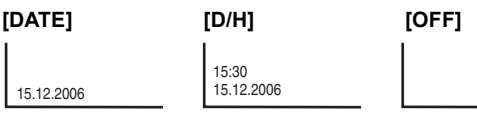

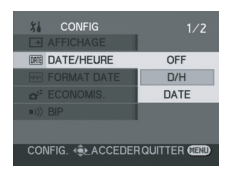

≥ La durée d'enregistrement n'est pas affiché en mode de lecture de disque.

● Les fonctions de la date et de l'heure sont alimentées par une batterie au lithium intégrée.

- ≥ Vérifier l'heure avant l'enregistrement.
- ≥ Si [0] ou [- -] est indiqué lorsque l'appareil est sous tension, cela signifie que la batterie au lithium est déchargée. Après avoir chargé la batterie en suivant les opérations ci-dessous, paramétrer l'horloge.

Brancher l'adaptateur secteur à l'appareil ou placer la batterie sur l'appareil, et la batterie au lithium intégrée sera rechargée. Laisser l'appareil tel quel pendant environ 24 heures, et la batterie maintiendra la date et l'heure pendant environ 6 mois. (Même si l'interrupteur OFF/ON est réglé sur OFF, la batterie est tout de même rechargée.)

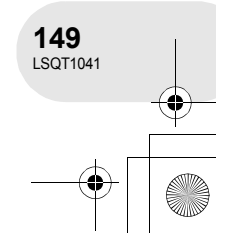

**Config**

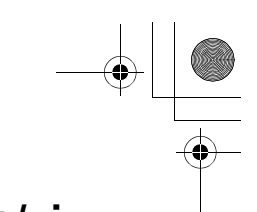

Configuration de l'écran à cristaux liquides/viseur

## **Configuration de l'écran à cristaux liquides/viseur**

Paramétrage de la luminosité et du niveau de la couleur.

- **1 Appuyer sur la touche MENU, puis sélectionner [ CONFIG]** # **[ REGL LCD] ou [ REGL VISEUR] EVF**  $\rightarrow$  [OUI] puis appuyer sur la manette de commande.
- **2 Déplacer la manette de commande vers le haut ou le bas pour sélectionner le réglage. Déplacer ensuite la manette de commande vers la gauche ou la droite pour effectuer le réglage.**

L'affichage de la barre se déplace.

**[ REGL LCD]**

- **类**: Luminosité de l'écran à cristaux liquides
- **68**: Niveau de chrominance de l'écran à cristaux liquides

#### **[ REGL VISEUR] EVF**

- : Luminosité du viseur **EVF**
- Afin de régler la luminosité dans le viseur, fermer l'écran ACL, et le viseur sera activé.
- ≥ Lorsque l'écran ACL est pivoté à 180° vers l'objectif, la luminosité de l'écran ACL ne peut pas être réglée.
- Ces réglages n'affecteront pas les images enregistrées.

#### **Réglage du champ de vision**

#### **Régler la mise au point en faisant coulisser le bouton de correction de l'oculaire.**

≥ Il est possible de régler la luminosité du viseur par le menu.  $\leftrightarrow$  au-dessus)

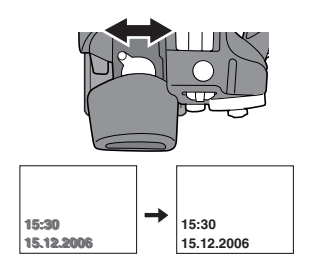

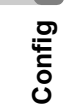

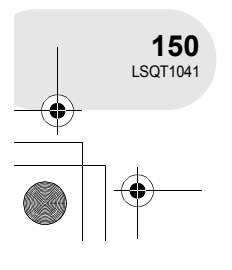

 $\overline{O}$ **L3 REGL LCD NON** CONFIG. 4 ACCEDER QUITTER C

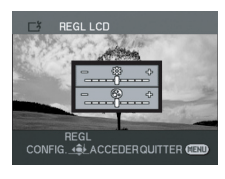

Avant d'enregistrer

## **Avant d'enregistrer**

#### **Manipulation élémentaire du caméscope**

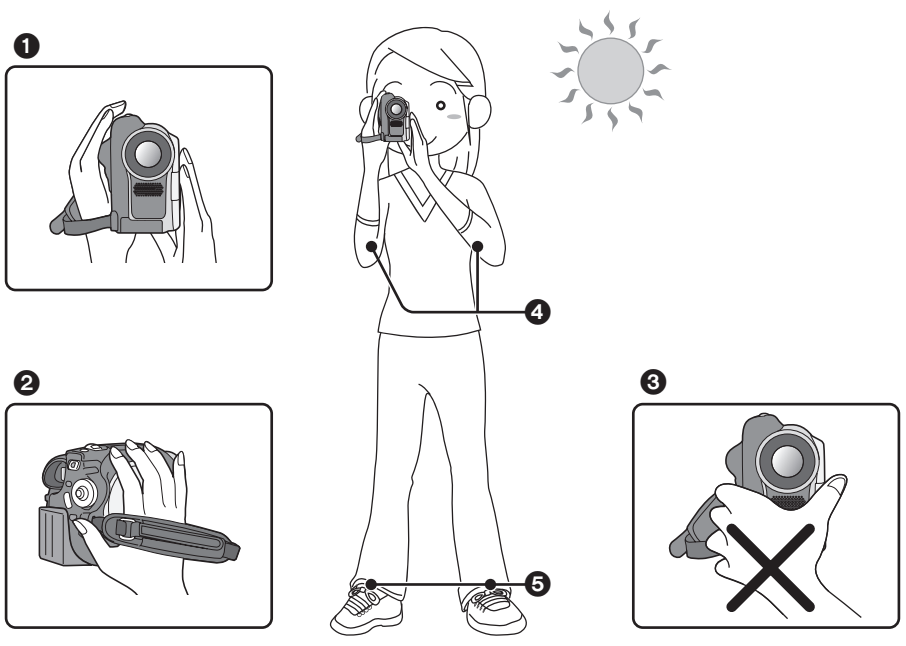

- **1** Tenir le caméscope avec les deux mains.
- <sup>2</sup> Passer votre main à travers la courroie de poignée.
- $\bigcirc$  Ne pas couvrir les microphones et les capteurs avec vos mains.
- 4 Garder vos bras près du corps.
- **6** Ecarter légèrement vos jambes.
- ≥ Si l'enregistrement est fait à l'extérieur, se placer de manière à ce que le soleil soit derrière soi. Si le sujet est éclairé à contre-jour, il apparaîtra sombre sur les images enregistrées.

Enregistrement **Enregistrement**

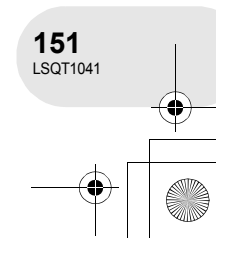

#### Enregistrement d'images animées

## **Enregistrement d'images animées**

(RAM) (-RW‹VR›) (-RW‹V›) (-R)

#### Enregistrer les images animées sur un disque.

- **1 Retirer le capuchon d'objectif, puis mettre le caméscope en marche.** Si l'appareil est mis en marche avec le capuchon en place, la fonction d'équilibrage automatique des blancs pourrait ne pas fonctionner adéquatement.
- **2 Faire tourner la molette de sélection de mode pour sélectionner .**

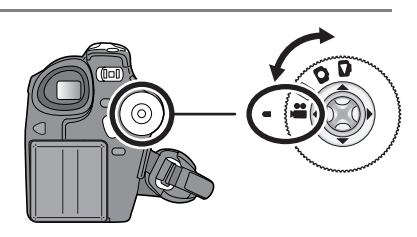

**3 Appuyer sur la touche de marche/ arrêt d'enregistrement pour commencer l'enregistrement.**

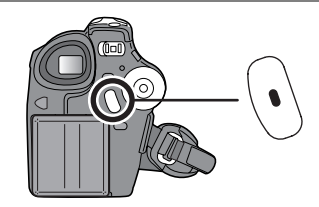

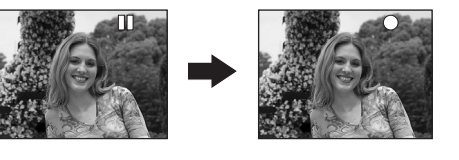

#### **Pour terminer l'enregistrement**

Appuyer sur la touche de marche/arrêt d'enregistrement à nouveau pour mettre l'enregistrement en pause.

● [<sup>●</sup>] et [II] sont rouges pendant l'enregistrement. Ne pas bouger l'appareil tant que [II] n'est pas vert.

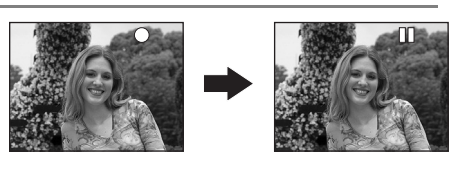

- ≥ Les images enregistrées entre le moment où la touche de marche/arrêt d'enregistrement est appuyée une première fois pour lancer l'enregistrement et une seconde fois pour l'arrêter constituent une scène.
- ≥ Après environ 5 minutes d'inactivité, l'appareil s'éteint automatiquement afin de prévenir l'affaiblissement indu de la batterie. Pour poursuivre l'opération en cours, remettre l'appareil en marche.

Ce réglage peut également être réglé sur [OFF]. (→ 210, ECONOMIS.)

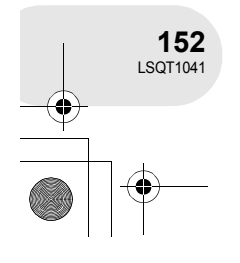

**Enregistrement**

Enregistrement

≥ Il n'est pas possible d'enregistrer plus de scènes sur la même face d'un disque. 999 (Même s'il reste de la place d'enregistrement (sur un disque), vous ne pourrez peut-être pas enregistrer 999 scènes.) ● Afin de ne pas endommager le disque, ne pas dé-

brancher le cordon d'alimentation et ne pas retirer la batterie durant l'affichage du message "ECRITURE

## Enregistrement d'images animées

- ≥ Le son est enregistré au format Dolby Digital au moyen du microphone stéréo situé sur le devant de l'appareil. Prendre soin de ne pas obstruer le micro.
- ≥ Chaque fois que l'appareil passe dans le mode pause à l'enregistrement, le compteur est remis à "0h00m00s".

#### **Affichages à l'écran dans le mode d'enregistrement sur disque**

#### A **Temps d'enregistrement restant**

(Lorsque le temps disponible est inférieur à 1 minute, l'indication [R 0h00m] clignote en rouge.)

B **Mode d'enregistrement**

EN COURS.".

C **Temps d'enregistrement écoulé**

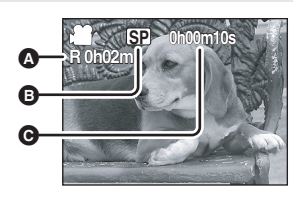

≥ Pendant l'enregistrement d'images animées, ne pas retirer la batterie ou débrancher l'adaptateur secteur ; autrement, un message indiquant que le disque doit être réparé pourrait s'afficher lors de la remise en marche. (→ 214, A propos de la récupération)

Immédiatement après la fin de l'enregistrement, le voyant ACCESS/PC s'allume. Cela indique que le disque tourne et que les informations sur le disque sont en cours d'enregistrement. Si l'appareil devait être secoué ou bougé, les images enregistrées pourraient subir une distorsion ; il est donc fortement recommandé de s'abstenir de secouer l'appareil et de le protéger contre les chocs.

Enregistrement **Enregistrement**

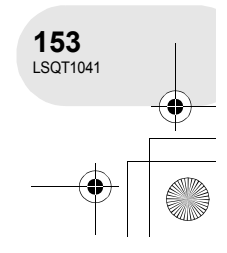

#### **最 VITESSE ENR** 丽 Œ œ -<br>FIG. ⊀∯⊁ACCEDERQUITTER <mark>(</mark>E

#### Enregistrement d'images animées

**Commutation du mode d'enregistrement d'images animées**

**Appuyer sur la touche MENU, puis sélectionner [ PRINCIPAL]** # **[ VITESSE ENR.]** # **mode désiré puis appuyer sur la manette de commande.**

#### **Modes d'enregistrement et durées d'enregistrement disponibles pour images animées**

L'appareil enregistre en mode VBR. VBR est une abréviation de Variable Bit Rate (débit binaire variable). L'enregistrement en VBR varie automatiquement le débit binaire (quantité de données dans un temps donné) selon le sujet enregistré. Ainsi, lors de l'enregistrement d'un sujet avec mouvements rapides, la durée d'enregistrement est réduite.

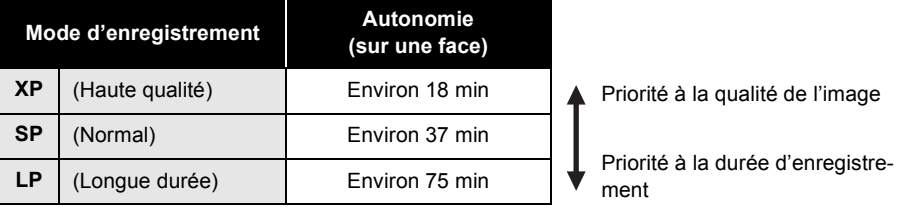

- Un bruit en forme de mosaïque pourrait apparaître lors de la lecture des images dans les cas suivants.
	- Lorsqu'il y a une structure compliquée en arrièreplan
	- Lorsque l'appareil est trop déplacé ou déplacé trop rapidement
	- Lorsqu'un sujet avec des mouvements brusques a été enregistré

(Notamment si [ Metall VITESSE ENR.] était paramétré sur [**[P**] pendant l'enregistrement.)

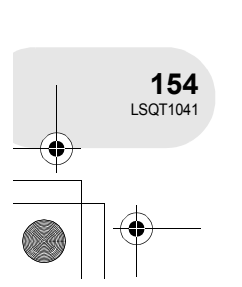

**Enregistrement**

Enregistrement

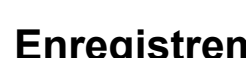

Enregistrement d'images fixes

(SD)

## **Enregistrement d'images fixes**

Enregistrer les images fixes sur une carte SD.

**1 Retirer le capuchon d'objectif, puis mettre le caméscope en marche.**

Si l'appareil est mis en marche avec le capuchon en place, la fonction d'équilibrage automatique des blancs pourrait ne pas fonctionner adéquatement.

**2 Faire tourner la molette de sélection**  de mode pour sélectionner **O**.

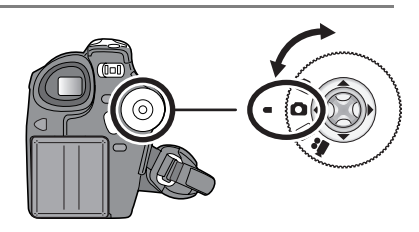

#### **3 Appuyer sur la touche PHOTO SHOT.**

La mise au point sur le sujet, au centre de l'écran, se fait automatiquement (lorsque la fonction de mise au point automatique a été activée).

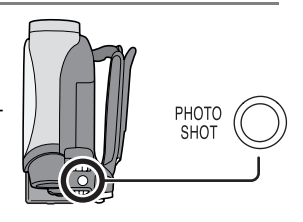

- Taille des images : 640×480 pixels
- ≥ Pour des informations sur le nombre d'images fixes qu'il est possible d'enregistrer sur une carte SD  $(4.229)$
- Le son ne peut pas être enregistré.
- ≥ Si le commutateur de verrouillage de la carte SD est paramétré sur LOCK, l'appareil ne peut pas être utilisé pour l'enregistrement.
- $\bullet$  Si vous paramétrez [QUALITE IMAGE] à  $\rightarrow$  [ $\pm\pm$ ], une déformation en forme de mosaïque pourrait apparaître à la lecture des images selon le contenu des images.
- ≥ Lorsque l'indicateur d'accès à la carte est allumé, ne pas effectuer les opérations suivantes ; cela pourrait endommager la carte ou les données qui s'y trouvent.
	- Eteindre l'appareil.
	- Insérer ou retirer la carte SD.
	- Tourner la molette de sélection.
- Un autre produit pourrait dégrader ou ne pas lire les données enregistrées sur l'appareil.

Enregistrement **Enregistrement**

**155** LSQT1041

#### ∫ **Pour enregistrer des images fixes clairement**

Lors d'un zoom avant avec facteur de grossissement de  $4\times$  plus, il est difficile de contrer les secousses si l'appareil est tenu à la main. Il est donc recommandé soit de réduire le facteur de grossissement et de se rapprocher du sujet, soit d'utiliser un trépied.

Il est possible d'enregistrer des images stables sans bouger en utilisant un trépied.

#### Enregistrement d'images fixes

**Indications à l'écran en mode d'enregistrement sur carte**

- A **Nombre restant d'images fixes**
	- (Clignote en rouge lorsque [R 0] apparaît.)
- B **Taille d'images fixes**
- C **Qualité d'images fixes**

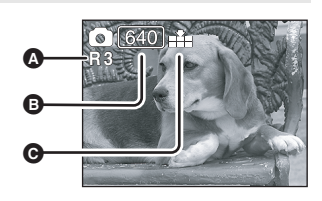

 $\boxed{P}$ 

#### **Fonction de balayage progressif**

Il est possible d'enregistrer des images fixes avec une plus haute qualité d'image et de photogrammes. (Il n'est pas possible d'activer/désactiver la fonction PhotoShot progressif.)

≥ Il se pourrait que la fonction de balayage progressif soit désactivée selon les autres fonctions qui sont utilisées.  $\left(\rightarrow 215\right)$ 

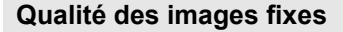

#### **Appuyer sur la touche MENU, puis sélectionner [**  $\textbf{\textit{i}}$  **PRINCIPAL] → [** $\textbf{\textit{i}} \cdot \textbf{\textit{i}}$  **QUALITE IMAGE] → mode désiré puis appuyer sur la manette de commande.**

- : Des images fixes avec une haute qualité d'image d'image sont enregistrées.
- **formages**: La priorité est donnée au nombre d'images fixes enregistrées. Des images fixes sont enregistrées en qualité d'image normale.

**Enregistrement avec un son de fonctionnement d'obturateur simulé**

Il est possible d'ajouter un son de fonctionnement d'obturateur simulé.

**Appuyer sur la touche MENU, puis sélectionner [**  $\overline{\mathcal{G}}$  **AVANCE]** → **[**  $\otimes$  EFF. DIAPH] → **[ON]** puis appuyer **sur la manette de commande.**

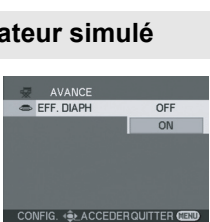

**ELACCEDERQUITTER** 

**PRINCIPAL LE QUALITE IMAGE** 

≥ Le paramètre par défaut de cette fonction est [ON].

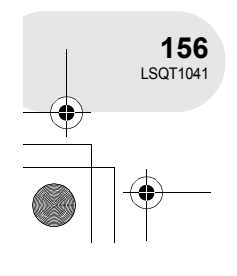

**Enregistrement**

Enregistrement

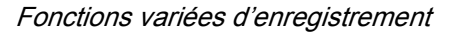

#### **Fonction zoom avant/arrière**

#### (RAM) (-RW‹VR›) (-RW‹V›) (-R) (SD)

Il est possible d'obtenir un grossissement jusqu'à  $30\times$  en zoom optique.

#### $\Diamond$  Faire tourner la molette de sélection de mode pour sélectionner **ou O**.

#### **Déplacer le levier de zoom.**

- **Côté T :** Pour faire apparaître les personnes ou objets éloignés plus proches lors de l'enregistrement (zoom avant)
- **Côté W :** Pour effectuer des prises de vue plus distantes lors de l'enregistrement (zoom arrière)

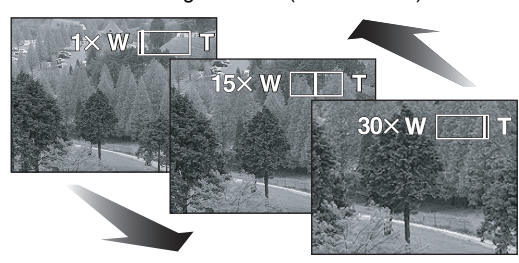

 $-$  VOLUME  $+$ w

- ≥ Lors d'un zoom en tenant l'appareil d'une main, il est recommandé d'utiliser la fonction du stabilisateur optique de l'image.  $(\rightarrow 166)$
- Lorsque des sujets éloignés sont rapprochés, la mise au point se fait à environ 1,3 m ou plus.
- Lorsque le grossissement zoom est de 1×, l'appareil peut effectuer la mise au point sur un sujet éloigné d'environ 2 cm de la lentille. (Fonction macro)
- La vitesse du zoom dépend de l'amplitude de mouvement du levier du zoom.
- Lorsque la vitesse du zoom est élevée, le sujet peut ne pas être mis au point facilement.

AVANCI **EX ZOOM NUM** 

CONFIG. < **⊜**≥ ACCEDERQUITTER **C** 

OFF  $50x$ 1000 Enregistrement **Enregistrement**

#### **Fonction zoom numérique**

(RAM) (-RW‹VR›) (-RW‹V›) (-R) Si le grossissement du zoom est supérieur à  $30\times$ , la fonction zoom numérique s'active. Le grossissement maximum fourni par le zoom numérique peut être commuté.

¬**Faire tourner la molette de sélection de mode pour sélectionner .**

**Appuyer sur la touche MENU, puis sélectionner**  [  $\overline{\mathcal{R}}$  AVANCE] → [**□** ZOOM NUM] → mode désiré puis **appuyer sur la manette de commande.** [OFF] : Zoom optique uniquement (Jusqu'à  $30\times$ )

 $[50\times]$ : Jusqu'à 50 $\times$  $[1000\times]$ : Jusqu'à 1000 $\times$ 

- ≥ Plus le grossissement du zoom numérique est important, plus la qualité de l'image se dégrade.
- Cette fonction ne peut pas être utilisée en mode d'enregistrement sur carte.

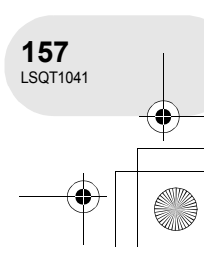

#### **Pour utiliser la fonction zoom microphone**

#### (RAM) (-RW‹VR›) (-RW‹V›) (-R)

Enclenché avec les opérations de zoom, le microphone collectera les sons lointains clairement avec la prise de vue télé ou les sons proches avec la prise de vue grand-angle.

 $\diamondsuit$  Faire tourner la molette de sélection de mode pour sélec**tionner .**

**Appuyer sur la touche MENU, puis sélectionner**  [  $\overline{\mathcal{R}}$  AVANCE] → [ $\frac{0}{2000}$  ZOOM MIC] → [ON] puis appuyer **sur la manette de commande.**

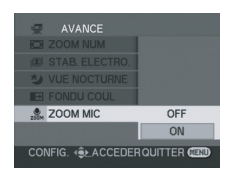

#### **Enregistrement de vous-même**

#### (RAM) (-RW‹VR›) (-RW‹V›) (-R) (SD)

Vous pouvez vous enregistrer vous-même tout en visualisant l'écran ACL. Vous pouvez enregistrer des personnes devant le caméscope tout en leur présentant leur image. L'image est inversée horizontalement comme si vous regardiez dans un miroir.

(Toutefois, l'image enregistrée est comme lors d'un enregistrement normal.)

## $\Diamond$  Faire tourner la molette de sélection de mode pour sélectionner  $\Box$  ou  $\Box$ .

#### **Tourner l'écran ACL du côté de l'objectif.**

- ≥ Lorsque l'écran à cristaux liquides (ACL) est ouvert, le viseur est automatiquement désactivé. Toutefois, si l'écran est pivoté vers l'objectif, le viseur sera activé.
- ≥ Si l'écran ACL est tourné du côté de l'objectif, l'icône ne sera pas affichée même lors d'une pression sur la manette de commande.
- ≥ Seulement certaines indications apparaissent à l'écran. Lors de l'affichage de [[1], remettre l'écran ACL en position normale et vérifier les indications de mise en garde.  $(4213)$

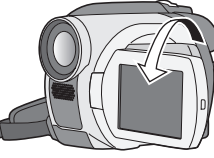

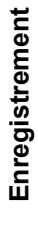

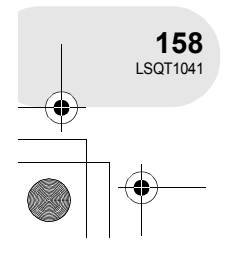

#### **Mode carnation**

**Cela permet de faire apparaître les couleurs de la peau plus douces pour obtenir une apparence plus attrayante.**

(RAM) (-RW‹VR›) (-RW‹V›) (-R) (SD)

Cela est plus efficace lors d'enregistrement d'image en buste d'une personne.

- ¬**Faire tourner la molette de sélection de mode pour sélec**tionner  $\mathbf{r}$  ou  $\mathbf{r}$ .
- **1 Appuyer sur la manette de commande pour afficher l'icône montrée dans l'illustration ci-contre.**
- **2 Déplacer la manette vers le bas pour sélectionner [ ].**

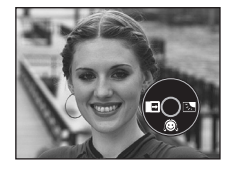

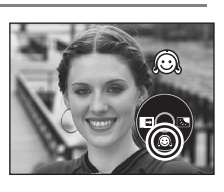

#### **Pour désactiver le mode carnation**

Sélectionner [ a] de nouveau.

- ≥ Si les couleurs de l'arrière-plan ou d'un autre élément de la scène sont similaires à celles de la peau, elles seront également adoucies.
- ≥ Si la luminosité est insuffisante, l'effet peut ne pas être net.

Enregistrement **Enregistrement**

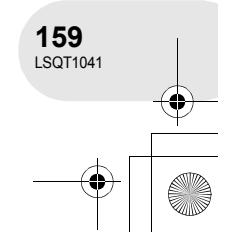

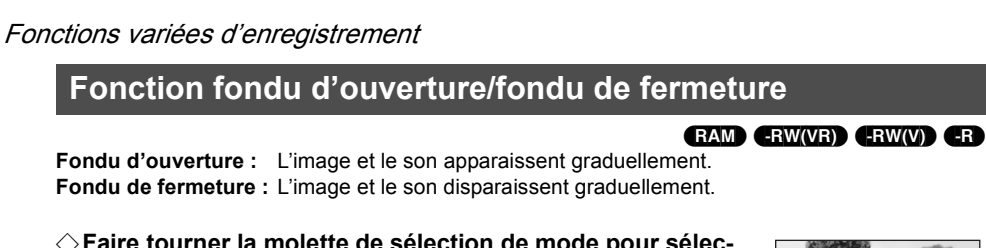

¬**Faire tourner la molette de sélection de mode pour sélectionner .**

#### **Pour un fondu d'ouverture**

- **1 En mode pause à l'enregistrement, appuyer sur la manette de commande pour afficher l'icône montrée dans l'illustration ci-contre.**
- **2 Déplacer la manette de commande vers la gauche**  pour sélectionner [ $\rightarrow$ ].

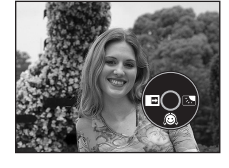

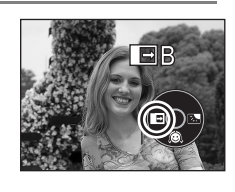

#### **3 Appuyer sur la touche de marche/arrêt d'enregistrement.**

**Démarrer l'enregistrement. (Fondu d'ouverture)**  Lors du démarrage d'un enregistrement, l'image/son disparaît complètement puis réapparaît graduellement.

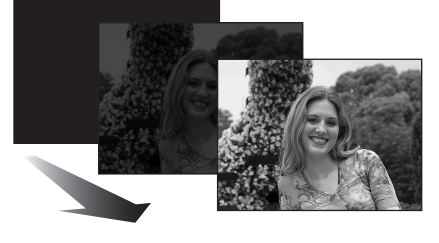

**Pour un fondu de fermeture**

**1 Pendant l'enregistrement, appuyer sur la manette de commande pour afficher l'icône montrée dans l'illustration ci-contre.**

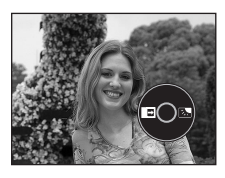

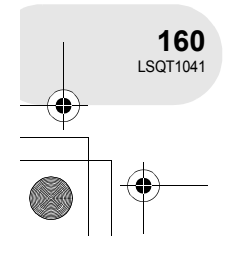

**Enregistrement**

Enregistrement

#### **2 Déplacer la manette de commande vers la gauche**  pour sélectionner [ $\rightarrow$ ].

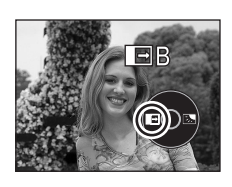

Fonctions variées d'enregistrement

#### **3 Appuyer sur la touche de marche/arrêt d'enregistrement.**

**Pause d'enregistrement. (Fondu de fermeture)** L'image/son disparaît graduellement. Après la disparition complète de l'image/son, l'enregistrement s'arrête.

#### **Pour annuler le fondu**

Sélectionner  $\begin{bmatrix} \rightarrow \end{bmatrix}$  de nouveau.

#### **Pour sélectionner la couleur du fondu d'ouverture/de fermeture**

La couleur qui apparaît sur les images en fondu peut être sélectionnée. **Appuyer sur la touche MENU, puis sélectionner [ NavANCE] → [ De FONDU COUL] → [BLANC] ou [NOIR] puis appuyer sur la manette de commande.**

- ≥ La fonction de fondu d'ouverture/fondu de fermeture est annulée lors de l'utilisation de l'interrupteur OFF/ON.
- ≥ Les imagettes de scènes enregistrées avec le fondu d'ouverture deviennent noires (ou blanches).
- ≥ Durant la sélection de la fonction de fondu d'ouverture/fermeture, cela prend plusieurs secondes pour afficher l'image lors du démarrage d'enregistrement des images. De plus, cela prend aussi plusieurs secondes pour mettre l'enregistrement en pause.

Enregistrement **Enregistrement**

**161** LSQT1041

(RAM) (-RW‹VR›) (-RW‹V›) (-R) (SD)

**2 Déplacer la manette de commande vers la droite pour sélectionner [**ª**].**

¬**Faire tourner la molette de sélection de mode pour sélec-**

**Fonction de compensation de contre-jour Ceci évite à un sujet en contre-jour d'être obscurci.**

**1 Appuyer sur la manette de commande pour afficher l'icône montrée dans l'illustration ci-contre.**

Utiliser cette fonction lorsque la lumière émane de derrière le sujet et que le sujet apparaît sombre.

L'image à l'écran devient plus lumineuse.

Fonctions variées d'enregistrement

tionner  $\mathbf{r}$  ou  $\mathbf{\Omega}$ .

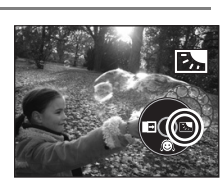

#### **Pour revenir dans le mode d'enregistrement normal**

Sélectionner [7] de nouveau.

● La fonction de compensation de contre-jour est annulée lors de l'utilisation de l'interrupteur OFF/ON ou de la molette de sélection de mode.

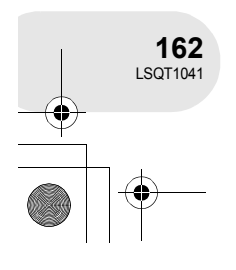

#### **Enregistrement avec retardateur Utiliser le retardateur pour prendre des photos de soi.**

Il est possible d'enregistrer des images fixes sur une carte SD en utilisant le retardateur.

- ¬**Faire tourner la molette de sélection de mode pour sélec**tionner **n**.
- **1 Appuyer sur la manette de commande pour afficher l'icône montrée dans l'illustration ci-contre.**

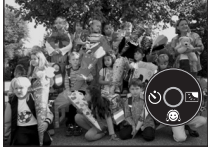

**2 Déplacer la manette de commande vers la gauche pour sélectionner [**Ø**].**

Chaque déplacement vers la gauche commute les modes :  $[\mathcal{O}_{10}] \rightarrow [\mathcal{O}_2] \rightarrow$  paramètre supprimé

- $\mathcal{O}_{10}$  : Lancement de l'enregistrement après un délai de 10 secondes
- $\mathcal{O}_2$  : Lancement de l'enregistrement après un délai de 2 secondes

#### **3 Appuyer sur la touche PHOTO SHOT.**

Après que l'icône  $[\bullet]_{10}]$  ou  $[\bullet]_2]$  ait clignoté pendant le laps de temps sélectionné, une image fixe est prise.

≥ La photo prise, le réglage du retardateur est annulé.

#### **Pour désactiver le retardateur à mi-course**

Appuyer sur la touche MENU. (Le réglage du retardateur est annulé.)

- La fonction de minuterie automatique de mode de veille est annulée lors de l'utilisation de l'interrupteur OFF/ON.
- Selon le temps mis pour faire le point sur le sujet, l'enregistrement pourrait mettre plus de temps que le temps paramétré pour démarrer.
- Le fait de régler le retardateur sur [O2] est un bon moyen de prévenir les secousses provoquées par l'enfoncement de la touche PHOTO SHOT lorsque l'appareil est monté sur un trépied, etc.

Enregistrement **Enregistrement**

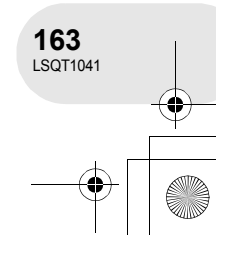

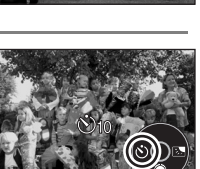

(SD)

**Fonction de réduction du bruit du vent Ceci réduit le bruit du vent passant sur le microphone pendant l'enregistrement.**

(RAM) (-RW‹VR›) (-RW‹V›) (-R)

¬**Faire tourner la molette de sélection de mode pour sélectionner .**

**Appuyer sur la touche MENU, puis sélectionner**  [ ) PRINCIPAL] → [*ﷺ* COUPE VENT] → [ON] puis ap**puyer sur la manette de commande.**

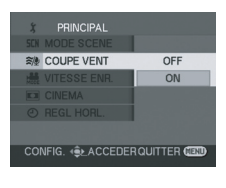

#### **Pour désactiver la fonction de réduction du bruit du vent**

Appuyer sur la touche MENU, puis sélectionner [  $\check{J}$  PRINCIPAL]  $\rightarrow$  [ $\tilde{\pi}/\!\!\!/\!2$  COUPE VENT]  $\rightarrow$  [OFF] puis appuyer sur la manette de commande.

≥ Le paramètre par défaut de cette fonction est [ON]. ≥ Réduire le bruit selon la force du vent.

(Si cette fonction est activée par vent fort, l'effet stéréo peut être réduit. Lorsque le vent s'allège, l'effet stéréo sera restauré.)

#### **Mode Cinéma**

**Enregistrement**

Enregistrement

**164** LSQT1041 **Ceci vous permet d'enregistrer des images compatibles avec un téléviseur à grand écran.**

(RAM) (-RW‹VR›) (-RW‹V›) (-R)

Les images sont enregistrées avec une bande noire apparaissant en haut et en bas de l'écran de sorte qu'elles ressemblent à un film de cinéma.

#### ¬**Faire tourner la molette de sélection de mode pour sélectionner .**

PRINCIPAL **EX CINEMA** OFF ON CONFIG. 4 CACCEDER QUITTER CE

**Appuyer sur la touche MENU, puis sélectionner [**  $\cancel{\phi}$  PRINCIPAL] → [**CI** CINEMA] → [ON] puis appuyer **sur la manette de commande.**

#### **Pour désactiver le mode Cinéma**

Appuyer sur la touche MENU, puis sélectionner  $\left[ \right]$  PRINCIPAL]  $\rightarrow \left[ \overline{\bullet} \right]$  CINEMA]  $\rightarrow$  [OFF] puis appuyer sur la manette de commande.

- Les images lues varient selon le téléviseur connecté. Se référer aux instructions d'utilisation du téléviseur.
- Lorsque les images sont visionnées sur un écran de télévision, l'affichage de la date peut être supprimé dans certains cas.
- Selon le téléviseur, la qualité de l'image peut être détériorée.
- Lorsqu'une image cinéma est importée sur un ordinateur, l'image importée peut ne pas être affichée correctement, selon le logiciel utilisé.

#### **Fonction vue nocturne**

**Cela permet d'enregistrer dans des endroits sombres.**

#### (RAM) (-RW‹VR›) (-RW‹V›) (-R)

Cette fonction vous permet d'enregistrer des sujets en couleur dans des endroits sombres pour les faire ressortir sur l'arrière-plan.

Fixer l'appareil sur un trépied pour enregistrer des images sans vibrations.

≥ La scène enregistrée est vue comme si des photogrammes manquaient.

#### ¬**Faire tourner la molette de sélection de mode pour sélectionner .**

#### **Appuyer sur la touche MENU, puis sélectionner**  [ - Mexter AVANCE] → [  $\star$  **J** VUE NOCTURNE] → [ON] puis ap**puyer sur la manette de commande.**

Après avoir quitté l'écran de menu, l'appareil se trouve dans le mode de mise au point manuelle. Déplacer la manette de commande vers la gauche ou la droite pour effectuer la mise au point.  $(4.169)$ 

≥ Si l'indication de mise au point manuelle n'apparaît pas, appuyer à deux reprises sur la manette de commande pour appeler l'affichage de l'indicateur de mise au point, puis effectuer la mise au point.

#### **Désactivation de la fonction vue nocturne**

Appuyer sur la touche MENU, puis sélectionner [ WE AVANCE]  $\rightarrow$  [  $\blacktriangleright$  VUE NOCTURNE]  $\rightarrow$  [OFF] puis appuyer sur la manette de commande.

- La fonction vue nocturne rend le temps de charge du signal du CCD environ 25× plus long que d'habitude, de sorte que les scènes sombres invisibles à l'oeil nu puissent être enregistrées correctement. Pour cette raison, des points lumineux qui sont habituellement invisibles pourraient apparaître, mais cela n'est pas un dysfonctionnement.
- La fonction vue nocturne est annulée lors de l'utilisation de l'interrupteur OFF/ON ou de la molette de sélection de mode.
- ≥ S'il est placé dans un endroit brillant, l'écran peut devenir blanchâtre durant un moment.

Enregistrement **Enregistrement**

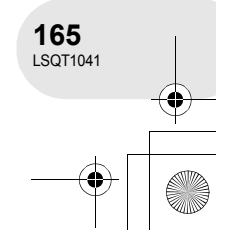

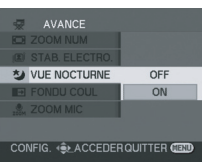

#### **Stabilisateur de l'image Réduit les mouvements de l'image pendant l'enregistrement.**

(RAM) (-RW‹VR›) (-RW‹V›) (-R)

Réduit la secousse des images provoquée par le mouvement des mains pendant un enregistrement.

¬**Faire tourner la molette de sélection de mode pour sélectionner .**

**Appuyer sur la touche MENU, puis sélectionner [ AVANCE]** # **[ STAB. ELECTRO.]** # **[ON] puis appuyer sur la manette de commande.**

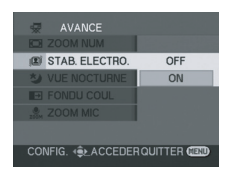

#### **Désactivation du stabilisateur de l'image**

Appuyer sur la touche MENU, puis sélectionner [  $\frac{1}{27}$  AVANCE]  $\rightarrow$  [ $\textcircled{S}$  STAB. ELECTRO.]  $\rightarrow$  [OFF] puis appuyer sur la manette de commande.

- ≥ Lorsque l'on utilise un trépied, il est conseillé de désactiver la fonction du stabilisateur optique de l'image.
- ≥ Dans les situations suivantes, le stabilisateur de l'image pourrait ne pas fonctionner adéquatement.
	- Lorsque le zoom numérique est utilisé
	- Lorsque le caméscope est fortement secoué
	- Lors d'un enregistrement d'un sujet se déplaçant tout en le suivant

Enregistrement **Enregistrement**

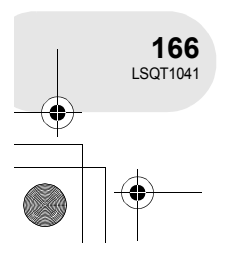

## **Réglages manuels à l'enregistrement**

Lorsque le commutateur AUTO/MANUAL/FOCUS est réglé sur AUTO, l'appareil règle automatiquement les paramètres suivants.

- Equilibrage des blancs
- Vitesse d'obturation
- Valeur de l'iris/gain
- Mise au point

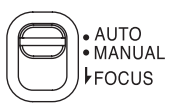

Les paramètres indiqués ci-dessus pourraient ne pas pouvoir être réglés automatiquement selon les sources de lumière et la scène. Dans une telle éventualité effectuer les réglages manuellement.

#### **Mode scène**

**Enregistrer dans une variété de situations.**

(RAM) (-RW‹VR›) (-RW‹V›) (-R) (SD)

Lors d'enregistrement des images dans des situations différentes, ce mode règle automatiquement les vitesses d'obturation et d'ouverture optimales.

- $\Diamond$  Faire tourner la molette de sélection de mode pour sélectionner **pour** ou **O**.
- **1 Régler le sélecteur AUTO/MANUAL/ FOCUS sur MANUAL.**

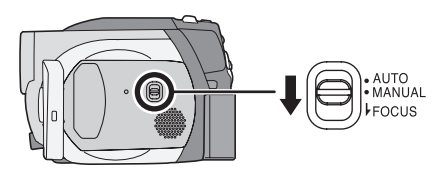

**2 Appuyer sur la touche MENU, puis sélectionner**  [  $\sharp$  PRINCIPAL] → [SCN MODE SCENE] → mode dési**ré puis appuyer sur la manette de commande.**

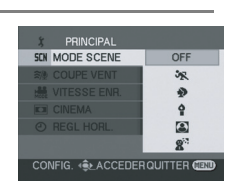

Enregistrement **Enregistrement**

**167** LSQT1041

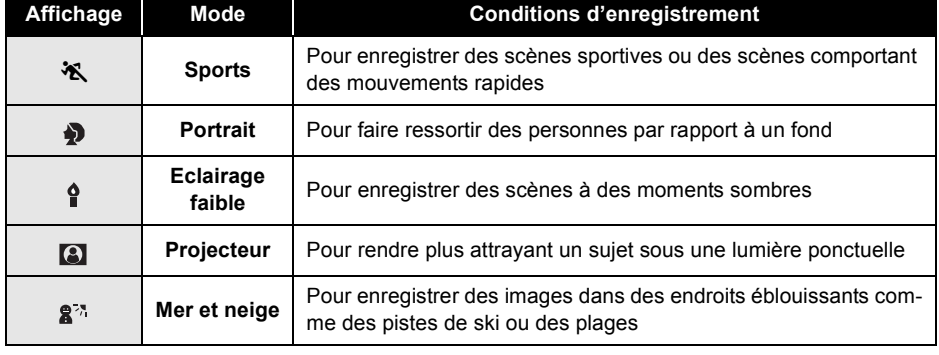

#### **Pour désactiver le mode scène**

Appuyer sur la touche MENU, puis sélectionner [  $\cancel{I}$  PRINCIPAL]  $\rightarrow$  [SCN MODE SCENE]  $\rightarrow$  [OFF] puis appuyer sur la manette de commande.

≥ Il est également possible de désactiver la fonction de mode scène en paramétrant le commutateur AUTO/MANUAL/FOCUS sur AUTO.

#### **Mode sports**

**Enregistrement**

Enregistrement

**168** LSQT1041

- ≥ Pour la lecture au ralenti ou la pause à la lecture des images enregistrées, ce mode est exempt de secousse.
- Pendant la lecture normale, le mouvement des images peut ne pas sembler régulier.
- Eviter les enregistrements sous une lumière fluorescente, lumière au mercure ou lumière au sodium parce que la couleur et la luminosité à la lecture de l'image peut changer.
- ≥ Lors d'enregistrement d'un sujet éclairé par une forte lumière ou d'un sujet hautement réfléchissant, des traits de lumière verticaux peuvent apparaître.
- ≥ Si l'éclairage est trop faible, le mode sports ne pourra être utilisé. Dans un tel cas, l'icône [※] clignote.
- ≥ Si ce mode est utilisé à l'intérieur, l'écran peut trembler.

#### **Mode portrait**

≥ Si ce mode est utilisé à l'intérieur, l'écran peut trembler. Dans ce cas, changer le réglage du mode scène en le mettant sur [OFF].

#### **Mode éclairage faible**

● Les scènes extrêmement sombres peuvent ne pas être enregistrées nettement.

#### **Mode projecteur**

≥ Si le sujet enregistré est extrêmement éclairé, l'image enregistrée peut devenir blanchâtre et le contour de l'image enregistrée très sombre.

#### **Mode mer et neige**

≥ Si le sujet enregistré est extrêmement éclairé, l'image enregistrée peut devenir blanchâtre.

#### **Mise au point manuelle**

#### (RAM) (-RW‹VR›) (-RW‹V›) (-R) (SD)

Si la mise au point automatique est difficile à cause des conditions, alors la mise au point manuelle est disponible.

#### $\Diamond$  Faire tourner la molette de sélection de mode pour sélectionner s<sup>es</sup> ou **O**.

- **1 Régler le sélecteur AUTO/MANUAL/ FOCUS sur MANUAL.**
- **2 Déplacer le commutateur vers le bas en position FOCUS.**

L'indication de mise au point manuelle [ $\blacktriangleright$  MF] s'affichera.

- **3 Déplacer la manette de commande vers la gauche ou la droite pour effectuer la mise au point.**
- ≥ Lorsque la mise au point à grand-angle est faite sur un sujet, celui-ci peut ne pas être mis au point avec la fonction zoom. Utiliser la fonction zoom en premier, puis ensuite faire la mise au point du sujet.

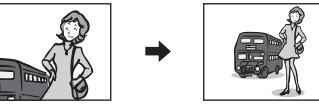

#### **Pour restaurer le réglage automatique**

Déplacer le commutateur AUTO/MANUAL/FOCUS vers le bas de nouveau en position FOCUS.

≥ Il est également possible de restaurer la mise au point automatique en paramétrant le commutateur AUTO/MANUAL/FOCUS sur AUTO.

Enregistrement **Enregistrement**

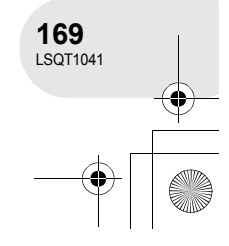

**MNL** 

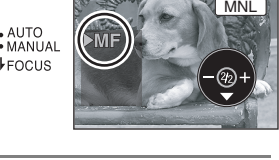

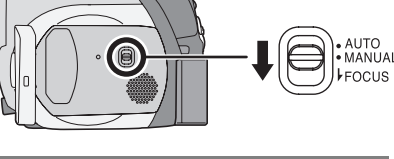

FOCUS

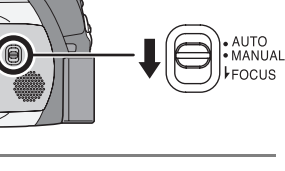

#### **Equilibre des blancs Ceci permet d'enregistrer dans des couleurs naturelles.**

#### (RAM) (-RW‹VR›) (-RW‹V›) (-R) (SD)

La fonction d'équilibre des blancs automatique peut ne pas reproduire les couleurs naturelles selon les scènes et les conditions d'éclairage. Dans ce cas, il est possible de régler l'équilibre des blancs manuellement.

- ¬**Faire tourner la molette de sélection de mode pour sélec**tionner  $\mathbf{r}$  ou  $\mathbf{\Omega}$ .
- **1 Régler le sélecteur AUTO/MANUAL/FOCUS sur MANUAL.**

L'icône montrée dans l'illustration s'affiche automatiquement.

- **2 Déplacer la manette de commande vers le bas pour sélectionner l'affichage de l'équilibre des blancs**  (tel que **AWB**).
- **3 Déplacer la manette de commande vers la gauche ou la droite pour sélectionner le mode d'équilibre des blancs.**

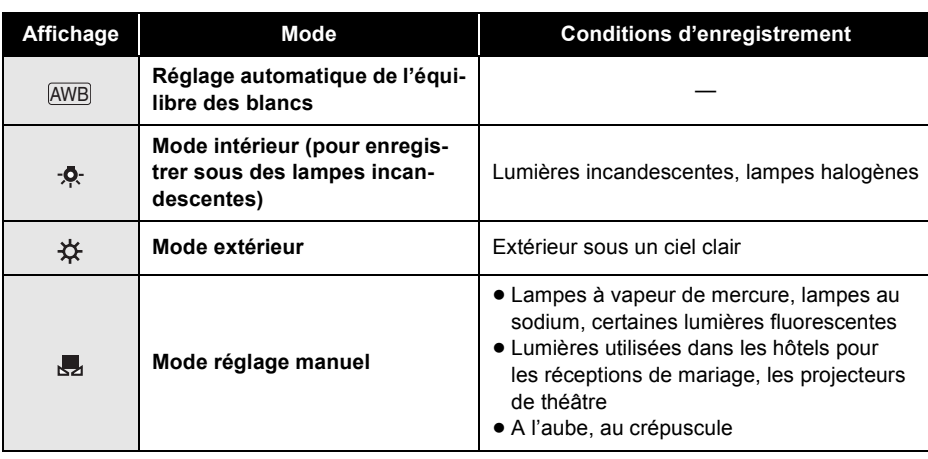

#### **Pour restaurer le réglage automatique**

Paramétrer le mode d'équilibre des blancs sur [AWB].

≥ Il est également possible de restaurer le réglage automatique en réglant le commutateur AUTO/ MANUAL/FOCUS sur AUTO.

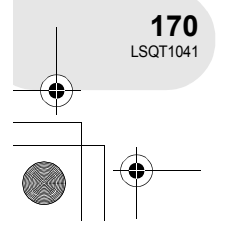

**Enregistrement**

Enregistrement

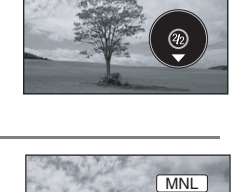

**MNL** 

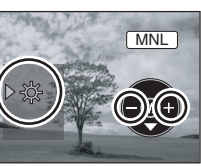

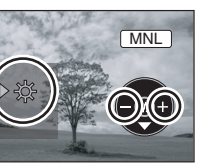

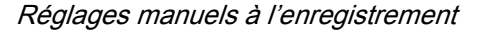

#### **Pour paramétrer l'équilibre des blancs manuellement**

#### **Sélectionner le mode [ ], remplir l'écran d'un sujet blanc puis déplacer la manette de commande vers le haut pour sélectionner [**

Lorsque l'affichage [, ] passe de clignotant à fixe, le paramétrage est terminé.

● Lorsque l'icône [ J] continue de clignoter en vert, il n'est pas possible d'effectuer l'équilibre des blancs en raison du trop faible éclairage, etc. Dans une telle éventualité, utiliser l'équilibre des blancs automatique.

#### ■ A propos du capteur de l'équilibre des blancs **△**

Le capteur de l'équilibre des blancs détecte le type de la source lumineuse durant l'enregistrement.

Ne pas couvrir le capteur de l'équilibre des blancs pendant l'enregistrement, ou il pourrait ne pas fonctionner correctement.

- Lorsque l'icône [ ] clignote en blanc, l'équilibre des blancs effectué manuellement est mis en mémoire.
- Chaque fois que les conditions d'enregistrement changent, re-sélectionner l'équilibre des blancs pour un réglage correct.
- Lorsque le caméscope est allumé avec le capuchon d'objectif installé, le réglage de la balance de blancs automatique peut ne pas fonctionner correctement. Allumer le caméscope après le retrait du protège objectif.
- ≥ Lors du réglage combiné de l'équilibre des blancs et du diaphragme/valeur de gain, paramétrer l'équilibre des blancs d'abord.

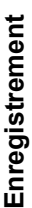

A

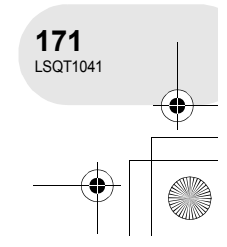

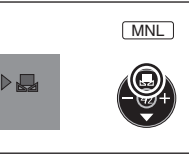

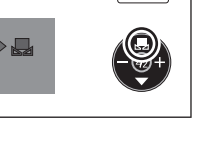

#### **Réglage manuel de la vitesse d'obturation/de l'ouverture**

#### (RAM) (-RW‹VR›) (-RW‹V›) (-R) (SD)

**Vitesse d'obturation :** La régler pour enregistrer des sujets à mouvements rapides. **Réglage de l'ouverture :** La régler lorsque l'écran est trop lumineux ou trop foncé.

- ¬**Faire tourner la molette de sélection de mode pour sélec**tionner  $\mathbf{r}$  ou  $\mathbf{r}$ .
- **1 Régler le sélecteur AUTO/MANUAL/FOCUS sur MANUAL.**

L'icône montrée dans l'illustration s'affiche automatiquement.

- **2 Déplacer la manette de commande plusieurs fois vers le bas et sélectionner l'indication de la vitesse d'obturation (tel que 1/100) ou l'indication de la valeur d'iris/gain (tel que F2.4, 0dB).**
- **3 Déplacer la manette de commande vers la gauche ou la droite pour effectuer le réglage.**
- A **Vitesse d'obturation :**
	- 1/50 à 1/8000
	- 1/50 à 1/500  $\bullet$
	- ≥ La vitesse de l'obturateur plus proche de 1/8000 (1/500) est plus rapide.
- B **Valeur du diaphragme/gain :**
	- $CLOSE \rightarrow (F16 \land F2.0) \rightarrow OPEN \rightarrow 0dB \rightarrow 18dB$
	- ≥ La valeur plus proche de [CLOSE] assombrit l'image.
	- ≥ La valeur plus proche de [18dB] éclaircit l'image.
	- ≥ Les valeurs avec [dB] sont les valeurs du gain.

#### **Pour restaurer le réglage automatique**

Régler le sélecteur AUTO/MANUAL/FOCUS sur AUTO.

- ≥ Lors du paramétrage combiné de la vitesse d'obturation et de la valeur de diaphragme/de gain, paramétrer la vitesse d'obturation puis la valeur de diaphragme/de gain.
- ∫ **Réglage manuel de la vitesse d'obturation**
- Eviter les enregistrements sous une lumière fluorescente, lumière au mercure ou lumière au sodium parce que la couleur et la luminosité à la lecture de l'image peut changer.
- ≥ Si la vitesse d'obturation est augmentée manuellement, la sensibilité s'abaisse et parce que la valeur du gain augmente automatiquement, ceci peut provoquer des parasites à l'écran.
- ≥ Il est possible de voir des traits de lumière verticaux en lecture d'image d'un sujet brillant ou d'un sujet hautement réfléchissant, mais ce n'est pas un mauvais fonctionnement.
- Pendant la lecture normale, le mouvement des images peut ne pas sembler régulier. ≥ Lors d'enregistrement dans des endroits très lumi-
- neux, la couleur de l'écran pourrait changer ou perdre en intensité. Si c'est le cas, régler la vitesse d'obturation manuellement sur [1/50] ou [1/100].
- Réglage manuel de la valeur du diaphrag**me/du gain**
- ≥ Si la valeur du gain est augmentée, les parasites à l'écran augmentent.
- ≥ Selon l'agrandissement du zoom, il y a des valeurs de diaphragme qui ne sont pas affichées.

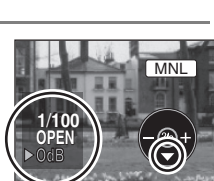

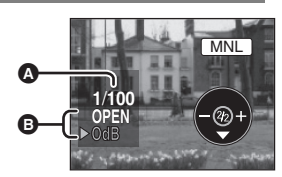

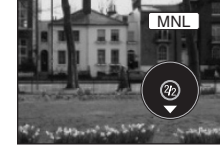

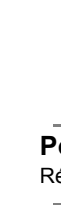

**Enregistrement**

Enregistrement

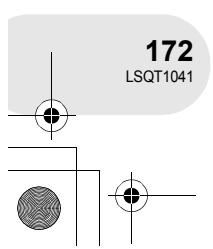

Lecture d'images animées

## **Lecture d'images animées**

#### (RAM) (-RW‹VR›) (-RW‹V›) (-R)

#### **1 Faire tourner la molette de sélection**  de mode pour sélectionner **►**. Les images animées enregistrées sur le disque sont affi-

chées sous la forme d'imagettes.

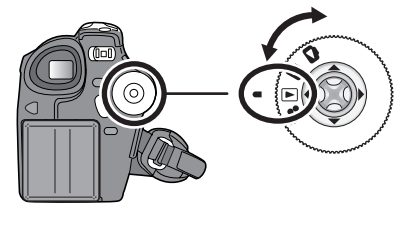

#### **2 Sélectionner la scène à visionner.**

- A Numéro de la scène
- **B** Graphique à barre
- La scène sélectionnée sera entourée d'un cadre rouge.
- ≥ Lorsque 9 scènes ou plus ont été enregistrées, la page suivante (ou précédente) est affichée sur déplacement de la manette de commande.
- ≥ Si la manette de commande est déplacée et maintenue vers le haut ou le bas, il est possible d'avancer jusqu'à 8 scènes à la fois. L'écran demeure le même mais les numéros des scènes et le graphique à barre changent ; aussi convient-il de relâcher la manette de commande après avoir atteint la page contenant la scène recherchée.

#### **3 Appuyer sur la manette de commande.**

La scène sélectionnée est affichée en plein écran. L'icône d'opération s'affiche automatiquement.

#### **4 Déplacer la manette de commande pour opérer.**

#### I I: Lecture/pause

- : (Déplacer) : Saut (marche arrière)
- : (Déplacer et enfoncer) : Révision (marche arrière)
- 9 (Déplacer) : Saut (avance)
- **PH** (Déplacer et enfoncer) : Repérage
- : Interruption de la lecture et affichage d'imagettes.
- Aucun son ne sera entendu sauf pendant la lecture dans le mode normal.
- ≥ Si l'appareil est laissé dans le mode de pause plus de 5 minutes, l'affichage d'imagettes revient à l'écran.
- ≥ Si une scène est excessivement courte, il est possible qu'elle ne puisse être visionnée.
- Les imagettes de séquences ne pouvant être lues sont affichées dans des tons de bleu et de blanc.

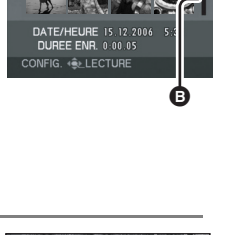

**A** 

**Lecture**

**173** LSQT1041

#### Lecture d'images animées

#### **Pour afficher la date d'enregistrement pendant la lecture**

Appuyer sur la touche MENU, puis sélectionner [  $\llbracket \cdot \rrbracket$  CONFIG]  $\rightarrow$  [ $\llbracket \text{ME} \rbracket$  DATE]  $\rightarrow$  [ON] puis ap**puyer sur la manette de commande.**

≥ Pendant la lecture, la durée d'enregistrement n'est pas affichée à l'écran.

#### **Lecture au ralenti**

- **1 Déplacer la manette de commande vers le haut pour interrompre momentanément (pause) la lecture.**
- **2 Déplacer la manette de commande vers la droite et la maintenir dans cette position. (Si la manette de commande est déplacée vers la gauche et maintenue dans cette position, les images animées sont lues au ralenti, en marche arrière.)**

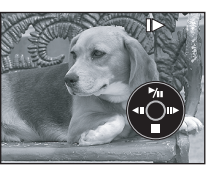

≥ La lecture normale est rétablie lorsque la manette de commande est déplacée vers le haut.

#### **Lecture image par image**

Les images animées avancent d'une image à la fois.

- **1 Déplacer la manette de commande vers le haut pour interrompre momentanément (pause) la lecture.**
- **2 Déplacer la manette de commande vers la droite. (Les images s'affichent une à la fois en marche ar-**

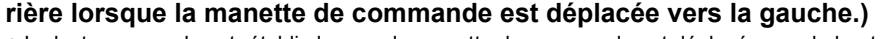

≥ La lecture normale est rétablie lorsque la manette de commande est déplacée vers le haut.

#### **Pour régler le volume**

Régler le volume sur les haut-parleurs pendant la lecture.

#### **Déplacer le levier du volume pour modifier le niveau du volume.**

**Vers "+"** : augmente le volume

- **Vers "-"** : diminue le volume
- Plus l'indicateur [ [ ] est déplacé vers la droite (vers "+"), plus le volume est élevé.
- ≥ Le réglage terminé, l'affichage du niveau de volume disparaît.

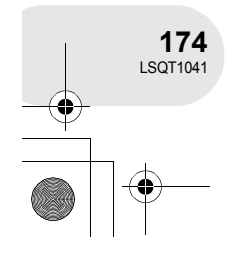

**Lecture**

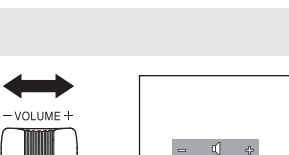

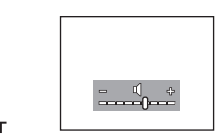

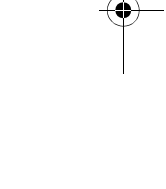

Lecture d'images animées

#### **Lecture d'images animées par date**

Les scènes enregistrées sont regroupées par date.

- Les scènes enregistrées le même jour peuvent être lues en séquence.
- **1 Appuyer sur la touche MENU, puis sélectionner [E** PREPARATIFS] → **[ II** MODE LECTURE] → **[PROGRAMME], puis appuyer sur la manette de commande.**
	- ≥ Lorsque [MODE LECTURE] est paramétré sur [TOUS], toutes les images animées enregistrées seront affichées en succession.  $([P|ALL]$  s'affiche.)
- **2 Sélectionner les scènes par date, puis appuyer sur la manette de commande.**

Les scènes enregistrées durant la même journée sont affichées sous la forme d'imagettes.

#### **3 Sélectionner la scène à visionner.**

- ≥ Même si les scènes ont été enregistrées le même jour, elles sont groupées séparément dans les situations suivantes.
	- Lorsque le nombre de scènes est supérieur à 99 (RAM) (-RW‹VR›) (-RW‹V›) (-R)
	- Après retrait du disque (-RW‹V›) (-R)
	- Lorsque le disque doit être réparé (RWW) (R)
	- Lorsque la molette de sélection de mode est tournée (-R)
	- $-$  Après la mise hors tension  $\blacksquare$

#### **Poursuite de la lecture précédente**

#### **Appuyer sur la touche MENU, puis sélectionner [ PREPARATIFS] → [ » REPRISE LECT.] → [ON], puis appuyer sur la manette de commande.**

Si la lecture d'une scène d'images animées est interrompue, l'indication [R] s'affiche sur l'imagette représentant la scène dont la lecture a été interrompue.

- ≥ Si la lecture est arrêtée à n'importe quel point pendant des images animées alors que [REPRISE LECT.] est paramétré sur [OFF], la prochaine fois que des images animées sont affichées, ce sera depuis le début.
- ≥ La position de poursuite en mémoire est effacée lors de la mise hors tension de l'appareil mais le réglage du menu n'est pas effacé.

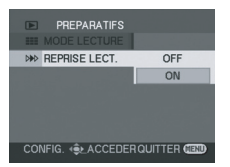

**Lecture**

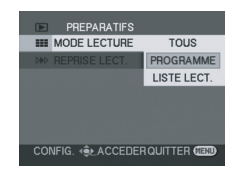

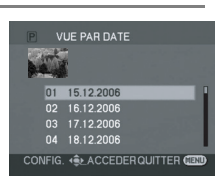

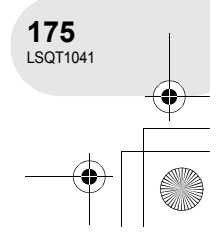

Lecture d'images fixes

## **1 Faire tourner la molette de sélection**  de mode pour sélectionner **D**.

**Lecture d'images fixes**

Les images fixes enregistrées sur une carte SD sont affichées sous la forme d'imagettes.

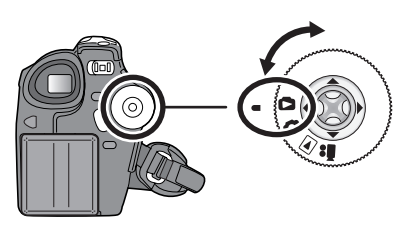

#### **2 Sélectionner le fichier à visionner.**

- **A** Numéro de fichier
- **B** Graphique à barre
- Le fichier sélectionné sera entouré d'un cadre rouge.
- ≥ Lorsque 9 fichiers ou plus ont été enregistrés, la page suivante (ou précédente) est affichée sur déplacement de la manette de commande.
- ≥ Si la manette de commande est déplacée et maintenue vers le haut ou le bas, il est possible d'avancer jusqu'à 8 fichiers à la fois. L'écran demeure le même mais les numéros des fichiers et le graphique à barre changent ; aussi convient-il de relâcher la manette de commande après avoir atteint la page contenant le fichier recherché.

#### **3 Appuyer sur la manette de commande.**

Le fichier sélectionné est affiché plein écran. L'icône d'opération s'affiche automatiquement.

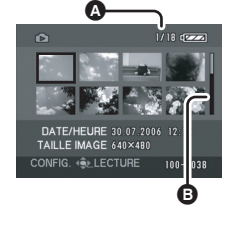

(SD)

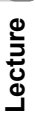

#### **4 Déplacer la manette de commande pour opérer.**

- 1**/**; : Diaporama (lecture des images sur la carte SD par ordre numérique) début/pause.
- E : Lecture de l'image précédente.
- Lecture de l'image suivante.
- : Arrête la lecture, et affiche les imagettes.

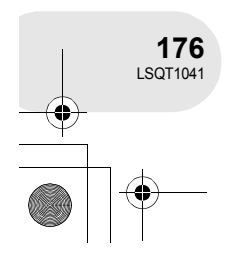

Lecture d'images fixes

## **Lecture d'images sous forme de diaporama**

**Appuyer sur la touche MENU, puis sélectionner [**■ PREPARATIFS]  $\rightarrow$  [ III MODE LECTURE]  $\rightarrow$ **[DIAPORAMA] puis appuyer sur la manette de commande.**

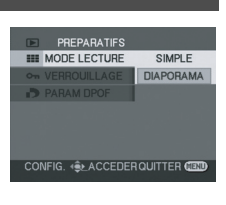

#### ∫ **Au sujet de la compatibilité des images fixes**

- ≥ L'appareil est conforme à la norme unifiée DCF (Design rule for Camera File system) établi par JEITA (Japan Electronics and Information Technology Industries Association).
- ≥ Le format de fichier supporté par l'appareil est JPEG. (Pas tous les fichiers JPEG formatés sont lus.)
- ≥ Si un fichier ne correspondant pas aux spécifications est lu, il se pourrait que le numéro du dossier/fichier ne soit pas affiché.
- ≥ L'appareil peut détériorer ou ne pas lire les données enregistrées ou créées sur un autre appareil. De même, un autre appareil peut détériorer ou ne pas lire les données enregistrées sur cet appareil.
- ≥ Ne pas utiliser la molette de sélection mode pendant le diaporama.
- ≥ Lorsque le voyant d'accès est allumé, ne pas insérer ou enlever une carte SD.
- ≥ Le délai d'affichage d'un fichier varie en fonction du nombre de pixels que le fichier comporte.
- ≥ Si le fichier dont la lecture est demandée a été enregistré sous un format différent ou que ses données sont endommagées, l'affichage devient grisâtre et un message d'erreur peut s'afficher.
- ≥ Si le fichier a été enregistré sur un autre appareil, la date et l'heure affichées seront différentes de celles indiquées au moment de l'enregistrement.
- ≥ Si le fichier visionné a été enregistré sur un autre appareil, sa taille de même que les dimensions de l'affichage de l'appareil peuvent être différentes.  $(4212)$

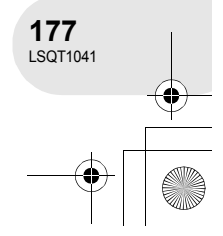

Edition de scènes

## **Edition de scènes**

**Suppression de scènes**

**Cette fonction permet de supprimer des scènes enregistrées sur un disque.**

(RAM) (-RW‹VR›)

Une scène supprimée ne peut être récupérée.

≥ Les scènes enregistrées sur un disque DVD-RW (format vidéo) ou DVD-R ne peuvent être supprimées.

**Suppression de scènes, une à la fois**

- ¬**Faire tourner la molette de sélection de mode pour**  sélectionner  $\blacktriangleright$ .
- 1 Appuyer sur la touche  $\overline{m}$  pendant la lecture.

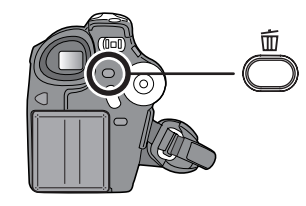

**2 Après l'affichage du message de confirmation, sélectionner [OUI], puis appuyer sur la manette de commande.**

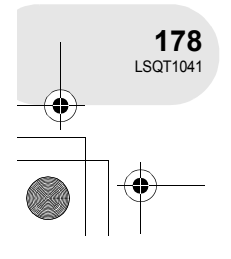

**Edition**

**Suppression de plusieurs scènes sur un écran d'imagettes**

- ¬**Faire tourner la molette de sélection de mode pour sélec**tionner  $\blacktriangleright$ .
- **1 Appuyer sur la touche MENU, puis sélectionner [** $\overline{w}$ SUPPRESSION] → [<sup>2</sup> $\hat{w}$ SELECTIONNER] ou **[***ա* TOUS], puis appuyer sur la manette de comman**de.**
- ≥ Lorsque [TOUS] a été sélectionné, les scènes suivantes sont supprimées. Passer à l'étape 4.
	- Lorsque [MODE LECTURE] est réglé sur [TOUS] : toutes les scènes sur le disque
	- Lorsque [MODE LECTURE] est réglé sur [PROGRAMME] : toutes les scènes sélectionnées par date
- **2** (Uniquement lorsque [SELECTIONNER] a été sélectionné à l'étape 1) **Sélectionner la scène devant être supprimée, puis appuyer sur la manette de commande.**
- La scène sélectionnée est entourée d'un cadre jaune. ≥ Une autre pression de la manette de commande a pour effet de supprimer la scène.
- ≥ Il est possible de sélectionner jusqu'à 8 scènes à la fois.
- **3** (Uniquement lorsque [SELECTIONNER] a été sélectionné à l'étape 1) Appuyer sur la touche  $\overline{m}$ .
- **4 Après l'affichage du message de confirmation, sélectionner [OUI], puis appuyer sur la manette de commande.**

(Uniquement lorsque [SELECTIONNER] a été sélectionné à l'étape 1) **Pour supprimer d'autres scènes** Recommencer les étapes 2 à 4.

#### **Pour terminer l'édition**

Appuyer sur la touche MENU.

- Pour supprimer une partie d'une scène, segmenter d'abord la scène, puis supprimer la partie non désirée.  $($  180)
- ≥ Si le mode [TOUS] a été sélectionné, la suppression peut prendre un certain temps selon le nombre de scènes qui se trouvent sur le disque.
- Ne pas éteindre l'appareil en cours de suppression.
- Lors de la suppression d'images, utiliser une batterie suffisamment chargée ou un adaptateur secteur.
- ≥ Il peut ne pas être possible de supprimer des scènes qui ont fait l'objet d'un fractionnement. Combiner les scènes fractionnées, puis les supprimer.

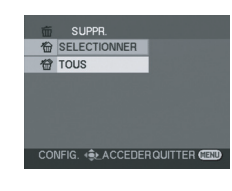

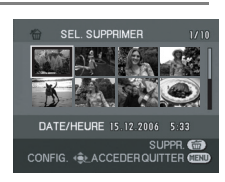

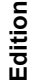

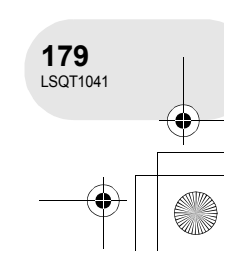

Edition de scènes

#### Edition de scènes

**Fractionnement d'une scène Pour diviser une scène en deux.**

#### (RAM) (-RW‹VR›)

Pour effacer un passage inutile d'une scène, fractionner d'abord la scène puis effacer le passage inutile.

¬**Faire tourner la molette de sélection de mode pour sélectionner .**

- **1 Appuyer sur la touche MENU, puis sélectionner [**  $×$  **MODIF. SCENE] → [ [:] DIVISER], puis appuyer sur la manette de commande.**
- CONFIG. 4 CACCEDER QUITTER CET

MODIF. SCENE **CD** DMISER J-C COMBINER

- **2 Sélectionner la scène devant être divisée, puis appuyer sur la manette de commande.** La lecture de la scène sélectionnée s'amorce.
- **3 Après avoir atteint l'endroit où la scène doit être divisée, déplacer la manette de commande vers le bas pour établir le point de division.**
- ≥ Il est plus facile de rechercher le point de division à l'aide de la lecture au ralenti ou de la lecture image par image.  $(\rightarrow 174)$

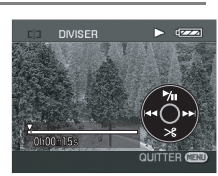

**4 Après l'affichage du message de confirmation, sélectionner [OUI], puis appuyer sur la manette de commande.**

**Pour fractionner d'autres scènes** Recommencer les étapes 2 à 4.

#### **Pour terminer l'édition**

Appuyer sur la touche MENU.

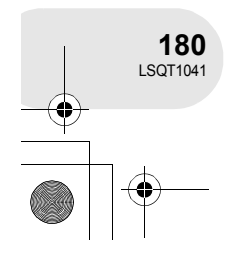

**Edition**
Edition de scènes

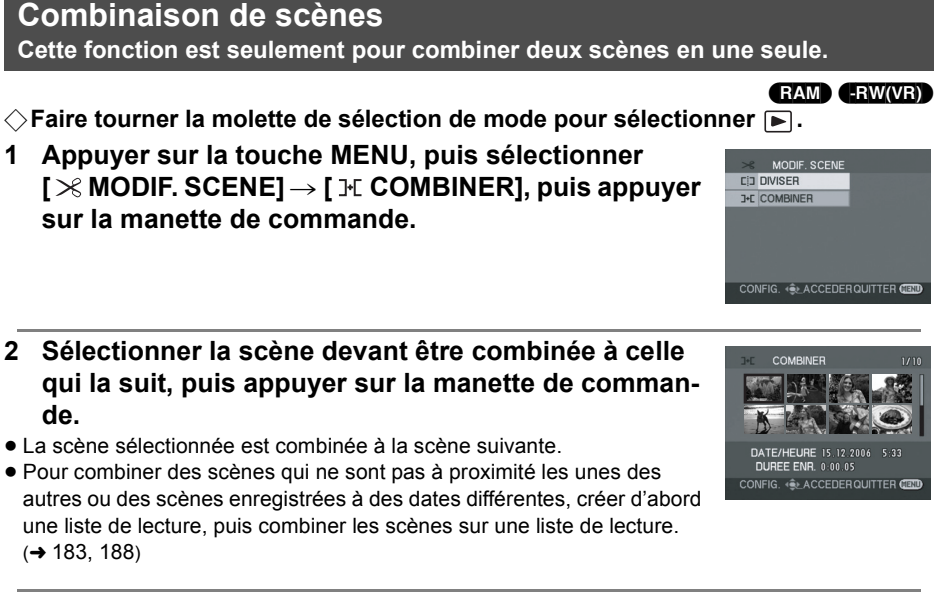

**3 Après l'affichage du message de confirmation, sélectionner [OUI], puis appuyer sur la manette de commande.**

**Pour combiner d'autres scènes** Recommencer les étapes 2 et 3.

**Pour terminer l'édition**

Appuyer sur la touche MENU.

**181** LSQT1041

**Edition**

## **Utilisation de listes de lecture**

#### **Qu'est-ce qu'une liste de lecture ?**

Il est possible de créer une liste de lecture en regroupant vos scènes préférées parmi celles enregistrées.

Du fait que la liste de lecture n'est pas créée en copiant des données, la création d'une liste de lecture accapare très peu de la capacité du disque.

≥ La création ou la suppression de listes de lecture ne modifie d'aucune façon les scènes originales. L'édition de scènes sur une liste de lecture n'affecte d'aucune façon les scènes originales.

#### **Scènes enregistrées**

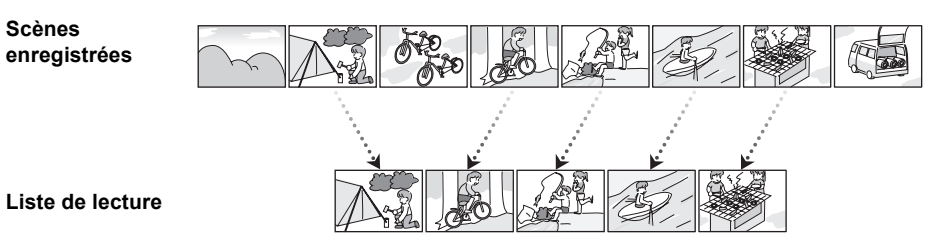

- Nombre maximum de listes et de scènes sur un disque (par face)
	- Listes de lecture : 99
	- Listes de lecture de scènes : 999
- Si des scènes originales sont supprimées, la portion des listes créée à partir de ces scènes est également supprimée.

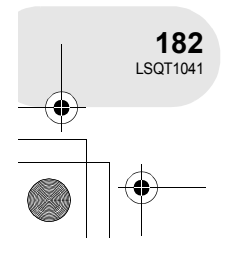

**Edition**

#### **Création d'une nouvelle liste de lecture** (RAM) (-RW‹VR›) ¬**Faire tourner la molette de sélection de mode pour sélectionner . 1 Appuyer sur la touche MENU, puis sélectionner**  PREPARATIFS **III MODE LECTURE [** $\blacktriangleright$  **PREPARATIFS]**  $\rightarrow$  **[** $\blacksquare$  MODE LECTURE]  $\rightarrow$ **[LISTE LECT.], puis appuyer sur la manette de commande.** CONFIG. 4 ACCEDER QUITTER C **2 Sélectionner [CREER], puis appuyer sur la manette**  AFFICHER LISTE **de commande. CREER ELECT-03 3 Sélectionner la scène à ajouter à la liste de lecture, AJOUTER puis appuyer sur la manette.** La scène sélectionnée est entourée d'un cadre jaune. ≥ Une autre pression de la manette de commande a pour effet de supprimer la scène.

- ≥ Il est possible de sélectionner jusqu'à 8 scènes en séquence.
- ≥ Les scènes sont enregistrées sur la liste de lecture dans l'ordre dans lequel elles ont sélectionnées. Une fois la liste créée, il est possible de changer l'ordre des scènes au moyen de la fonction [DEPLACER].  $(4 186)$
- **4 Appuyer sur le bouton MENU.**
- **5 Après l'affichage du message de confirmation, sélectionner [OUI], puis appuyer sur la manette de commande.**

L'écran d'imagettes de la liste de lecture apparaît.

#### **Ajout d'une scène à une liste de lecture**

Sélectionner [AJOUTER]. (→ 185)

#### **Lecture d'une liste**

Sélectionner la scène à partir de laquelle débuter la lecture, puis appuyer sur la manette de commande.

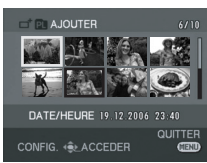

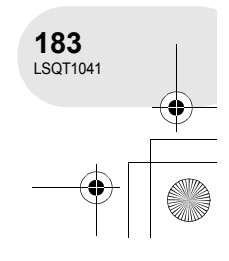

**Edition**

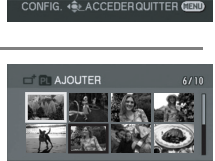

TOUS PROGRAMME LISTE LECT.

**Lecture à partir d'une liste**

**mande.**

(RAM) (-RW‹VR›) ¬**Faire tourner la molette de sélection de mode pour sélectionner .** PREPARATIFS **III** MODE LECTURE TOUS PROGRAMME LISTE LECT.

**2 Sélectionner la liste de scènes à lire, puis appuyer sur la manette de commande.**

**1 Appuyer sur la touche MENU, puis sélectionner [** $\blacktriangleright$  PREPARATIFS]  $\rightarrow$  [  $\blacksquare$  MODE LECTURE]  $\rightarrow$ **[LISTE LECT.], puis appuyer sur la manette de com-**

Les scènes dans la liste de lecture sélectionnée sont affichées sous forme d'imagettes.

**3 Sélectionner la scène à partir de laquelle la lecture doit débuter, puis appuyer sur la manette de commande.**

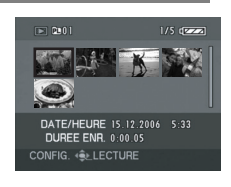

CONFIG. 4 CACCEDER QUITTER CEL

AFFICHER LISTE

**CREER** STE LECT.-02 **ELECT-03 G** ACCEDEROUTTER

#### **Pour sélectionner une autre liste de lecture**

Lors de la sélection de la première scène dans l'écran d'imagettes, déplacer la manette de commande vers la gauche. L'affichage de la liste de lecture revient à l'écran AFFICHER LISTE (étape 2).

#### **Retour à l'affichage des scènes originales**

Appuyer sur la touche MENU, puis sélectionner [ $\blacktriangleright$  PREPARATIFS]  $\rightarrow$  [ $\blacksquare$  MODE LECTURE]  $\rightarrow$ [TOUS] ou [PROGRAMME], puis appuyer sur la manette de commande.

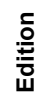

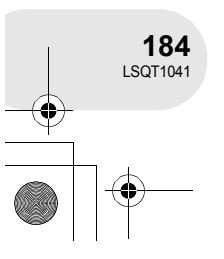

#### **Edition d'une liste de lecture** (RAM) (-RW‹VR›) L'édition de scènes sur une liste de lecture n'affecte d'aucune façon les scènes originales. **Ajout de scènes à une liste de lecture ◯Sélectionner le mode de lecture de liste. (→ 184, étapes 1 et 2) 1 Appuyer sur la touche MENU, puis sélectionner DE PREPARATIFS [ MODIF. LISTES] et appuyer sur la manette SE MODIF. LISTES de commande. Y. CONFIG DO LANGUAGE** CONFIG. 4 CACCEDER QUITTER CE **2 Sélectionner la liste de lecture devant être modifiée,**  MODIF, LISTES **puis appuyer sur la manette de commande. ISTE LECT-01** TE LECT.-02<br>TE LECT.-03 **GLACCEDERQUITTER 3 Sélectionner [ AJOUTER], puis appuyer sur**  MODIF. LISTES d<sup>\*</sup> AJOUTER **la manette de commande.** DEPLACER **CD** DIVISER **J-C COMBINER 面 SUPPR** .<br>CONFIG. ⊀⊜⊾ACCEDERQUITTER <mark>C</mark> **4 Sélectionner la scène à ajouter, puis appuyer sur la manette de commande.** La scène sélectionnée est entourée d'un cadre jaune. ● Une autre pression de la manette de commande a pour effet de supprimer la scène. CONFIG. < LACCEL ≥ Il est possible de sélectionner jusqu'à 8 scènes en séquence. ≥ Les scènes sont ajoutées à la liste de lecture dans l'ordre dans lequel elles ont été sélectionnées. L'ordre des scènes sur la liste de lecture peut être modifié au moyen de la fonction [DEPLACER].  $($   $\rightarrow$  186) **5 Appuyer sur le bouton MENU. 6 Après l'affichage du message de confirmation, sélectionner [OUI], puis**

**appuyer sur la manette de commande.** L'affichage sous forme d'imagettes de la liste de lecture à laquelle des scènes ont été ajoutées apparaît.

#### **Ajout d'autres scènes à la liste de lecture** Recommencer les étapes 1 à 6.

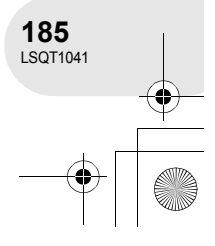

**Edition**

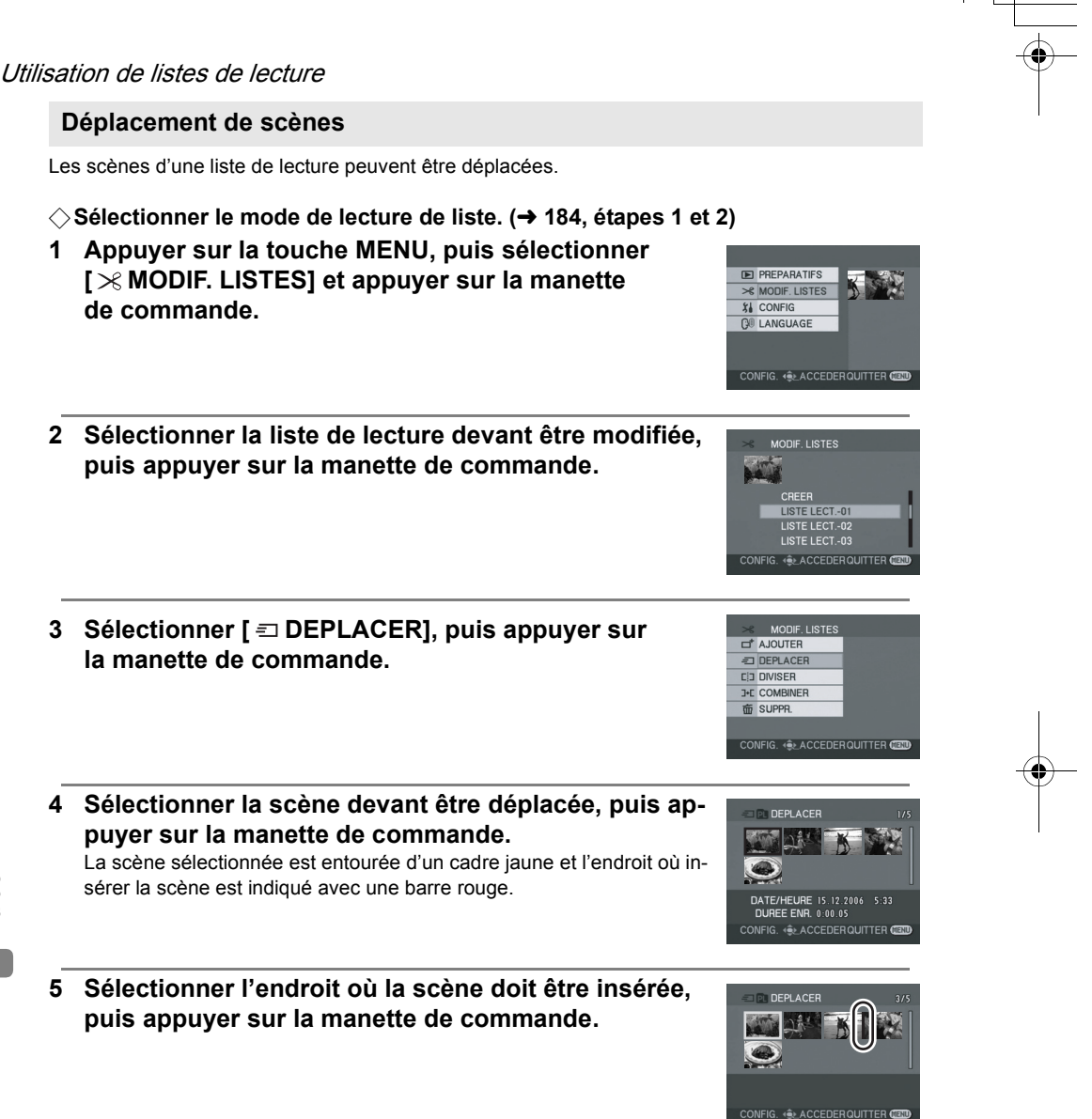

**Déplacement d'autres scènes de la liste de lecture** Recommencer les étapes 4 et 5.

#### **Pour terminer l'édition**

Appuyer sur la touche MENU.

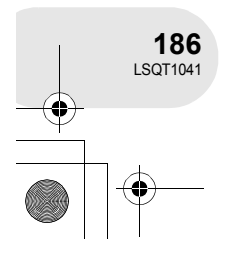

**Edition**

#### **Fractionnement d'une scène**

Il est possible de fractionner une scène en deux parties.

≥ Le fractionnement de scènes d'une liste de lecture n'a aucun effet sur les scènes originales.

#### **◯Sélectionner le mode de lecture de liste. (→ 184, étapes 1 et 2)**

- **1 Appuyer sur la touche MENU, puis sélectionner [ MODIF. LISTES] et appuyer sur la manette de commande.**
- **2 Sélectionner la liste de lecture devant être modifiée, puis appuyer sur la manette de commande.**
- **3 Sélectionner [ DIVISER], puis appuyer sur la manette de commande.**
- **4 Sélectionner la scène devant être divisée, puis appuyer sur la manette de commande.**

La lecture de la scène sélectionnée s'amorce.

- **5 Après avoir atteint l'endroit où la scène doit être divisée, déplacer la manette de commande vers le bas pour établir le point de division.**
- ≥ Il est plus facile de rechercher le point de division à l'aide de la lecture au ralenti ou de la lecture image par image.  $(\rightarrow 174)$
- **6 Après l'affichage du message de confirmation, sélectionner [OUI], puis appuyer sur la manette de commande.**

#### **Pour fractionner d'autres scènes** Recommencer les étapes 4 à 6.

#### **Pour terminer l'édition**

Appuyer sur la touche MENU.

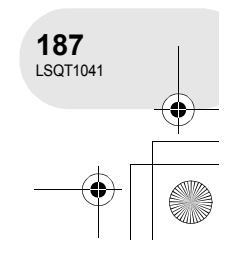

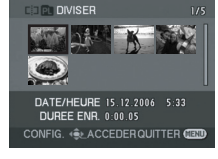

CONFIG. < CACCEDER QUITTER

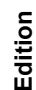

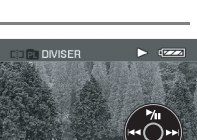

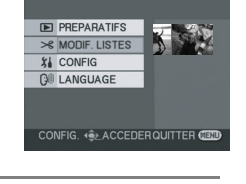

MODIF. LISTES

**ISTE LECT.-01** .<br>ISTE LECT.-02<br>ISTE LECT.-03 **ACCEDEROUTTE** 

MODIF, LISTES ET AJOUTER DEPLACER **CD** DIVISER **J-C COMBINER** 而 SUPPR

#### **Combinaison de scènes**

Deux scènes peuvent être combinées en une seule.

≥ La combinaison de scènes d'une liste de lecture n'a aucun effet sur les scènes originales.

#### **◯Sélectionner le mode de lecture de liste. (→ 184, étapes 1 et 2)**

- **1 Appuyer sur la touche MENU, puis sélectionner [ MODIF. LISTES] et appuyer sur la manette de commande.**
- **2 Sélectionner la liste de lecture devant être modifiée, puis appuyer sur la manette de commande.**
- **3 Sélectionner [ COMBINER], puis appuyer sur la manette de commande.**
- **4 Sélectionner la scène devant être combinée à celle qui la suit, puis appuyer sur la manette de commande.**
- ≥ La scène sélectionnée est combinée à la scène suivante.

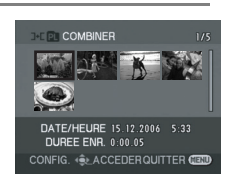

CONFIG. < CACCEDERQUITTER CE

**5 Après l'affichage du message de confirmation, sélectionner [OUI], puis appuyer sur la manette de commande.**

#### **Pour combiner d'autres scènes** Recommencer les étapes 4 et 5.

#### **Pour terminer l'édition** Appuyer sur la touche MENU.

**188** LSQT1041

**Edition**

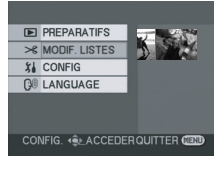

MODIF. LISTES

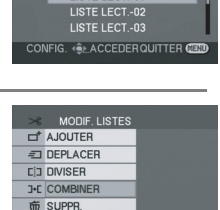

ISTE LECT-01

#### **Suppression de scènes**

≥ La suppression de scènes d'une liste de lecture n'a aucun effet sur les scènes originales.

#### **Suppression de scènes une à la fois :**

- ◇ Sélectionner le mode de lecture de liste. (→ 184, éta**pes 1 et 2)**
- 1 Appuyer sur la touche  $\bar{m}$  pendant la lecture.

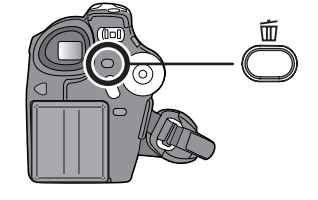

**2 Après l'affichage du message de confirmation, sélectionner [OUI], puis appuyer sur la manette de commande.**

**Suppression de plusieurs scènes sur un écran d'imagettes :**

**◯Sélectionner le mode de lecture de liste. (→ 184, étapes 1 et 2)** 

- **1 Appuyer sur la touche MENU, puis sélectionner [ MODIF. LISTES] et appuyer sur la manette de commande.**
- **2 Sélectionner la liste de lecture devant être modifiée, puis appuyer sur la manette de commande.**

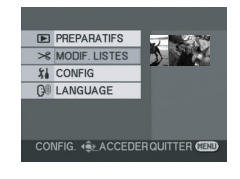

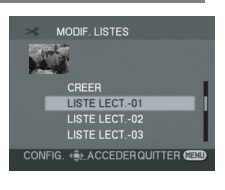

**Edition**

**189** LSQT1041

- **3 Sélectionner [m̃SUPPRESSION] → [**  $\hat{a}$  SELECTIONNER] ou [  $\hat{a}$  TOUS] et appuyer sur la **manette de commande.**
- ≥ Lorsque [TOUS] a été sélectionné, la liste de lecture sélectionnée est supprimée. Passer à l'étape 6.
- **4** (Uniquement lorsque [SELECTIONNER] a été sélectionné à l'étape 3) **Sélectionner la scène devant être supprimée, puis appuyer sur la manette de commande.**

La scène sélectionnée est entourée d'un cadre jaune.

- ≥ Une autre pression de la manette de commande a pour effet de supprimer la scène.
- ≥ Il est possible de sélectionner jusqu'à 8 scènes à la fois.
- **5** (Uniquement lorsque [SELECTIONNER] a été sélectionné à l'étape 3) Appuyer sur la touche  $\bar{m}$ .
- **6 Après l'affichage du message de confirmation, sélectionner [OUI], puis appuyer sur la manette de commande.**

(Uniquement lorsque [SELECTIONNER] a été sélectionné à l'étape 3) **Pour supprimer d'autres scènes** Recommencer les étapes 4 à 6.

#### **Pour terminer l'édition**

Appuyer sur la touche MENU.

- ≥ Le fait de supprimer des scènes d'une liste n'a pas pour effet d'augmenter l'espace libre sur le disque.
- ≥ La liste de lecture sera également supprimée si toutes les scènes qu'elle comporte sont supprimées.
- ≥ Après la suppression d'une liste de lecture, le numéro de chacune des listes suivantes est modifié en conséquence.
- ≥ Il peut ne pas être possible de supprimer des scènes qui ont fait l'objet d'un fractionnement. Combiner les scènes fractionnées, puis les supprimer.

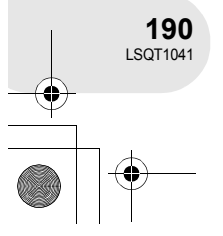

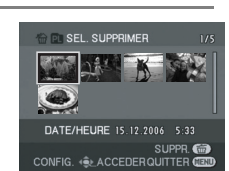

**IG. + DEACCEDERQUITTER** 

**SELECTIONNER** 

**Edition**

(SD)

## **Edition d'images fixes**

**Suppression d'images fixes Cette fonction permet la suppression de fichiers d'images fixes enregistrés sur des cartes SD.**

Les fichiers effacés ne peuvent pas être restaurés.

**Suppression de fichiers un à la fois**

- ¬**Faire tourner la molette de sélection de mode pour**  sélectionner **D**.
- **1 Appuyer sur la touche**  $\bar{m}$  **pendant la lecture.**

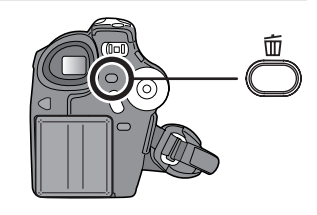

**2 Après l'affichage du message de confirmation, sélectionner [OUI], puis appuyer sur la manette de commande.**

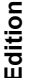

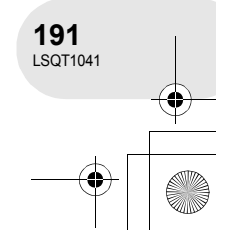

**Suppression de plusieurs fichiers sur un écran d'imagettes**

 $\Diamond$  Faire tourner la molette de sélection de mode pour sélectionner **...** 

- **1 Appuyer sur la touche MENU, puis sélectionner [**面SUPPRESSION] → [简SELECTIONNER] ou **[ TOUS], puis appuyer sur la manette de commande.**
- ≥ Lorsque [TOUS] a été sélectionné, tous les fichiers sur la carte SD, sauf les fichiers verrouillés, sont supprimés. Passer à l'étape 4.
- **2** (Uniquement lorsque [SELECTIONNER] a été sélectionné à l'étape 1) **Sélectionner le fichier à supprimer, puis appuyer sur la manette de commande.**

Le fichier sélectionné sera encadré en jaune.

- ≥ Une autre pression de la manette de commande a pour effet de supprimer le fichier.
- ≥ Jusqu'à 8 fichiers affichés sur une page peuvent être paramétrés les uns à la suite des autres.
- **3** (Uniquement lorsque [SELECTIONNER] a été sélectionné à l'étape 1) Appuyer sur la touche  $\overline{m}$ .
- **4 Après l'affichage du message de confirmation, sélectionner [OUI], puis appuyer sur la manette de commande.**

(Uniquement lorsque [SELECTIONNER] a été sélectionné à l'étape 1)

**Suppression d'autres fichiers**

Recommencer les étapes 2 à 4.

#### **Pour terminer l'édition**

Appuyer sur la touche MENU.

■ Suppression des fichiers images fixes enregistrés sur une carte SD avec un autre appa**reil**

Un fichier d'image fixe (autre que JPEG) qui ne peut pas être lu sur l'appareil pourrait être effacé.

- ≥ En cas de [TOUS], l'effacement pourrait prendre du temps s'il y a de nombreux fichiers sur la carte SD.
- ≥ Ne pas éteindre l'appareil en cours de suppression.
- Lors de la suppression d'images, utiliser une batterie suffisamment chargée ou un adaptateur secteur.
- Ne pas retirer la carte SD avant que la suppression ne soit terminée. ≥ Si des fichiers qui sont conformes à la norme DCF sont effacés, toutes les données relatives aux fi-

chiers seront effacées.

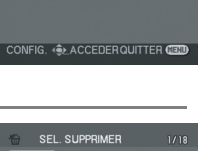

**俭 SELECTIONNER** TOUS<sup></sup>

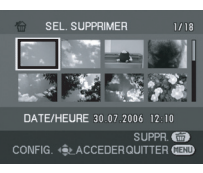

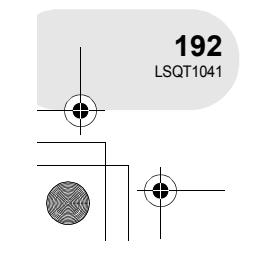

**Edition**

(SD)

**OUI NON** 

#### **Verrouillage d'images fixes Cette fonction prévient l'effacement d'images fixes par erreur.**

Il est possible de verrouiller les fichiers d'images fixes enregistrés sur une carte SD de manière à empêcher leur suppression. (Cependant, même lors du verrouillage de certains fichiers sur une carte SD, le formatage de la carte effacera tous les fichiers.)

#### ¬**Faire tourner la molette de sélection de mode pour sélectionner .**

- **1 Appuyer sur la touche MENU, puis sélectionner [ PREPARATIFS] → [ on VERROUILLAGE] → [OUI], puis appuyer sur la manette de commande.**
- **2 Sélectionner le fichier à protéger, puis appuyer sur la manette de commande.**

L'indication [O<sub>n</sub>] s'affiche indiquant que le fichier sélectionné a été verrouillé.

- Appuyer de nouveau sur la manette de commande pour déverrouiller le fichier.
- ≥ Pour verrouiller d'autres fichiers, recommencer l'étape 2.

#### **Pour finir les réglages**

Appuyer sur la touche MENU.

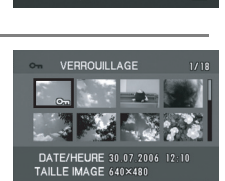

CONFIG. 4 ACCEDER QUITTER

**PREPARATIFS VERROUILLAGE** 

**Edition**

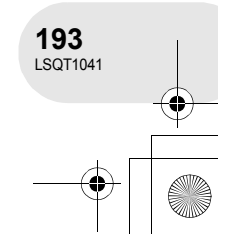

**Paramétrage DPOF Cettle fonction permet d'écrire les données d'impression sur une carte SD.**

(SD)

Il est possible d'enregistrer sur la carte SD les données concernant les images fixes à imprimer ainsi que le nombre de copies (données DPOF).

¬**Faire tourner la molette de sélection de mode pour sélectionner .**

**1 Appuyer sur la touche MENU, puis sélectionner [** $\blacktriangleright$  **PREPARATIFS]**  $\rightarrow$  **[** $\blacktriangleright$  **PARAM DPOF]**  $\rightarrow$  **[REGL]**, **puis appuyer sur la manette de commande.**

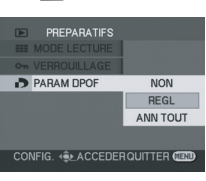

**2 Sélectionner le fichier à imprimer, puis appuyer sur la manette de commande.**

Le nombre d'impressions paramétrées en mode DPOF s'affiche.

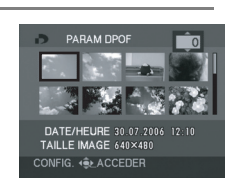

- **3 Déplacer la manette de commande vers le haut ou le bas pour sélectionner le nombre de copies à tirer, puis appuyer sur la manette de commande.**
- ≥ Il est possible de sélectionner entre 0 et 999 copies. (Le nombre de copies sélectionnées peuvent être imprimées sur une imprimante prenant en charge les données DPOF.)
- ≥ La fonction peut être annulée en paramétrant le nombre d'impressions sur [0].
- ≥ Pour paramétrer d'autres fichiers, recommencer les étapes 2 et 3.

#### **Pour finir les réglages**

**Edition**

**194** LSQT1041 Appuyer sur la touche MENU.

#### **Suppression de tous les paramètres DPOF**

Appuyer sur la touche MENU, puis sélectionner  $[\blacksquare]$ PREPARATIFS]  $\rightarrow [\blacksquare]$ PARAM DPOF]  $\rightarrow$ [ANN TOUT], puis appuyer sur la manette de commande.

≥ Après l'affichage du message de confirmation, sélectionner [OUI], puis appuyer sur la manette de commande.

#### ∫ **Qu'est-ce que DPOF ?**

DPOF signifie Digital Print Order Format (Format de commande d'impression numérique). Cela permet d'écrire les informations d'impression image sur une carte SD de façon à pouvoir les utiliser sur un système supportant DPOF.

- Les paramètres DPOF peuvent être établis pour jusqu'à 999 fichiers.
- ≥ Les paramètres DPOF établis sur d'autres appareils peuvent ne pas être reconnus par ce caméscope. Effectuer les paramétrages DPOF sur cet appareil.
- ≥ Il n'est pas possible d'ajouter la date d'enregistrement aux images à imprimer avec les paramètres DPOF.

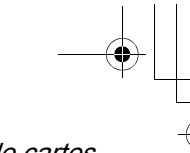

Formatage de disques et de cartes

## **Formatage de disques et de cartes**

#### **Formatage de disques**

**Le formatage sert à l'initialisation des disques.**

#### (RAM) (-RW‹VR›) (-RW‹V›)

Il est important de savoir que si le disque est déjà formaté, toutes les données qui s'y trouvent seront supprimées.

#### ¬**Faire tourner la molette de sélection de mode pour sélectionner .**

- **1 Appuyer sur la touche MENU, puis sélectionner**   $\begin{bmatrix} \hat{x} \end{bmatrix}$  **CONFIGI**  $\rightarrow$  **[**  $\otimes$  **FORMAT. DISQUE]**  $\rightarrow$  **[OUI]**, puis **appuyer sur la manette de commande.**
- ≥ Pour le formatage d'un disques DVD-RAM, passer à l'étape 3.

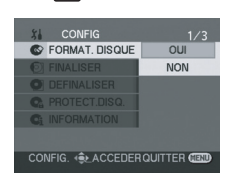

**2** (Formatage d'un DVD-RW seulement) Sélectionner le type de format (→ 128), puis appuyer **sur la manette de commande.**

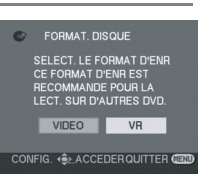

- **3 Après l'affichage du message de confirmation, sélectionner [OUI], puis appuyer sur la manette de commande.**
- ≥ Après avoir terminé le formatage, appuyer sur la touche MENU pour quitter l'écran de message.
- ≥ Ne pas éteindre l'appareil pendant le formatage.
- ≥ Lors du formatage d'un disque, utiliser une batterie suffisamment chargée ou l'adaptateur secteur.
- Avec un disque double face, il est nécessaire de formater chaque côté du disque.
- ≥ Il se peut qu'il ne soit pas possible de formater un disque rayé ou sale. De tels disques ne peuvent être utilisés.
- Formater les disques directement sur l'appareil. Il se pourrait que l'appareil ne puisse pas reconnaître des disques formatés sur un ordinateur ou un autre appareil.

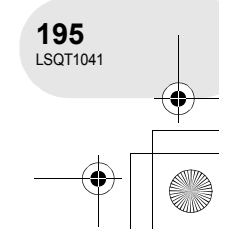

#### Formatage de disques et de cartes

**Formatage d'une carte SD Cela permet d'initialiser des cartes.**

Si une carte SD est formatée, toutes les données enregistrées sur la carte seront effacées. Stocker les données importantes sur un ordinateur, etc.

 $\Diamond$  Faire tourner la molette de sélection de mode pour sélectionner **...** 

**1 Appuyer sur la touche MENU, puis sélectionner [ iii CONFIG] → [** $\&$  **FORM CARTE] → [OUI], puis appuyer sur la manette de commande.**

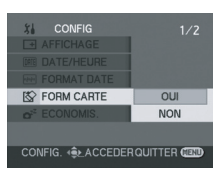

(SD)

- **2 Après l'affichage du message de confirmation, sélectionner [OUI], puis appuyer sur la manette de commande.**
- ≥ Après avoir terminé le formatage, appuyer sur la touche MENU pour quitter l'écran de message.
- ≥ Ne pas éteindre l'appareil pendant le formatage.
- Lors du formatage de la carte, utiliser une batterie
- suffisamment chargée ou l'adaptateur secteur.
- ≥ Utiliser cet appareil pour formater vos cartes SD. Si une carte SD est formatée sur un autre appareil (tel qu'un ordinateur), le temps nécessaire pour enregistrer pourrait être plus long et la carte SD pourrait ne pas être utilisable.
- Selon le type de carte SD utilisée, le formatage peut prendre un temps plus ou moins long.
- Ne pas retirer la carte SD pendant le formatage.

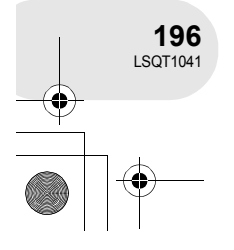

Finalisation d'un disque

## **Finalisation d'un disque**

#### **Finalisation d'un disque**

**Cela permet la lecture du disque sur d'autres appareils.**

#### (-RW‹VR›) (-RW‹V›) (-R)

Pour permettre la lecture d'un DVD-RW (format vidéo) ou d'un DVD-R sur d'autres appareils tel un lecteur DVD, finaliser le disque.

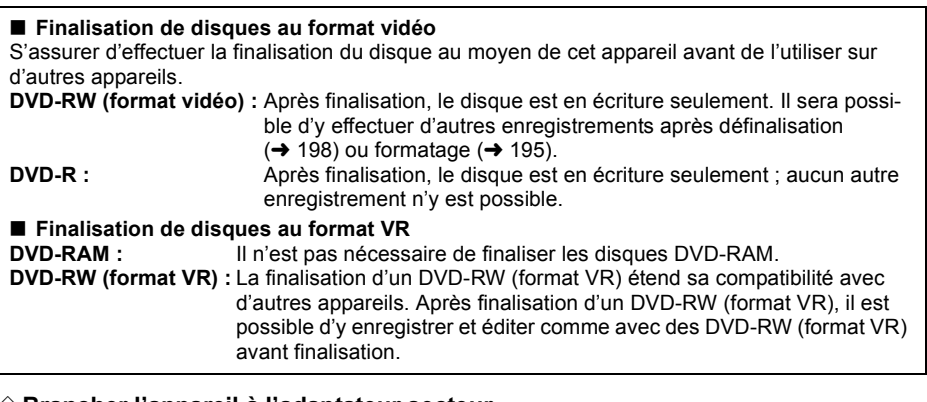

#### ¬**Brancher l'appareil à l'adaptateur secteur.**

(La finalisation ne peut pas être effectuée avec une batterie.)

¬**Faire tourner la molette de sélection de mode pour sélectionner .**

**1 Appuyer sur la touche MENU, puis sélectionner**   $\left[\begin{smallmatrix} 1 \\ 1 \end{smallmatrix}\right]$  CONFIG]  $\rightarrow$  [ $\odot$  FINALISER]  $\rightarrow$  [OUI], puis ap**puyer sur la manette de commande.**

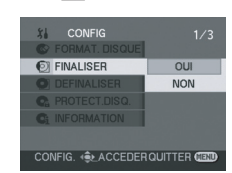

**Gestion du disque et de la carte**

Gestion du disque et de la carte

**197** LSQT1041

#### **2 Après l'affichage du message de confirmation, sélectionner [OUI], puis appuyer sur la manette de commande.**

≥ Après avoir terminé le formatage, appuyer sur la touche MENU pour quitter l'écran de message.

- Ne pas finaliser un disque enregistré sur ce caméscope sur un autre appareil.
- Dans le cas de disque double face, finaliser chaque côté.
- Le menu principal créé lors de la finalisation n'apparaît pas sur cet appareil. Effectuer la lecture du disque sur un lecteur DVD. Les titres sont affichés par ordre de date d'enregistrement dans le menu supérieur. Toutefois, lorsque [MODE LECTURE] est réglé sur [PROGRAMME] pour visionner des scènes par date d'enregistrement, certaines scènes enregistrées le même jour peuvent être séparées. (→ 175) Ces scènes seront affichées comme des titres séparés dans le menu supérieur.
- En fonction de l'état du disque, le temps requis pour la finalisation peut varier. Cela peut prendre jusqu'à 15 minutes.
- ≥ Si l'appareil est secoué fortement ou subit un impact durant la finalisation, la finalisation ne pourra être effectuée et le disque pourrait ne pas être utilisable sur d'autres appareils.
- Lors d'une coupure de l'alimentation, la finalisation ne pourra être effectuée et le disque pourrait ne pas être utilisable sur d'autres appareils même si la réparation du disque est effectuée.

Finalisation d'un disque

**Définalisation d'un disque DVD-RW La définalisation d'un DVD-RW (format vidéo) en permet l'utilisation à des fins d'enregistrement.**

(-RW‹V›)

¬**Faire tourner la molette de sélection de mode pour sélectionner .**

**1 Appuyer sur la touche MENU, puis sélectionner**  [  $\parallel$  **[** CONFIG] → **[ O** DEFINALISER] → [OUI], puis ap**puyer sur la manette de commande.**

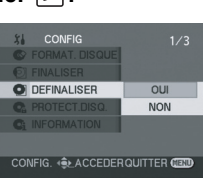

- **2 Après l'affichage du message de confirmation, sélectionner [OUI], puis appuyer sur la manette de commande.**
- ≥ Après avoir terminé la définalisation, appuyer sur la touche MENU pour quitter l'écran de message.
- Lors de la définalisation d'un disque, utiliser une batterie suffisamment chargée ou l'adaptateur secteur.
- ≥ Il n'est pas possible de définaliser un disque DVD-RW (format VR). Après finalisation d'un DVD-RW (format VR), il est possible d'y enregistrer et éditer comme avec des DVD-RW (format VR) avant finalisation.
- ≥ Un DVD-R ne peut pas faire l'objet d'une définalisation.

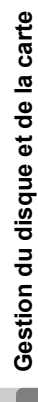

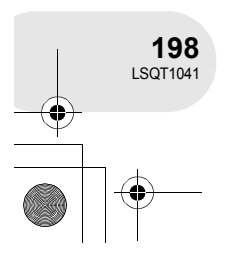

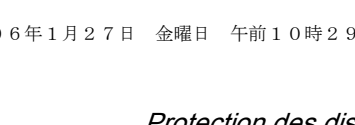

Protection des disques contre l'effacement

## **Protection des disques contre l'effacement**

(RAM) (-RW‹VR›)

Cela prévient l'effacement ou la modification par erreur des données. Il n'est pas possible d'enregistrer ni de modifier les données sur un disque ainsi protégé tant que la protection n'est pas levée.

#### ¬**Faire tourner la molette de sélection de mode pour sélectionner .**

**1 Appuyer sur la touche MENU, puis sélectionner [ CONFIG]** # **[ PROTECT.DISQ.], puis appuyer sur la manette de commande.**

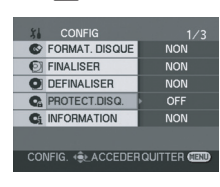

**2 Après l'affichage du message de confirmation, sélectionner [OUI], puis appuyer sur la manette de commande.**

#### **Libération de la protection contre l'effacement**

- 1) Appuyer sur la touche MENU, puis sélectionner [  $\iiint$  CONFIG]  $\rightarrow$  [ C PROTECT.DISQ.], puis appuyer sur la manette de commande.
- 2) Après l'affichage du message de confirmation, sélectionner [OUI], puis appuyer sur la manette de commande.
- ≥ Si le disque a été protégé sur un autre appareil, il ne sera pas possible de libérer la protection sur cet appareil. Dans un tel cas, libérer la protection sur l'appareil utilisé pour la protection.

Gestion du disque et de la carte **Gestion du disque et de la carte**

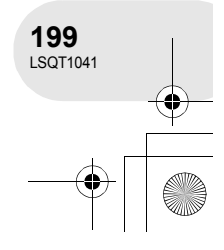

#### Affichage des informations sur le disque

## **Affichage des informations sur le disque**

(RAM) (-RW‹VR›) (-RW‹V›) (-R)

Cette fonction permet l'affichage d'informations telles que le nombre de scènes enregistrées, l'espace disponible et à savoir si le disque est finalisé ou protégé contre l'effacement.

¬**Faire tourner la molette de sélection de mode pour sélectionner . Appuyer sur la touche MENU, puis sélectionner**   $\left[\begin{smallmatrix} 1 \\ 1 \end{smallmatrix}\right]$  **CONFIG]**  $\rightarrow$  [  $\mathbb{C}$  **[C**<sub>i</sub> INFORMATION]  $\rightarrow$  [OUI], puis ap**puyer sur la manette de commande.**

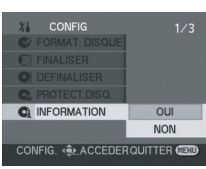

**Pour quitter l'écran des informations sur le disque** Appuyer sur la touche MENU.

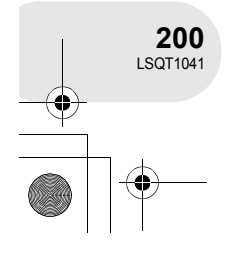

Visionnement sur un téléviseur

## **Visionnement sur un téléviseur**

#### **Lecture sur un téléviseur**

#### (RAM) (-RW‹VR›) (-RW‹V›) (-R) (SD)

Les images enregistrées par l'appareil peuvent être lues sur un téléviseur.

- ≥ Utiliser l'adaptateur secteur pour vous libérer du problème du déchargement de la batterie.
- **1 Connecter le caméscope à un télévi**
	- **seur.**
	- A Câble AV/S (fourni)
	- ≥ Insérer les fiches aussi profondément que possible.

\* Si le téléviseur est doté d'une prise S-Vidéo,

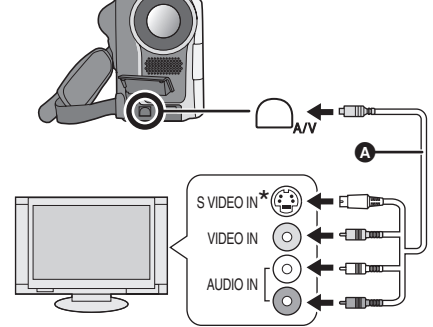

- y brancher la fiche S-Vidéo. Cela assure une image de meilleure qualité.
- **2 Mettre le caméscope sous tension, puis tourner la molette de sélection**  de mode sur  $\mathbf{p}$  ou  $\mathbf{p}$ .
- **3 Modifier le canal d'entrée sur le téléviseur.** ≥ Le canal sélectionné varie selon la prise dans laquelle l'appareil est branché.
- **4 Démarrer la lecture sur l'appareil.** Le téléviseur affiche l'image avec son.
- ∫ **Si l'image ou le son de l'appareil ne sont pas émis du téléviseur**
- ≥ Vérifier que les prises sont insérées aussi à fond que possible.
- Vérifier la prise connectée.
- ≥ **Vérifier les prises d'entrées du téléviseur. (Pour plus d'informations, se reporter au manuel d'utilisation du téléviseur.)**

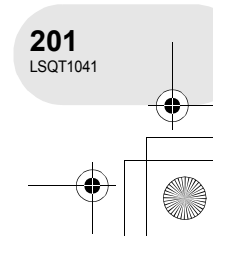

**Utilisation avec d'autres appareils**

Utilisation avec d'autres appareils

#### Utilisation avec un enregistreur/lecteur DVD

## **Utilisation avec un enregistreur/lecteur DVD**

#### **Lecture sur un enregistreur/lecteur DVD**

≥ Lorsque vous lisez un disque sur un autre enregistreur/lecteur de DVD, placez l'appareil de manière à ce que le disque soit à plat.

#### **Lecture d'un DVD-RAM ou d'un DVD-RW (format VR)**

#### **Mettre le disque en place dans l'enregistreur/ lecteur DVD, puis en lancer la lecture.**

- La lecture n'est possible que sur des appareils prenant en charge des disques DVD-RAM ou DVD-RW (format VR) de 8 cm. Pour le fonctionnement de l'enregistreur/lecteur DVD, se reporter au manuel d'utilisateur s'y rapportant.
- ≥ Il peut être nécessaire de finaliser les disques DVD-RW (format VR). Si tel est le cas, effectuer la finalisation sur cet appareil.  $($   $\rightarrow$  197)
- ≥ Vous ne pouvez pas enregistrer des images qui ne permettent qu' "Un seul enregistrement" sur un disque de 8 cm.

#### **Lecture d'un DVD-RW (format vidéo) ou d'un DVD-R**

- **1** Finaliser le disque sur cet appareil. (→ 197)
- **2 Mettre le disque en place dans l'enregistreur/ lecteur DVD, puis en lancer la lecture.**
- Ne pas insérer un disque non finalisé dans un enregistreur/lecteur DVD : le disque pourrait devenir inutilisable. (De même, il est possible qu'un message vous demandant de formater le disque apparaisse sur l'enregistreur de DVD. Ne formatez pas le disque.)
- La lecture est possible sur des appareils prenant en charge des disques DVD-Vidéo de 8 cm, mais elle n'est pas garantie sur tous les lecteurs DVD.

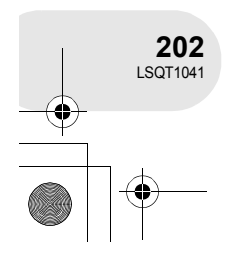

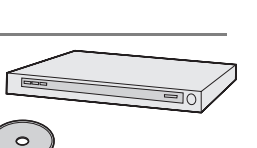

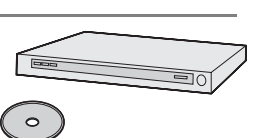

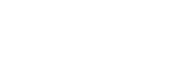

(-RW‹V›) (-R)

(RAM) (-RW‹VR›)

Utilisation avec un enregistreur/lecteur DVD

#### **Reproduction d'enregistrements sur le disque dur d'un enregistreur DVD**

#### (RAM) (-RW‹VR›) (-RW‹V›) (-R)

Avec un enregistreur DVD avec disque dur, il est possible de sauvegarder sur le disque dur les images enregistrées au moyen de cet appareil.

Si vous souhaitez doubler un disque incompatible avec l'enregistreur de DVD, connecter le caméscope et l'enregistreur de DVD avec le câble AV/S puis doubler le disque. (+ 204)

**1** [Uniquement lorsque vous copiez un DVD-RW (format vidéo) ou un DVD-R]

Finalize the disc on the unit.  $(4.197)$ 

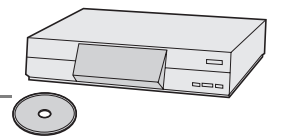

- **2 Mettre le disque en place dans l'enregistreur puis doubler le contenu sur le disque dur.**
- ≥ Pour de plus amples informations sur le doublage des images sur le disque dur, consulter le manuel d'utilisation de l'enregistreur de DVD.
- ≥ Il peut être nécessaire de finaliser les disques DVD-RW (format VR). Si tel est le cas, effectuer la finalisation sur cet appareil.  $(4 197)$
- ≥ Vous ne pouvez pas enregistrer des images qui ne permettent qu' "Un seul enregistrement" sur un disque de 8 cm.
- ≥ Si l'enregistreur DVD comporte une fente pour carte SD, il sera également possible de copier sur son disque dur ou sur un disque les images fixes enregistrées sur une carte SD au moyen de cet appareil.

**203** LSQT1041

# Utilisation d'un magnétoscope **Utilisation d'un magnétoscope**

## **Copie (repiquage) d'images sur d'autres dispositifs vidéo**

#### (RAM) (-RW‹VR›) (-RW‹V›) (-R)

Il est possible de copier (repiquer) des images lues sur cet appareil sur d'autres dispositifs vidéo. Il est possible de créer une liste d'écoute en rassemblant les scènes que vous souhaitez copier (repiquer), puis copier (repiquer) uniquement les scènes de cette liste d'écoute sur les autres dispositifs.  $($   $\rightarrow$  183)

≥ Utiliser l'adaptateur secteur pour vous libérer du problème du déchargement de la batterie.

#### **1 Connecter cet appareil à un magnétoscope.**

- **Q** Câble AV/S (fourni)
- ≥ Insérer les fiches aussi profondément que possible.
- \* Si le magnétoscope est doté d'une prise S-Vidéo, y brancher la fiche S-Vidéo. Cela assure une image de meilleure qualité.

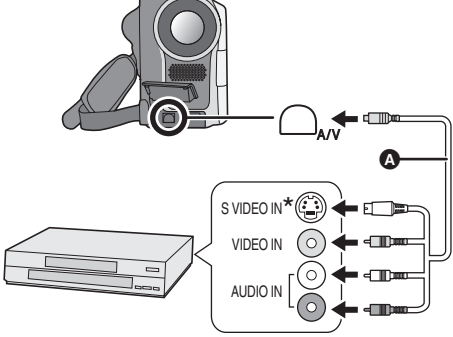

- **2 Mettre l'appareil en marche, puis tourner la molette de sélection**  de mode sur  $\blacksquare$ .
- **3 Changer le canal d'entrée sur le magnétoscope et sur le téléviseur.** ≥ Le canal sélectionné varie selon la prise dans laquelle l'appareil est branché.

## **4 Lancer la lecture sur l'appareil.**

#### **Puis, lancer l'enregistrement sur le magnétoscope.**

≥ Se reporter au manuel d'utilisateur du magnétoscope.

#### **Pour arrêter la copie**

Interrompre l'enregistrement sur l'appareil connecté. Puis interrompre la lecture sur cette unité.

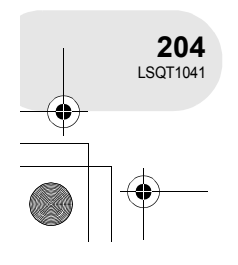

**Utilisation avec d'autres appareils**

Utilisation avec d'autres appareils

Utilisation avec une imprimante (PictBridge)

(SD)

 $2/2$ 

CONNEX PO

## **Utilisation avec une imprimante (PictBridge)**

Pour imprimer des images en branchant directement l'appareil à l'imprimante, utiliser une imprimante compatible avec PictBridge. (Lire le manuel d'utilisation de l'imprimante.)

- ≥ Utiliser l'adaptateur secteur pour vous libérer du problème du déchargement de la batterie.
- ¬**Insérer dans l'appareil une carte SD comportant des images, établir le contact sur l'appareil puis tourner la molette de sélection de mode pour sélectionner .**
- **1 Appuyer sur la touche MENU, puis sélectionner [ i] CONFIG] → [**  $\text{M}$  **FONCT. USB] → [PictBridge], puis appuyer sur la manette de commande.**
- ≥ Appuyer sur la touche MENU pour quitter l'écran de menu.
- **2 Connecter l'appareil à une imprimante.**
	- **C** Câble USB (non fourni)
	- ≥ Insérer les fiches aussi profondément que possible.
	- L'indication [ [PictBridge] ] s'affiche.
- Si l'indication [ PictBridge] ] n'apparaît pas ou continue de clignoter, débrancher puis rebrancher le câble USB ou vérifier l'imprimante, la carte SD et les réglages sur cet appareil.

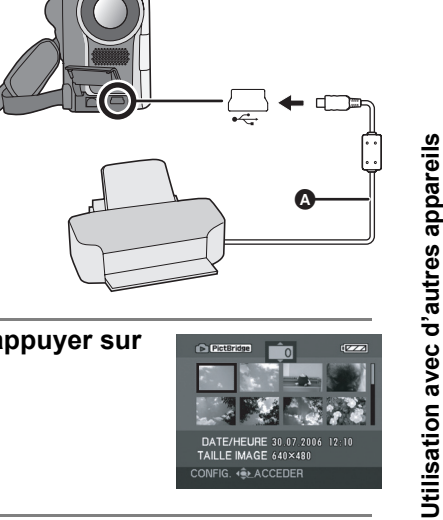

CONFIG

CONFIG. < ACCEDERQUITTER

#### **3 Sélectionner le fichier à imprimer, puis appuyer sur la manette de commande.**

Le nombre d'images paramétrées s'affiche.

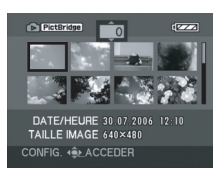

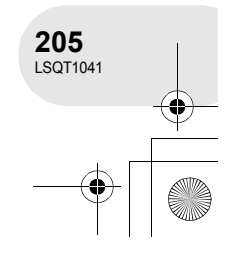

### Utilisation avec une imprimante (PictBridge)

- **4 Déplacer la manette de commande vers le haut ou le bas pour sélectionner le nombre de copies à tirer, puis appuyer sur la manette de commande.**
- ≥ Il est possible de sélectionner jusqu'à 9 images.
- ≥ La fonction peut être annulée en paramétrant le nombre d'impressions sur [0].
- ≥ Il est possible, en recommençant les étapes 3 et 4, de sélectionner en séquence jusqu'à 8 des fichiers affichés sur une page.
- **5 Appuyer sur la touche MENU pour afficher C** PictBridge **les menus PictBridge. CO** DATE IMPR OF TAILLE PAPIER **STANDA** MISE EN PAGE STANDARD<br>STANDARD A IMPRESSION **NON** CONFIG. 4 CACCEDER RETOUR
- **6 Sélectionner le paramètre de la date pour l'impression sous [ DATE IMPR].**

#### ≥ Si l'imprimante n'est pas capable d'imprimer la date, ce réglage n'est pas disponible.

**7 Sélectionner le format du papier sous [ TAILLE PAPIER]. STANDARD :** Taille spécifique à l'imprimante **10×13 :** Taille L<br>**13×18 :** Taille 2L  $13 \times 18$ : **10×15 :** Taille carte postale **A4 :** Taille A4

**Utilisation avec d'autres appareils**

Utilisation avec d'autres appareils

**206** LSQT1041

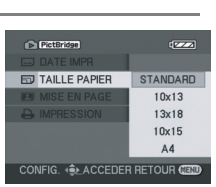

CONFIG. <<br />
ACCEDER RETOUR C

**CO DATE IMPR** 

 $\overline{C}$ 

 $\overline{OEF}$ ON

≥ Il n'est pas possible de sélectionner une taille de papier qui n'est pas supportée par l'imprimante.

#### **8 Sélectionner la mise en page sous [BURE EN PAGE].**

**STANDARD :** Mise en page spécifique à l'imprimante

**12** : Sans impression cadre

**12** : Impression cadre

≥ Il n'est pas possible de paramétrer des mises en page non supportées par l'imprimante.

#### 9 Sélectionner [**A**IMPRESSION]  $\rightarrow$  [OUI], puis ap**puyer sur la manette de commande.**

Les images sont imprimées.

≥ Sortir de PictBridge en débranchant le câble USB fourni une fois que les images ont été imprimées.

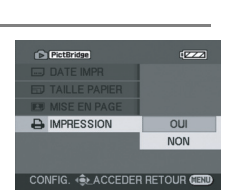

CONFIG. 4 CACCEDER RETOUR

#### **Lors de l'arrêt d'une impression en cours**

Déplacer la manette de commande vers le bas.

Un message de confirmation apparaît. Si [OUI] est sélectionné, le nombre de copies à tirer est annulé et l'écran revient à l'étape 3. Si [NON] est sélectionné, tous les paramètres sont sauvegardés et l'écran revient à l'étape 3.

- ≥ Eviter les opérations suivantes durant l'impression. Ces opérations rendent indisponible l'impression appropriée.
	- Débranchement du câble USB
	- Retrait de la carte SD
- Commutation de la molette de sélection de mode
- Mise hors tension
- ≥ Vérifier les paramètres de la taille du papier, de la qualité d'impression, etc. de l'imprimante.
- ≥ Il n'est pas possible d'imprimer les images qui ne peuvent pas être lues sur l'appareil.

Utilisation avec une imprimante (PictBridge)

**D** PictBridge

**EU MISE EN PAGE** 

**STANDAR**  $\mathbf{B}$ 

- ≥ Quand l'appareil est branché directement à l'imprimante, les paramètres DPOF ne peuvent pas être utilisés.
- ≥ Raccorder l'imprimante directement à l'appareil. Ne pas utiliser de concentrateur USB.

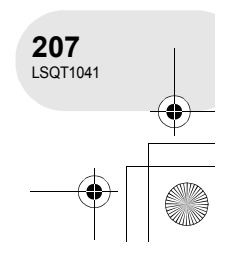

**Menus** 

## **Menus**

#### **Liste des menus**

#### **Menus d'enregistrement d'images animées**

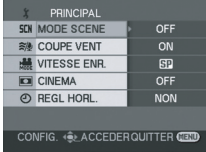

#### ∫ **[ PRINCIPAL]**

 $[$  SCN MODE SCENE] ( $\rightarrow$  167) **[** $\approx$  © COUPE VENT] (→ 164) **[ ... VITESSE ENR.] (→ 154) [□** CINEMA] (→ 164) **[**  $\odot$  REGL HORL.] (→ 148)

#### ∫ **[ AVANCE]**

 $[$  $\Box$  ZOOM NUM]  $($  $\rightarrow$  157) **[** *③* **STAB. ELECTRO.] (→ 166) [**  $\frac{1}{2}$  **VUE NOCTURNE] (→ 165)**  $\left[\right] \rightarrow$  FONDU COUL] ( $\rightarrow$  161) **[ ZOOM MIC] (**l **158)**

#### ∫ **[ CONFIG]**

**[ AFFICHAGE] (**l **210) [**  $\text{m}$  **DATE/HEURE] (→ 149) [**  $⊠$  **FORMAT DATE] (→ 149)**  $\left[ \begin{smallmatrix} \alpha^2 \end{smallmatrix} \right]$  **ECONOMIS.]** ( $\rightarrow$  210)  $\left[\bullet\right]$  **BIP]** ( $\rightarrow$  210) **[ REGL LCD] (**l **150) [ REGL VISEUR] (**l **150) EVF**  $[i]$  REGL INIT] ( $\rightarrow$  210) **[ MODE DEMO] (→ 210)** 

∫ **[ LANGUAGE] (**l **145)**

#### **Menus d'enregistrement d'images fixes**

● Pour les options [  $||$  CONFIG] se reporter aux menus d'enregistrement d'images animées.

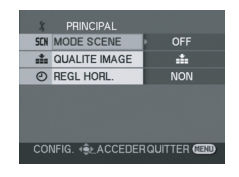

#### ∫ **[ PRINCIPAL]**

 $[scn]$  **MODE SCENE]** ( $\rightarrow$  167) **[**a≟ QUALITE IMAGE] (→ 156) **[** $\oplus$  REGL HORL.] (→ 148)

∫ **[ AVANCE]**

- **[**  $\text{EFF}$ . DIAPH] (→ 156)
- ∫ **[ LANGUAGE] (**l **145)**

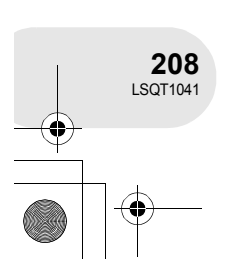

**Divers**

**Menus** 

#### **Menus de lecture d'images animées**

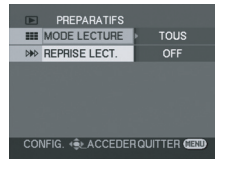

#### ∫ **[ SUPPRESSION]**

(Seulement lorsque [MODE LECTURE] est réglé sur [TOUS] ou [PROGRAMME])

**[ 伦 SELECTIONNER] (→ 179) [ ো TOUS] (→ 179)** 

#### ∫ **[ PREPARATIFS]**

**[** $\equiv$  **MODE LECTURE] (→ 175, 183, 184)**  $[\ \gg \ \mathsf{REPRISE}\ \mathsf{LECT.}] \ (\rightarrow \mathsf{175})$ 

#### ∫ **[ MODIF. SCENE]**

(Seulement lorsque [MODE LECTURE] est réglé sur [TOUS] ou [PROGRAMME])

#### **[ DIVISER] (**l **180)**  $\left[\right]$  **[** $\right]$  **COMBINER]** ( $\rightarrow$  181)

∫ **[ MODIF. LISTES]** (Seulement lorsque [MODE LECTURE] est réglé sur [LISTE LECT.])

- **[**□ AJOUTER] (→ 185)
- **[**  $\equiv$  DEPLACER] (→ 186)
- **[ DIVISER] (**l **187)**
- $\left[\right]$  <sup>-[</sup> COMBINER] ( $\rightarrow$  188)  $[\![\widehat{\mathbb{I}}\!]$  SUPPRESSION] ( $\rightarrow$  189)
- ∫ **[ CONFIG]**
- **[ © FORMAT. DISQUE] (→ 195) [ © FINALISER] (→ 197) [ © DEFINALISER] (→ 198)**  $[$ **G** PROTECT.DISQ.] ( $\rightarrow$  199)  $[$ **C**<sub>i</sub> INFORMATION] ( $\rightarrow$  200)  $[\]$ **AFFICHAGE] (** $\rightarrow$  **210) [** $\text{m}$  DATE] (→ 174) **[** $⊪$  **FORMAT DATE] (→ 149)**  $\left[ \alpha^2 \right]$  **ECONOMIS.]** ( $\rightarrow$  210)  $\left[\bullet\right]$  **BIP]** ( $\rightarrow$  210) **[ REGL LCD] (**l **150)** 【 <u>絲</u> REGL VISEUR] (→ 150)
- ∫ **[ LANGUAGE] (**l **145)**

#### **Menus de lecture d'images fixes**

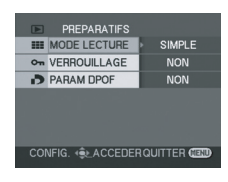

∫ **[ SUPPRESSION]**

**[**  $\textcircled{?}$  **SELECTIONNER] (→ 192) [ ো TOUS] (→ 192)** 

∫ **[ PREPARATIFS]**

 $[\blacksquare$  MODE LECTURE] ( $\rightarrow$  177)

- [ o<sub>n</sub> VERROUILLAGE] (→ 193)
- $\left[\begin{array}{ccc} \bullet & 194 \end{array}\right]$  PARAM DPOF] ( $\rightarrow$  194)

#### ∫ **[ CONFIG]**

- **[** $\rightarrow$  AFFICHAGE] (→ 210)
- **[ MH** DATE/HEURE] (→ 149)
- **[ III FORMAT DATE] (→ 149)**
- $\left[\left[\begin{matrix} \phi \\ \phi \end{matrix}\right]$  FORM CARTE] ( $\rightarrow$  196)
- $\left[ \begin{smallmatrix} \alpha^2 \end{smallmatrix} \right]$  **ECONOMIS.**] ( $\rightarrow$  210)
- $\begin{bmatrix} \bullet \\ \bullet \end{bmatrix}$  **BIP]** ( $\rightarrow$  210)
- $[\]$  REGL LCD] ( $\rightarrow$  150)
- [ <u>絲</u> REGL VISEUR] (→ 150)
- $\left[\right]$  [ $\right]$  **FONCT.** USB] ( $\rightarrow$  205)

```
∫ [ LANGUAGE] (l 145)
```
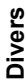

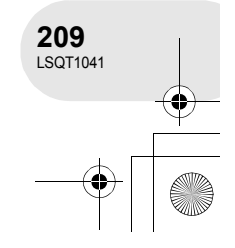

#### **Menus**

#### **Menu de configuration**

#### ∫ **[ AFFICHAGE]**

#### ≥ **OFF** ≥ **ON**

La sélection des indications à l'écran se fait de la façon indiquée dans l'illustration ci-dessous.

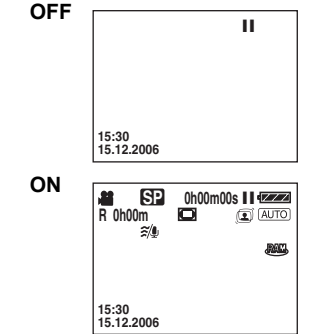

#### ∫ **[ ECONOMIS.]**

#### ≥ **OFF** ≥ **5 MINUTES**

#### **[OFF] :**

La fonction d'économie d'énergie n'est pas activée.

#### **[5 MINUTES] :**

Lorsque environ 5 minutes s'écoulent sans aucune opération, l'appareil s'éteint automatiquement pour empêcher le déchargement de la batterie. Lors de l'utilisation de l'appareil, l'activer de nouveau.

- Dans les situations suivantes, l'appareil peut ne pas se mettre en marche même si l'interrupteur est sur la position [5 MINUTES].
	- Lors de l'utilisation d'un adaptateur secteur
	- En cas de connexion de l'appareil à un ordinateur ou à une imprimante au moyen d'un câble USB

#### ∫ **[ BIP]**

#### ≥ **OFF** ≥ **ON**

Il permet de signaler au moyen d'un bip des opérations telles que le début ou la fin de l'enregistrement.

Lorsque [OFF] est paramétré, aucun bip ne se produit quand une opération telle que l'enregistrement commence ou se termine.

#### **1 bip**

Lors du lancement de l'enregistrement Lors de la mise en marche Lors de la reconnaissance de l'appareil par un ordinateur, l'imprimante, etc.

#### **2 bips**

Lors d'une pause pendant un enregistrement Lors de l'extinction de l'appareil

#### **2 bips répétés 4 fois**

Lorsqu'une erreur survient, par ex. lorsque l'enregistrement de démarre pas. Vérifier l'affichage à l'écran.  $(\rightarrow 213)$ 

#### ∫ **[ REGL INIT]** ≥ **OUI** ≥ **NON**

Lorsqu'un menu ne peut pas être sélectionné du fait d'une combinaison de fonctions, paramétrer sur [OUI] pour ramener les paramètres du menu à la configuration initiale.

(En ce qui concerne la langue il n'est pas possible de revenir aux conditions initiales du moment de l'achat.)

#### ∫ **[ MODE DEMO] DEMO** ≥ **OFF** ≥ **ON**

Cette option permet de démarrer la démonstration de l'appareil.

(Seulement lorsque l'adaptateur secteur est utilisé et que la molette de sélection de mode est sur la position  $\bullet$  ou  $\bullet$  )

Si cette fonction est réglée sur [ON] sans insérer un disque ou une carte SD, cet appareil passe automatiquement en mode de démonstration pour présenter ses fonctions. Sur pression de n'importe quelle touche, le mode démonstration est annulé. Après environ 10 minutes d'inactivité, le mode démonstration est automatiquement lancé. Pour arrêter le mode démonstration, insérer un disque ou une carte SD ou régler sur [OFF]. Pour une utilisation normale, régler cette fonction sur [OFF].

#### ∫ **[ FONCT. USB]**

#### ≥ **PictBridge** ≥ **CONNEX. PC [PictBridge] :**

En cas de connexion de l'appareil à une imprimante au moyen d'un câble USB.

#### **[CONNEX. PC] :**

En cas de connexion de l'appareil à un ordinateur au moyen d'un câble USB.

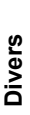

**210** LSQT1041

. . . . . . . . . . . .

 $\begin{array}{cccccccccccccc} \bullet & \bullet & \bullet & \bullet & \bullet & \bullet \end{array}$ 

## **Indicateurs**

**Indicateurs**

#### ∫ **Indicateurs d'enregistrement**

Enregistrement d'images animées Enregistrement d'images fixes

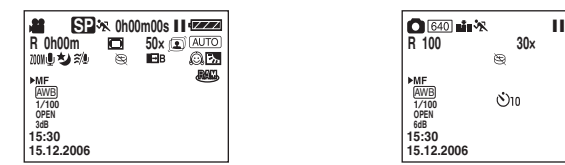

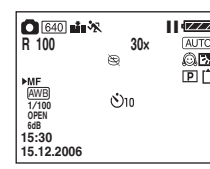

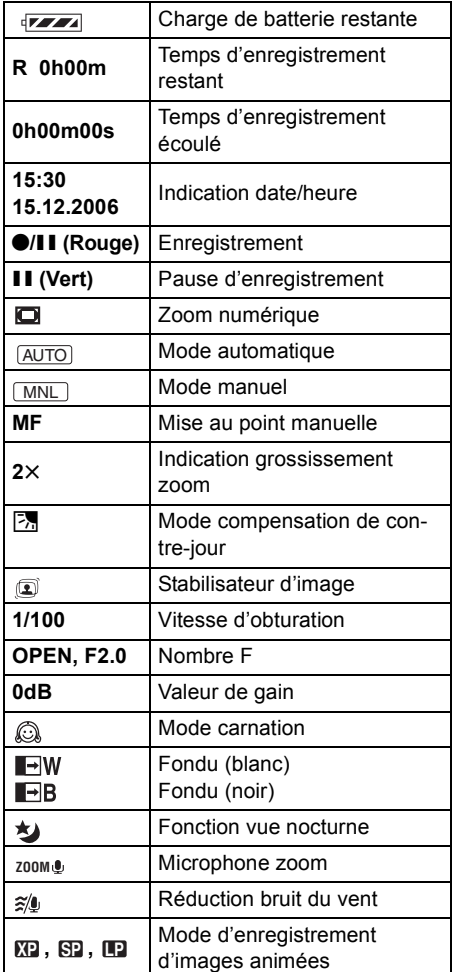

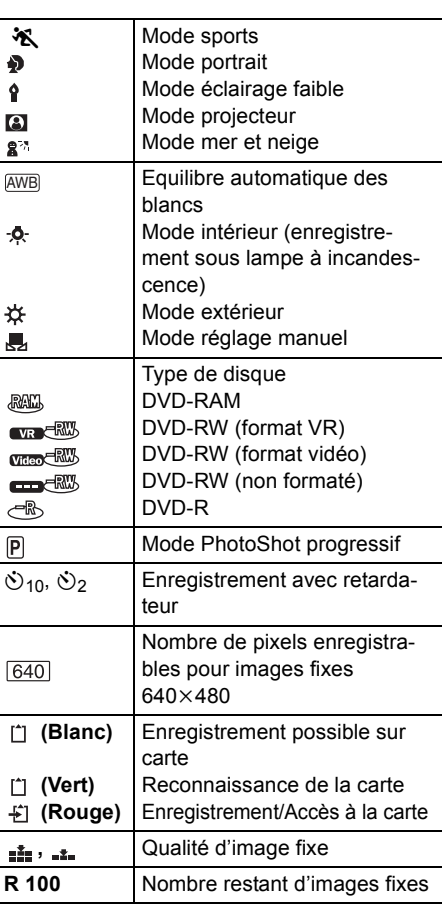

**Divers**

# **211** LSQT1041

#### ∫ **Indicateurs de lecture**

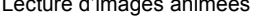

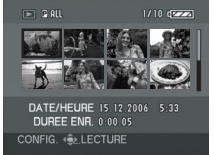

#### Lecture d'images animées Lecture d'images fixes

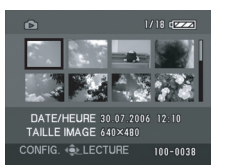

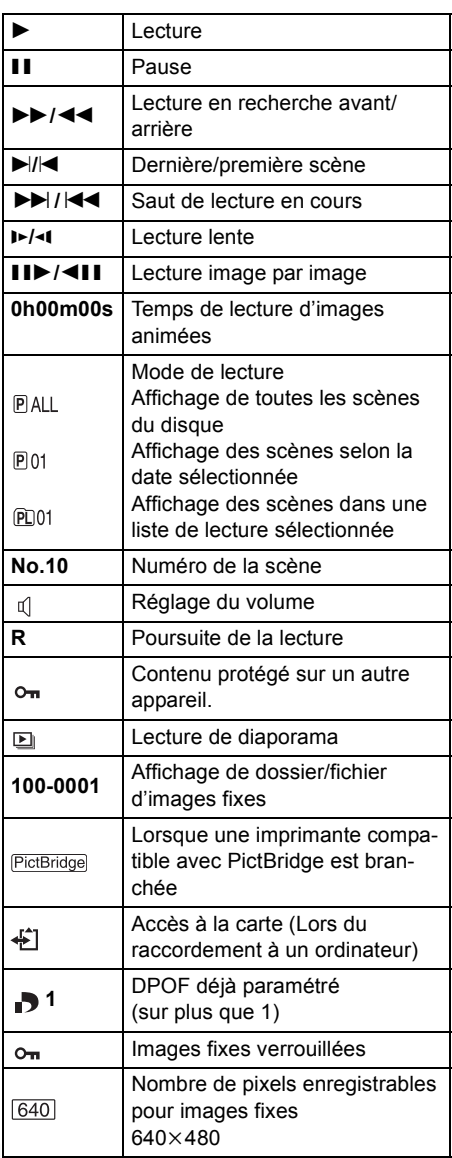

Pour les images non enregistrées avec l'appareil, l'affichage de la taille est déterminé de la façon suivante selon le nombre de pixels horizontaux. Si ce nombre est 2048, 1920, 1280 ou 640, alors [[2048]], [[HDTV]], [[1280]] ou [[640]] s'afficheront respectivement, indépendamment du nombre de pixels verticaux.

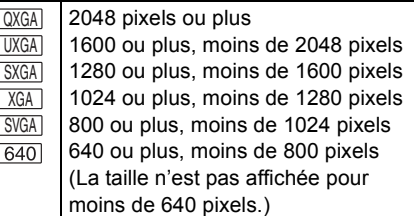

#### ∫ **Indicateurs de confirmation**

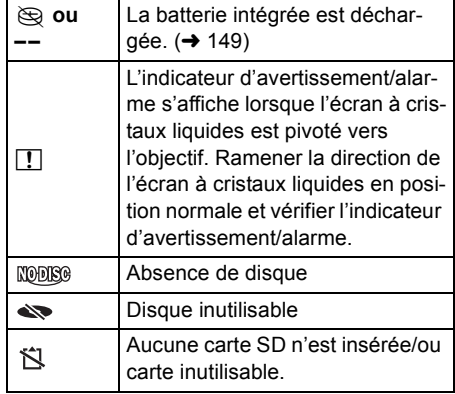

**Divers**

**212**  $LSGT1041$ 

**Divers**

**213** LSQT1041

## **Messages**

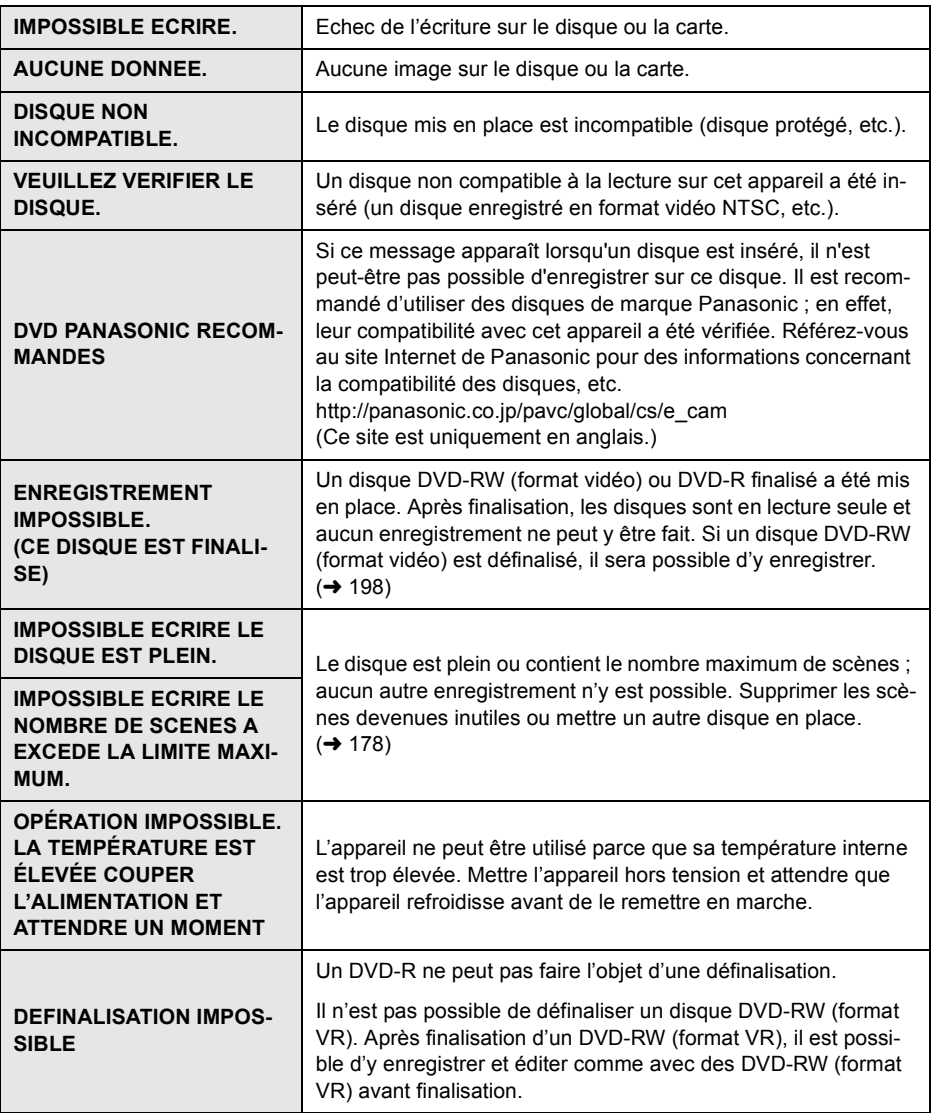

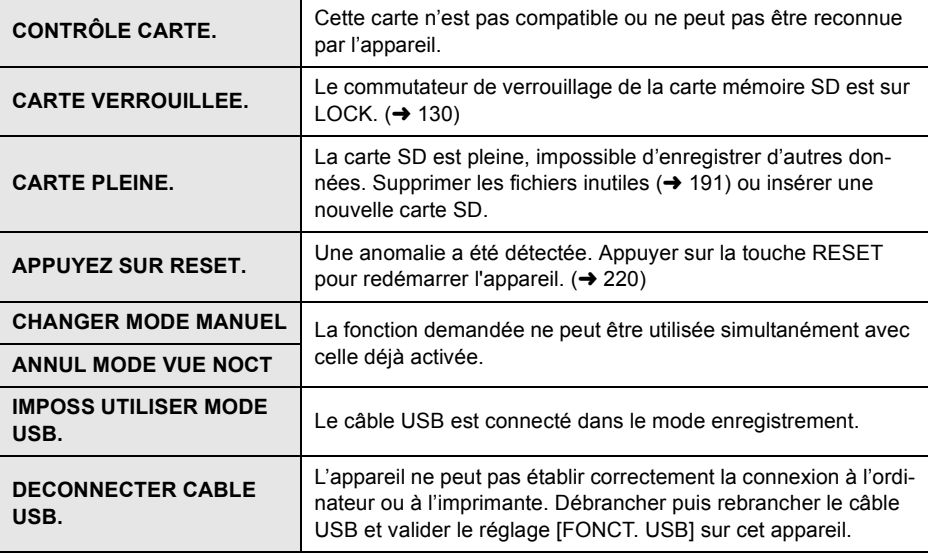

#### **A propos de la récupération**

Il se pourrait que le système ne puisse pas écrire un fichier normalement lorsque, par exemple, le contact est coupé pour une raison ou une autre pendant l'enregistrement ou l'édition. Dans le cas où des informations de gestion erronées sont détectées lors de l'accès à un disque, le message suivant pourrait s'afficher. Suivre les messages qui s'affichent. (Selon le type d'erreur, la réparation peut prendre un certain temps.)

**ERREUR DE DISQUE SURVENUE. REPARER MAINTENANT ?**

- ≥ Lors de la réparation du disque, utiliser une batterie suffisamment chargée ou l'adaptateur secteur.
- ≥ En fonction de l'état des données, il peut ne pas être possible de réparer complètement les données.
- ≥ Si le disque est retiré sans avoir été réparé, vous ne pourrez plus lire les scènes enregistrées avant la coupure de l'alimentation.

**Divers**

**214** LSQT1041 ≥ Ne pas réparer un disque enregistré sur un autre appareil. Les données ou le disque pourraient être endommagés.

Fonctions qui ne peuvent pas être utilisées simultanément

#### **Fonctions qui ne peuvent pas être utilisées simultanément** . . . . . . . . ä . . . . . . . .

**Certaines fonctions de l'appareil sont désactivées ou ne peuvent pas être sélectionnées à cause des spécifications de l'appareil. Le tableau ci-dessous indique des exemples de fonctions restreintes par certaines conditions.**

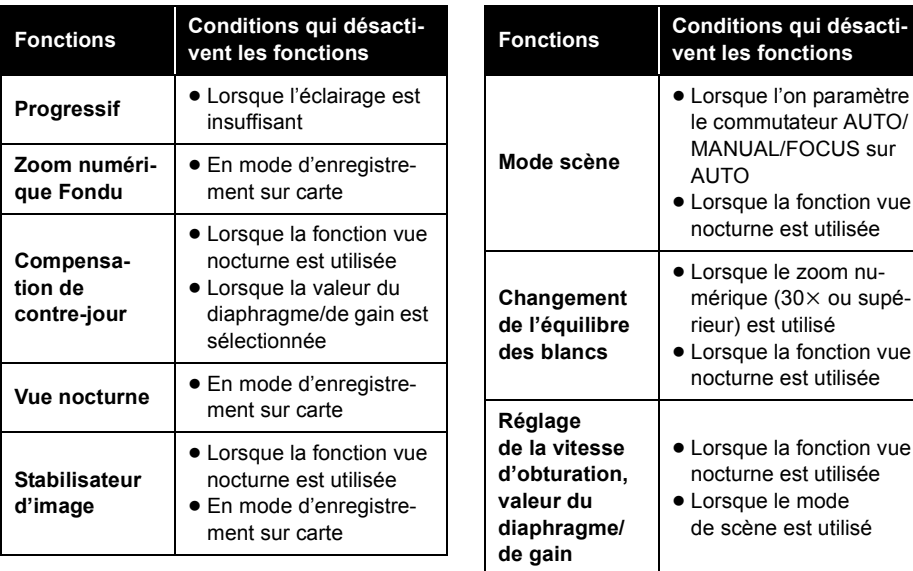

**Divers**

vue

vue

vue

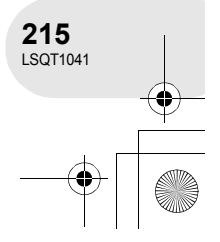

## Questions fréquemment posées

## **Questions fréquemment posées**

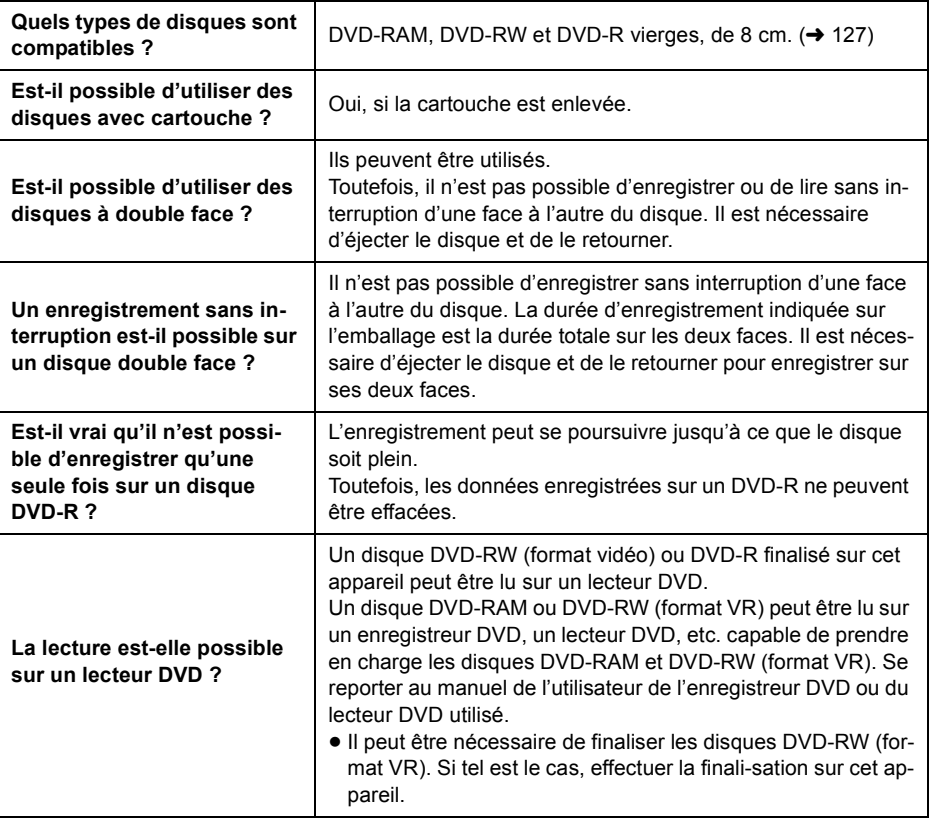

**Divers**

**216** LSQT1041
# **Localisation des pannes**

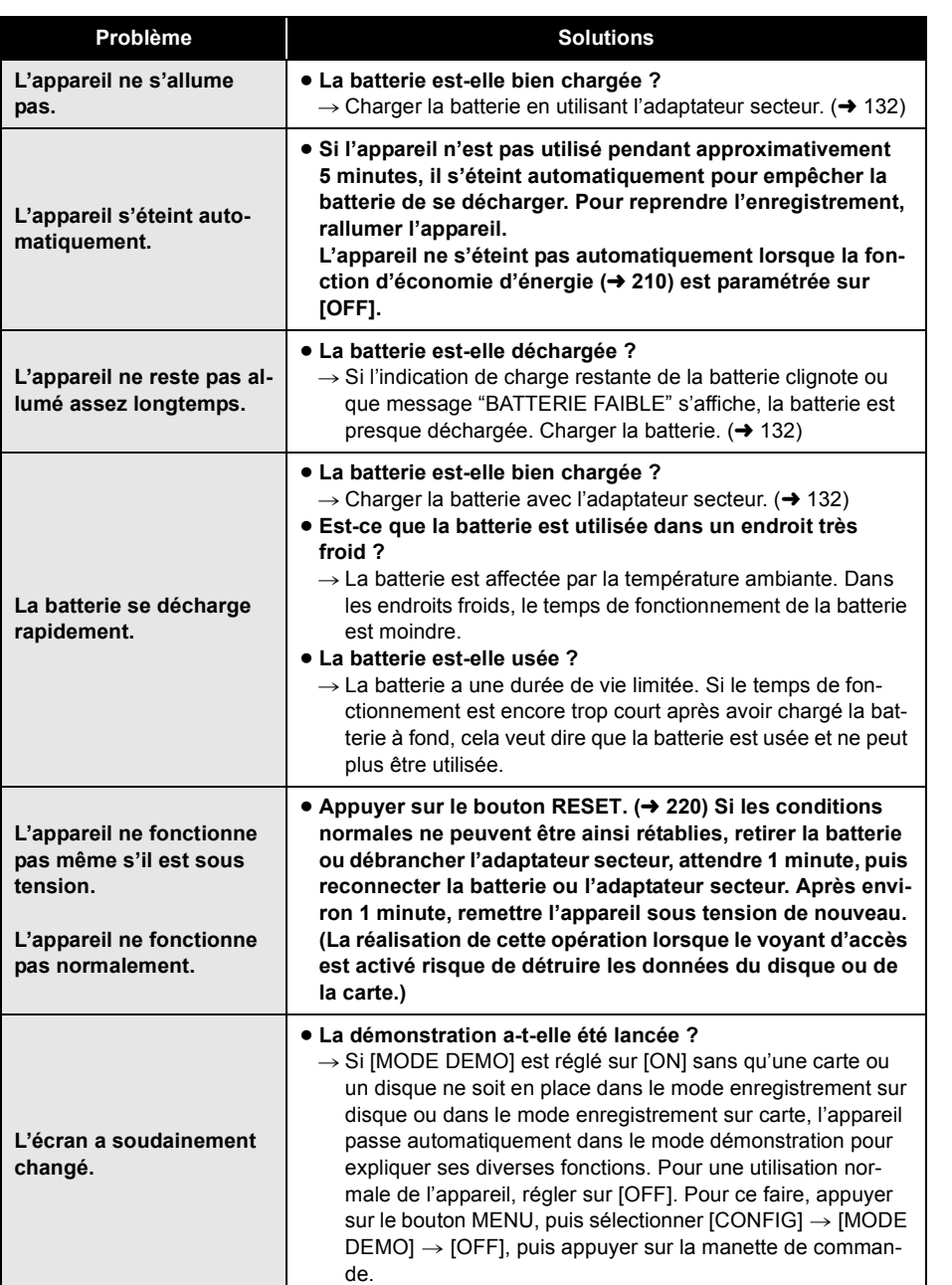

**Divers**

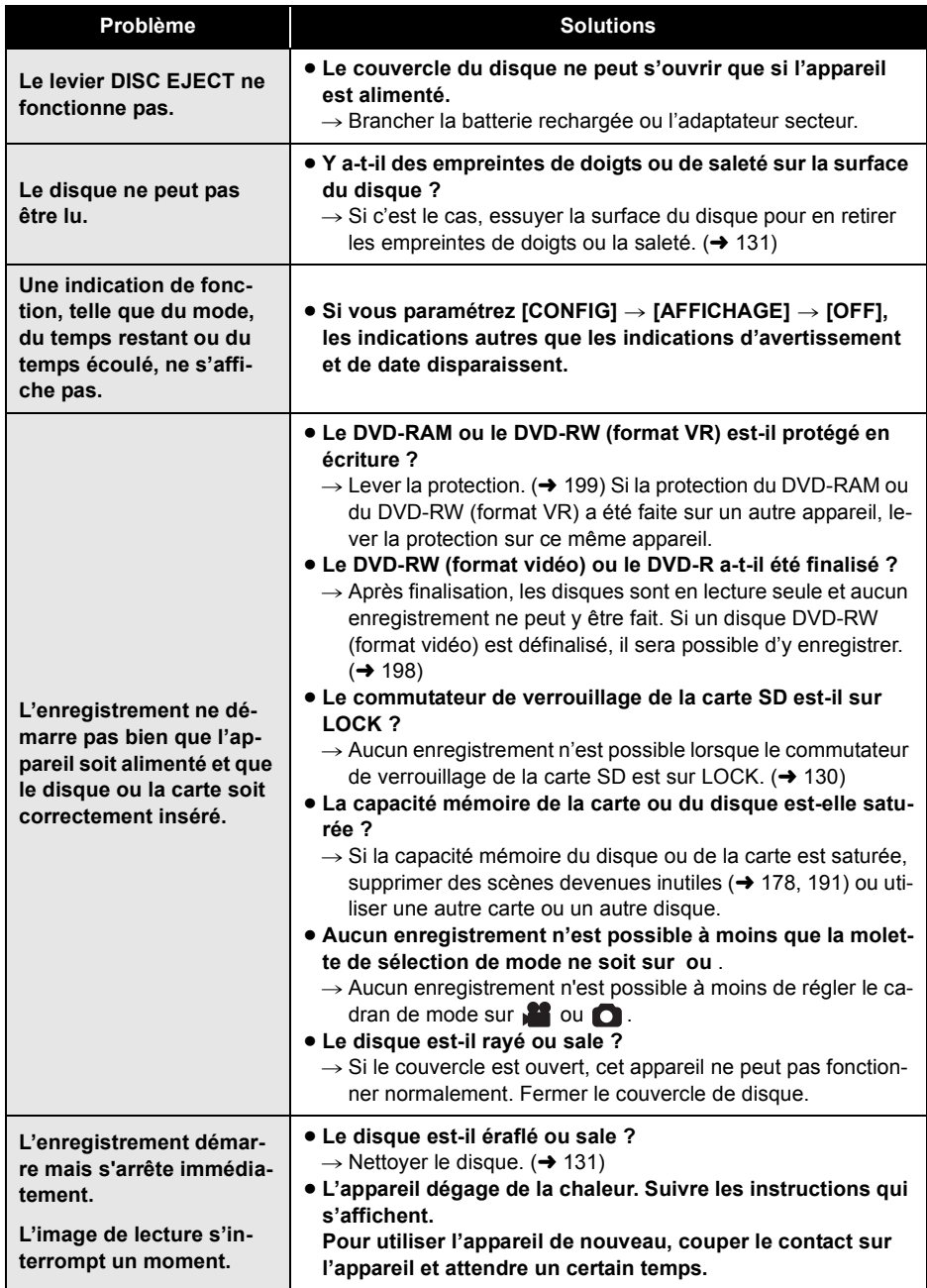

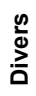

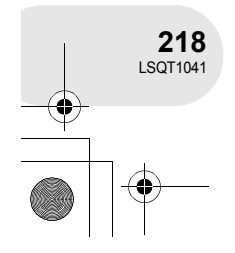

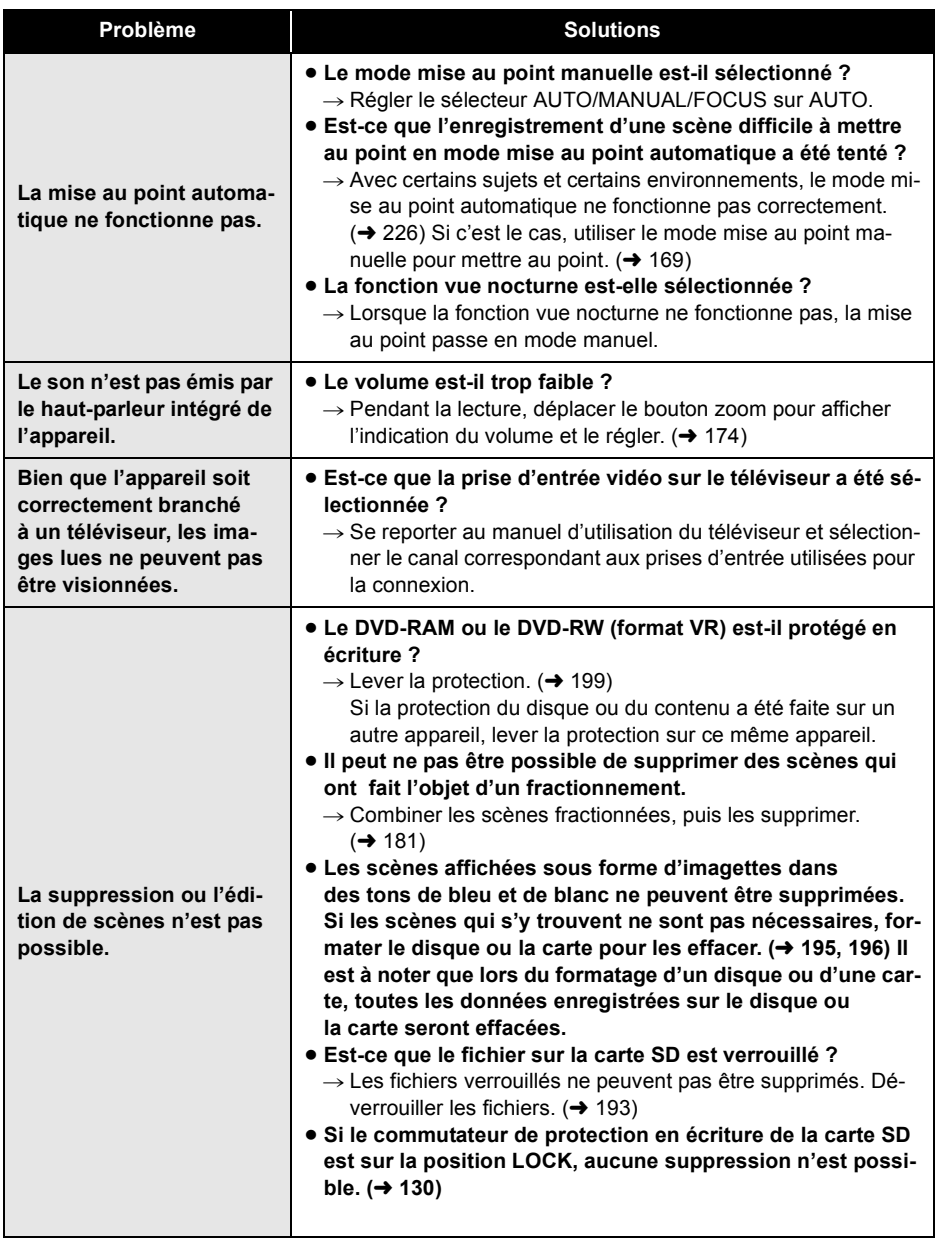

**Divers**

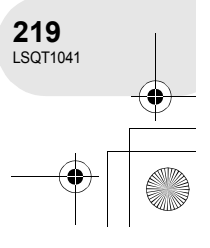

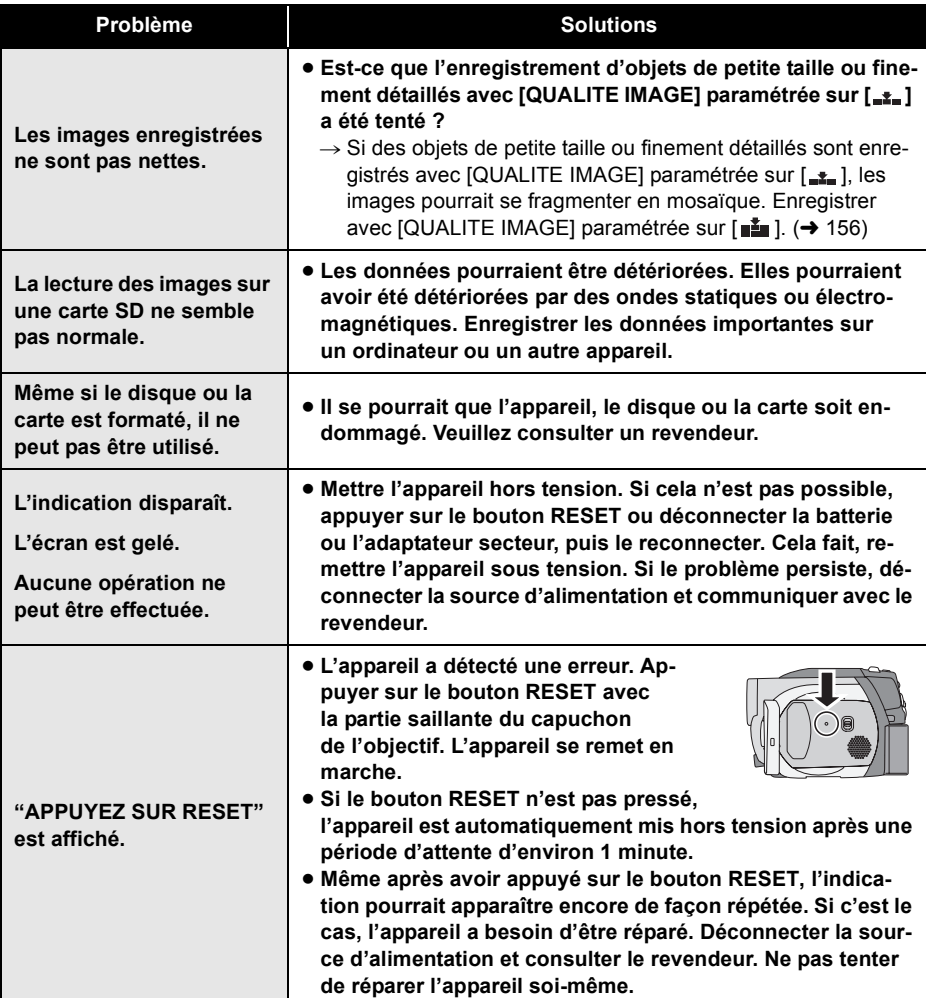

**Divers**

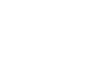

Précautions d'utilisation

## **Précautions d'utilisation**

#### **À propos de cet appareil**

≥ L'appareil, le disque et la carte peuvent dégager de la chaleur après une utilisation prolongée ; toutefois, cela n'est le signe d'aucune anomalie.

#### **Gardez l'appareil à l'écart des équipements magnétisés/téléphones portables, fours à micro-ondes, téléviseurs et jeux vidéo.**

- ≥ Si vous utilisez l'appareil sur ou près d'un téléviseur, les images ou le son pourraient être perturbés par la radiation des ondes électromagnétiques.
- ≥ N'utilisez pas à proximité d'un téléphone cellulaire car cela pourrait causer des perturbations pouvant affecter l'image et le son.
- ≥ L'enregistrement pourrait être perturbé, ou les images déformées par les champs magnétiques puissants créés par des haut-parleurs ou de gros moteurs.
- ≥ La radiation d'ondes électromagnétiques générées par les circuits numériques, y compris les microprocesseurs, pourrait affecter l'appareil, et perturber les images et le son.
- ≥ Si le fonctionnement de l'appareil est affecté, le mettre hors tension et retirer la batterie ou débrancher l'adaptateur secteur. Remettre la batterie en place ou rebrancher l'adaptateur secteur.

#### **Ne pas utiliser l'appareil près d'émetteurs radio ou de lignes haute tension.**

≥ Si vous enregistrez des images près d'émetteurs radio ou de lignes haute tension, les images ou les sons enregistrés pourraient être affectés.

**Assurez-vous d'utiliser les câbles et les cordons fournis. Si vous utilisez des accessoires en option, utilisez les câbles et les cordons fournis avec ceux-ci. Ne pas tirer sur les câbles et les cordons.**

#### **Ne pas pulvériser d'insecticides ou de produits chimiques volatiles sur l'appareil.**

- ≥ Si l'on pulvérise l'appareil au moyen de produits chimiques de ce genre, son corps pourrait être abîmé et la finition de surface pourrait s'écailler.
- ≥ Ne pas laisser des produits en caoutchouc ou en plastique en contact avec l'appareil pendant un temps prolongé.

**Lorsque vous utilisez l'appareil dans un endroit sableux ou poussiéreux tel qu'une plage, veillez à ne pas laisser de sable ou de poussière pénétrer à l'intérieur du boîtier et sur les contacts de l'appareil. Eviter tout contact de l'appareil avec l'eau de mer.**

- Le sable et la poussière peuvent endommager l'appareil. (Il convient donc de faire particulièrement attention lors de l'insertion et le retrait d'une carte ou d'un disque.)
- ≥ Si de l'eau de mer éclabousse l'appareil, essuyer l'eau avec un chiffon bien essoré. Ensuite, essuyer l'appareil de nouveau avec un chiffon sec.

#### **Lorsque vous transportez l'appareil, veillez à éviter toute chute ou choc.**

≥ Un choc important pourrait briser le boîtier de l'appareil et entraîner des dysfonctionnements.

#### **Ne pas utiliser de benzène, de diluant pour peinture ou d'alcool pour nettoyer l'appareil.**

- ≥ Avant de nettoyer l'appareil, en retirer la batterie ou débrancher le câble secteur de la prise secteur.
- ≥ Le boîtier de l'appareil pourrait être décoloré et la finition de surface pourrait s'écailler.
- ≥ Essuyez l'appareil avec un chiffon doux et sec pour enlever la poussière et les traces de doigt. Pour enlever les taches résistantes, bien essorer un chiffon imbibé de produit nettoyant neutre dilué avec de l'eau et essuyer l'appareil. Ensuite, l'essuyer avec un chiffon sec.
- ≥ Si un linge de nettoyage imprégné de substances chimiques est utilisé, en observer scrupuleusement la notice d'emploi.

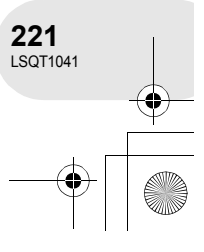

#### Précautions d'utilisation

**Ne pas toucher la lentille du bloc de lecture à laser.**

● Le fait de toucher la lentille du bloc de lecture peut entraîner des problèmes de fonctionnement.

#### **Ne pas utiliser un CD nettoyeur de lentille de 8 cm, disponible dans le commerce.**

≥ L'utilisation d'un CD nettoyeur de lentille de 8 cm pourrait endommager l'appareil.

#### **Ne pas utiliser l'appareil à des fins de surveillance ou pour d'autres activités commerciales.**

- Si vous utilisez l'appareil pendant longtemps, la chaleur s'accumule à l'intérieur et cela pourrait causer un dysfonctionnement.
- ≥ L'appareil n'est pas destiné à des utilisations commerciales.

#### **Lorsque vous prévoyez de ne pas utiliser l'appareil pendant longtemps**

≥ Quand vous rangez l'appareil dans un pla-card ou une armoire, nous vous conseillons de mettre un produit déshydratant (gel de silice).

#### **A propos de la batterie**

La batterie utilisée dans l'appareil est une batterie au lithium-ion rechargeable. Elle est sensible à l'humidité et aux écarts de température et l'effet augmente plus la température augmente ou baisse. Dans les endroits froids, l'indication de pleine charge pourrait ne pas apparaître ou l'indication de batterie déchargée pourrait apparaître environ 5 minutes après le début de l'utilisation. En présence de températures élevées, la fonction de protection pourrait se déclencher, rendant impossible l'utilisation de l'appareil.

#### **Veiller à enlever la batterie après utilisation.**

≥ Si la batterie est laissée en place, un courant de petite intensité continue de circuler même lorsque l'appareil est hors tension. Le fait de laisser l'appareil dans cet état peut provoquer un déchargement excessif de la batterie. Cela peut empêcher l'utilisation de la batterie, même une fois rechargée.

**Divers**

**222** LSQT1041

#### **Préparer des batteries de réserve lorsque vous partez pour enregistrer.**

- Dans des endroits froids, tels que stations de ski, la durée pendant laquelle vous pouvez enregistrer des images est plus courte.
- ≥ Lorsque vous voyagez, n'oubliez pas d'emporter un adaptateur secteur (fourni) pour pouvoir recharger les batteries à votre destination.

#### **Si vous laissez tomber la batterie accidentellement, vérifiez si les bornes sont déformées.**

≥ L'utilisation d'une batterie avec des bornes déformées peut endommager l'appareil.

#### **Conseils pour le stockage de la batterie**

- ≥ La batterie doit être stockée dans le sac en vinyle de telle sorte que le métal n'entre pas en contact avec les bornes.
- La batterie doit être rangée dans un endroit frais exempt d'humidité, avec une température aussi constante que possible. (Température recommandée : 15 °C à 25 °C, humidité recommandée : 40% à 60%)
- Les températures extrêmement hautes ou extrêmement basses raccourcissent la durée de vie de la batterie.
- ≥ Si la batterie est conservée à une haute tempé-rature, haute humidité, ou dans un endroit graisseux et enfumé, les contacts peuvent rouiller et provoquer un mauvais fonctionnement.
- ≥ Pour ranger la batterie pendant une longue période, nous vous recommandons de la charger une fois par an et de la ranger à nouveau après en avoir complètement épuisé la charge.
- La poussière et autre matière sur les bornes de la batterie doivent être enlevées.

#### **Ne pas jeter une batterie usagée dans le feu.**

- Chauffer une batterie ou la jeter dans le feu peut provoquer une explosion.
- ≥ Si le temps d'utilisation est très court même après que le batterie ait été rechargée, la batterie est hors d'usage. Veuillez acheter une nouvelle batterie.

#### **Au sujet de l'adaptateur secteur A propos des disques**

- ≥ Veiller à utiliser l'adaptateur secteur fourni.
- ≥ Si vous utilisez l'adaptateur secteur près d'un poste de radio, la réception radio pourrait être perturbée. Tenir l'adaptateur secteur à 1 m de la radio.
- ≥ L'utilisation de l'adaptateur secteur peut générer des vrombissements. Toutefois, ceci est normal.
- Après utilisation, veillez à débrancher l'adaptateur secteur. (S'il reste branché, il consomme une faible quantité d'énergie.)
- ≥ Garder toujours les électrodes de l'adaptateur secteur et de la batterie propres.

#### **Placer l'appareil près de la fiche pour faciliter le raccordement.**

**Au sujet des erreurs de recharge Quand le voyant de recharge clignote rapidement ou lentement, l'une des situations suivantes pourrait en être la cause.**

#### **Lorsque le voyant clignote lentement :**

≥ La batterie pourrait s'être excessivement déchargée. Elle peut être rechargée mais, dans certains cas, cela peut prendre plusieurs heures avant que le rechargement régulier commence.

#### **Lorsque le voyant clignote rapidement :**

- La batterie n'a pas été rechargée. Retirer la batterie de l'adaptateur CA et essayer de nouveau de charger.
- ≥ La température de la batterie ou la température ambiante peuvent être extrêmement élevées ou basse. Attendre que la température appropriée soit rétablie avant de charger la batterie de nouveau. Si la batterie ne se recharge toujours pas, la batterie ou l'adaptateur secteur peuvent présenter un défaut. Contacter votre détaillant.

#### **Lorsque le voyant est éteint :**

- Le chargement est terminé.
- ≥ Si le chargement n'est pas terminé et que l'indicateur d'état est éteint, des problèmes pourraient s'être produits au niveau de l'adaptateur secteur ou de la batterie. Contacter votre détaillant.

#### Précautions d'utilisation

- ≥ **Quand la surface d'un disque possède de la poussière, des rayures, des saletés ou si elle est déformée, les phénomènes suivants risquent de se produire :**
	- Du bruit en forme de blocs risque d'apparaître sur les images de lecture
	- Interruption momentanée des images de lecture
	- Son coupé pendant la lecture ou son anormal
	- Affichage d'imagettes dans des tons de bleu et de blanc
	- La reconnaissance du disque ne peut être faite correctement
	- Délai entre l'image et le son
- ≥ Lors de l'enregistrement d'images, l'appareil peut sauter des parties du disque sur lesquelles l'enregistrement n'est pas possible en raison de la présence de poussière, de rayures, etc. (L'enregistrement est interrompu à la hauteur de ces parties pour se poursuivre ensuite automatiquement.)

**Lorsque l'indicateur d'accès est allumé (pendant l'accès au disque), ne pas ouvrir le couvercle de l'introduction du disque, ne pas mettre l'appareil sous tension, ne pas secouer ni frapper l'appareil.**

#### **DVD-R**

- Pour un enregistrement optimal sur un disque DVD-R, l'appareil inscrit des données de contrôle sur le disque de manière à effectuer automatiquement des ajustements au moment de son insertion ou de son retrait. Si le disque ne comporte pas une aire sur laquelle inscrire ces données de contrôle, il se peut qu'aucun enregistrement ne soit possible. Pour prévenir une telle éventualité, ne pas utiliser un disque DVD-R sur lequel plus de 50 enregistrements ont été faits.
- ≥ Ne pas insérer dans un enregistreur DVD un DVD-R enregistré sur cet appareil qui n'a pas été finalisé ; cela pourrait en effet endommager les données enregistrées.

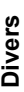

#### Précautions d'utilisation

#### **A propos de la carte SD**

- ≥ La capacité de mémoire indiquée sur l'étiquette d'une carte SD est le total de la capacité en matière de la protection et la gestion des droits, et de la capacité pouvant être utilisée sur l'appareil, un ordinateur etc.
- Pendant une utilisation prolongée, la surface de l'appareil et la carte SD chauffent. Cela est normal.

**Lors de l'insertion ou du retrait de la carte SD, toujours placer le commutateur OFF/ON sur OFF.**

**Lorsque l'indicateur d'accès est allumé (pendant l'accès à la carte SD), ne pas ouvrir le couvercle du logement de la carte SD, ne pas mettre l'appareil sous tension, ne pas secouer ni frapper l'appareil.**

#### **Ecran ACL/viseur**

- ≥ Si l'écran à cristaux liquides est sale, l'essuyer avec un chiffon doux et sec.
- Dans des endroits à changement de température radical, de la condensation peut se former sur l'écran à cristaux liquides. L'essuyer avec un chiffon doux et sec.
- Lorsque l'appareil est très froid, par exemple parce qu'il a été stocké dans un endroit froid, l'écran à cristaux liquides sera légèrement plus sombre que d'habitude à l'allumage. La luminosité normale est rétablie lorsque la température interne de l'appareil augmente.

Une technologie de précision extrêmement haute est employée pour produire des écrans à cristaux liquides (ACL) présentant un total approximatif de 105 000 pixels. Le résultat est de plus de 99,99% de pixels actifs pour 0,01% de pixels inactifs ou toujours allumés. Cependant, cela n'est pas un mauvais fonctionnement et n'affecte pas l'image enregistrée.

Une technologie de précision extrêmement haute est employée pour produire l'écran du viseur présentant un total approximatif de 123 000 pixels. Le résultat est de plus de 99,99% de pixels actifs pour 0,01% de pixels inactifs ou toujours allumés. Cependant, cela n'est pas un mauvais fonctionnement et n'affecte pas l'image enregistrée.

#### **A propos de la condensation**

Lorsque de la condensation se forme sur l'appareil, l'objectif se couvre de buée et l'appareil peut ne pas fonctionner correctement. Faire votre possible pour éviter la formation de condensation. S'il s'en forme quand même, adopter les mesures décrites ci-dessous.

#### **Causes de condensation**

#### **De la condensation se produit quand la température ambiante ou l'humidité changent de la façon suivante.**

- ≥ Lorsque l'appareil est transporté d'un endroit froid (ex. : piste de ski) dans une pièce chaude.
- ≥ Lorsque l'appareil est transporté d'une voiture climatisée à l'extérieur.
- Lorsqu'une pièce froide a été chauffée rapidement.
- Lorsque de l'air froid provenant d'un climatiseur souffle directement sur l'appareil.
- ≥ Après une averse en été.
- ≥ Lorsque l'appareil est dans un endroit très humide (ex. : piscine chauffée).

#### **Lorsque cet appareil est transporté dans un lieu présentant une différence de température significative, par exemple d'un endroit froid à un endroit chaud.**

Si, par exemple, vous avez utilisé l'appareil pour enregistrer sur une piste de ski et que vous l'apportez dans une pièce chauffée, placer l'appareil dans un sac en plastique, enlever le plus d'air possible de l'intérieur du sac, puis le refermer hermétiquement. Laisser l'appareil pendant environ une heure dans la pièce de telle sorte que la température de l'appareil soit proche de celle de la température ambiante de la pièce, puis l'utiliser.

#### **Que faire si la lentille est embuée.**

Retirer la batterie ou débrancher l'adaptateur secteur et attendre pendant environ 1 heure. Lorsque la température de l'appareil s'approche de la température ambiante, la buée disparaît naturellement.

**Divers**

Explication des termes

## **Explication des termes**

#### **Equilibre des blancs automatique**

Le réglage de l'équilibre des blancs reconnaît la couleur de la lumière et se règle de telle sorte que la couleur du blanc soit plus pure. L'appareil détermine la couleur de la lumière qui passe à travers l'objectif et le capteur de l'équilibre des blancs, déterminant de cette façon la condition d'enregistrement, et sélectionne le paramètre de couleur le plus proche. Cela est appelé réglage automatique de l'équilibre des blancs.

Cependant, puisque l'appareil mémorise uniquement des informations sur la couleur de blanc sous différentes sources de lumière, l'équilibre automatique des blancs ne fonctionne pas normalement sous d'autres sources de lumière.

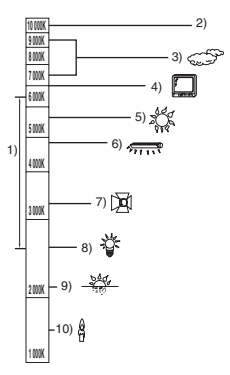

L'illustration ci-dessus indique la plage dans laquelle l'équilibre automatique des blancs fonctionne.

- 1) La plage de réglage de l'équilibre automatique des blancs de ce caméscope
- 2) Ciel bleu
- 3) Ciel couvert (pluie)
- 4) Ecran télé
- 5) Soleil
- 6) Lampe fluorescente blanche
- 7) Ampoule halogène
- 8) Ampoule à incandescence
- 9) Aube ou crépuscule
- 10) Bougies

En dehors de la plage fonctionnelle de réglage automatique de l'équilibre des blancs, l'image devient rougeâtre ou bleuâtre. Même à l'intérieur de la plage fonctionnelle de réglage automatique de l'équilibre des blancs, le réglage automatique de l'équilibre des blancs peut ne pas fonctionner correctement s'il y a plus d'une source de lumière. En cas de lumière en dehors de la plage fonctionnelle de réglage automatique de l'équilibre des blancs, utiliser le mode de réglage manuel de l'équilibre des blancs.

#### **Equilibre des blancs**

Les images enregistrées par l'appareil peuvent devenir bleuâtres ou rougeâtres sous certaines sources de lumière. Pour éviter ces phénomènes, régler l'équilibre des blancs.

Le réglage de l'équilibre des blancs détermine la couleur du blanc sous différentes sources de lumière. En reconnaissant la couleur du blanc sous la lumière du soleil et la couleur du blanc sous une lumière fluorescente, l'appareil peut régler l'équilibre parmi les autres couleurs.

Vu que la couleur du blanc est la référence pour toutes les autres couleurs (qui constituent la lumière), l'appareil peut enregistrer des images dans des couleurs naturelles s'il peut reconnaître la couleur de blanc de référence.

**Divers**

#### Explication des termes

#### **Mise au point automatique**

L'objectif se déplace en avant ou en arrière automatiquement pour faire la mise au point sur le sujet.

#### **La mise au point automatique a les caractéristiques suivantes.**

- ≥ S'ajuste pour que les lignes verticales d'un sujet soient vues plus nettement.
- ≥ Essaie d'amener un sujet à haut contraste à être mis au point.
- ≥ Fait la mise au point au centre de l'écran uniquement.

A cause de ces caractéristiques, la mise au point automatique ne fonctionne pas correctement dans les situations suivantes. Dans ce cas, il convient d'enregistrer en mode mise au point manuelle.

#### **Enregistrement des objets éloignés et proches en même temps**

Vu que l'appareil fait la mise au point sur l'objet placé au centre de l'écran, il est difficile de faire la mise au point sur l'arrière-plan lorsque des objets proches se trouvent au centre. Lors d'enregistrements des personnes avec des montagnes éloignées en arrière-plan, il n'est pas possible de faire la mise au point à la fois sur un sujet proche et des objets éloignées.

#### **Enregistrement d'un sujet derrière une vitre sale ou poussiéreuse**

Le sujet situé derrière la vitre ne sera pas mis au point car la mise au point se fait sur la vitre sale.

De la même façon, lors d'un enregistrement de quelque chose de l'autre côté d'une route à grande circulation, la mise au point pourrait se faire sur un véhicule passant par là.

#### **Enregistrement d'un sujet qui est entouré par des objets à la surface vernie ou par des objets hautement réfléchissants**

Vu que la mise au point se fait sur les objets brillants ou réfléchissants, il est difficile de faire le point sur le sujet à enregistrer. La mise au point peut être floue lors d'enregistrements sur des sujets en bord de mer, en vision nocturne ou bien des scènes avec des feux d'artifice ou des lumières spéciales.

#### **Enregistrement d'un sujet dans un environnement sombre**

L'appareil ne peut pas faire la mise au point correctement car les informations sur la lumière passant à travers l'objectif diminuent considérablement.

#### **Enregistrement d'un sujet à mouvement rapide**

Vu que l'objectif de mise au point se déplace mécaniquement, il ne peut pas suivre un sujet en mouvement rapide.

Par exemple, lors d'enregistrements sur des enfants courant dans tous les sens, la mise au point peut ne pas être assez précise.

#### **Enregistrement d'un sujet avec peu de contraste**

Il est facile de faire la mise au point sur des sujets présentant un fort contraste ou des lignes ou bandes verticales. Cela signifie qu'un sujet présentant peu de contraste, tel qu'un mur blanc, peut devenir flou parce que l'appareil effectue la mise au point sur la base des lignes verticales d'une image.

Spécifications

 $\begin{array}{cccccccccccccc} \bullet & \bullet & \bullet & \bullet & \bullet & \bullet & \bullet & \bullet \end{array}$ 

# **Spécifications**

## **Caméscope DVD**

Informations pour votre sécurité

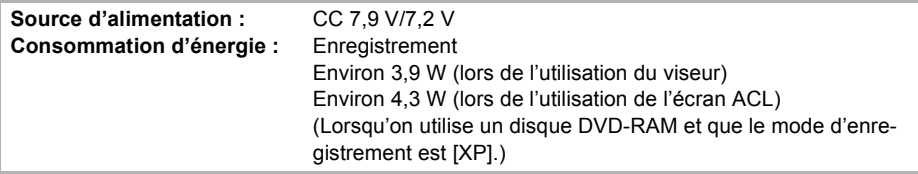

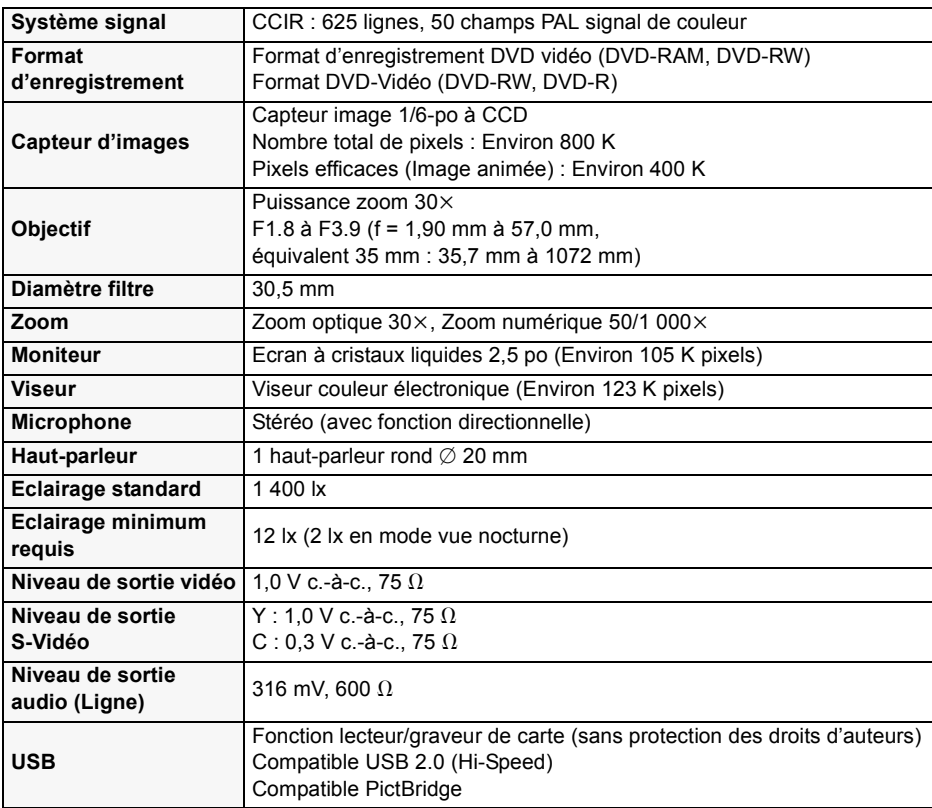

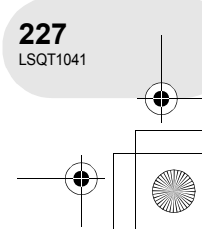

## Spécifications

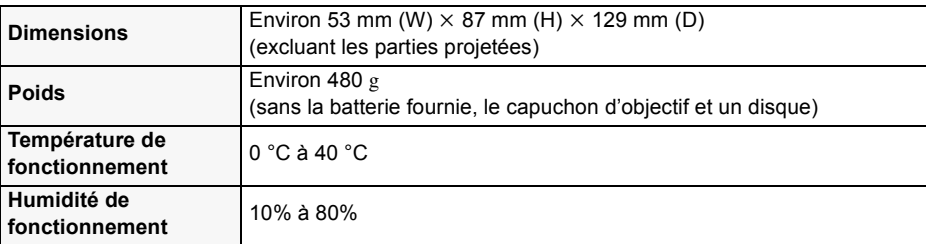

#### **Images animées**

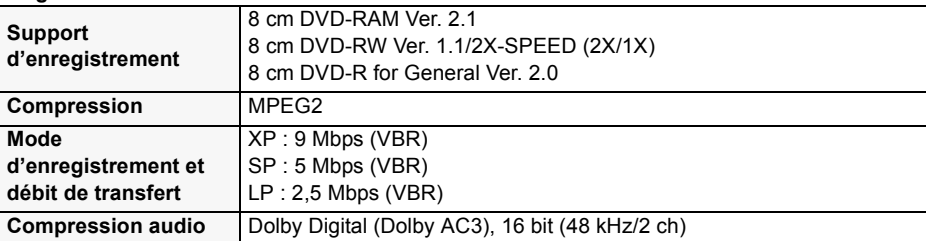

#### **Images fixes**

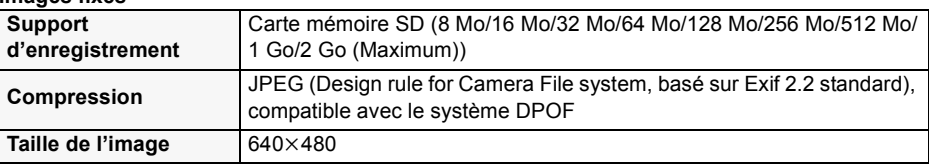

#### **Adaptateur CA**

Informations pour votre sécurité

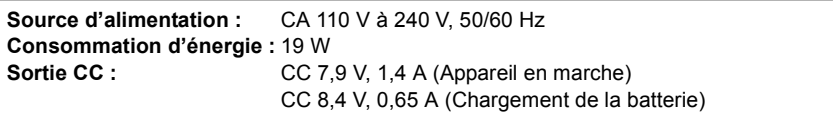

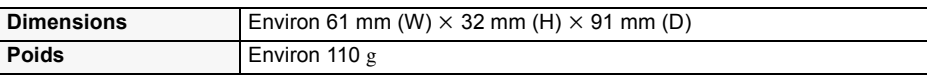

# **Divers**

Le poids et les dimensions sont des valeurs approximatives. Les spécifications peuvent changer sans avis préalable.

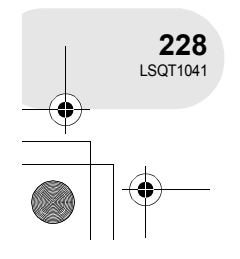

## Spécifications

**Divers**

**229** LSQT1041

## **Nombre d'images enregistrables sur une carte SD**

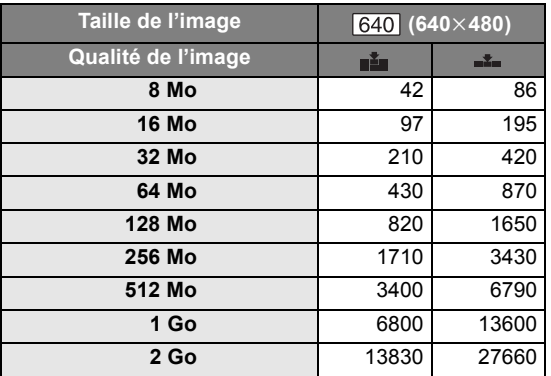

■ Le nombre d'images enregistrables dépend du fait que [ i i ] et [ <sub>i i </sub>] sont utilisés ensemble ou non ainsi que du sujet enregistré.

≥ Les nombres indiqués dans le tableau sont des approximations.

LSQT1041(FRA).book 230 ページ 2006年1月27日 金曜日 午前10時29分

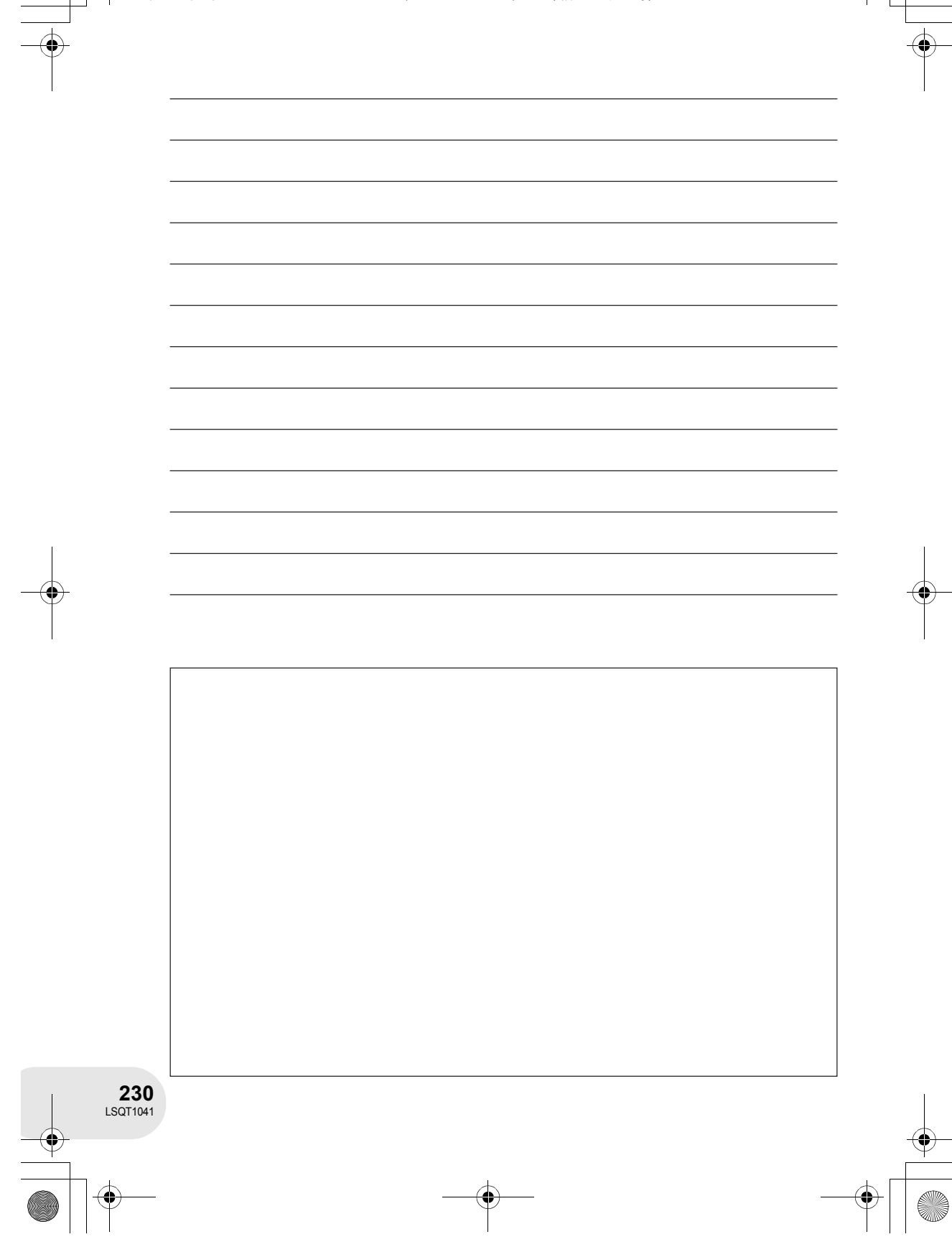

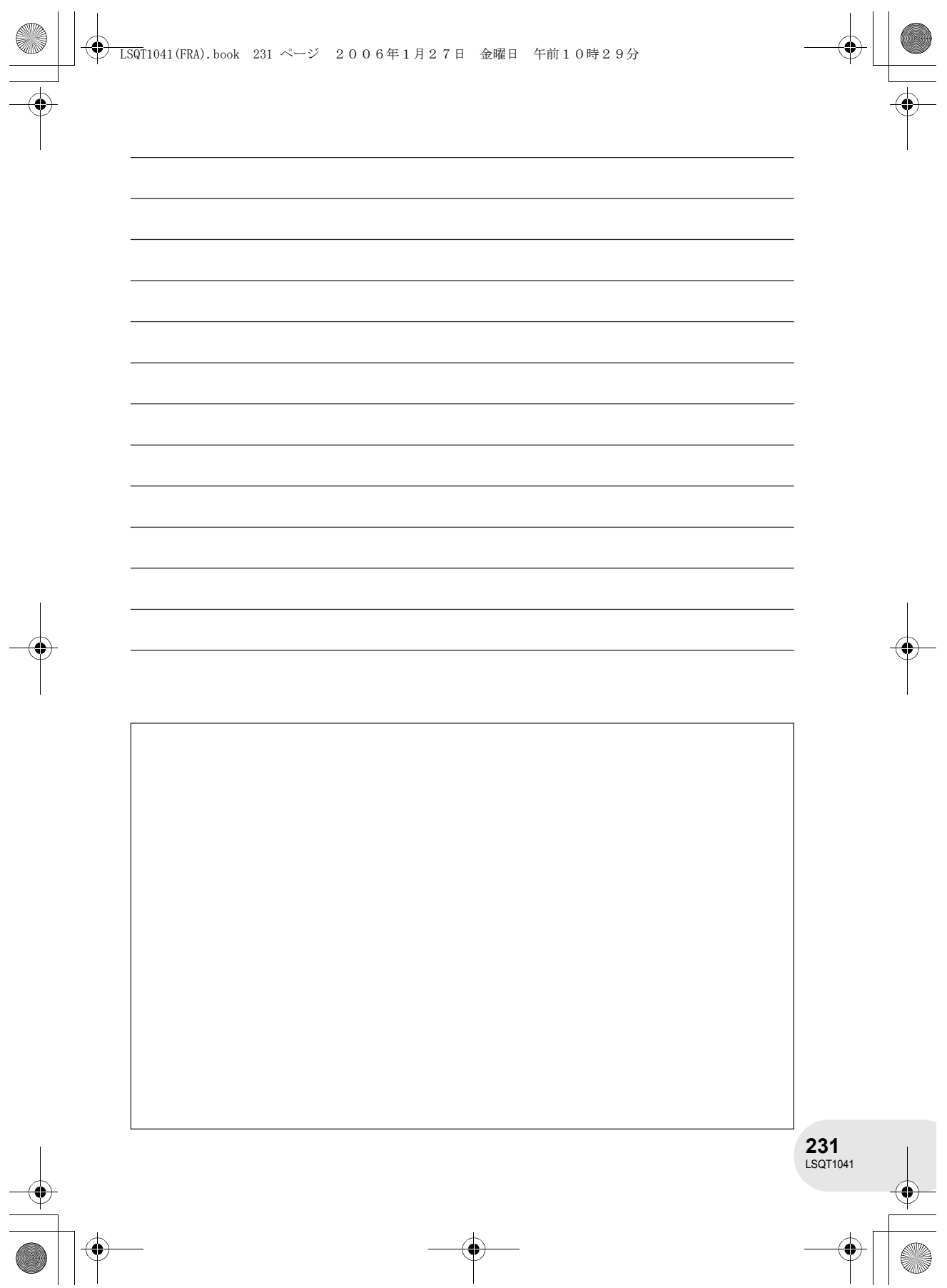

LSQT1041(FRA).book 232 ページ 2006年1月27日 金曜日 午前10時29分

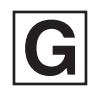

LSQT1041 B F1205Kz1026 (6000 ®)

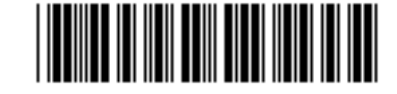

**Matsushita Electric Industrial Co., Ltd.**

Web site: http://www.panasonic.co.jp/global/